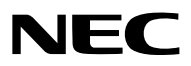

*Projektör*

# *PX1005QL-W/PX1005QL-B*

*Kullanıcı Kılavuzu*

Kullanıcı Kılavuzu'nun son sürümü için lütfen web sitemizi ziyaret edin. [https://www.nec-display.com/dl/en/pj\\_manual/lineup.html](https://www.nec-display.com/dl/en/pj_manual/lineup.html)

Model No. NP-PX1005QL-W/NP-PX1005QL-B

- Apple, Mac ve MacBook, Apple Inc'in ABD ve diğer ülkelerde tescilli ticari markalarıdır.
- Microsoft, Windows, Windows Vista, Internet Explorer, .NET Framework ve PowerPoint Microsoft Corporation'ın Birleşik Devletler ve/veya diğer ülkelerdeki tescilli ticari markaları veya ticari markalardır.
- Cinema Quality Picture logosu, AccuBlend, NaViSet ve Virtual Remote NEC Dispolay Solutions, Ltd.'nin Japonya, Amerika Brileşik Devletleri ve diğer ülkelerdeki ticari markaları veya tescilli ticari markalarıdır.
- HDMI ve HDMI High-Definition Multimedia Interface terimleri ve HDMI Logosu, HDMI Licensing Administrator, Inc. şirketinin ABD'deki ve diğer ülkelerdeki ticari markası ya da tescilli markasıdır.

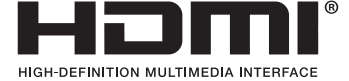

• DisplayPort ve DisplayPort Compliance Logosu, Video Electronics Standards Association'ın Amerika Birleşik Devletleri'nde ve diğer ülkelerde sahibi olduğu ticari markalardır.

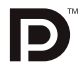

• HDBaseT™ ve HDBaseT Alliance logosu HDBaseT Alliance'ın ticari markalarıdır.

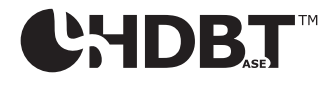

- DLP®, DLP logosu ve BrilliantColor, Texas Instruments'ın Amerika Birleşik Devletleri ve diğer ülkelerde ticari markaları veya tescilli ticari markalarıdır.
- Japonya, Amerika Birleşik Devletleri ve diğer ülkeler ve bölgelerde PJLink ticari markası ve logosu için tescil başvurusu yapılmış veya halihazırda tescilli ticari markalardır.
- Blu-ray Blu-ray Disc Association'ın ticari markasıdır
- CRESTRON ve CRESTRON ROOMVIEW Crestron Electronics, Inc.'in Amerika Birleşik Devletleri ve diğer ülkelerdeki ticari markaları veya tescilli ticari markalarıdır.
- Ethernet tescilli bir ticari markadır veya Fuji Xerox Co., Ltd. şirketinin bir ticari markasıdır.
- Extron ve XTP, Amerika Birleşik Devletleri'nde RGB Systems, Inc.'nin tescilli ticari markalarıdır.
- Bu kullanıcı kılavuzunda bahsedilen diğer ürün ve şirket isimleri kendileri ile ilgili hak sahiplerinin ticari markaları veya tescilli ticari markaları olabilirler.
- Virtual Remote Tool WinI2C/DDC kitaplığını kullanır, © Nicomsoft Ltd.

#### **NOTLAR**

- (1) Bu kullanıcı kılavuzunun içindekiler izin alınmadığı takdirde kısmen veya tamamen tekrar basılamaz.
- (2) Bu kullanıcı kılavuzunun içindekiler önceden haber verilmeksizin değiştirilebilir.
- (3) Bu kullanıcı kılavuzu büyük dikkat gösterilerek hazırlanmıştır, bununla birlikte yanlış olabilecek noktalar, hatalar veya atlanmış yerler için lütfen bizimle temasa geçin.
- (4) Madde 3'ten bağımsız olarak NEC, Projeksiyon cihazının kullanımından kaynaklanabilecek kâr kayıpları veya diğer konularda hiçbir sorumluluk kabul etmez.

# <span id="page-2-0"></span>Önemli Bilgiler

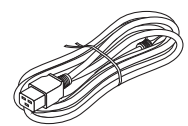

Lütfen bu projektörle birlikte verilen güç kablosunu kullanın. Birlikte verilen güç kablosu, ülkenizin güvenlik standardının gereksinimlerini ve bölgeniz için voltaj ve akım değerlerini karşılamıyorsa bunlara uyan ve bunları karşılayan bir güç kablosu kullandığınızdan emin olun.

• Kullandığınız güç kablosu ülkenizin güvenlik standartları tarafından onaylanmalı ve bu standartlarla uyumlu olmalıdır. Güç kablosu özellikleri ile ilgili olarak lütfen [151](#page-165-0). sayfaya başvurun.

Ülkelere göre nominal voltaj değerleri referans olarak başvurmanız için aşağıda listelenmiştir. Uygun bir güç kablosu seçmek için lütfen bölgenizdeki nominal voltajı kendiniz kontrol edin.

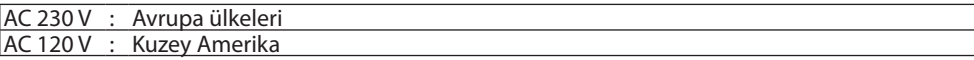

## Güvenlik Uyarıları

## Önlemler

NEC projeksiyon cihazınızı kullanmadan önce bu kılavuzu dikkatlice okuyun ve gelecekte referans olması için saklayın.

## **DİKKAT**

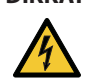

Ana gücü kapatın ve fişi prizden çektiğinize emin olun.

Elektrik prizi ekipmana mümkün olduğunca yakın olmalı ve kolaylıkla erişilebilir olmalıdır.

## **DİKKAT**

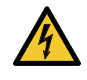

ELEKTRİK ÇARPMASINI ÖNLEMEK İÇİN KASAYI AÇMAYIN. İÇERİDE YÜKSEK VOLTAJLI BİLEŞENLER BULUNMAKTADIR. SERVİS İÇİN YETKİLİ SERVİS PERSONELİNE BAŞVURUN.

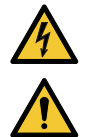

Bu sembol, kullanıcıyı cihazın içindeki izole edilmemiş voltajın elektrik çarpmasına yol açmaya yeterli olduğu konusunda uyarır. Bu yüzden, cihazın içerisindeki herhangi bir parçaya temas etmek tehlikelidir.

Bu sembol, kullanıcıyı bu cihazın kullanımı ve bakımı ile ilgili önemli belgelerin pakete dahil olduğu konusunda bilgilendirir.

Sorun yaşamamak için bilgiler dikkatle okunmalıdır.

**UYARI:** YANGIN VEYA ELEKTRİK ÇARPMASINI ÖNLEMEK İÇİN CİHAZI YAĞMUR YA DA NEME MARUZ BIRAKMAYIN. BU ÜNİTENİN FİŞİNİ TÜM UÇLARI TAM OLARAK OTURMADIĞI SÜRECE BİR UZATMA KABLOSU YA DA BİR PRİZDE KULLANMAYIN.

#### Kullanılmış ürünlerinizin atılması

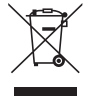

#### **Avrupa Birliği'nde**

AB genelindeki yasalar her Üye Devlet'te uygulandığı gibi, kullanılmış elektrik ve elektronik ürünlerden işareti (soldaki) taşıyanların normal evsel atıklardan ayrı olarak atılmasını gerektirir. Bu projektörleri ve bunların elektrikli aksesuarlarını içermektedir. Bu gibi ürünlerin atılması sırasında, lütfen yerel idarenin talimatlarına uyun ve/veya ürünü satın aldığınız mağazadan bilgi isteyin.

Kullanılmış ürünler toplandıktan sonra tekrar kullanılır ve uygun şekilde geri dönüşümleri sağlanır. Bu çaba, atıkları azaltmanın yanı sıra insan sağlığına ve çevreye olan negatif etkiyi en az düzeye indirmede bize yardımcı olacaktır. Elektrikli ve elektronik ürünler üzerindeki işaret yalnızca şu andaki Avrupa Birliği Üyesi Ülkelerde geçerlidir.

#### **Avrupa Birliği dışında**

Kullanılmış elektriksel ve elektronik ürünleri Avrupa Birliği dışında bertaraf etmek isterseniz lütfen yerel yönetiminizle irtibata geçin ve doğru bertaraf etme yöntemini sorun.

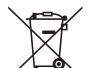

**AB için:** Üzeri çarpı ile çizilmiş çöp kutusu pillerin genel ev atıkları ile birlikte atılmaması gerektiğini gösterir! Kullanılmış piller için yasalara uygun şekilde işlenme ve geri dönüşüm sağlayan ayrı bir toplama sistemi mevcuttur.

#### **AB direktifi 2006/66/EC göre piller uygun olmayan şekilde bertaraf edilemez. Piller yerel hizmet tarafından toplanmak üzere ayrı yerde biriktirilmelidir.**

#### **UYARI**

Bu ekipman CISPR 32 A Sınıfı ile uyumludur. Bir ev ortamında bu ekipman radyo etkileşimine neden olabilir.

## Önemli Güvenlik Bilgileri

Bu güvenlik talimatları projeksiyon cihazınızın uzun ömürlü olmasını sağlamak ve yangın ve elektrik çarpmasını önlemek içindir. Lütfen bunları dikkatlice okuyun ve tüm uyarılara uyun.

#### **UYARI**

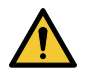

• Projektör hasarlıysa, soğutma sıvıları iç kısımdan dışarı akabilir.

Böyle bir durumda, projektöre giden AC kaynağını hemen kapatın ve satıcınızı arayın. Soğutma sıvısına DOKUNMAYIN ve İÇMEYİN. Soğutma sıvılarının yutulması veya göze temas etmesi durumunda, lütfen derhal tıbbi destek alın. Soğutma sıvısına elinizle dokunduğunuz takdirde, elinizi akan suyun altında iyice yıkayın.

## Kurulum

- Projeksiyon cihazını aşağıdaki koşullarda yerleştirmeyin:
	- dengesiz taşıyıcı, sehpa veya masa.
	- su, banyo veya nemli odaların yakını.
	- doğrudan güneş ışığı alan yerler, ısıtıcıların veya ısı yayan cihazların yakını.
	- tozlu, dumanlı veya buharlı ortamlarda.
	- kağıt veya giysi, kilim ya da halı üstünde.
- Projektörü aşağıdaki şartlarda kurmayın ve depolamayın. Bunun yapılmaması arızaya neden olabilir.
	- Güçlü manyetik alanlarda
	- Korozif gaz ortamında
	- Dış mekanlar
- Eğer projeksiyon cihazını tavana monte etmek istiyorsanız:
	- Projeksiyon cihazını kendiniz monte etmeye çalışmayın.
	- Projeksiyon cihazı düzgün şekilde çalışması ve yaralanma riskinin azaltılması için yetkili teknisyenler tarafından monte edilmelidir.
	- Buna ek olarak, tavan projeksiyon cihazını taşıyacak kadar sağlam olmalı ve montaj yerel bina kurallarına uygun şekilde yapılmalıdır.
	- Daha fazla bilgi için lütfen satıcınızla temasa geçin.

#### **UYARI**

- Projeksiyon cihazı açıkken lensi lens kapağı veya eşdeğeri ile kapatmayın. Bunu yapmak ışık çıkışından yayılan ısı sebebiyle kapağın erimesine yola açabilir.
- Isıdan kolayca etkilenen hiçbir nesneyi projeksiyon cihazının lensinin önüne koymayın. Koyduğunuz takdirde nesne ışık çıkışından yayılan ısı sebebiyle eriyebilir.

Kasa üzerinde gösterilen aşağıdaki piktogram, nesneleri projektör lensinin önüne yerleştirmekten kaçınma önlemi anlamına gelir.

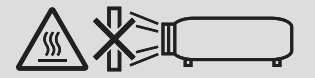

Bu projektör 360° derecelik düşey ve yatay aralıklar içinde herhangi bir açıyla kurulabilir ama optik parçaların ömrü aşağıdaki kurulum durumlarında kısalacaktır:

• Lens aşağı doğru bakar durumdayken projektör kurulduğunda.

• Portre yönlü kurulumda, projektör tarafındaki hava giriş delikleri aşağı doğru bakarken. (→ sayfa [137](#page-151-0))

Portre yönlü kurulum için, projektörü hava girişi aşağıda olacak şekilde kurun. Portre yönlü kurulum için önlemlere uyun.

Özelleştirilmiş bir standın projektöre takılması gerekir. ( $\rightarrow$  sayfa [138](#page-152-0))

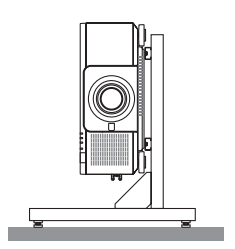

# $\Lambda$ Yangın ve Elektrik Çarpması Önlemleri  $\Lambda$

- Yeterli havalandırma olduğundan ve projektör içinde ısı birikimesini engellemek için havalandırmaların tıkalı olmadığından emin olun. Projeksiyon cihazı ve duvar arasında yeterli mesafe bırakın.  $(\rightarrow$  sayfa [xi](#page-12-0))
- Projektör açıldığında ve projektör kapandıktan hemen sonra ısınmış olabileceği için arka taraftaki (önden bakıldığında) hava çıkış deliklerine dokunmayın. Projektörün normal çalışması sırasında projektör POWER düğmesi veya AC güç kaynağının bağlantısının kesilmesi ile kapatıldığında projektörün parçaları geçici olarak ısınabilir. Projeksiyon cihazını kaldırırken dikkatli olun.
- Ataş veya kağıt parçaları gibi yabancı nesnelerin projeksiyon cihazının içine düşmesini önleyin. Projeksiyon cihazının içine düşebilecek nesneleri çıkartmaya çalışmayın. Projektörün içine tel veya tornavida gibi metal nesneler sokmayın. Eğer projektörünüzün içine bir şey düşerse, projektörü hemen fişten çekin ve içine düşen nesneyi yetkili servis personeline çıkarttırın.
- Projektörün üstüne ağır nesneler koymayın.
- Fırtına sırasında fişe dokunmayın. Bunu yapmak elektrik çarpmasına yol açabilir.
- Projektör 110-240V AC 50/60 Hz elektrikle çalışacak şekilde dizayn edilmiştir. Projektörünüzü kullanmayı denemeden önce güç kaynağınızın bu gereksinimi karşıladığından emin olun.
- Projektörünüzü kullanmaya çalışmadan önce güç kablosu durdurucuyu monte ettiğinizden emin olun. Güç kablosu durdurucu ile ilgili olarak lütfen [15.](#page-29-0) sayfaya başvurun.
- Optik cihazlar (büyüteç ve ayna gibi) kullanarak ışık kaynağına bakmayın. Görme bozukluğuna yol açabilir.
- Projektörü çalıştırırken lazerden yayılan ışığın doğrultusunda, lense doğru hiç kimsenin bakmadığından emin olun. Projektör açıkken lense bakmayın. Gözleriniz ciddi şekilde zarar görebilir. Projektör kabininin lens montaj bölümünde yer alan aşağıdaki etiket, projektörün IEC 62471-5: 2015 uyarınca risk grubu 2 dahilinde sınıflandırıldığını göstermektedir. Tüm parlak ışık kaynaklarında olduğu gibi, ışık huzmesine bakmayın, RG2 IEC 62471-5: 2015.

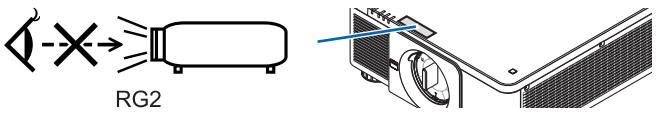

- Ayarlamayı projektörün arkasından veya yan tarafından gerçekleştirin. Ayarlamayı önden yapmak gözlerinizi, gözlerinizde yaralanmaya neden olabilecek güçlü ışığa maruz bırakabilir.
- Nesneleri (büyüteç vb.) projektörün ışık yolundan uzak tutun. Lensten yansıtılan ışık yoğundur, bu yüzden her tür anormal nesne lensten gelen ışığın yönünü değiştirebilir, bunun sonucunda yangın ya da göz yaralanması gibi durumlar ortaya çıkabilir.
- Isıdan kolayca etkilenen nesneleri projektörün havalandırma çıkışının önüne koymayın.
- Bunun yapılması, hava çıkışından yayılan ısıdan dolayı nesnenin erimesine ve ellerinizin yanmasına yol açabilir. • Güç kablosunu dikkatli kullanın. Hasarlı veya yıpranmış güç kablosu elektrik çarpmasına veya yangına yol açabilir.
	- Projektörle verilen dışında başka bir güç kablosu kullanmayın.
	- Güç kablosunu aşırı şekilde bükmeyin veya çekmeyin.
	- Güç kablosunu projektörün veya ağır nesnelerin altına koymayın.
	- Güç kablosunu halı gibi diğer yumuşak malzemelerle örtmeyin.
	- Güç kablosunu ısıtmayın.
	- Fişe ıslak ellerle dokunmayın.
- Aşağıdaki durumlarda, projektörü kapatın, güç kablosunu prizden çekin ve projektörün yetkili servis personeli tarafından kontrol edilmesini sağlayın:
	- Güç kablosu ya da fiş hasar gördüğünde veya yıprandığında.
	- Projektörün üstüne sıvı döküldüğünde veya projektör yağmur ya da suya maruz kaldığında.
	- Bu kullanıcı kılavuzunda yer alan talimatlara uygun şekilde kullandığınızda projektör normal çalışmadığında.
	- Eğer projektör düştüyse veya kasası hasar gördüyse.
	- Projektör servis ihtiyacı gerektiren büyük performans düşüşü gösterdiğinde.
- Projektörü taşımadan önce güç kablosunu ve diğer tüm kabloları çıkartın.
- Kasayı temizlemeden önce projektörü kapatın ve güç kablosunu prizden çekin.
- Eğer projektör uzun süre kullanılmayacaksa projektörü kapatın ve güç kablosunu prizden çekin.
- Bir LAN kablosu kullanırken:
	- Güvenlik için aşırı voltaj taşıyabilecek çevresel donanım konektörünü bağlamayın.
- Arızalanmış projektörü kullanmayın. Aksi halde, sadece elektrik çarpması veya yangına sebep olmaz bununla birlikte görme gücünüze de ciddi şekilde zarar verebilir.
- Çocukların projektörü kendi başlarına çalıştırmalarına izin vermeyin. Projektör çocuklar tarafından çalıştırılacaksa, ebeveynler de eşlik etmeli ve çocuklarına göz kulak olmalıdır.
- Projektörde hasar veya arıza bulunursa derhal kullanımını durdurun ve tamir edilmesi için satıcınıza danışın.
- Son kullanıcı tarafından asla sökülmemeli, tamir edilmemeli ve yeniden modellenmemelidir. Bu işlemler son kullanıcı tarafından gerçekleştirildiği taktirde, kullanıcılar için ciddi güvenlik sorunlarına yol açabilir.
- Projektörün bertaraf edilmesiyle ilgili olarak satıcınıza danışın. Bertaraf etmeden önce asla projektörü sökmeyin.

## **DİKKAT**

- Lens kaydırma işlemini gerçekleştirirken ellerinizi lens montaj kısmından uzak tutun. Bunun yapılmaması, parmakların hareketli lens tarafından sıkıştırılmasına yol açabilir.
- Eğim ayağını orijinal amaç dışında bir amaçla kullanmayın. Eğim ayağından tutmak veya duvara asmak projektöre hasar verebilir.
- Eğer projektörü birbirini takip eden günlerde kullanacaksanız Fan modu olarak [YÜKSEK] seçin. (Menüden, [AYAR] →  $[KURULUM(1)] \rightarrow [FAN MODU] \rightarrow [YÜKSEK] SEÇIN.)$
- Projektör açıkken güç kablosunu prizden veya projektörden çıkartmayın. Bunun yapılması projektörün AC IN terminaline ve (veya) güç kablosunun fişine zarar verebilir. AC güç kaynağını projeksiyon cihazı açıkken kapatmak için, bir düğme veya kesici ile donatılmış bir çoklu priz olan ana güç anahtarını kullanın.
- Projektörü taşırken en az iki kişinin bulunmasını sağlayın. Projektörü tek başınıza taşımaya çalışmak sırt ağrısı veya diğer yaralanmalara neden olabilir.

## Opsiyonel Lens Kullanımında Dikkat Edilmesi Gerekenler

Projektörü lens ile birlikte taşırken, projektörü göndermeden önce lensi çıkartın. Lens projektöre takılı olmadığında daima toz kapağını lense takın. Lens ve lens kaydırma mekanizması nakliye sırasında düzgün taşınmadığı takdirde zarar görebilir. Projektörü taşırken lens kısmından tutmayın.

Bunu yapmak netleme halkasının dönmesine ve kaza sonucu projektörün düşmesine yol açabilir.

Projektöre lens monte edilmediği durumda projektörü taşımak için ellerinizi lens montajı yuvasına koymayın.

Lensi takmak, değiştirmek ve temizlemek için projektörü kapattığınızdan ve güç kablosunu çıkardığınızdan emin olun. Bunu yapmamak göz yaralanmasına, elektrik çarpmasına veya yanıklara yol açabilir.

Bir lens kaydırma işlemi gerçekleştirirken ellerinizi lens montaj bölümünden uzak tutun. Bunun yapılmaması parmaklarınızın hareket eden lens tarafından sıkıştırılmasına yol açabilir.

## Kablo bilgileri

 **DİKKAT** HDMI, DisplayPort, BNC, LAN ve RS232C için lütfen blendajlı bir kablo kullanın. Başka kabloların kullanılması radyo ve televizyon sinyalleri ile etkileşime neden olabilir.

## Ayrı olarak satılan lens ünitesini kurarken veya değiştirirken alınması gereken önlemler (MERCEK KALİBRASYONU)

Lens ünitesini kurduktan veya değiştirdikten sonra, [MERCEK KALİBRASYONU] yapmak için uzaktan kumanda üzerindeki CTL düğmesini basılı tutarak ana ünite üzerindeki CALIBRATION düğmesine veya INFO/L-CALIB. düğmesine basın. (→ sayfa [17](#page-31-0), [110](#page-124-0)) [MERCEK KALİBRASYONU] işlemini gerçekleştirerek [LENS BELLEĞİ]'nin zum, netleme ve kaydırma ayarlama aralığı kalibre edilir. Lens ünitesini kurmak ve değiştirmek için satıcınızla irtibata geçin.

## Uzaktan Kumanda Önlemleri

- Uzaktan kumandayı dikkatli kullanın.
- Uzaktan kumanda ıslanırsa hemen kurulayın.
- Aşırı ısı ve nemden kaçının.
- Pilleri kısa devre yaptırmayın, ısıtmayın veya sökmeyin.
- Pilleri ateşe atmayın.
- Eğer uzaktan kumandayı uzun süre kullanmayacaksanız pilleri çıkarın.
- Pillerin (+/−) kutuplarının doğru olduğundan emin olun.
- Eski ve yeni pilleri bir arada kullanmayın, farklı tiplerdeki pilleri birlikte kullanmayın.
- Kullanılmış pilleri yerel yönetmeliklere uygun şekilde atın.

#### Işık Modülü

- 1. Işık kaynağı olarak, ürün birden fazla lazer diyodu içeren bir ışık modülüyle donatılmıştır.
- 2. Bu lazer diyotları ışık modülüne sızdırmaz bir şekilde mahfazalanmıştır. Işık modülünün çalışması için hiçbir bakıma veya servise gerek yoktur.
- 3. Son kullanıcının ışık modülünü yenisiyle değiştirmesine müsaade edilmez.
- 4. Işık modülünün yenisiyle değiştirilmesi ve daha fazla bilgi için nitelikli bir distribütör ile irtibata geçin.

### Lazer Güvenlik Uyarısı

- **ABD için**
	- Bu ürün IEC 60825-1 İkinci baskı 2007-03'e göre Sınıf 3R olarak sınıflandırılmaktadır.

#### **Diğer bölgeler için**

Bu ürün, IEC 60825-1'in 2014-05 tarihli üçüncü baskısına ve EN 60825-1'in 2014-08 tarihli üçüncü baskısına göre Sınıf 1 olarak sınıflandırılmıştır.

Bu ürün, IEC 62471-5'in 2015-06 tarihli birinci baskısına göre RG2 olarak sınıflandırılmıştır.

Cihazın kurulumu ve yönetimiyle ilgili ülkenizin yasalarına ve yönetmeliklerine uyun.

- Dahili ışık modülünden yayılan lazerin ana hatları:
	- Dalga boyu: 450–460 nm
	- Maksimum güç: 380 W
- Koruyucu muhafazadan yayılan radyasyon deseni:
	- Dalga boyu: 450–460 nm
	- Maksimum lazer radyasyon çıkış gücü: 0,253 mJ
	- Darbe süresi: 0,5 ms
	- Tekrarlama frekansı: 240 Hz
- Bu ürün lazer modülüyle donatılmıştır. Burada belirtilenlerin dışındaki kontrollerin kullanımı veya işlemlerin ayarlanması, tehlikeli radyasyon maruziyetine sebep olabilir.

## **DİKKAT**

• Burada belirtilenlerin dışındaki kontrollerin, ayarlamaların veya prosedürlerin gerçekleştirilmesi, tehlikeli radyasyon maruziyetine yol açabilir.

#### **DİKKAT – IEC 60825-1 İKİNCİ BASKI UYARINCA SINIF 3R LAZERLİ ÜRÜN**

LAZER IŞIK – DOĞRUDAN GÖZ TEMASINDAN KAÇININ

## Lazer ışığının ışınım aralığı

Aşağıdaki şekil, lazer ışığının maksimum ışınım aralığını göstermektedir. (birim: derece)

Uygulanabilir lens ünitesi: NP16FL-4K/NP17ZL-4K/NP18ZL-4K/NP19ZL-4K/NP20ZL-4K/NP21ZL-4K/NP31ZL-4K Yatay açı H

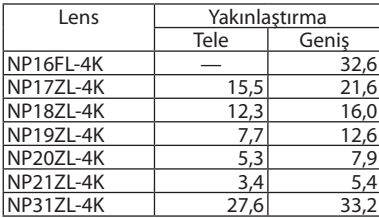

#### Düşey açı V

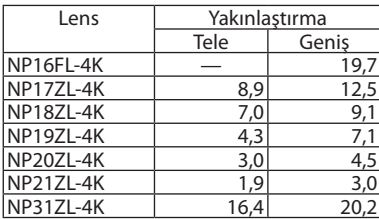

Uygulanabilir lens ünitesi: NP39ML-4K Yatay açı H

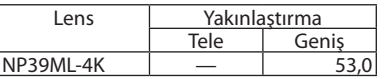

#### Düşey açı V

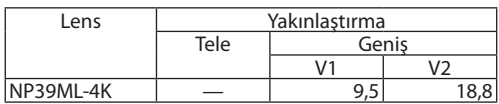

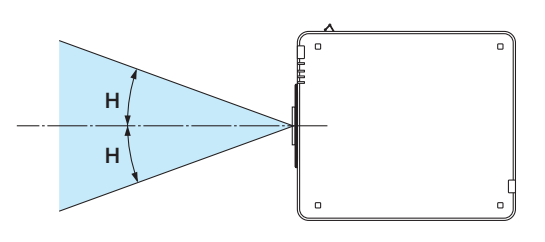

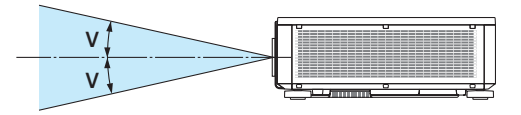

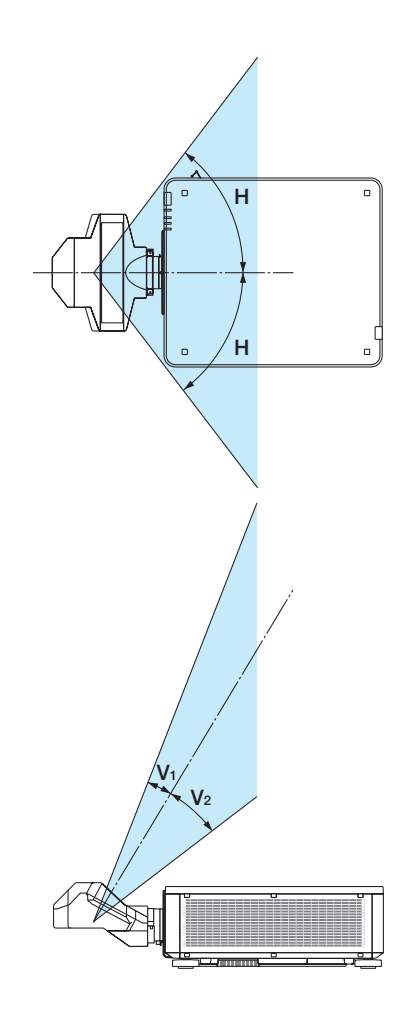

• IEC 60825-1 İkinci baskısına uygun SINIF 3R'deki ve IEC 60825-1 üçüncü baskısına uygun Sınıf 1'deki LAZER ÜRÜNÜ'nün bu etiketleri aşağıda belirtilen konumlar üzerine yapıştırılmıştır.

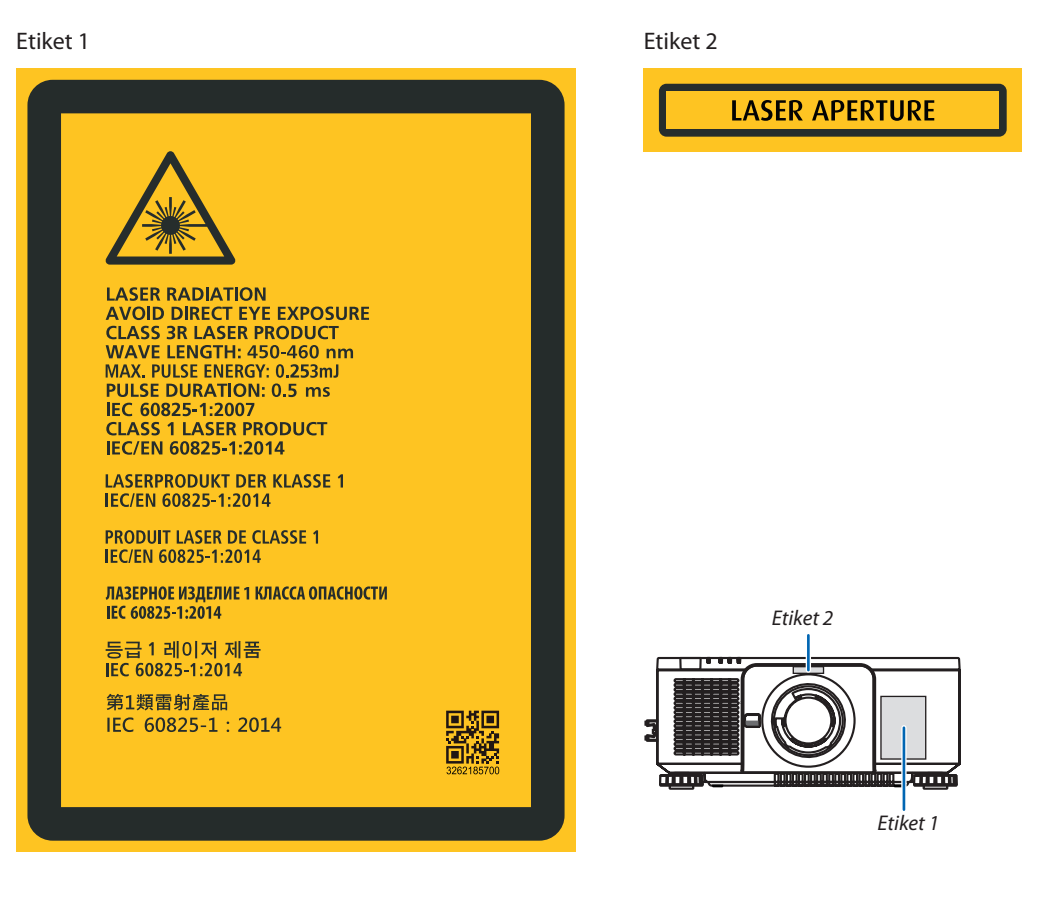

## • Üreticinin Kimlik Etiketi

## (PX1005QL-W için)

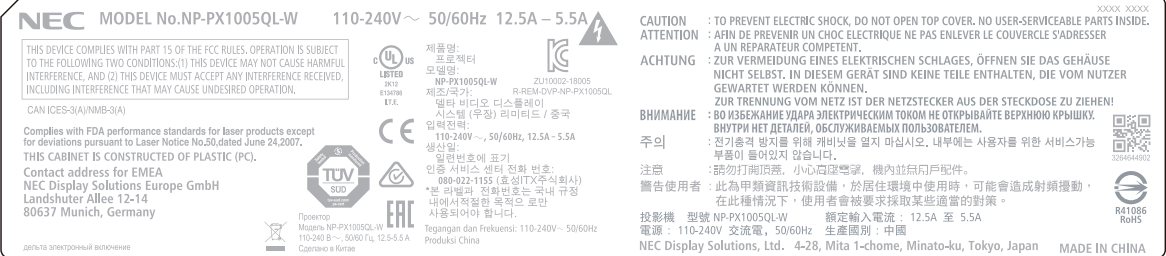

## (PX1005QL-B için)

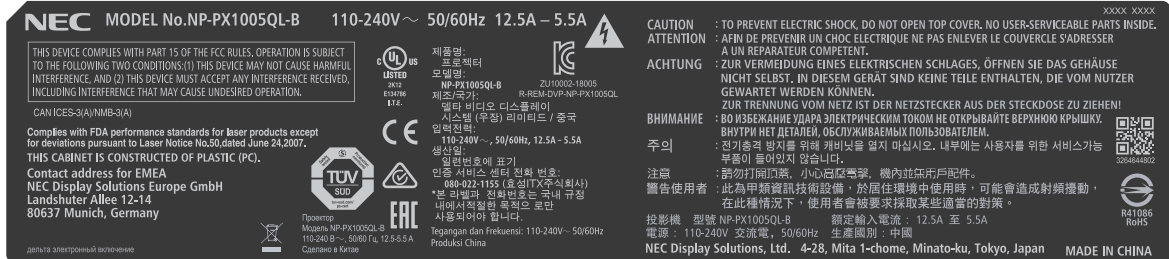

Üreticinin Kimlik Etiketi Konumu

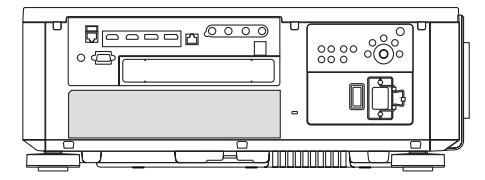

## Projeksiyonla gösterilen resimlerin Telif Hakkı hakkında:

Lütfen unutmayın bu projektörün ticari amaçla ya da kahve dükkanı veya otel gibi bir yerde halkın ilgisini çekmek amacıyla kullanılması durumunda, ekrandaki görüntünün aşağıdaki fonksiyonların kullanımı ile sıkıştırılması veya genişletilmesi telif hakkı yasaları ile korunmakta olan telif haklarının ihlaline yol açabilir. [GÖRÜNÜS ORANİ], [KİLİTTASİ], Büyütme özelliği ve diğer benzer özellikler.

#### Türk RoHS bilgisi Türkiye Pazarına uygundur

EEE Yönetmeliğine Uygundur.

## <span id="page-12-0"></span>Projektörü Kurmak için Açıklıklar

Projektör ve etrafındaki nesneler arasında aşağıda gösterildiği gibi yeterli boşluk bırakın.

Cihazdan çıkan yüksek sıcaklıklı hava tekrar cihazın içine çekilebilir.

Projektörü havalandırmadan gelen hava hareketinin projektöre geldiği bir yere kurmaktan kaçının.

Havalandırmadan gelen sıcak hava projektörün giriş havalandırmasından içeri alınabilir. Bu olursa, projektörün içindeki sıcaklık çok yükselecek ve bu da aşırı sıcaklık koruyucusunun projektörün gücünü otomatik olarak kesmesine neden olacaktır.

• Portre yönlü projeksiyon hakkında lütfen bkz. "Portre yönlü projeksiyon" sayfa [137.](#page-151-0)

#### **Örnek 1 – Eğer projektörün her iki tarafında da duvar varsa.**

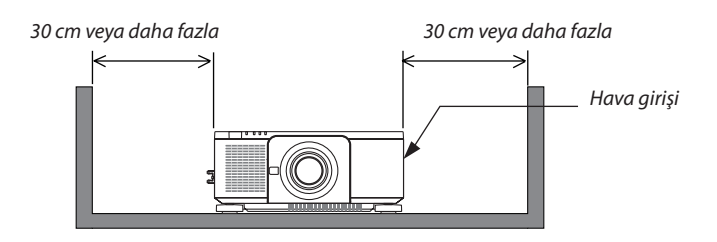

*NOT:*

*• Çizimde, projektörün ön, arka ve üst tarafında yeterli boşluk bırakıldığı varsayılarak projektörün sol ve sağ tarafında gerekli olan uygun boşluk gösterilmektedir.*

#### **Örnek 2 – Eğer projektörün arkasında bir duvar varsa.**

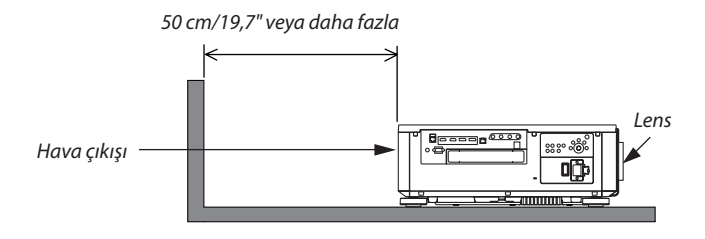

*NOT:*

*• Çizimde, projektörün sağ, sol ve üst tarafında yeterli boşluk bırakıldığı varsayılarak projektörün arka tarafında gerekli olan uygun boşluk gösterilmektedir.*

# *içindekiler*

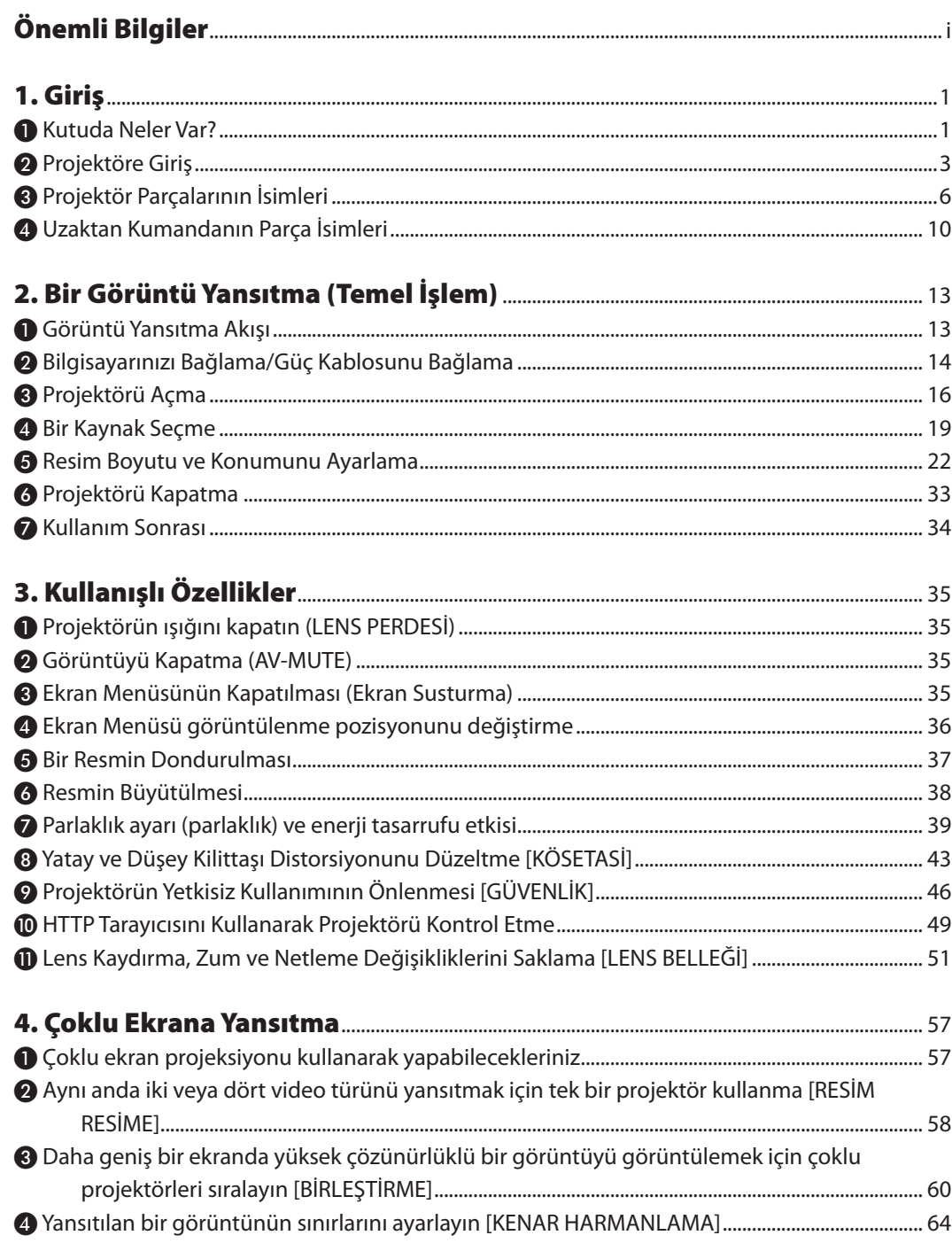

## İçindekiler

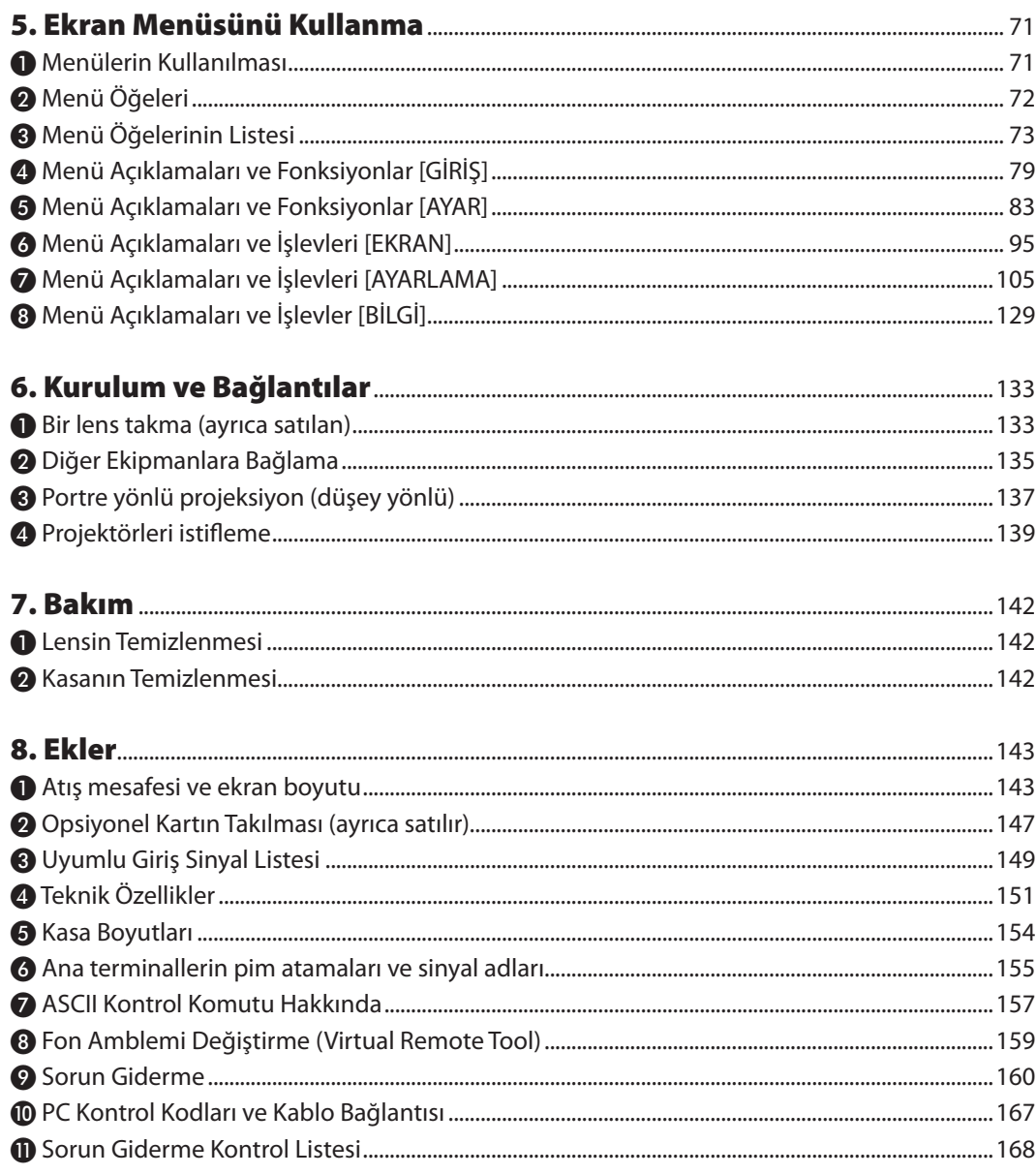

# <span id="page-15-0"></span>1. Giriş

# ❶ Kutuda Neler Var?

Listedeki her şeyin kutuda olduğundan emin olun. Eksik bir şey varsa satıcınızla görüşün. Projektörünüzü göndermenizi gerektirecek durumlar için lütfen orijinal kutuyu ve ambalaj malzemelerini saklayın.

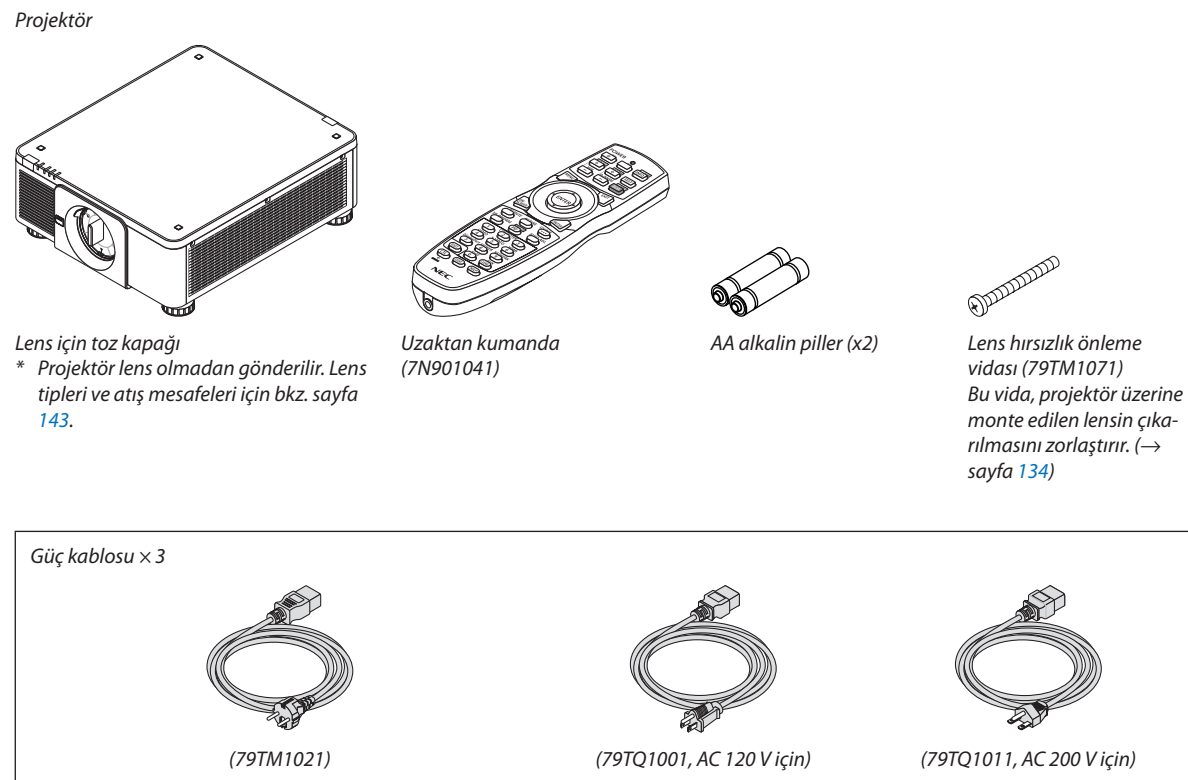

*Avrupa/Asya/Güney Amerika için Kuzey Amerika için*

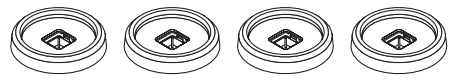

*4 adet İstifleme tutucusu (79TM1101) Projektörleri istiflerken (çift istifleme), üstteki projektörün eğim ayağı bu istifleme tutucularının üstüne yerleştirilecektir. (*→ *sayfa [139\)](#page-153-0)*

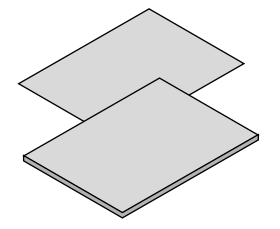

- *• Önemli Bilgiler (7N8N9041) • Hızlı Kurulum Kılavuzu (Kuzey Amerika için: 7N8N9051) (Kuzey Amerika dışındaki diğer ülkeler için:*
- *7N8N9051 ve 7N8N9061) • Güvenlik Etiketi (Güvenlik şifresi etkin olduğunda bu etiketi kullanın.)*

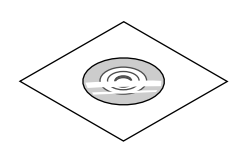

*NEC Projektör CD-ROM'u Kullanıcı kılavuzu (PDF) (7N952732)*

*Sadece Kuzey Amerika için Sınırlı garanti Avrupa'daki müşteriler için: Mevcut geçerli Garanti Politikamızı Web Sitemizde bulabilirsiniz: <https://www.nec-display-solutions.com>*

## **Toz Kapağının Çıkarılması/Takılması**

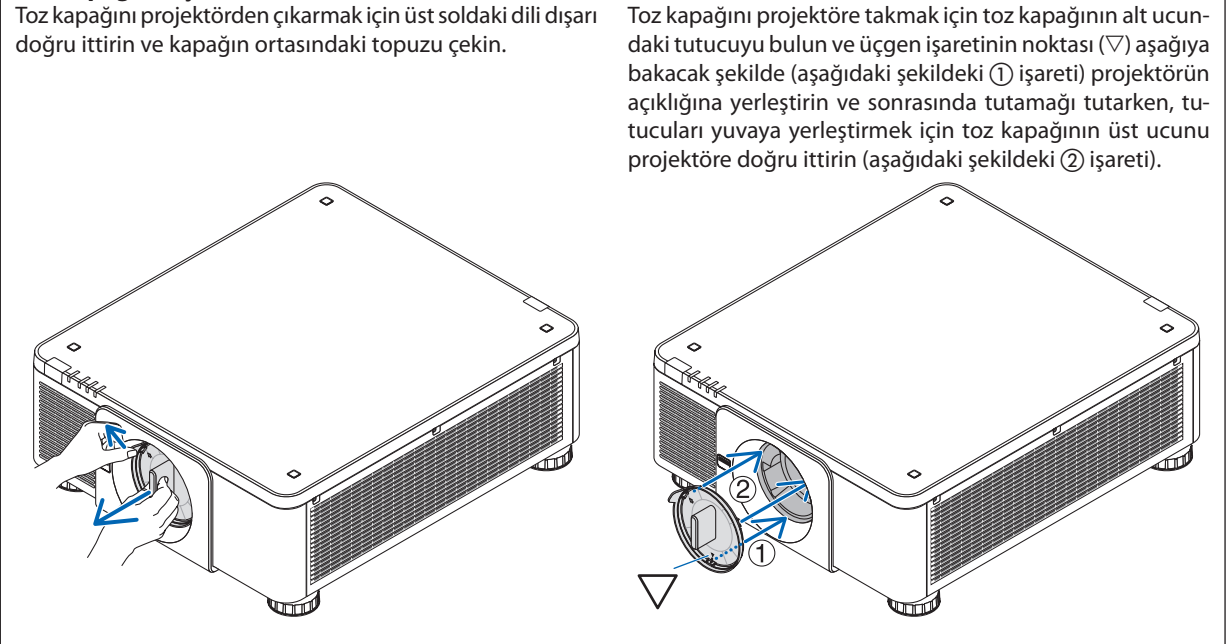

# ❷ Projektöre Giriş

Bu bölüm size yeni projektörünüzü tanıtır ve özellikleri ile kontrollerini açıklar.

## Genel

## **• Yüksek çözünürlüğe ve yüksek parlaklığa sahip tek çipli DLP projektör**

Görüntüyü 3840 × 2160 piksel (4K UHD) çözünürlükte, 16:9 görünüş oranında ve 10000 lümen parlaklıkta yansıtma elde edilir.

## **• Üstün toza dayanıklı yapı**

Optik parçaları soğutmak için döngü soğutma sistemi uyarlanmıştır. Bu sistem ile ışık kaynağındaki hava soğutulur ve devridaim edilir. Sonuç olarak, optik parçalar açık havaya maruz kalmaz ve toz ile kirlenmeden parlaklık korunabilir.

\* Toz ile kirlenmeyi tamamen önleyemez.

## Işık kaynağı · Parlaklık

## **• Işık modülünde uzun ömürlü bir lazer diyot bulunmaktadır**

Ürün düşük maliyetlerle çalıştırılabilir çünkü lazer ışık kaynağı değiştirme veya bakım gerektirmeden uzun bir süre boyunca kullanılabilir.

**• Parlaklık geniş bir aralık içinde ayarlanabilir**

Sıradan ışık kaynaklarının aksine, parlaklık %1'lik artımlarla %20 ila %100 arasında ayarlanabilir.

**• [SABİT PARLAKLIK] modu**

Parlaklık normalde kullanımla azalır ancak [SABİT PARLAKLIK] modunun seçilmesiyle projektör içindeki sensörler çıktıyı algılar ve otomatik olarak ayarlar böylece ışık modülünün ömrü boyunca sabit parlaklık sürdürülür.

Yine de parlaklık çıktısı maksimum seviyede ayarlanırsa parlaklık kullanımla azalacaktır.

## Kurulum

## **• Kurulum yerine göre kullanabileceğiniz çok çeşitli opsiyonel lens seçenekleri mevcuttur**

Bu projektör 8 tip opsiyonel lensi destekler ve bu sayede çeşitli kurulum yeri ve yansıtma yöntemlerine uyum sağlayan farklı lens seçenekleri sağlanır.

Buna ek olarak, lensler tek dokunuşla takılabilir ve sökülebilir.

Fabrikadan çıkışında projektör üzerinde herhangi bir lensin takılı olmadığını unutmayın. Lütfen opsiyonel lensleri ayrıca satın alın.

- **• Bu projektörün düşey ve yatay olarak, 360° aralıkta herhangi bir açıda kurulabilmesine rağmen optik parçaların ömrü aşağıdaki kurulum durumlarında kısalacaktır:**
	- Projektör kurulumu lens aşağıya doğru bakacak şekilde yapıldığında.
	- Projektörün yan tarafı üzerindeki hava girişi, portre yönlü kurulumda aşağı doğru baktığında.
- **• Yüksek ışık çıkışlı yansıtma için ikili istifleme**

2 projektörü istifleyerek, büyük bir ekranda daha fazla parlaklık elde etmek mümkündür.

**• Hızlı ve kolay ayarlama için motorlu lens kontrolü**

Projektör veya uzaktan kumanda üzerindeki düğmeleri kullanarak zum, netleme ve konumlandırma (lens kaydırma) ayarlanabilir.

## Videolar

## **• Cinema Quality Picture teknolojisi kullanılarak yüksek kaliteli resimler**

Cihaz, zengin geçişli ifade kapasitesi ve dijital sinema projektörleri içi gelişim teknolojisini ve görüntü işleme için benzersiz NEC video işlemcisini kullanarak resim sınır alanındaki kontrastı geliştirerek yüksek çözünürlüklü resimler görüntüler.

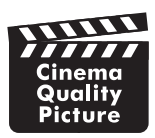

#### **• HDMI, DisplayPort, HDBaseT, SDI vb. gibi çeşitli giriş terminalleri.**

Projektörde HDMI (1/2), DisplayPort (1/2), HDBaseT, SDI (1/2/3/4) giriş terminalleri bulunmaktadır. Ayrıca SLOT'a opsiyonel kartlar (ayrıca satılır) takabilirsiniz.

Projektörün HDMI giriş terminalleri ve DisplayPort giriş terminalleri HDCP'yi destekler.

HDBaseT Alliance tarafından tanıtılan ve geliştirilen HDBaseT, bir tüketici elektroniği (CE) ve ticari bağlantı teknolojisidir.

## **• Aynı anda iki veya dört görüntü görüntüleme (RESİM RESİME)**

Bir tek bu projektörle aynı anda iki veya dört görüntü yansıtabilirsiniz.

İki görüntü yansıtırken ekrandaki konumunu ayarlayabilirsiniz. Projektör ayrıca portre projeksiyonunu da desteklemektedir.

#### **• Birden fazla projektör kullanarak birden fazla ekrana yansıtma**

Daha büyük bir ekranda yüksek çözünürlüklü bir görüntü görüntülemek için birden fazla projektör kullanabilirsiniz. Ayrıca ekranların sınırları bir kenar harmanlama işlevi kullanılarak düzeltilebilir.

#### **• Opsiyonel kart yuvası**

Bu projektörde opsiyonel kartlar (ayrıca satılır) için bir yuva bulunmaktadır.

#### Ağ

#### **• Kablolu LAN'ı destekler**

LAN ve HDBaseT (RJ-45) bağlantı noktalarına sahiptir. Bu bağlantı noktalarına bağlı bir kablolu LAN bağlantısı kullanarak projektörün bir bilgisayar ile kontrol edilmesine olanak sağlar.

#### **• Kullanışlı yardımcı yazılım (Kullanıcı Destek Yazılımı)**

Bu projektör, bizim yardımcı yazılımlarımızı (NaViSet Administrator 2, Virtual Remote Tool, vb.) desteklemektedir.

NaViSet Administrator 2 kablolu LAN bağlantısı üzerinden bir bilgisayar ile projektörü kontrol etmenize yardımcı olur.

Virtual Remote Tool kablolu bir LAN bağlantısı üzerinden projektörü açma, kapatma ve sinyal seçme gibi işlemleri sanal bir uzaktan kumanda ile gerçekleştirmenize yardımcı olur. Ayrıca, projektöre bir resim gönderme ve onu amblem verisi olarak kaydetme işlevine sahiptir.

Her bir yazılımı indirmek için lütfen web sitemizi ziyaret edin.

URL:<https://www.nec-display.com/dl/en/index.html>

### **• CRESTRON ROOMVIEW ve Extron XTP uyumluluğu**

Bu projektör, ağa bağlı birden fazla cihazın bir bilgisayardan yönetilmesine ve kontrol edilmesine olanak sağlayan CREST-RON ROOMVIEW ve Extron XTP özelliklerini destekler. Ayrıca, projektöre bağlı bir Extron XTP vericisi üzerinde görüntü çıkışı ve kontrolü yapılmasına olanak sağlar.

## Bu kullanıcı kılavuzu hakkında

Başlamak için en hızlı yol, acele etmemek ve her şeyi ilk seferinde doğru yapmaktır. Şimdi bu kullanıcı kılavuzunu gözden geçirmek için birkaç dakikanızı ayırın. Bu daha sonra size zaman kazandırabilir. Bu kılavuzun her bölümünün başında bir genel bakış yer almaktadır. Bölüm gerekli olmadığında atlanabilir.

# ❸ Projektör Parçalarının İsimleri

## Ön/Üst

Lens ayrıca satılır. Aşağıdaki açıklama NP18ZL-4K lens takıldığı zaman geçerlidir.

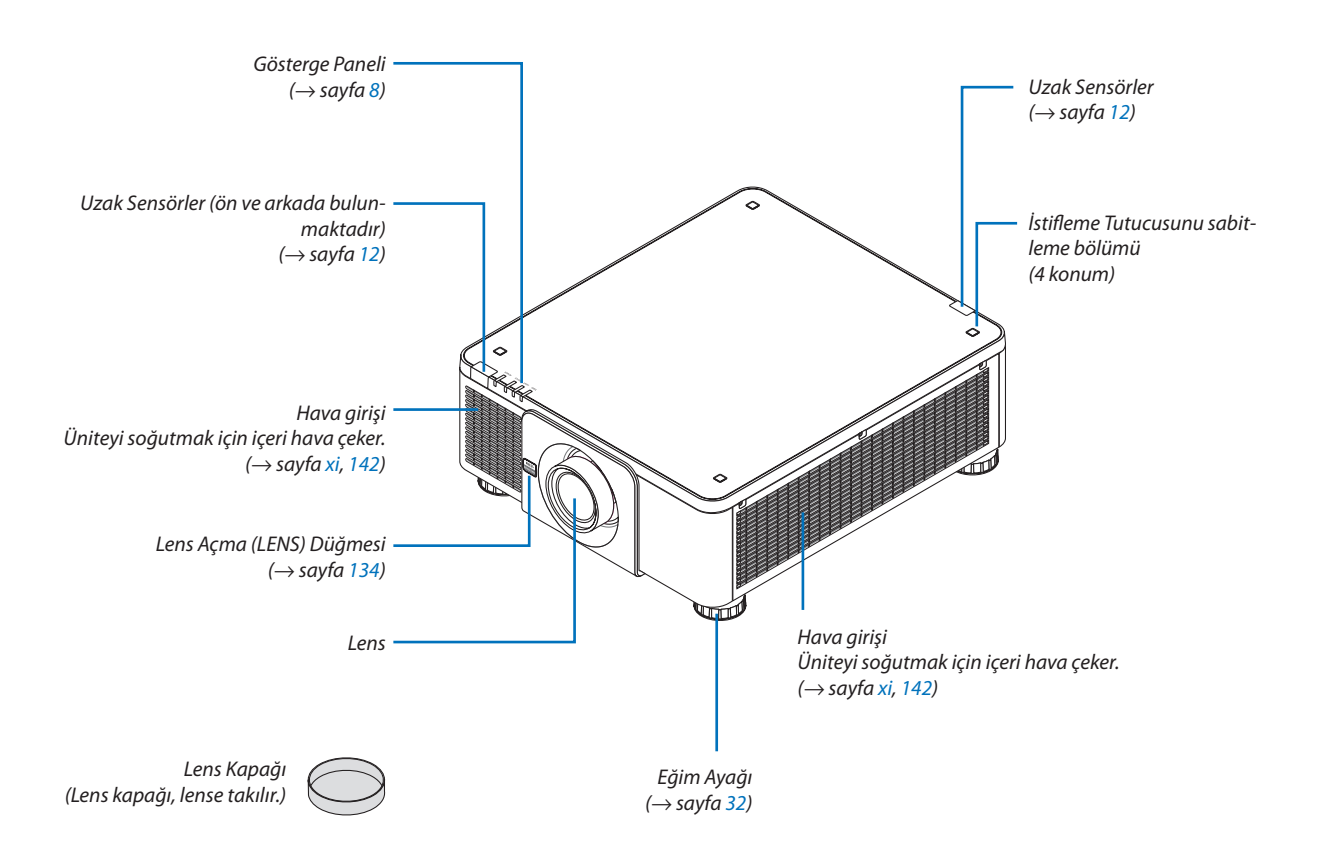

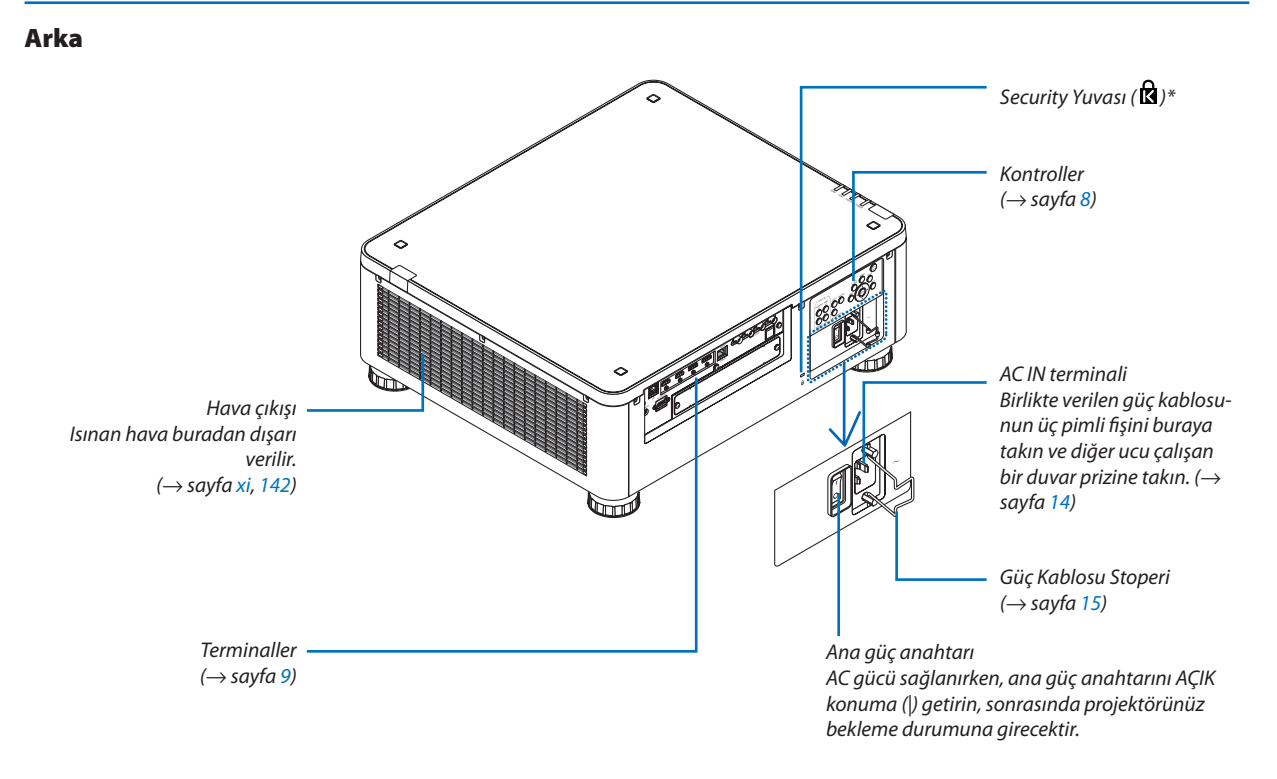

\* Kensington güvenlik kabloları/cihazları ile uyumlu güvenlik ve hırsızlık önleme kilidi. Ürünler için Kensington'ın web sitesi ziyaret edin.

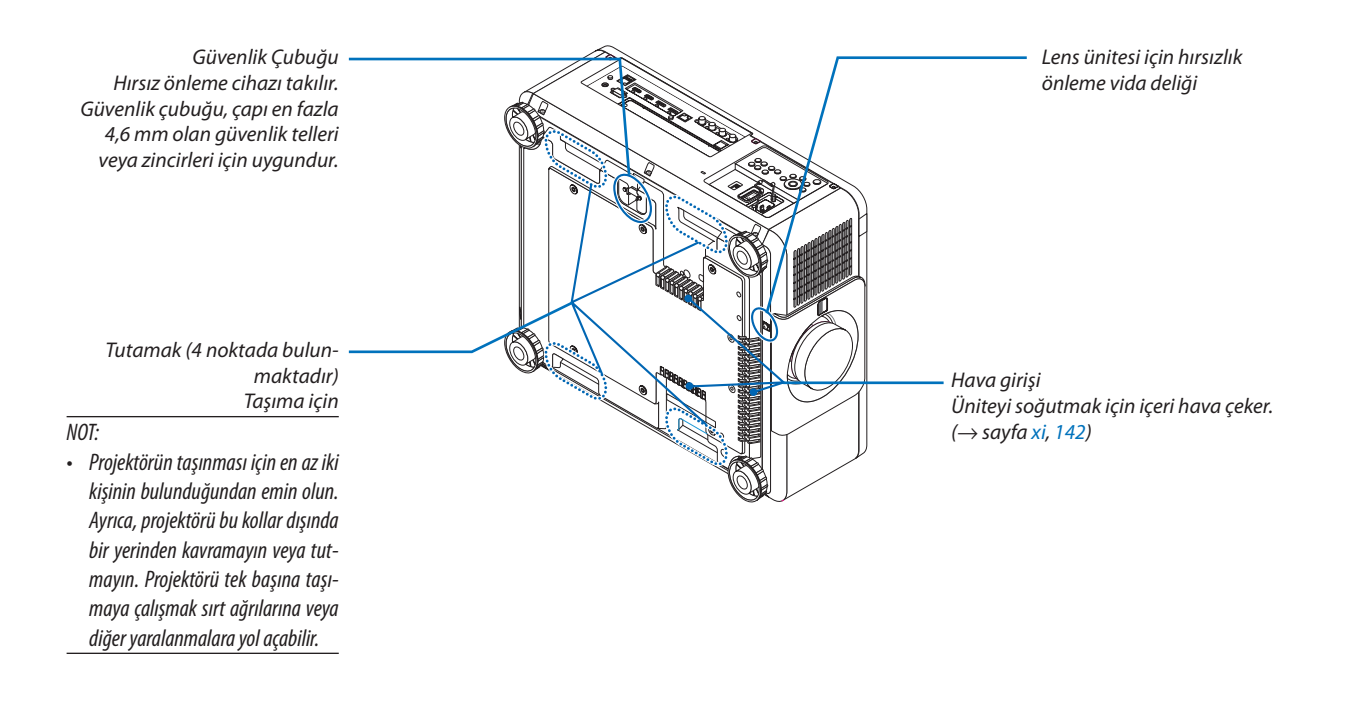

## <span id="page-22-0"></span>Kontroller/Gösterge Paneli

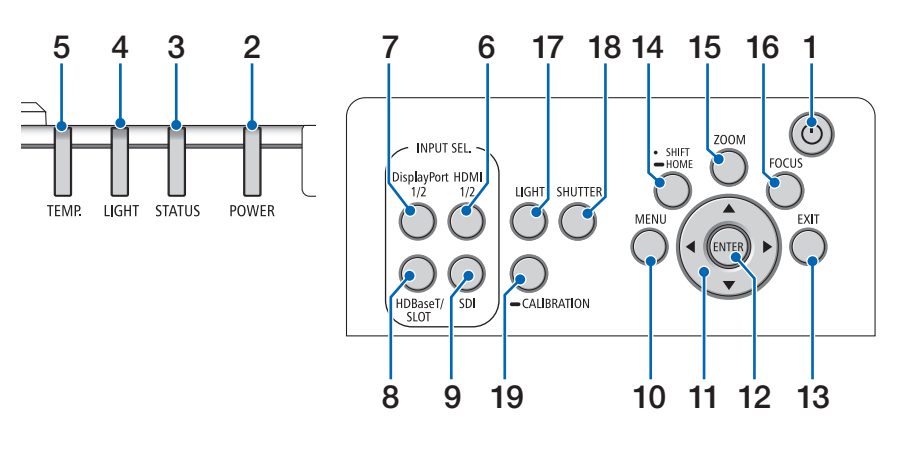

- **1. (POWER) Düğmesi**   $(\rightarrow$  sayfa [17](#page-31-0), [33](#page-47-0))
- **2. POWER Göstergesi**  (→ sayfa [17](#page-31-0), [33](#page-47-0), [160\)](#page-174-0)
- **3. STATUS Göstergesi**   $(\rightarrow$  sayfa [160\)](#page-174-0)
- **4. LIGHT Göstergesi**   $(\rightarrow$  savfa [160\)](#page-174-0)
- **5. TEMP. Göstergesi**   $(\rightarrow$  sayfa [41](#page-55-0), [162\)](#page-176-0)
- **6. HDMI 1/2 Düğmesi**  $(\rightarrow$  sayfa [19](#page-33-0))
- **7. DisplayPort 1/2 Düğmesi**   $(\rightarrow$  sayfa [19](#page-33-0))
- **8. HDBaseT/SLOT Düğmesi**   $(\rightarrow$  sayfa [19](#page-33-0))
- **9. SDI Düğmesi**  $(\rightarrow$  sayfa [19](#page-33-0))
- **10. MENU Düğmesi**   $(\rightarrow$  sayfa [71](#page-85-0))
- **11.** ▲▼◀▶ **Düğmeleri**   $(\rightarrow$  sayfa [71](#page-85-0))
- **12. ENTER Düğmesi**   $(\rightarrow$  sayfa [71](#page-85-0))
- **13. EXIT Düğmesi**   $(\rightarrow$  sayfa [71](#page-85-0))
- **14. SHIFT/HOME Düğmesi**  $(\rightarrow$  sayfa [23](#page-37-0))
- **15. ZOOM Düğmesi**  $(\rightarrow$  sayfa [31](#page-45-0))
- **16. FOCUS Düğmesi**  $(\rightarrow$  sayfa [26](#page-40-0))

**8**

**17. LIGHT Düğmesi**

 $(\rightarrow$  sayfa [39](#page-53-0))

- **18. SHUTTER Düğmesi**  $(\rightarrow$  sayfa [35](#page-49-0))
- **19. CALIBRATION Düğmesi**  $(\rightarrow$  sayfa [17](#page-31-0), [110\)](#page-124-0)

## <span id="page-23-0"></span>Terminallerin Özellikleri

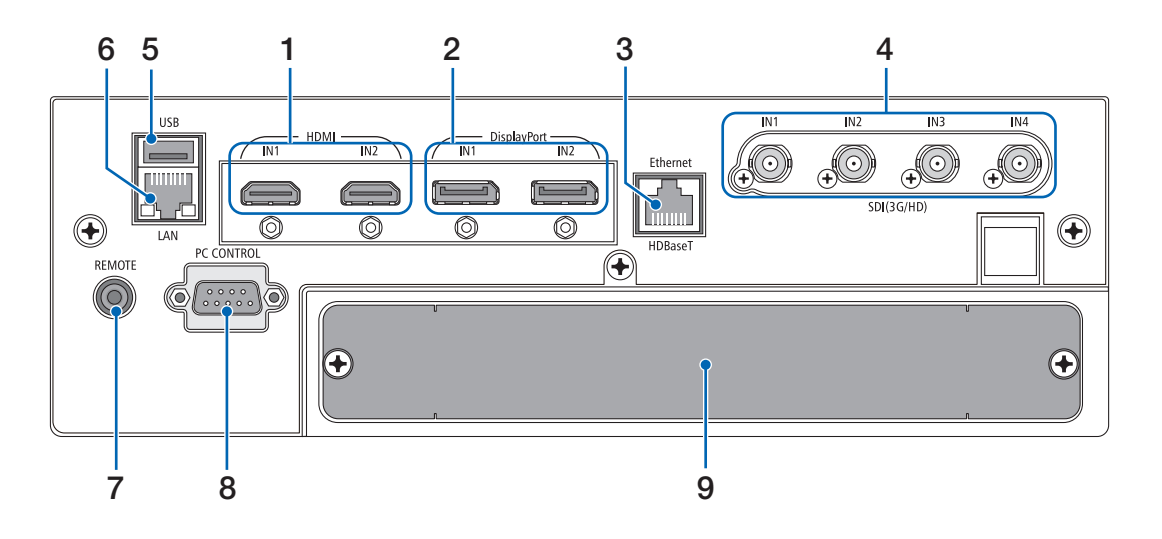

**1. HDMI1 IN/HDMI2 IN Terminali [HDMI IN1/IN2] (A Tipi)** 

 $(\rightarrow$  sayfa [135\)](#page-149-0)

- **2. DisplayPort1 IN/DisplayPort2 IN Terminali [Display-Port IN1/IN2] (DisplayPort 20 Pimli)**  $(\rightarrow$  sayfa [135\)](#page-149-0)
- **3. HDBaseT Bağlantı Noktası [Ethernet/HDBaseT] (RJ-45)**

 $(\rightarrow$  sayfa [135\)](#page-149-0)

- **4. SDI1/SDI2/SDI3/SDI4 IN Terminali [SDI(3G/HD) IN1/ IN2/IN3/IN4] (BNC)**   $(\rightarrow$  sayfa [135\)](#page-149-0)
- **5. USB Bağlantı Noktası (A Tipi)**  (İlerideki genişletmeler için. Bu bağlantı noktası güç beslemesine olanak sağlar.)

#### **6. LAN bağlantı noktası [LAN] (RJ-45)**

Projektörü bir ağ üzerinden bir bilgisayardan kontrol etmek için bağlantı noktasıdır. Projektörü ve Bilgisayarı, Kategori 5e veya daha yüksek dereceli blendajlı dolanmış çift (STP) kablo (piyasada bulunabilir) ile bağlayın.

#### **7. REMOTE Terminali (Stereo Mini)**

 $\varnothing$ 3,5 stereo mini fişe (dirençsiz) sahip piyasada bulunabilen bir uzaktan kumanda kablosu kullanarak projektörün kablolu uzaktan kumandası için bu jakı kullanın.

Projektörü ve verilen uzaktan kumandayı piyasada bulunabilen kablolu bir uzaktan kumanda kablosu kullanarak bağlayın.

 $(\rightarrow$  sayfa [12](#page-26-0))

#### *NOT:*

- *• REMOTE terminaline bir uzaktan kumanda kablosu bağlandığında, kızılötesi uzaktan kumanda işlemleri gerçekleştirilemez.*
- *• REMOTE terminalinden uzaktan kumandaya güç sağlanamaz.*
- *• [UZAK SENSÖRLER]'de [HDBaseT] seçildiğinde ve projektör piyasada bulunabilen ve HDBaseT destekleyen bir iletim cihazına bağlı olduğunda, uzaktan kumanda sinyallerinin iletimi iletim cihazında ayarlanmışsa kızılötesi uzaktan kumanda işlemleri yapılamaz. Bununla birlikte, kızılötesi ışınlar kullanan uzaktan kumanda, iletim cihazının güç beslemesi kapandığında kullanılabilir.*

#### **8. PC CONTROL Bağlantı Noktası (D-Sub 9 Pimli)**

Bir PC veya kontrol sistemini bağlamak için bu bağlantı noktasını kullanın. Bu projektörü seri iletişim protokolü kullanarak kontrol etmenize olanak sağlar. Blendajlı bir RS232C kablosu (piyasada bulunabilir) kullanın. Kendi programınızı yazıyorsanız tipik PC kontrol kodları sayfa [167](#page-181-0)'de verilmektedir.

#### **9. SLOT**

 $(\rightarrow$  sayfa [147\)](#page-161-0)

## ❹ Uzaktan Kumandanın Parça İsimleri

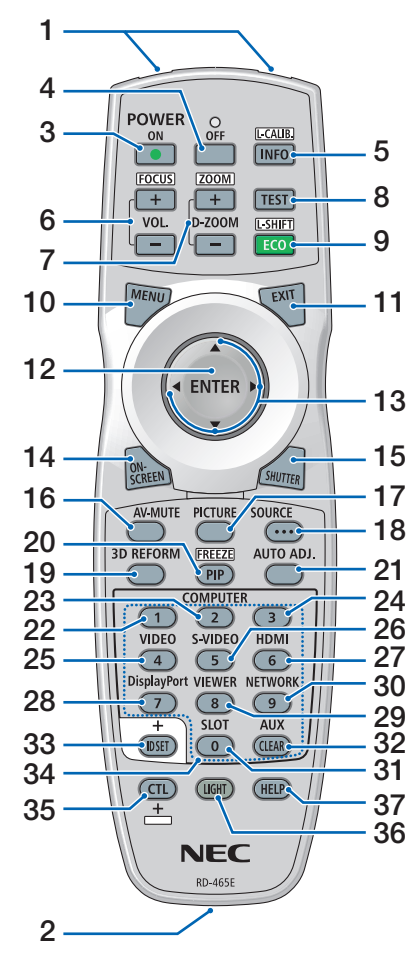

- **1. Kızılötesi Verici**  $(\rightarrow$  savfa [12](#page-26-0))
- **2. Uzaktan Kumanda Jakı** Kablolu çalıştırma için piyasada bulunabilen bir uzaktan kumanda kablosu bağlayın.  $(\rightarrow$  sayfa [12](#page-26-0))
- **3. POWER ON Düğmesi**  $(\rightarrow$  sayfa [17](#page-31-0))
- **4. POWER OFF Düğmesi**  $(\rightarrow$  sayfa [33](#page-47-0))
- **5. INFO/L-CALIB. Düğmesi** Ekran menüsünde [KAYNAK(1)] ekranını görüntüleyin.
	- $(\rightarrow$  sayfa [129\)](#page-143-0)

Lens ünitesinin [MERCEK KALİBRAS-YONU] aynı anda CTL düğmesine bastığınızda gerçekleştirilir.  $(\rightarrow$  sayfa [17](#page-31-0), [110\)](#page-124-0)

- **6. VOL./FOCUS +/− Düğmeleri** (VOL. düğmesinin fonksiyonu bu projektör serisi ile kullanılamaz.)  $(\rightarrow$  sayfa [26\)](#page-40-0)
- **7. D-ZOOM/ZOOM +/− Düğmeleri**  $(\rightarrow$  sayfa [38,](#page-52-0) [31\)](#page-45-0)
- **8. TEST Düğmesi**  $(\rightarrow$  sayfa [79\)](#page-93-0)
- **9. ECO/L-SHIFT Düğmesi**  $(\rightarrow$  sayfa [39,](#page-53-0) [25\)](#page-39-0)
- **10. MENU Düğmesi**  $(\rightarrow$  sayfa [71\)](#page-85-0)
- **11. EXIT Düğmesi**  $(\rightarrow$  sayfa [71\)](#page-85-0)
- **12. ENTER Düğmesi**  $(\rightarrow$  sayfa [71\)](#page-85-0)
- **13.** ▲▼◀▶ **Düğmesi**  $(\rightarrow$  sayfa [71\)](#page-85-0)
- **14. ON-SCREEN Düğmesi**  $(\rightarrow$  sayfa [35\)](#page-49-0)
- **15. SHUTTER Düğmesi**  $(\rightarrow$  sayfa [35\)](#page-49-0)
- **16. AV-MUTE Düğmesi**  $(\rightarrow$  sayfa [35\)](#page-49-0)
- **17. PICTURE Düğmesi**  $(\rightarrow$  sayfa [83,](#page-97-0) [86\)](#page-100-0)
- **18. SOURCE Düğmesi**  $(\rightarrow$  sayfa [20\)](#page-34-0)
- **19. 3D REFORM Düğmesi**  $(\rightarrow$  sayfa [43\)](#page-57-0)
- **20. PIP/FREEZE Düğmesi**  $(\rightarrow$  sayfa [37\)](#page-51-0)

## **21. AUTO ADJ. Düğmesi**

HDMI, DisplayPort, HDBaseT, SDI veya SLOT ekranını yansıtırken koşullar otomatik olarak en elverişli duruma ayarlanır.

## **22, 23, 24. COMPUTER 1/2/3 Düğ-**

**mesi**

(bu projektör serisinde mevcut değildir)

## **25. VIDEO Düğmesi**

(bu projektör serisinde mevcut değildir)

**26. S-VIDEO Düğmesi**

(bu projektör serisinde mevcut değildir)

- **27. HDMI Düğmesi**  $(\rightarrow$  sayfa [19\)](#page-33-0)
- **28. DisplayPort Düğmesi**  $(\rightarrow$  sayfa [19\)](#page-33-0)
- **29. VIEWER Düğmesi** (bu projektör serisinde mevcut değildir)
- **30. NETWORK Düğmesi**  $(\rightarrow$  sayfa [19\)](#page-33-0)
- **31. SLOT Düğmesi**  $(\rightarrow$  sayfa [19\)](#page-33-0)
- **32. AUX Düğmesi**  $(\rightarrow$  sayfa [19\)](#page-33-0)
- **33. ID SET Düğmesi**  $(\rightarrow$  sayfa [116](#page-130-0))
- **34. Sayısal (0 ila 9/CLEAR) Düğmeler**  $(\rightarrow$  sayfa [116](#page-130-0))
- **35. CTL Düğmesi**

Bu düğme, bilgisayardaki CTRL tuşu gibi diğer düğmelerle birlikte kullanılır.

- **36. LIGHT Düğmesi**
	- Bu düğme, uzaktan kumanda düğmelerinin arka aydınlatmasını çalıştırmak için kullanılır.

10 saniye boyunca hiçbir düğmeye basılmazsa arka aydınlatma kapanacaktır.

**37. HELP Düğmesi**

 $(\rightarrow$  sayfa [129](#page-143-0))

## Pilin Takılması

- *çıkartın.*
- *kutuplarının (+/−) doğru hizalandığından emin olun.*
- *1. Mandala basın ve pil kapağını 2. Yeni pilleri (AA) takın. Pillerin 3. Kapağı tam olarak yerine oturana kadar geriye doğru kaydırın.*
	- $\overline{MOT}$

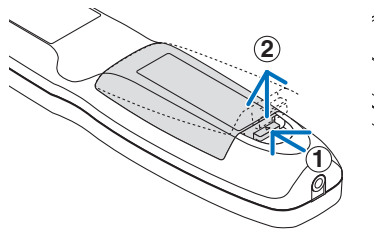

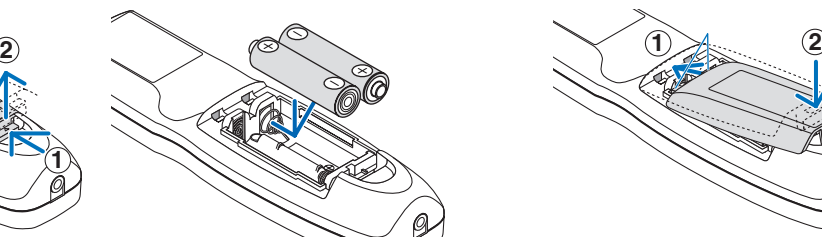

*• Farklı tiplerdeki pilleri veya yeni ve eski pilleri karıştırmayın.*

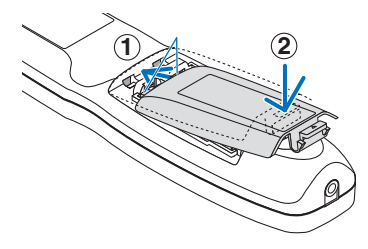

## Uzaktan Kumanda Önlemleri

- Uzaktan kumandayı dikkatli kullanın.
- Uzaktan kumanda ıslanırsa hemen kurulayın.
- Aşırı ısı ve nemden kaçının.
- Pilleri kısa devre yaptırmayın, ısıtmayın veya sökmeyin.
- Pilleri ateşe atmayın.
- Uzaktan kumandayı uzun süre kullanmayacaksanız pilleri çıkarın.
- Pillerin kutuplarının (+/−) doğru hizalandığından emin olun.
- Eski ve yeni pilleri veya farklı türdeki pilleri birlikte kullanmayın.
- Kullanılmış pilleri yerel yönetmeliklere uygun şekilde atın.

## <span id="page-26-0"></span>Kablosuz Uzaktan Kumanda için Çalışma Aralığı

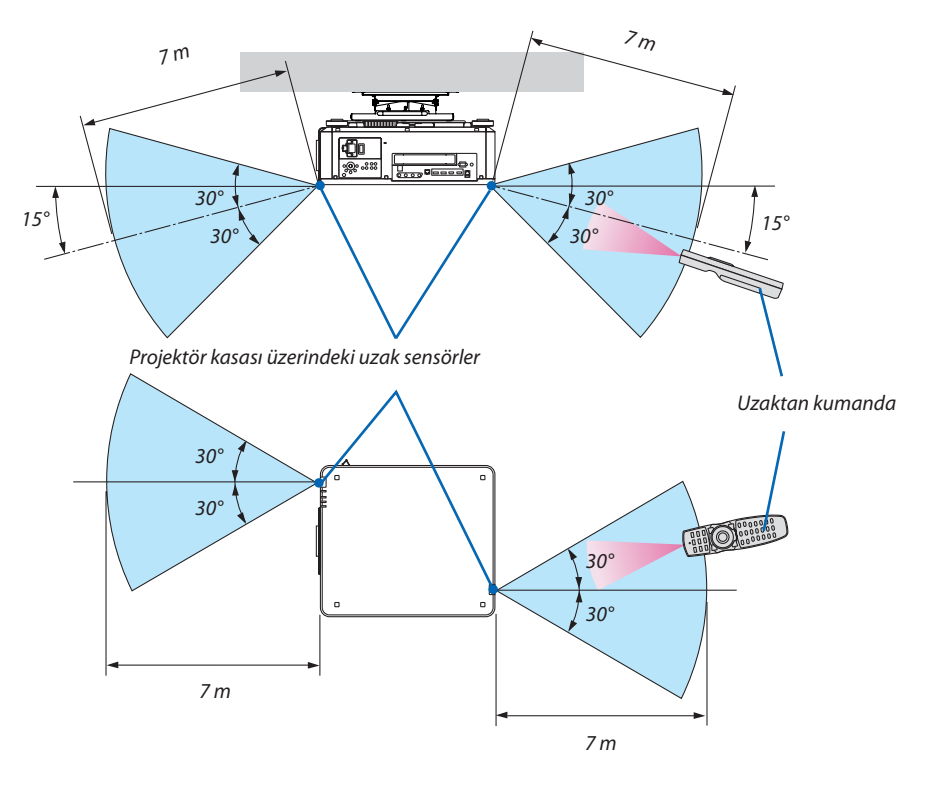

- Kızılötesi sinyali yukarıdaki görüş çizgisi mesafesine kadar ve projektör kasası üzerindeki uzaktan kumanda sensörünün 60 derecelik bir açısı içinde çalışır.
- Uzaktan kumanda ve sensör arasında bir engel olduğunda veya sensör şiddetli bir ışık etkisi altında kaldığında projektör yanıt vermez. Uzaktan kumanda, pil zayıfladığında da projektörü düzgün bir şekilde çalıştırmayacaktır.

## Uzaktan Kumandayı Kablolu Çalışmada Kullanma

Uzaktan kumanda kablosunun bir ucunu REMOTE terminaline, diğer ucunu da uzaktan kumanda üzerindeki uzaktan kumanda jakına bağlayın.

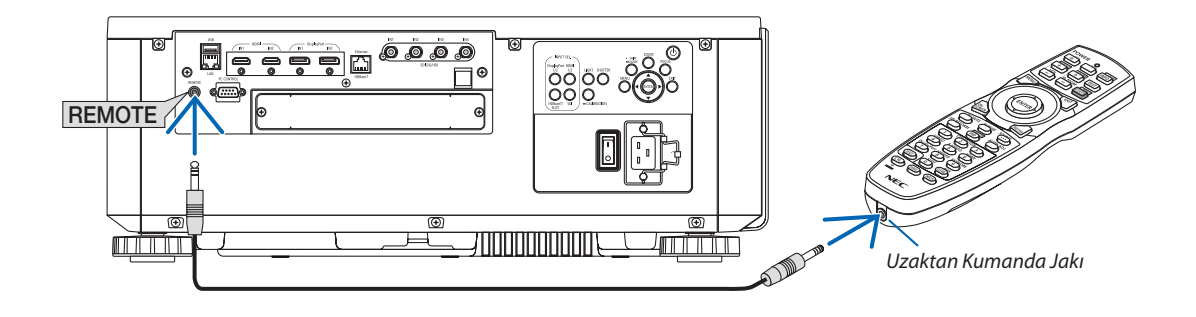

*NOT:* 

- *• REMOTE terminaline bir uzaktan kumanda kablosu takıldığında, uzaktan kumanda kızılötesi kablosuz iletişimde çalışmaz.*
- *• Projektörden uzaktan kumandaya REMOTE jakı üzerinden güç sağlanmayacaktır. Uzaktan kumanda kablolu olarak çalıştığı zaman pil gerekmektedir.*

# 2. Bir Görüntü Yansıtma (Temel İşlem)

Bu bölüm projektörün nasıl açılacağını ve ekran üzerine bir görüntünün nasıl yansıtılacağını anlatır.

# ❶ Görüntü Yansıtma Akışı

## *1. Adım*

*• Bilgisayarınızı bağlama / Güç kablosunu bağlama (*→ *sayfa [14](#page-28-0))*

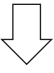

## *2. Adım*

*• Projektörü açma (*→ *sayfa [16\)](#page-30-0)*

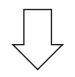

## *3. Adım*

*• Bir kaynak seçme (*→ *sayfa [19](#page-33-0))*

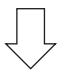

## *4. Adım*

- *• Resim boyutu ve konumunu ayarlama (*→ *sayfa [22](#page-36-0))*
- *• Kilittaşı distorsiyonunu düzeltme [KÖSETASİ] (*→ *sayfa [43](#page-57-0))*

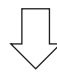

## *5. Adım*

*• Görüntünün ayarlanması*

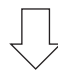

## *6. Adım*

*• Bir sunum yapma*

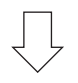

## *7. Adım*

*• Projektörü kapatma (*→ *sayfa [33\)](#page-47-0)*

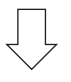

## *8. Adım*

*• Kullanımdan sonra (*→ *sayfa [34\)](#page-48-0)*

# <span id="page-28-0"></span>❷ Bilgisayarınızı Bağlama/Güç Kablosunu Bağlama

### *1. Bilgisayarınızı projektöre bağlayın.*

*Bu bölüm içinde temel bir bilgisayar bağlantısının nasıl yapılacağı anlatılmaktadır. Diğer bağlantılar ile ilgili bilgi için bkz. "6-2. Diğer Ekipmanlara Bağlama", sayfa [135.](#page-149-0)*

*Bilgisayarın HDMI çıkış terminalini ünitenin HDMI1 veya HDMI2 giriş terminaline bağlayın.*

#### *2. Ürünle birlikte verilen güç kablosunu projektöre takın.*

# **UYARI**

CİHAZIN TOPRAKLAMA BAĞLANTISINI ALDIĞINIZDAN EMİN OLUN.

YANGIN VEYA ELEKTRİK ÇARPMASINI ÖNLEMEK İÇİN BU ÜNİTEYİ YAĞMUR VEYA NEME MARUZ BIRAKMAYIN. BU ÜNİTENİN FİŞİNİ BİR UZATMA KABLOSUYLA BİRLİKTE VEYA TÜM FİŞ TIRNAKLARININ TAM OLARAK YERLEŞTİRİLEMEDİĞİ BİR PRİZDE KULLANMAYIN.

# **DİKKAT**

Bu cihaz güç kablosunun toprağa bağlı olması koşulu altında kullanım için tasarlanmıştır. Güç kablosu toprağa bağlı değilse elektrik çarpmasına neden olabilir. Lütfen güç kablosunun düzgün bir şekilde topraklandığından emin olun.

*Önemli Bilgiler:*

- *• Ürünle birlikte verilen güç kablosunu takarken veya çıkartırken, ana güç anahtarının kapalı [O] konumunda olduğundan emin olun. Bunun yapılmaması projektöre hasar verebilir.*
- *• Üç fazlı bir güç kaynağı kullanmayın. Aksi takdirde arızaya neden olabilir.*

*Önce ürünle birlikte verilen güç kablosunun üç pimli fişini projektörün AC IN terminaline bağlayın ve sonrasında ürünle birlikte verilen güç kablosunun diğer fişini ise duvar prizine takın. Herhangi bir fiş dönüştürücü kullanmayın.* 

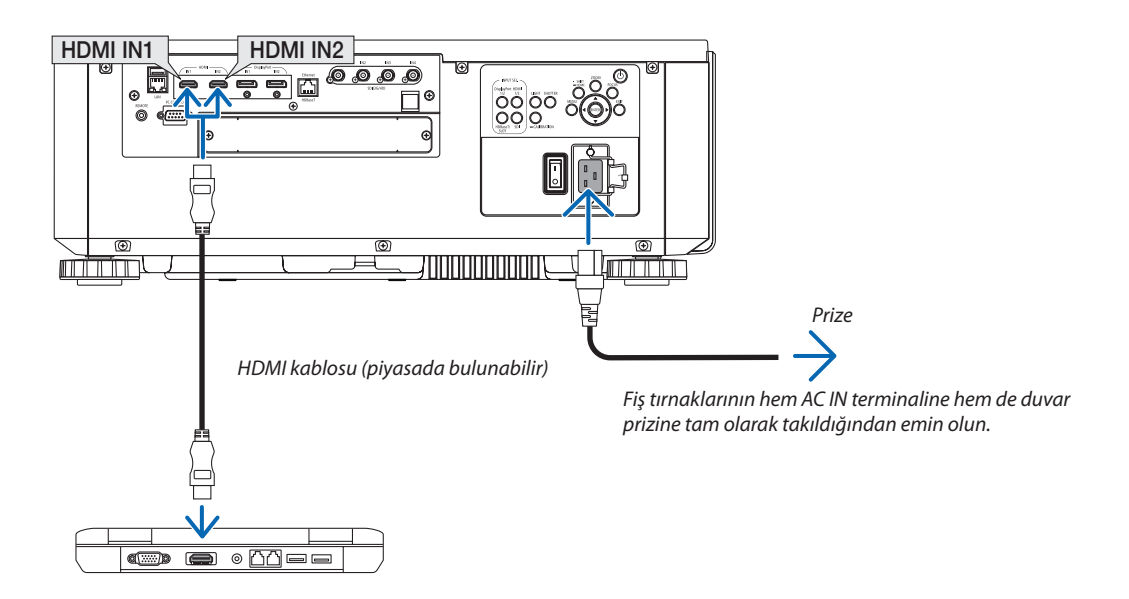

# <span id="page-29-0"></span>**A** DİKKAT

Projektörün normal çalışması sırasında projektör, POWER düğmesi veya AC güç kaynağının bağlantısının kesilmesi ile kapatılırsa projektörün bazı parçaları geçici olarak ısınabilir. Projeksiyon cihazını kaldırırken dikkatli olun.

## Ürünle Birlikte Verilen Güç Kablolarının Kullanımı

Ülkeniz veya bölgeniz için uygun olan güç kablosunu seçin.

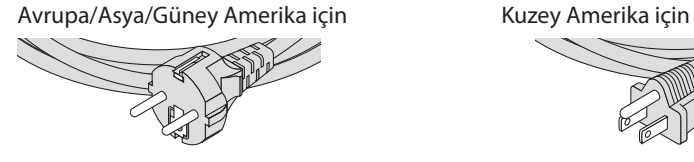

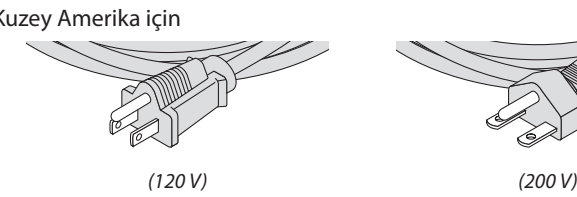

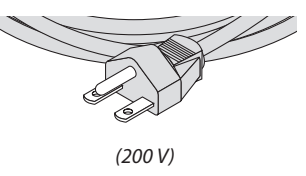

## Güç Kablosu Stoperinin Kullanımı

Güç kablosunun kazayla projektörün AC IN terminalinden çıkmasını önlemek amacıyla güç kablosunu sıkıştırmak için güç kablosu stoperini takın.

# **DİKKAT**

• Güç kablosunun gevşemesini önlemek amacıyla güç kablosunu sabitlemek için güç kablosu stoperini kullanmadan önce güç kablosunun tüm tırnaklarının projektörün AC IN terminaline tam olarak takılı olduğundan emin olun. Güç kablosunun gevşek temas etmesi, yangına veya elektrik çarpmasına sebep olabilir.

## **Güç kablosu stoperini takma**

*1. Güç kablosu stoperini kaldırın ve güç kablosunun üzerine yerleştirin.*

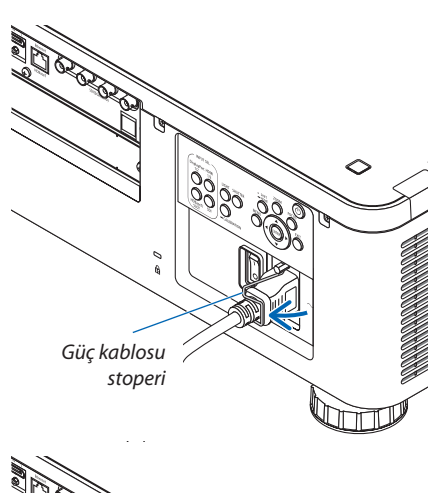

*• Stoperi açmak için stoperi kaldırın ve ters tarafa doğru yatırın.*

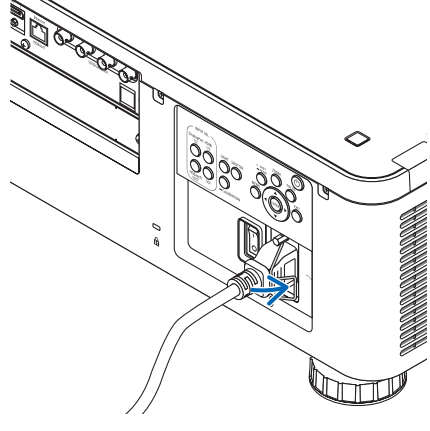

# <span id="page-30-0"></span>❸ Projektörü Açma

*NOT:*

- *• Projektörün iki güç anahtarı vardır: Ana güç anahtarı ve POWER düğmesi (Uzaktan kumandadaki POWER ON ve OFF düğmeleri)*
- **Projektörü açma:**
- *1. Ana güç anahtarını AÇIK (I) konuma getirin.*

*Projektör bekleme moduna girecektir.*

*2. POWER düğmesine basın.*

*Projektör kullanıma hazır hale gelecektir.*

#### **• Projektörü kapatma:**

*1. POWER düğmesine basın.*

*Onay mesajı görüntülenecektir.*

- *2. POWER düğmesine tekrar basın. Projektör bekleme moduna girecektir.*
- *3. Ana güç anahtarını KAPALI konuma (O) getirin.*

*Projektör kapanacaktır.*

*1. Lens kapağını lens ünitesinden çıkarın.*

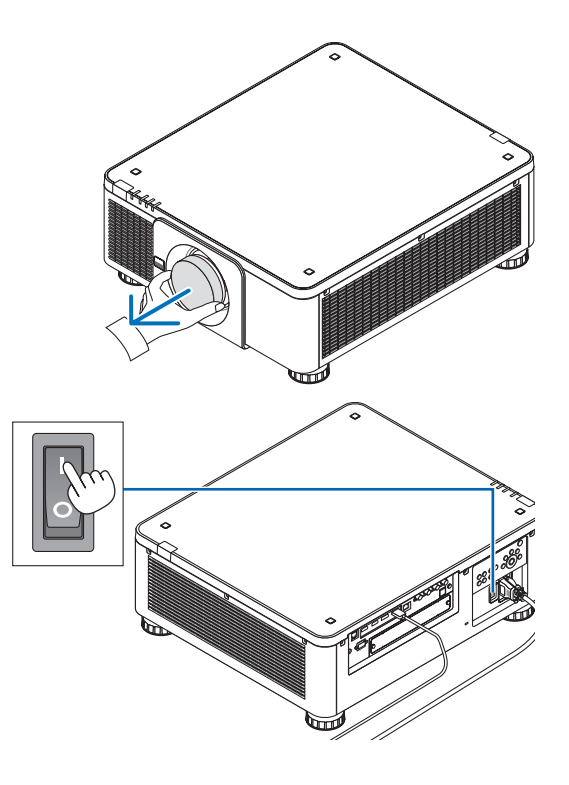

#### *2. Ana güç anahtarını AÇIK konuma getirin ( I ).*

*POWER göstergesi yeşil yanar. Üniteden bir işlem yapılmazsa veya bağlı cihazdan haberleşme yoksa ünite bir süre sonra bekleme durumuna geçer. (Bekleme modu "Normal" olarak ayarlandığında)*

*(*→ *sayfa [126\)](#page-140-0)* 

<span id="page-31-0"></span>*3. Projektör kasası üzerindeki (POWER) düğmesine veya uzak kumanda üzerindeki POWER ON düğmesine basın.* 

# **UYARI**

Projektör güçlü bir ışık oluşturur. Gücü açarken, yansıtma mesafesi içinde kimsenin lense bakmadığından emin olun.

*POWER göstergesi sabit yeşil ışıktan, yanıp sönen mavi ışığa döner ve resim ekrana yansıtılır.*

*İPUCU:* 

*• "PROJEKTÖR KİLİTLİ! ŞİFRENİZİ GİRİN" mesajı görüntülendiğinde, [GÜVENLİK] özelliği devrede demektir. (*→ *sayfa [46](#page-60-0))*

*Projektörü çalıştırdıktan sonra, bilgisayar veya video kaynağının açık olduğundan emin olun.*

*NOT:* 

*• Sinyal girişi olmadığında mavi ekran ([MAVİ] fon) görüntülenir (fabrika varsayılanı menü ayarları olarak).*

## Mercek Kalibrasyonunun Gerçekleştirilmesi

Merceğin takılmasından veya değiştirilmesinden sonra projektör kasası üzerindeki CALIBRATION düğmesini en az iki saniye boyunca basılı tutarak veya uzaktan kumanda üzerindeki CTL düğmesini basılı tutup INFO/L-CALIB. düğmesine basarak [MER-CEK KALİBRASYONU] işlemini gerçekleştirdiğinizden emin olun. Lens kaydırma hareketinde sorun görüldüğünde de [MERCEK KALİBRASYONU] yapın. Kalibrasyon ayarlanabilir zumu, kaydırmayı ve netleme aralığını düzeltir. Kalibrasyon gerçekleştirilmezse lens için netlemeyi ve zumu ayarlasanız bile en iyi netlemeyi ve zumu elde edemeyebilirsiniz. Mercek Kalibrasyonu yaparken, STATUS göstergesi döngü başına iki kez yeşil yanıp söner.

• Aşağıdaki lenslerin kalibrasyona ihtiyacı vardır:

NP16FL-4K, NP17ZL-4K, NP18ZL-4K, NP19ZL-4K, NP20ZL-4K, NP21ZL-4K, NP31ZL-4K

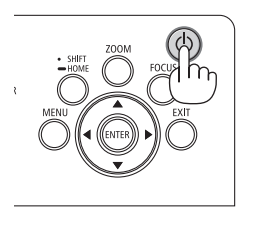

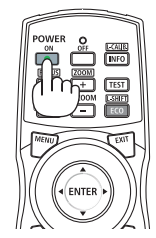

Uyku Yanıp Sönme Güç Açık

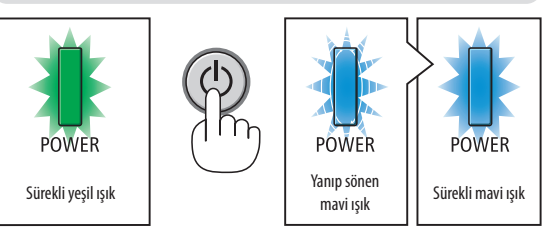

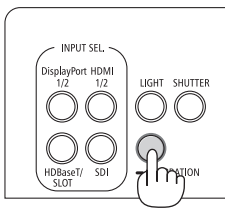

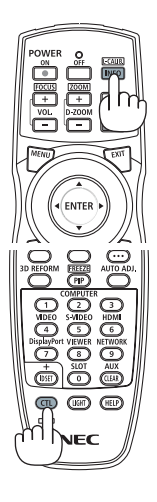

## Başlatma ekranı (Menü Dili Seçim ekranı) ile ilgili not

Projektör ilk defa çalıştırıldığında, Başlatma menüsü görüntülenecektir. Bu menü size 30 menü dili arasından birini seçme olanağı sağlar.

## **Bir menü dili seçmek için aşağıdaki adımları izleyin:**

*1. Menüden 30 dilden birini seçmek için* ▲*,* ▼*,* ◀ *veya* ▶ *düğmesini kullanın.*

| LANGUAGE <b>NE</b><br>PLEASE SELECT A MENU LANGUAGE.                                                                                                    |                                                                                                    |                                                                                                    |
|----------------------------------------------------------------------------------------------------|----------------------------------------------------------------------------------------------------|----------------------------------------------------------------------------------------------------|
| $\circ$<br><b>ENGLISH</b><br><b>DEUTSCH</b><br>Ο<br><b>FRANÇAIS</b><br>О.<br><b>ITALIANO</b><br>: )<br><b>ESPAÑOL</b><br>Ω<br><b>SVENSKA</b><br>РУССКИЙ<br>Ω<br>عربى<br>تۇيغۇر<br>日本語<br>Ο | <b>DANSK</b><br>PORTUGUÊS<br>ČEŠTINA<br>MAGYAR<br><b>POLSKI</b><br>( )<br>NEDERLANDS<br><b>БЪЛГАРСКИ</b><br>Ω<br>हिंदी<br>简体中文<br>繁體中文 | <b>SUOMI</b><br><b>NORSK</b><br>TÜRKCE<br>Ω<br>ROMÂNĂ<br><b>HRVATSKI</b><br><b>INDONESIA</b><br>O<br><b>EAAHNIKA</b><br>Ω<br>ไทย<br>한국어<br>TIẾNG VIỆT |
| ENTER FEXIT                                                                                                    | <b>EXIT HEXIT</b><br>$•:SELECT$                                                                                                    | $\bigcirc$ :SELECT                                                                                                    |

*2. Seçimi gerçekleştirmek için ENTER düğmesine basın.*

Bunu yaptıktan sonra, menü işlemlerine devam edebilirsiniz. İsterseniz menü dilini daha sonra da seçebilirsiniz.  $(\rightarrow$  [DİL] sayfa [75](#page-89-0) ve [105\)](#page-119-0)

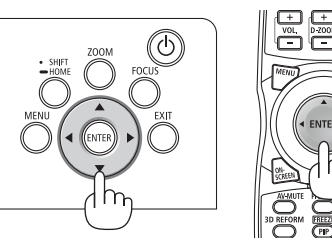

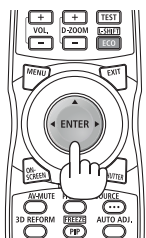

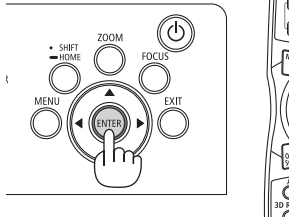

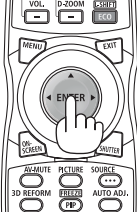

*NOT:* 

- *• [LÜTFEN "TARİHİ VE SAATİ" AYARLAYIN.] mesajı gösterilirse lütfen geçerli tarih ve saati ayarlayın. (*→ *sayfa [115](#page-129-0))*
- *• Bu mesajın gösterilmemesi durumunda [TARİH VE SAAT AYARI]'nın tamamlanması önerilir.*
- *• Aşağıdakilerden biri söz konusu olduğunda projektör çalışmayacaktır.*
	- *- Projektörün iç sıcaklığı çok yüksek olduğunda, projektör anormal yüksek sıcaklık algılar. Bu durumda, projektör iç sistemi korumak için çalışmayacaktır. Bu durumda, projektörün iç bileşenlerinin sıcaklıklarının düşmesi için bir süre bekleyin.*
- *- Güç tuşuna basıldığında STATUS göstergesi ışığı turuncu yanarsa bu, [KUMANDA PANELİ KİLİDİ] açılmış demektir. Kilidi kapatarak iptal edin. (*→ *sayfa [115](#page-129-0))*
- *• POWER göstergesi ışığı kısa sürelerle mavi renkte yanıp sönerken, güç düğmesi kullanılarak projektör kapatılamaz. (POWER göstergesi uzun aralıklarla mavi renkte yanıp sönerken, ZAMANLAYICI KAPALI çalışmaktadır ve güç kapatılabilir.)*

# <span id="page-33-0"></span>❹ Bir Kaynak Seçme

## Bilgisayar veya video kaynağı seçimi

 $\overline{NOT}$ 

*• Projektöre bağlı bilgisayar veya video kaynak cihazını açın.*

## **Direct düğmesini Kullanma**

Projektör kasası veya uzaktan kumanda üzerindeki Direct düğmesine basın. Bağlantı terminaline göre girişi seçin.

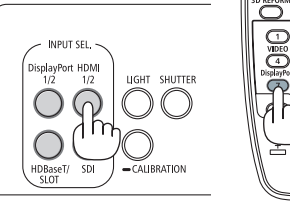

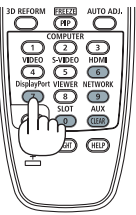

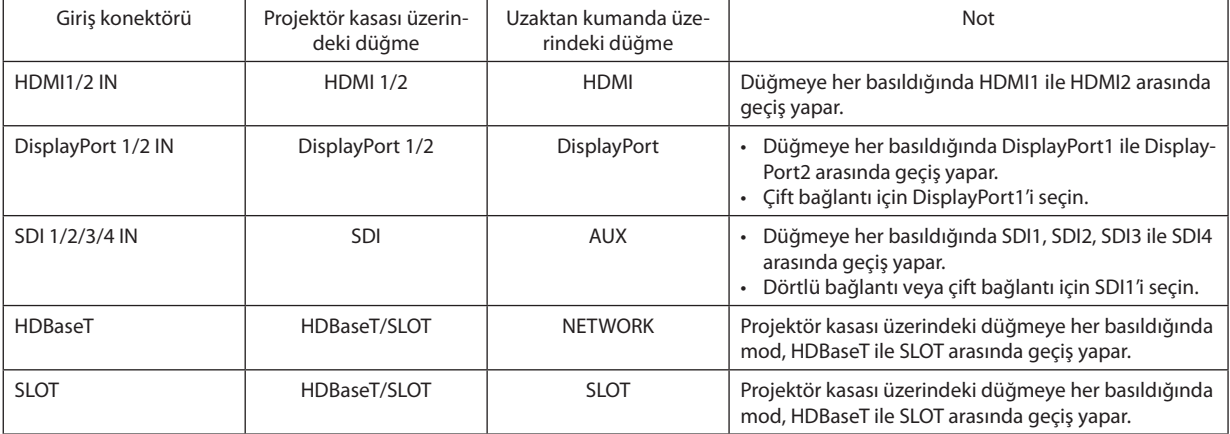

## <span id="page-34-0"></span>**Sinyalin Otomatik Olarak Algılanması**

1 saniye veya daha uzun süre boyunca SOURCE düğmesine basın. Projektör mevcut giriş kaynağını arayacak ve onu görüntüleyecektir. Giriş kaynağı aşağıda verilen biçimde değişir:

HDMI1 → HDMI2 → DisplayPort1 → DisplayPort2 → HDBaseT → SDI1 → SDI2  $\rightarrow$  SDI3  $\rightarrow$  SDI4  $\rightarrow$  SLOT......

#### *İPUCU:*

- *• Herhangi bir giriş sinyali yoksa giriş atlanacaktır.*
- [GİRİŞ] ekranını görüntülemek için kısa bir süre basın.

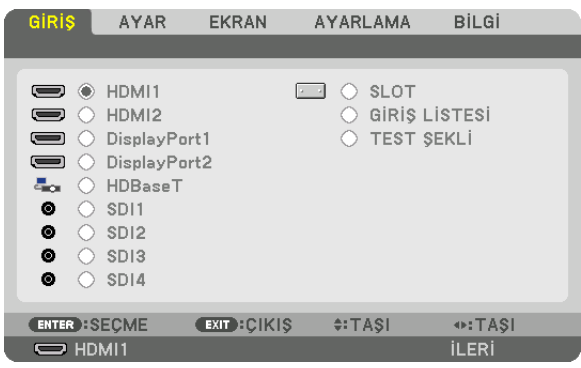

Hedef giriş terminalini eşleştirmek için ▼/▲ düğmelerine basın ve ardından girişi değiştirmek için ENTER düğmesine basın. [GİRİŞ] ekranında menü ekranını silmek için MENU veya EXIT düğmesine basın.

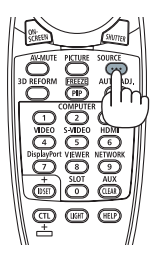

## **Varsayılan Kaynak Seçimi**

Bir kaynağı varsayılan kaynak olarak ayarlayabilirsiniz, böylece projektör her çalıştırıldığında bu kaynak görüntülenir.

#### *1. MENU düğmesine basın.*

*Menü görüntülenecektir.*

- *2.* ▶ *düğmesine basarak [AYARLAMA] öğesini seçin ve* ▼ *düğmesine ya da ENTER düğmesine basarak [MENÜ(1)] öğesini seçin.*
- *3. [KAYNAK SEÇENEKLERİ(1)] öğesini seçmek için* ▶ *düğmesine basın.*
- *4. [VARSAYILAN GİRİŞ SEÇ] öğesini seçmek için* ▼ *düğmesine basın ve ENTER düğmesine basın.*

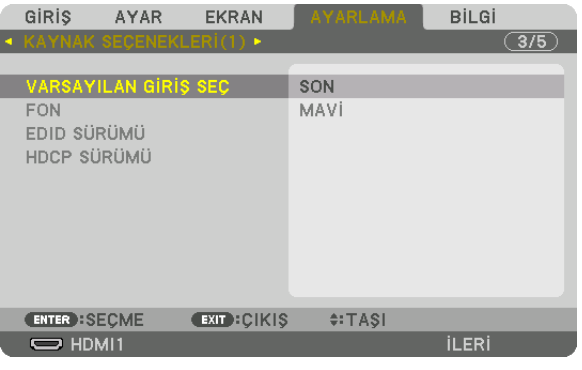

*[VARSAYILAN GİRİŞ SEÇ] ekranı görüntülenecektir.*

#### *(*→ *sayfa [123\)](#page-137-0)*

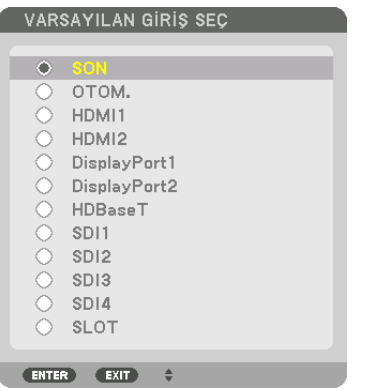

- *5. Varsayılan kaynak olarak bir kaynak seçin ve ENTER düğmesine basın.*
- *6. Menüyü kapatmak için EXIT düğmesine üç defa basın.*

#### *7. Projektörü yeniden başlatın.*

*5. adımda seçtiğiniz kaynak görüntülenecektir.*

*İPUCU:* 

*• Projektör Bekleme modundayken, bir bilgisayardan bir bilgisayar sinyali uygulamak projektörü çalıştıracak ve eşzamanlı olarak bilgisayarın görüntüsünü yansıtacaktır. ([OTOM. ÇALIŞMA SEÇME]* → *sayfa [126](#page-140-0))*
## ❺ Resim Boyutu ve Konumunu Ayarlama

Çizimler ve kablolar anlaşılırlık için bu bölüme dahil edilmemiştir.

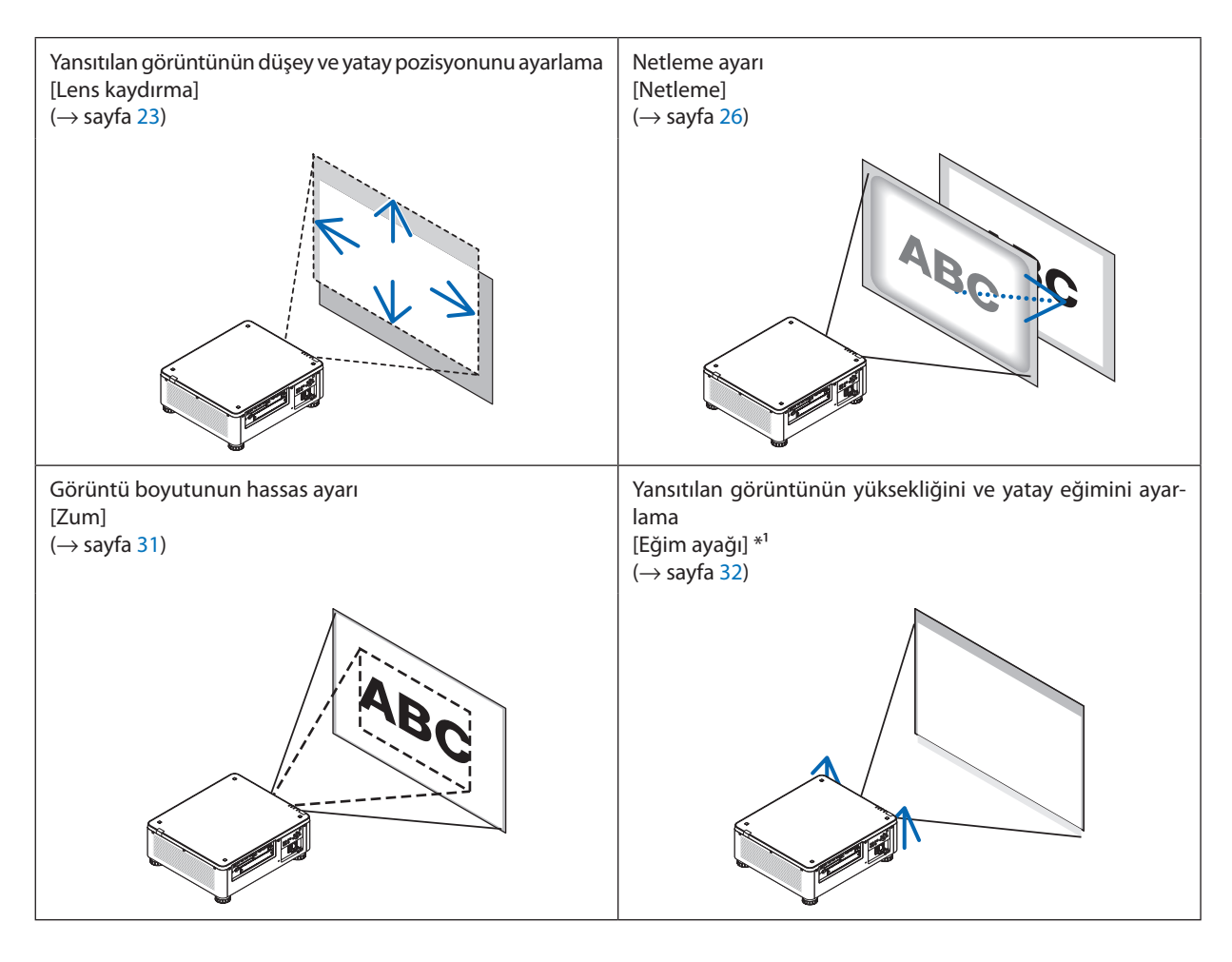

*NOT\*1 :* 

*• Görüntüyü lens kaydırma ayar aralığından daha yüksek bir pozisyonda yansıtmak istiyorsanız yansıtılan görüntünün yüksekliğini eğim ayağını kullanarak ayarlayın.*

*İPUCU:*

*• Resim boyutunu ve konumunu ayarlamak için dahili test şekilleri rahatlıkla kullanılabilir. (*→ *sayfa [79](#page-93-0)) TEST düğmesine bir kez basıldığında test şekli görüntülenecektir.* ◀ *veya* ▶ *düğmesi bir test şekli seçebilir. Test şeklini kapatmak için kaynağı başka bir kaynakla değiştirin.* 

## <span id="page-37-0"></span>Yansıtılan bir görüntünün düşey pozisyonunun ayarlanması (Lens kaydırma)

## **DİKKAT**

- Ayarlamayı arkadan veya projektörün yanından yapın. Ayarlamanın önden yapılması gözlerinizin güçlü ışığa maruz kalarak yaralanmasına sebep olabilir.
- Lens kaydırma gerçekleştirirken ellerinizi lens takma kısmından uzak tutun. Bunun yapılmaması, parmakların hareket eden lens arasında sıkışmasına yol açabilir.

#### *NOT:*

- *• Lens kaydırma işlevi, NP16FL-4K veya NP39ML-4K lens takıldığında projektörde kullanılamaz. NP16FL-4K kullanmak için lensi başlangıç konumuna geri getirin.*
- *NP39ML-4K kullanmak için ekran menüsünden [AYARLAMA]* → *[KURULUM(2)]* → *[LENS KONUMU]* → *[TİP] öğesini seçin, lens otomatik olarak uygun konuma getirilecektir. • Lensi eğik açıda maksimum şekilde kaydırma, görüntünün kenarlarının kararmasına veya koyu gölgelere sebep olacaktır.*

## **Kasa üzerindeki düğmelerle ayarlama**

## *1. SHIFT/HOME düğmesine basın.*

*[LENS KAYMASI] ekranı görüntülenecektir.* 

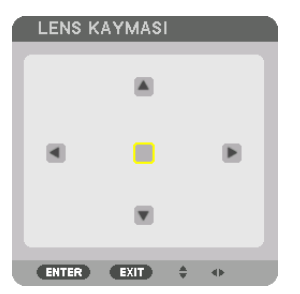

## *2.* ▼▲◀ *veya* ▶ *düğmesine basın.*

*Yansıtılan bir görüntüyü hareket ettirmek için* ▼▲◀▶ *düğmelerini kullanın.*

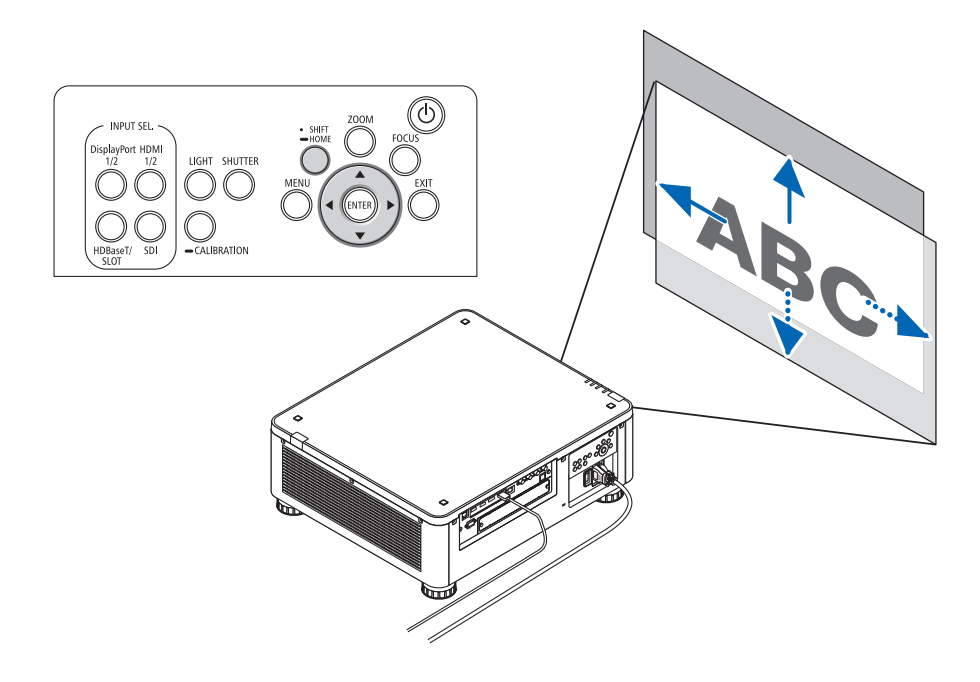

*• Lens kaydırma konumunu başlangıç konumuna getirme Lens kaydırma konumunu başlangıç konumuna (hemen hemen merkez konumuna) getirmek için SHIFT/HOME düğmesini 2 saniye boyunca basılı tutun*

## **Uzaktan kumandayla ayarlama**

*1. CTL düğmesini basılı tutun ve ECO/L-SHIFT düğmesine basın.*

*[LENS KAYMASI] ekranı görüntülenecektir.* 

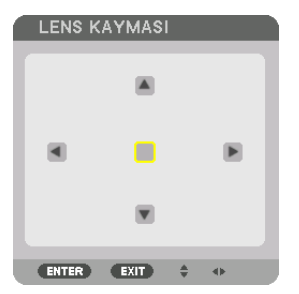

## *2.* ▼▲◀ *veya* ▶ *düğmesine basın.*

*Yansıtılan bir görüntüyü hareket ettirmek için* ▼▲◀▶ *düğmelerini kullanın.*

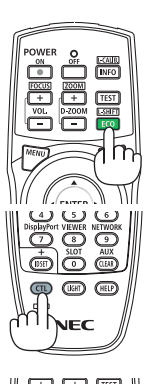

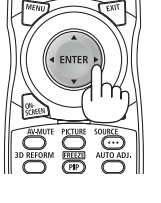

#### *NOT:*

*Mercek Kalibrasyonu*

*Projektörün gücü, objektif kaydırma hareketi sırasında yanlış bir şekilde kapatılırsa merceğin başlangıç konumuna geçmesine ve arızaya neden olabilir. STATUS göstergesi Turuncu renkte yanıp sönerek bu tür arızaları bildirir. Bu durumda, mercek kalibrasyonu gerçekleştirin. Mercek kalibrasyonu prosedürleri*

*1. Projektörü açın.*

*2. Kontrol paneli üzerindeki (CALIBRATION) düğmesine 2 saniyeden daha uzun bir süre boyunca basın veya CTL düğmesini basılı tutarak uzaktan kumandadaki INFO/L-CALIB. düğmesine basın.*

*Kalibrasyon gerçekleştirilir.*

#### *İPUCU:*

*• Aşağıdaki şema lens kaydırma ayar aralığını gösterir (yansıtma modu: masaüstü ön). Yansıtma pozisyonunu bundan daha fazla yükseltmek için eğim ayağıyla ayarlayın. (*→ *sayfa [32](#page-46-0))*

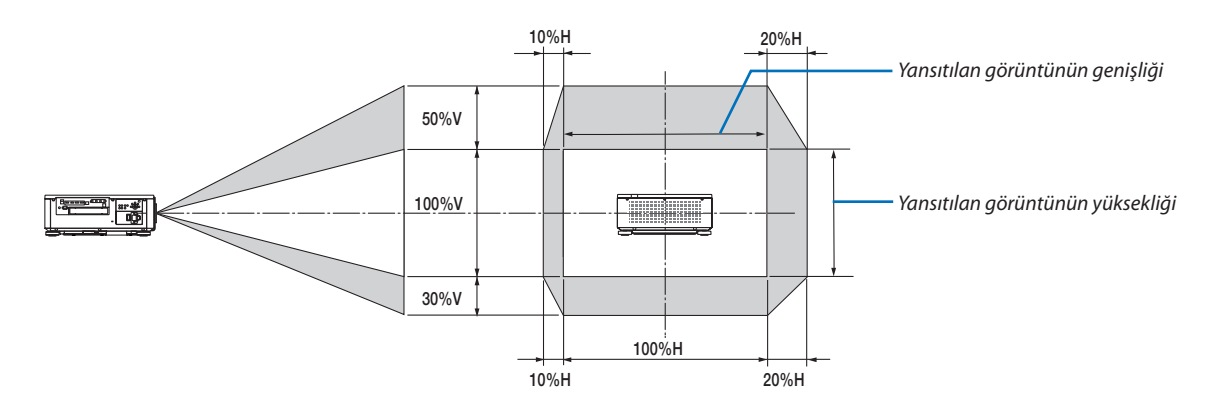

*Sembollerin açıklaması: V düşeyi gösterir (yansıtılan görüntünün yüksekliği), H yatayı gösterir (yansıtılan görüntünün genişliği).*

### <span id="page-40-0"></span>Netleme

Netleme ayarının, projektörü TEST ŞEKLİ durumunda 30 dakikadan uzun bir süre bıraktıktan sonra gerçekleştirilmesi tavsiye edilir. TEST ŞEKLİ ile ilgili olarak lütfen Kullanma Kılavuzundaki [82.](#page-96-0) sayfaya başvurun.

### **Uygulanabilir lens ünitesi: NP16FL-4K/NP17ZL-4K/NP18ZL-4K/NP19ZL-4K/NP20ZL-4K/NP21ZL-4K**

#### *1. FOCUS düğmesine basın.*

*ODAKLAMA ayar çubuğu görüntülenecektir.*

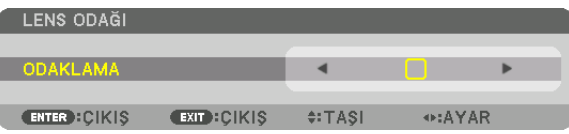

### *2. Netlemeyi ayarlamak için* ◀▶ *düğmelerine basın.*

- *• Uzaktan kumanda üzerinde CTL düğmesini basılı tutarken VOL/FOCUS (+) veya (−) düğmesine basın.*
- *• Uzaktan kumanda üzerindeki* ◀ *veya* ▶ *düğmeleri de ODAKLAMA ayar çubuğu görüntülenirken ODAKLAMA ayarı için kullanılabilir.*

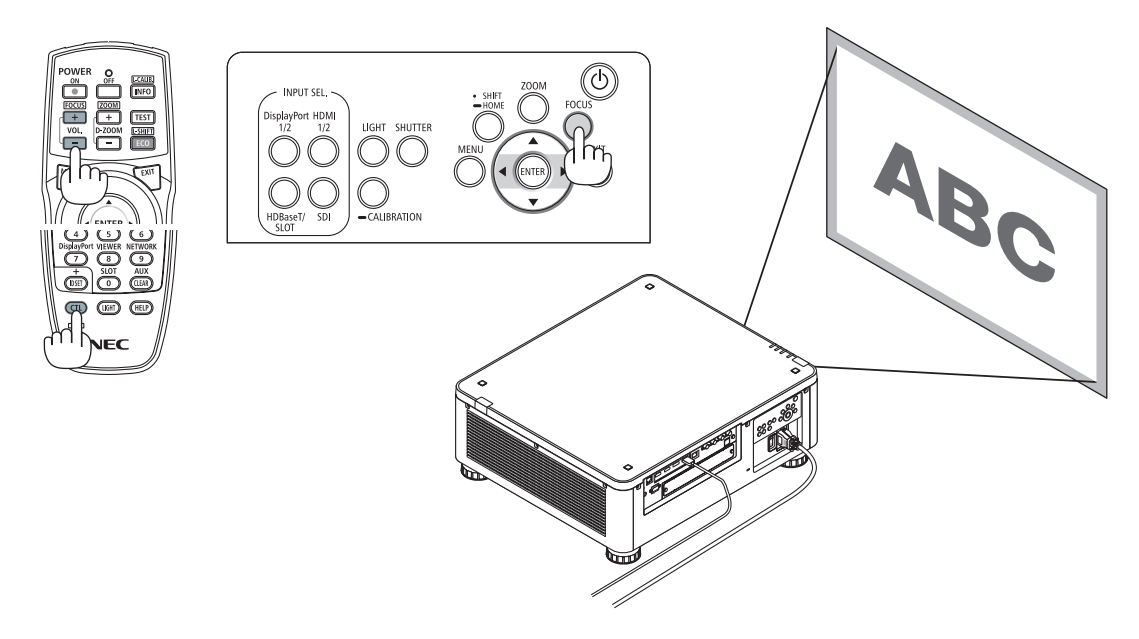

#### *İPUCU:*

- *• En iyi netlemeyi elde etmek için aşağıdakileri gerçekleştirin (kalıcı kurulum için) Hazırlık: Projektörü bir saat boyunca ısıtın.* 
	- *1. En iyi netlemeyi elde ettiğinizden emin olmak için FOCUS düğmesini ve* ◀▶ *düğmelerini kullanın. Bunu yapmazsanız projektörü ileri geri hareket ettirin.*
	- *2. Menüden [TEST ŞEKLİ] öğesini seçin ve test şeklini görüntüleyin. (*→ *sayfa [79\)](#page-93-0)*
	- *• Test şeklini görüntülemek için uzaktan kumandadaki TEST düğmesini de kullanabilirsiniz.*
	- *3. Netleme ayar çubuğunu görüntülemek için FOCUS düğmesine basın, ardından test şeklinin piksel kafesi görülemeyene kadar* ◀ *düğmesine basın.*
	- *• ODAKLAMA ayar çubuğunun ekrandaki pozisyonu kaydırılabilir veya ayar çubuğu geçici olarak kapatılabilir. (*→ *sayfa [36\)](#page-50-0)*
	- *4. En iyi netlemeyi elde edene kadar* ▶ *düğmesine basmaya devam edin.*
	- *En iyi odak noktasının ötesinde ayarlarsanız 3. adıma geri gidin ve işlemleri tekrarlayın.*

### **Uygulanabilir lens ünitesi: NP31ZL-4K**

#### *1. Optik eksenin etrafındaki yansıtılan görüntü üzerine netleme yapın. (Motorlu netleme)*

*Netleme ayar çubuğunu görüntülemek için FOCUS düğmesine basın. Netlemeyi optik eksenin yakınına ayarlamak için* ◀▶ *düğmesine basın.*

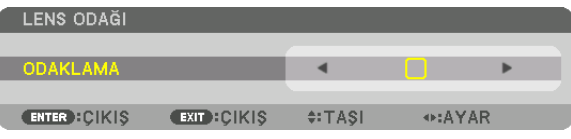

- *• Uzaktan kumanda üzerinde CTL düğmesini basılı tutarken VOL/FOCUS (+) veya (−) düğmesine basın.*
- *• Uzaktan kumanda üzerindeki* ◀ *veya* ▶ *düğmeleri de ODAKLAMA ayar çubuğu görüntülenirken ODAKLAMA ayarı için kullanılabilir.*

*Aşağıdaki çizimde, yansıtılan görüntünün yukarıya doğru kaydırılmasına dair bir örnek gösterilmektedir. Bu durumda optik eksen, yansıtılan görüntünün alt kenarındadır.* 

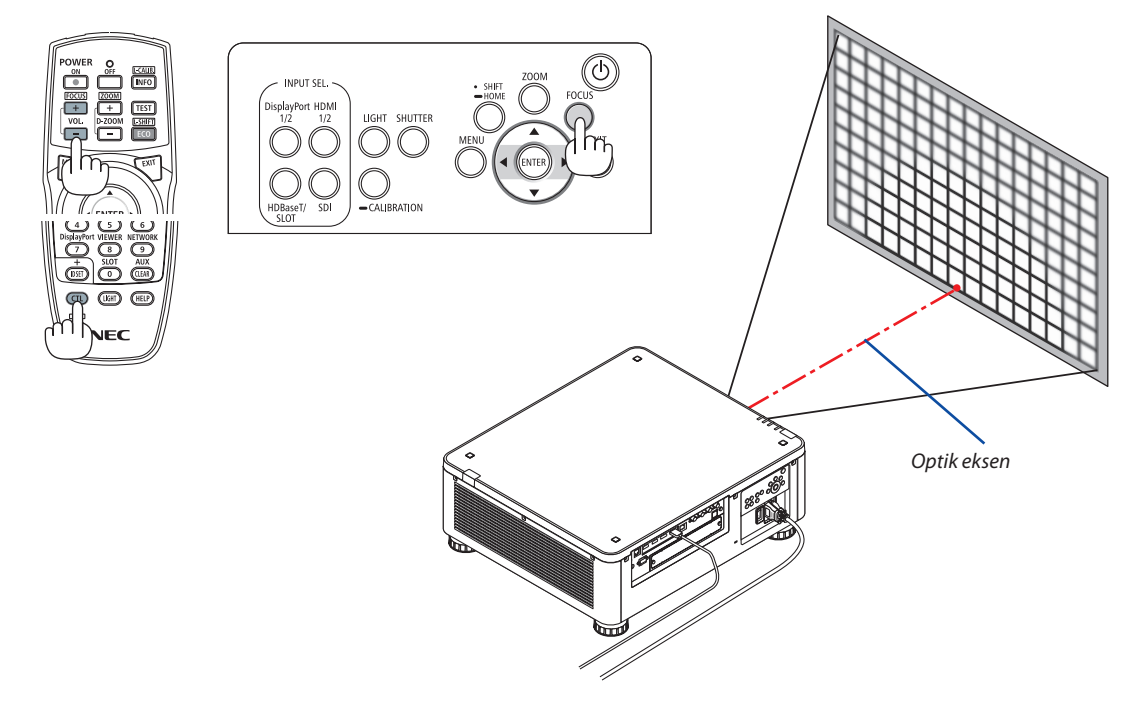

*\* Lens merkez konumda olduğu zaman optik eksen görüntünün merkezindedir. Bu durumda, netlemeyi yansıtılan görüntünün merkezine ayarlayın.*

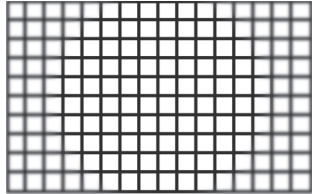

### *2. Netlemeyi yansıtılan görüntünün kenarlarında ayarlayın. (Manuel netleme)*

*Kenar netleme halkasını saat yönünde veya saat yönünün tersine döndürün.*

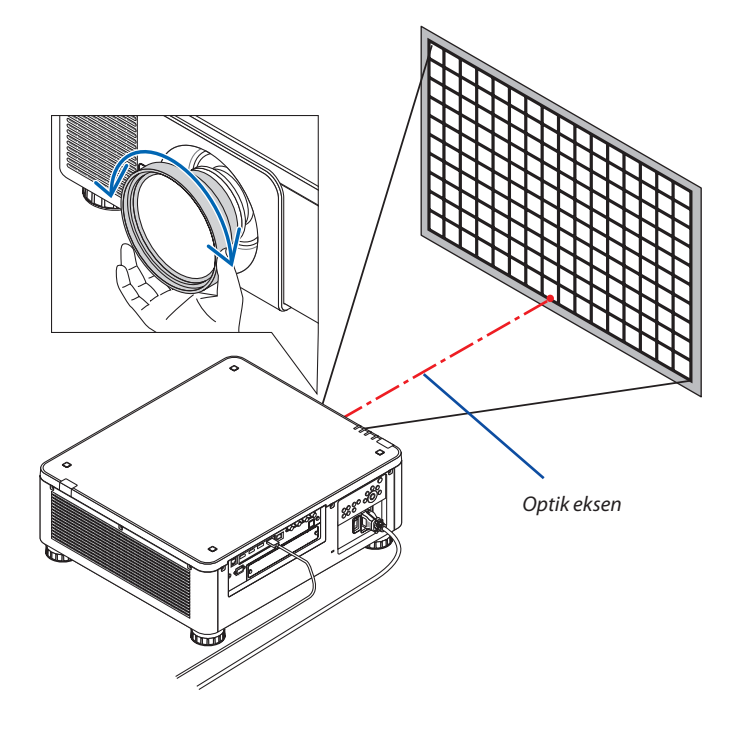

#### *Böylece yansıtılan görüntünün toplam netleme ayarı tamamlanmış olur.*

*NOT:*

*• NP31ZL-4K Lens Kaydırma, Zum ve Netleme için ayarlanan değeri kaydetmenize olanak sağlayan Lens Belleği işlevini destekler. Ayarlanan değerleri sakladıktan sonra kazayla Kenar netleme halkasını (aşağıda gösterilen çizim) hareket ettirirseniz Lens Belleğinde saklanan ayar değerleri doğru bir şekilde uygulanmayacaktır.*

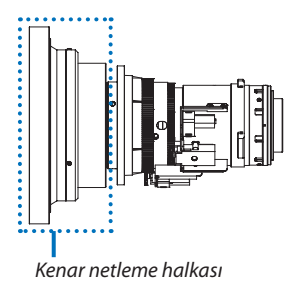

*Lensi projektörden çıkardıktan ve geri taktıktan sonra, Lens Belleğinde saklanan ayarlanmış değerleri geri çağırın ve ardından yansıtılan görüntünün kenarlarındaki netlemeyi yeniden ayarlamak için yukarıdaki işlemdeki 2. Adımı takip edin.*

*İPUCU:* 

- *• En iyi netlemeyi elde etmek için aşağıdakileri gerçekleştirin (kalıcı kurulum için)*
	- *Hazırlık: Projektörü bir saat boyunca ısıtın.*
	- *1. Ayarlanabilir netleme aralığını kontrol etmek için FOCUS düğmesine ve* ◀▶ *düğmelerine basın. Uzaktan kumanda ile kontrol etmek için CTL düğmesini basılı tutun ve VOL./FOCUS +/− düğmesine basın. Kullanımdaki projektör ayarlanabilir netleme aralığında değilse projektörü ileri geri hareket ettirin.*
	- *2. Menüden [TEST ŞEKLİ] öğesini seçin ve test şeklini görüntüleyin. (*→ *sayfa [79\)](#page-93-0) • Test şeklini uzaktan kumanda ile görüntülemek için TEST düğmesine basın.*
	- *3. Netleme Ayar Çubuğunu görüntülemek için FOCUS düğmesine basın, ardından test şeklinin piksel kafesi görülemeyene kadar < düğmesine basın. • ODAKLAMA ayar çubuğunun ekrandaki pozisyonu kaydırılabilir veya ayar çubuğu geçici olarak kapatılabilir. (*→ *sayfa [36\)](#page-50-0)*
	- *4. En iyi netlemeyi elde edene kadar* ▶ *düğmesine basmaya devam edin. Uzaktan kumandayla en iyi netlemeyi elde etmek için CTL düğmesini basılı tutarak VOL./FOCUS + düğmesine basın. En iyi odak noktasının ötesinde ayarlarsanız 3. adıma geri gidin ve işlemleri tekrarlayın.*
	- *5. Yansıtılan görüntünün kenarlarındaki netlemeyi ayarlamak için kenar netleme halkasını saat yönünde veya saat yönünün tersine döndürün.*

## **Uygulanabilir lens ünitesi: NP39ML-4K**

### *1. Optik eksenin etrafındaki yansıtılan görüntü üzerine netleme yapın. (Motorlu netleme)*

*Netleme ayar çubuğunu görüntülemek için FOCUS düğmesine basın. Netlemeyi optik eksenin yakınına ayarlamak için* ◀▶ *düğmesine basın.* 

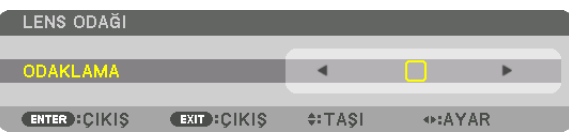

- *• Uzaktan kumanda üzerinde CTL düğmesini basılı tutarken VOL/FOCUS (+) veya (−) düğmesine basın.*
- *• Uzaktan kumanda üzerindeki* ◀ *veya* ▶ *düğmeleri de ODAKLAMA ayar çubuğu görüntülenirken ODAKLAMA ayarı için kullanılabilir.*

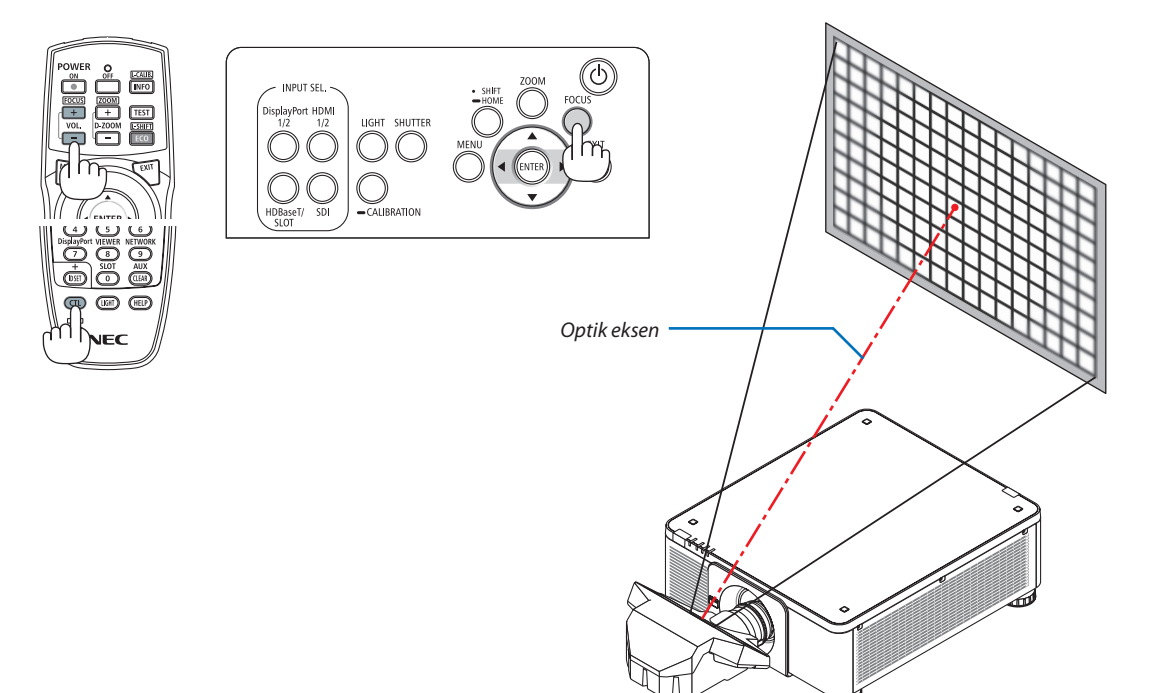

### *2. Netlemeyi yansıtılan görüntünün kenarlarında ayarlayın.*

*Zum ayar çubuğunu görüntülemek için ZOOM düğmesine basın. Netlemeyi ekranın etrafına ayarlamak için* ◀▶ *düğmesine basın.*

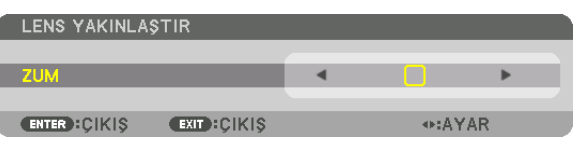

*1. adımda ayarlanan optik eksen etrafındaki netleme değişmeden kalır.*

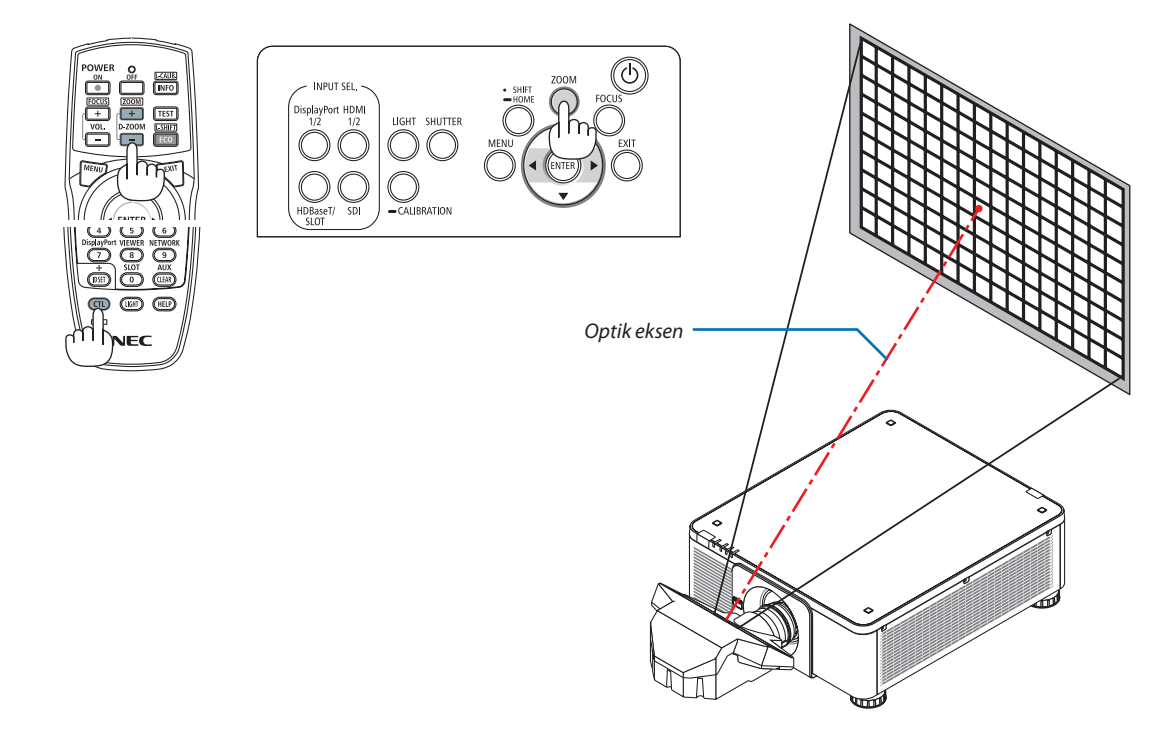

#### *3. Tüm görüntü üzerinde en iyi netleme elde edilene kadar 1. ve 2. adımları tekrarlayın.*

#### *İPUCU:*

- *• En iyi netlemeyi elde etmek için aşağıdakileri gerçekleştirin (kalıcı kurulum için) Hazırlık: Projektörü bir saat boyunca ısıtın.* 
	- *1. En iyi netlemeyi elde ettiğinizden emin olmak için FOCUS düğmesini ve* ◀▶ *düğmelerini kullanın. Bunu yapmazsanız projektörü ileri geri hareket ettirin.*
	- *2. Menüden [TEST ŞEKLİ] öğesini seçin ve test şeklini görüntüleyin. (*→ *sayfa [79\)](#page-93-0)*
	- *• Test şeklini görüntülemek için uzaktan kumandadaki TEST düğmesini de kullanabilirsiniz.*
	- *3. Netleme Ayar Çubuğunu görüntülemek için FOCUS düğmesine basın, ardından test şeklinin piksel kafesi görülemeyene kadar* ◀ *düğmesine basın. • NETLEME ayar çubuğunun ekrandaki pozisyonu kaydırılabilir veya ayar çubuğu geçici olarak kapatılabilir. (*→ *sayfa [36\)](#page-50-0)*
	- *4. En iyi netlemeyi elde edene kadar* ▶ *düğmesine basmaya devam edin. En iyi odak noktasının ötesinde ayarlarsanız 3. adıma geri gidin ve işlemleri tekrarlayın.*
	- *5. Zum ayar çubuğunu görüntülemek için ZOOM düğmesine basın ve netlemeyi ekranın etrafında ayarlamak için* ◀▶ *düğmesine basın. Uzaktan kumandayla ayarlamak için CTL düğmesini basılı tutarak D-ZOOM/ZOOM +/− düğmesine basın. Tüm görüntü üzerinde en iyi netleme elde edilene kadar 1. - 5. adımları tekrarlayın.*

## <span id="page-45-0"></span>Zum

## **Uygulanabilir lens üniteleri: NP17ZL-4K/NP18ZL-4K/NP19ZL-4K/NP20ZL-4K/NP21ZL-4K/NP31ZL-4K**

### *1. ZOOM düğmesine basın.*

*ZUM ayar çubuğu görüntülenecektir.*

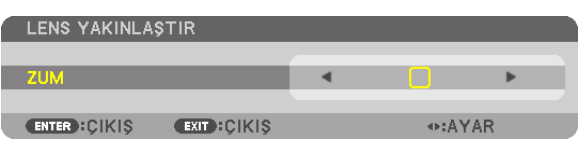

### *2. Zumu ayarlamak için* ◀▶ *düğmelerine basın.*

*• Uzaktan kumanda üzerinde, CTL düğmesine basılı tutarken D-ZOOM/ZOOM (+) veya (−) düğmesine basın. Zum ayarlanır.*

*• Uzaktan kumanda üzerindeki* ◀ *veya* ▶ *düğmeleri ZUM ayar çubuğu görüntülenirken ZUM ayarı için kullanılabilir.*

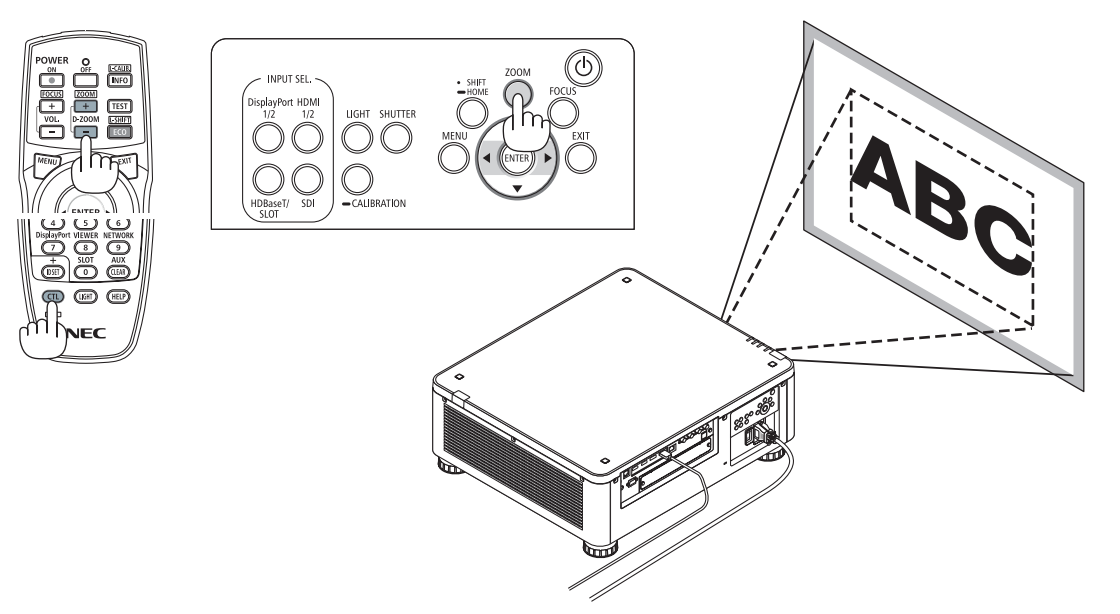

## <span id="page-46-0"></span>Eğim Ayağının Ayarlanması

*1. Görüntü yansıtma konumu, kasa altının dört köşesinde bulunan eğim ayaklarıyla ayarlanabilir.*

*Eğim ayağının yüksekliği, döndürülerek ayarlanabilir.*

*"Yansıtılan görüntünün yüksekliğini ayarlamak için"*

*Yansıtılan görüntünün yüksekliği ön veya arka eğim ayağı döndürülerek ayarlanır.*

*"Yansıtılan görüntü eğikse"*

*Yansıtılan görüntü eğikse görüntüyü düzeltmek için sol veya sağ eğim ayağından birini çevirin.*

- *• Yansıtılan görüntü çarpıksa bkz. "3-8 Yatay ve Düşey Kilittaşı Distorsiyonunu Düzeltme [KÖSETASİ]" (*→ *sayfa [43\)](#page-57-0) ve "[GEOMETRİK DÜZELTME]" (*→ *sayfa [97\)](#page-111-0).*
- *• Eğim ayağı maksimum 48 mm uzatılabilir.*
- *• Eğim ayağı kullanılarak projektör maksimum 6º eğilebilir.*

#### *NOT:*

- *• Eğim ayağını 50 mm'den daha fazla uzatmayın. Bunu yapmak, eğim ayağının bağlantı kısmını dengesiz hale getirir ve eğim ayağının projektörden çıkmasına sebep olabilir.*
- *• Öndeki iki eğim ayağını aynı anda uzatıp, kısaltmaya özen gösterin. Aynı durum arka ayak için de geçerlidir. Aksi takdirde, projektörün ağırlığı tek bir tarafa yüklenir ve bu da projektöre zarar verebilir.*
- *• Eğim ayağını projektörün yansıtma açısını ayarlamak dışında bir amaç için kullanmayın. Eğim ayağını uygun olmayan şekilde kullanmak, örneğin eğim ayağından tutarak projektörü taşımak veya duvara eğim ayağından asmak, projektöre zarar verebilir.*
- *• Lens ünitesi hafifçe sola veya sağa eğilebileceğinden lens ünitesi NP39ML-4K kurulduğunda lens ünitesinin seviyesini lütfen kontrol edin. Eğim ayağı*

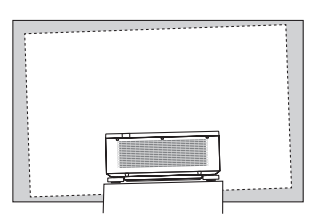

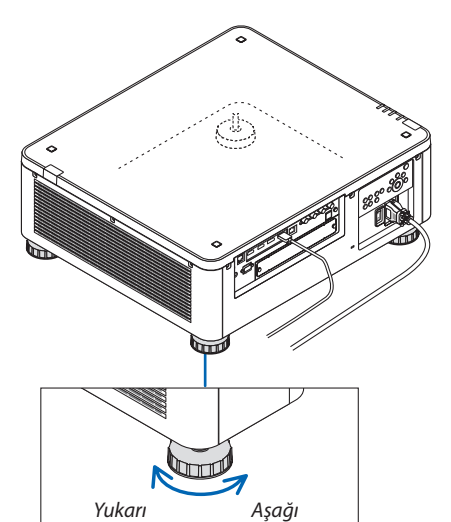

*(arkada bir tane daha bulunmaktadır)*

## ❻ Projektörü Kapatma

*1. Projektör kasası üzerindeki (POWER) düğmesine veya uzak kumanda üzerindeki POWER OFF düğmesine basın.* 

*[GÜCÜ KAPAT / EMİN MİSİNİZ? / KARBON TASARRUFU – OTURUM 0,000[g-CO2]] iletisi görüntülenecektir.*

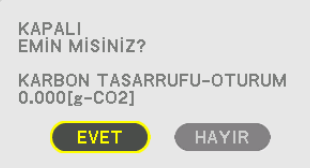

- 
- *2. ENTER, (POWER) veya POWER OFF düğmelerinden birine basın.*

*Işık kaynağı kapatılacak ve güç kaynağı kesilecektir. Projektör uyku durumuna geçecek ve POWER göstergesi yeşil yanacaktır. Projektörde hiçbir işlem gerçekleştirilmezse ve projektöre herhangi bir sinyal giriş yoksa projektör bekleme durumunda olacaktır. (Bu durumda bekleme modu NORMAL'dir.)*

- *• Kapatmak istemiyorsanız* ◀*/*▶ *düğmesiyle [HAYIR] öğesini seçin ve ENTER düğmesine basın.*
- *3. Projektörün BEKLEME MODUNDA olduğundan emin olun ve sonrasında ana güç anahtarını (*○ *OFF) kapatın*

*POWER göstergesi sönecek ve ana güç kapanacaktır.*

*• POWER göstergesi kısa sürelerle mavi renkte yanıp sönerken, güç kapatılamaz.*

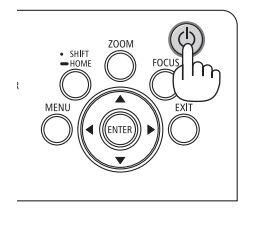

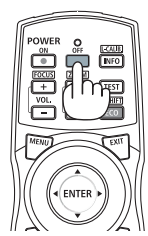

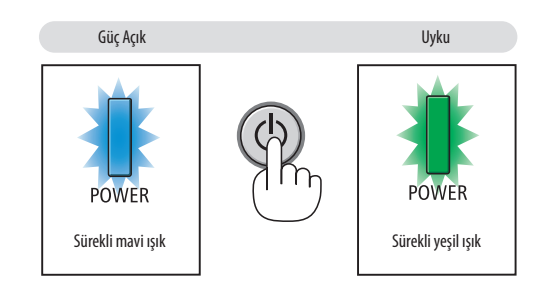

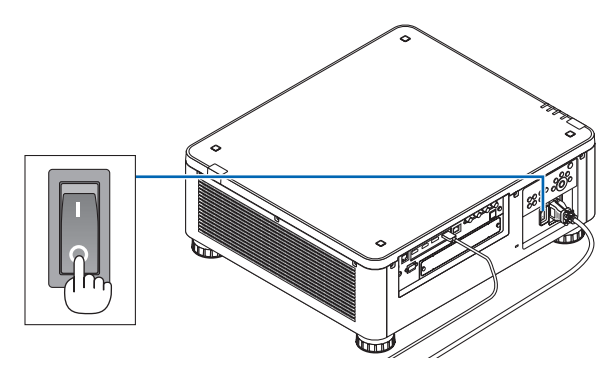

## **ADIKKAT:**

Projeksiyon cihazının çalışması sırasında veya soğutma fanı çalışırken, projeksiyon cihazı ana güç anahtarıyla veya AC güç kaynağının bağlantısının kesilmesi ile kapatıldığında projeksiyon cihazının parçaları geçici olarak ısınabilir. Dikkatli bir şekilde kullanın.

*NOT:*

- *• Bir görüntü yansıtılırken güç kablosunu projektörden veya prizden çıkartmayın. Bunu yapmak projektörün AC IN terminalini veya elektrik fişinin kontağını bozabilir. Projektör çalışırken AC güç beslemesini kapatmak için projektörün ana güç anahtarını, anahtarlı bir uzatma kablosu veya bir devre kesici kullanın.*
- *• Ayarlama veya ayar değişikliği yaptıktan ve menüyü kapattıktan sonra 10 saniye içinde ana güç anahtarını kapatmayın veya AC güç beslemesinin bağlantısını kesmeyin. Böyle yapılması ayar ve değişikliklerin kaybedilmesine neden olabilir.*

## ❼ Kullanım Sonrası

**Hazırlık: Projektörün kapalı olduğundan emin olun.**

- *1. Güç kablosunu çıkartın.*
- *2. Diğer tüm kabloların bağlantısını kesin.*
- *3. Lens kapağını lense takın.*
- *4. Projektörü hareket ettirmeden önce uzatılmış olmaları halinde eğim ayaklarını çevirerek kısaltın.*

# 3. Kullanışlı Özellikler

## ❶ Projektörün ışığını kapatın (LENS PERDESİ)

## SHUTTER düğmesine basın.

Işık kaynağı geçici olarak kapanacaktır.

Ekranın yeniden aydınlanmasını sağlamak için tekrar basın.

• Kademeli olarak aydınlanma veya karartma için yansıtma ışığını ayarlayabilirsiniz.

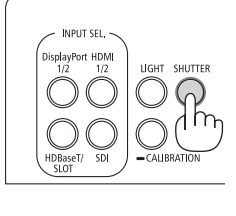

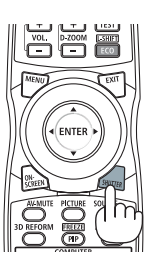

## ❷ Görüntüyü Kapatma (AV-MUTE)

Görüntüyü kısa süreliğine kapatmak için AV-MUTE düğmesine basın. Görüntüyü geri getirmek için tekrar basın.

## *İPUCU:*

*• Video kaybolacaktır ancak menü ekranı kaybolmaz.*

## ❸ Ekran Menüsünün Kapatılması (Ekran Susturma)

Uzaktan kumanda üzerindeki ON-SCREEN düğmesine basmak ekran menüsünü, kaynak ekranını ve diğer mesajları gizleyecektir. Geri getirmek için tekrar basın.

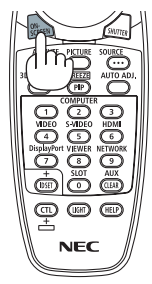

*İPUCU:*

- *• Ekran susturmanın açık olduğunu onaylamak için MENU düğmesine basın. MENU düğmesine bastığınız halde ekran menüsü görüntülenmiyorsa bu ekran susturmanın açık olduğu anlamına gelir.*
- *• Projektör kapalı olduğunda bile ekran susturma devam ettirilir,*
- *• Projektör kasası üzerindeki MENU düğmesini en az 10 saniye boyunca basılı tutmak, ekran susturmayı kapatacaktır.*

## <span id="page-50-0"></span>❹ Ekran Menüsü görüntülenme pozisyonunu değiştirme

### *1. MENU düğmesine basın.*

*Ekran Menüsü görüntülenecektir.*

*2. İmleci* ▶ *düğmesi ile [AYARLAMA] öğesine getirin ve ardından ENTER düğmesine basın.*

*İmleç [MENÜ(1)] öğesine taşınacaktır.*

*3. İmleci* ▶ *düğmesiyle [MENÜ(2)] öğesine getirin.*

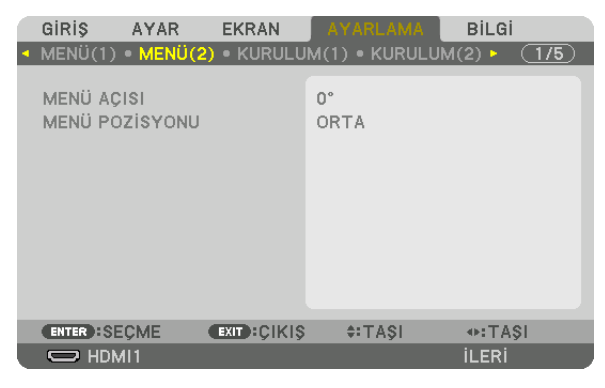

*4. İmleci* ▼ *düğmesiyle [MENÜ POZİSYONU] öğesine getirip ENTER düğmesine basın.*

*Ekran Menüsü, [MENÜ POZİSYONU] seçme ekranına geçer.*

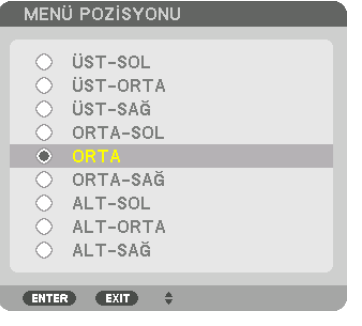

#### *5.* ▼▲ *düğmesine basın, menü pozisyonunu seçin ve ENTER düğmesine basın.*

*Ekran Menüsü ayarlamasını tamamlamak için uzaktan kumandadaki MENU düğmesine basın.*

#### *İPUCU:*

- *• Menünün görüntülenme pozisyonu, projektörün güç beslemesi kapatıldığında bile kaydedilir.*
- *• [MENÜ AÇISI] değerini değiştirdiğinizde menünün gösterim pozisyonu fabrikadan ilk gönderildiğindeki orijinal durumuna geri döner.*
- *• Bu işlev, giriş terminalinden gelen bilgi ve mesajın görüntülenme pozisyonunu etkilemez.*

## ❺ Bir Resmin Dondurulması

Bir resmi dondurmak için CTL düğmesini basılı tutarak PIP/FREEZE düğmesine basın. Hareketi kaldığı yerden devam ettirmek için tekrar basın.

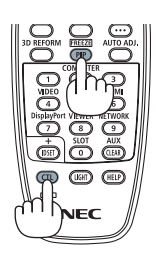

*NOT:* 

*• Görüntü donar ama orijinal video halen oynamaya devam eder.*

## ❻ Resmin Büyütülmesi

Resim boyutunu dört kata kadar büyütebilirsiniz.

*NOT:* 

*• Giriş sinyaline bağlı olarak, azami büyütme oranı dört kattan daha az olabilir veya işlev sınırlı olabilir.*

Bunu yapmak için:

*1. Resmi büyütmek için D-ZOOM (+) düğmesine basın.*

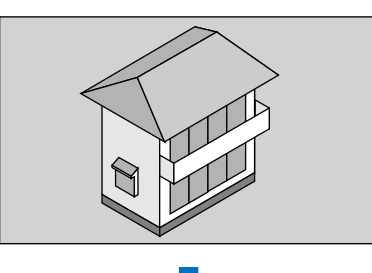

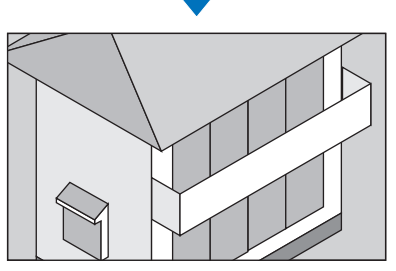

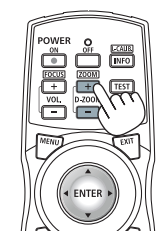

## *2.* ▲▼◀▶ *düğmesine basın.*

*Görüntünün büyütülmüş kısmı taşınacaktır*

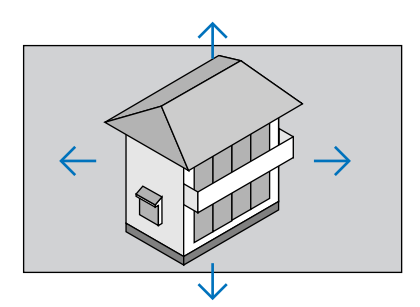

## *3. D-ZOOM (−) düğmesine basın.*

*D-ZOOM (−) düğmesine her basıldığında görüntü küçülür.*

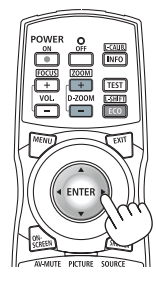

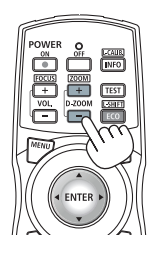

*NOT:* 

*• Görüntü ekranın ortasında büyüyecek veya küçülecektir.*

*• Menünün görüntülenmesi mevcut büyütmeyi iptal edecektir.*

## ❼ Parlaklık ayarı (parlaklık) ve enerji tasarrufu etkisi

Ünitenin çıktısını %20 ila %100 aralığında (%1'lik artışlarla) ayarlayabilirsiniz ve sabit tutmak için ayarlamadan sonraki parlaklığı kontrol edebilirsiniz. Ayrıca parlaklığı ve çalışma sesini azaltmak için [REF. IŞIK MODU] öğesini EKO1 veya EKO2 olarak ayarlayın. Enerji tüketimi tasarrufu yaparak bu projektördeki CO2 salınımı azaltılabilir. Işık modunu ayarlamanın iki yolu vardır.

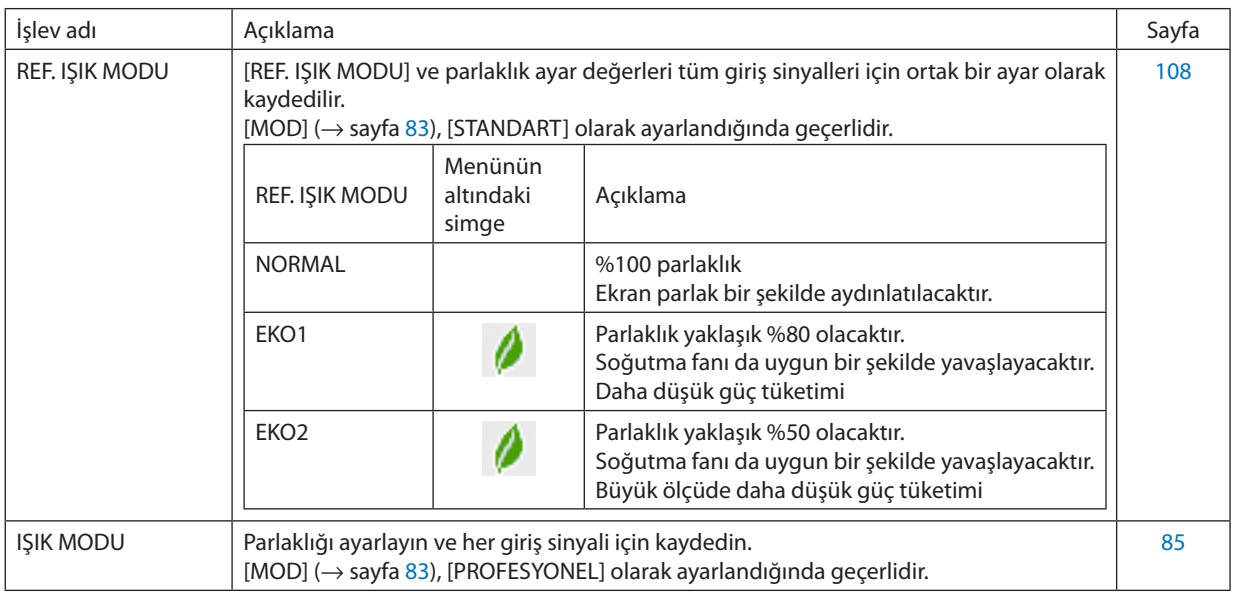

## IŞIK MODU ekranını görüntüleyin

## *1. Kasanın üzerindeki LIGHT düğmesine basın.*

*• Alternatif olarak, uzaktan kumanda üzerindeki ECO/L-SHIFT düğmesine basın.*

## *[MOD] için [STANDART] seçildiğinde*

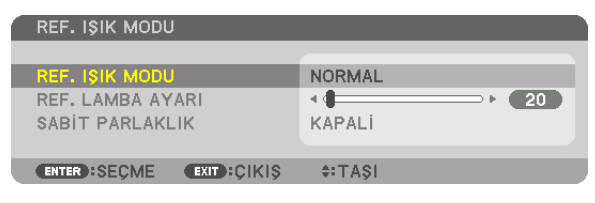

SHIFTER ALIRRATION

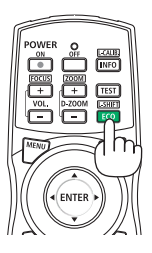

*[REF. IŞIK MODU] ekranı görüntülenecektir. [MOD] için [PROFESYONEL] seçildiğinde*

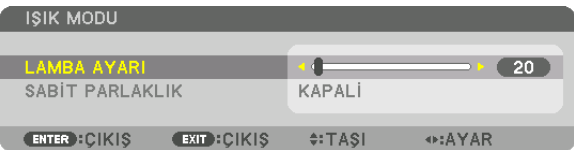

*[IŞIK MODU] ekranı görüntülenecektir.*

## LAMBA AYARI yapın

[REF. IŞIK MODU] ekranı kullanılarak burada bir açıklama yapılmıştır. *1. İmleci [REF. LAMBA AYARI] öğesine getirmek için* ▼ *düğmesine basın.*

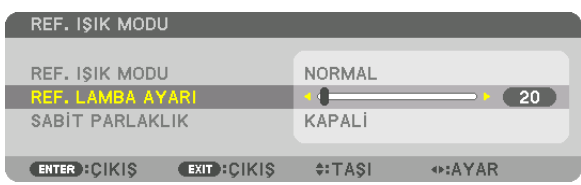

#### *2. Ayarlamak için* ◀▶ *düğmesine basın.*

*Ayarlamadan sonra parlaklığı sabit tutmak için [SABİT PARLAKLIK] öğesini [AÇMA] olarak ayarlayın. Menü ekranını iptal etmek için MENU düğmesine basın.*

*İPUCU:*

*• Parlaklık normalde kullanımla azalır ama [SABİT PARLAKLIK] modunun seçilmesiyle projektör içindeki sensörler parlaklığı algılar ve çıktıyı otomatik olarak ayarlar, böylece ışık modülünün ömrü boyunca sabit bir parlaklık sürdürülür. Ancak çıktı halihazırda maksimum seviyedeyse parlaklık kullanımla azalacaktır.*

## [REF. IŞIK MODU] öğesini değiştirin

*1. İmleç [REF. IŞIK MODU] öğesine ayarlıyken ENTER düğmesine basın.*

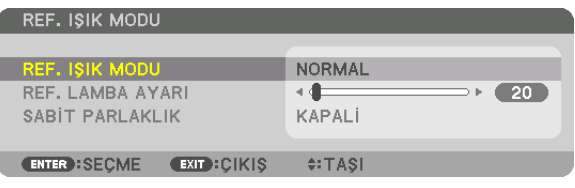

*[REF. IŞIK MODU] seçim ekranı görüntülenecektir.*

*2. Seçim yapmak için* ▼▲ *düğmelerini kullanın ve ENTER düğmesine basın.*

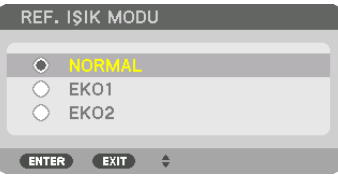

*Ekran, [REF. IŞIK MODU] ekranına dönecektir ve seçilen seçenek uygulanacaktır. Orijinal ekrana dönmek için MENU düğmesine basın.*

*NOT:* 

- *• Işık modülünün kullanım saatleri menüdeki [KULLANIM SÜRESİ] içinden kontrol edilebilir. [BİLGİ] öğesini seçin.* → *[KULLANIM SÜRESİ]*
- *• Projektör mavi, siyah veya amblem ekranı görüntülendikten 1 dakika sonra [REF. IŞIK MODU] otomatik olarak [EKO] olacaktır.*
- *• Bu projektörde, atmosfer basıncını ve sıcaklığını algılamak için sensör bulunmaktadır ve projektör algılanan değerlere göre gücü kontrol eder. Projektör yüksek irtifada ve yüksek sıcaklıkta kullanıldığında, ışık kaynağının parlaklığı IŞIK MODU ayarına bakılmaksızın azalır. Buna "Zorunlu EKO MODU" denir. Zorunlu EKO MODU'ndaki koşullar ve çıkış gücü için lütfen aşağıdaki tabloya başvurun.*

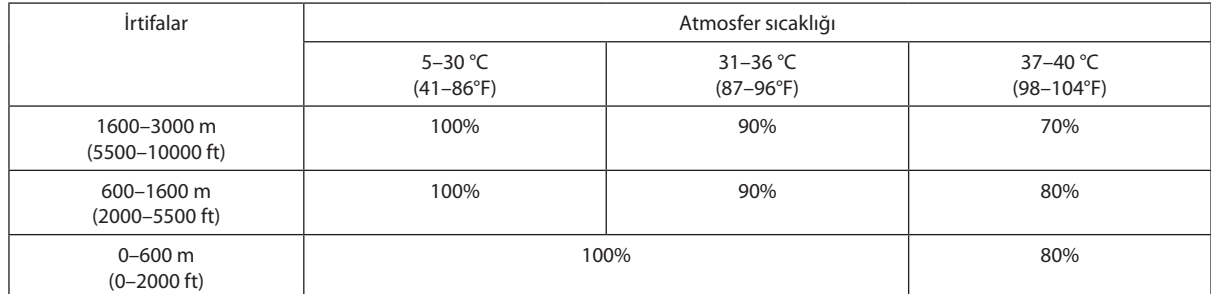

*• Projektör Zorunlu EKO MODU içindeyken, resim parlaklığı biraz düşer ve TEMP. göstergesi turuncu yanar. Aynı zamanda, ekranın alt kısmında Termometre sembolü [ ] görüntülenir.*

*Zorunlu EKO MODU'ndayken ışık modu, IŞIK MODU ayarı değiştirilse bile değişmez. Atmosferik basınç sensörü yüksekliğin 600 m'nin üzerinde olduğunu algıladığında, menünün alt kısmında YÜKSEK sembolü [ ] görüntülenecektir.*

## Enerji-Tasarrufu Etkisini Kontrol Etme [KARBON ÖLÇER]

Bu özellik, projektörün [IŞIK MODU], [EKO1] veya [EKO2] olarak ayarlandığında enerji tasarrufu etkisini CO<sub>2</sub> salınımı düşüşü (kg) olarak gösterecektir. Bu özellik [KARBON ÖLÇER] olarak bilinir.

İki mesaj vardır: [TOP. KARBON TASARRUFU] ve [KARBON TASARRUFU-OTURUM]. [TOP. KARBON TASARRUFU] iletisi sevkiyat tarihinden bu yana toplam CO2 salınımı miktarındaki azalmayı göstermektedir. Bu bilgiyi menünün [BİLGİ] öğesinin [KULLANIM SÜRESİ] seçeneğinden kontrol edebilirsiniz. (→ sayfa [129\)](#page-143-0)

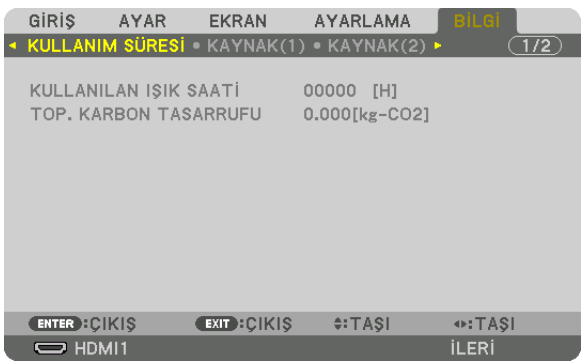

[KARBON TASARRUFU-OTURUM] mesajı projektörün çalıştırılması sonrasında IŞIK MODU'nun seçilmesiyle projektörün kapatılması arasında geçen süre içinde CO<sub>2</sub> salınımındaki azalma miktarını gösterir. [KARBON TASARRUFU-OTURUM] mesajı projektörün kapatılması sırasında verilen [GÜCÜ KAPAT/EMİN MİSİNİZ?] iletisi içinde görüntülenecektir.

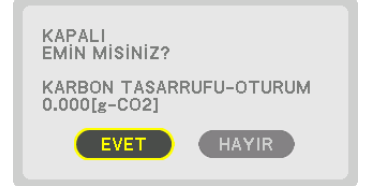

*İPUCU:*

- Aşağıda gösterilen formül, CO<sub>2</sub> salınımındaki azalma miktarının hesaplanması için kullanılır. CO<sub>2</sub> salınım miktarındaki azalma = ([NORMAL] [REF. IŞIK MODU] güç tüketimi *– Mevcut ayardaki güç tüketimi) × CO2 dönüştürme faktörü.\* Enerji tasarruflu [IŞIK MODU] seçildiğinde veya Lens Perdesi kullanıldığında, CO2 salınımında ilave bir azalma olacaktır.*
- *\* CO2 salınım miktarındaki azalma hesaplaması bir OECD yayını olan "Yakıt Yanması ile Oluşan CO2 Salınımları, 2008 Baskısı"na dayanmaktadır.*
- *• [TOP. KARBON TASARRUFU] 15 dakikalık aralıklarla kaydedilen tasarruflar baz alınarak hesaplanmaktadır.*
- *• Bu formül, [REF. IŞIK MODU] seçeneğinin açık veya kapalı olmasından etkilenmeyen güç tüketimleri için geçerli değildir.*

## <span id="page-57-0"></span>❽ Yatay ve Düşey Kilittaşı Distorsiyonunu Düzeltme [KÖSETASİ]

Kilittaşı (trapezoid) distorsiyonunu düzelterek üst veya alt ve sol ya da sağ kenarları daha uzun veya daha kısa yaparak yansıtılan görüntünün dikdörtgen biçimli olmasını sağlamak amacıyla [KÖSETASİ] özelliğini kullanın.

*1. Ekranın ızgara alanından daha küçük olacağı bir görüntü yansıtın.*

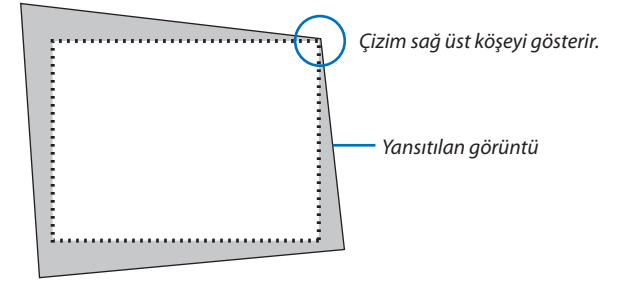

*2. Köşelerden herhangi birini alın ve görüntünün köşesini ekranın bir köşesi ile hizalayın.*

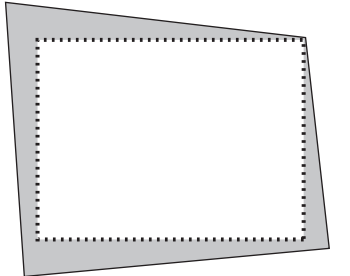

#### *3. 3D REFORM düğmesine basın.*

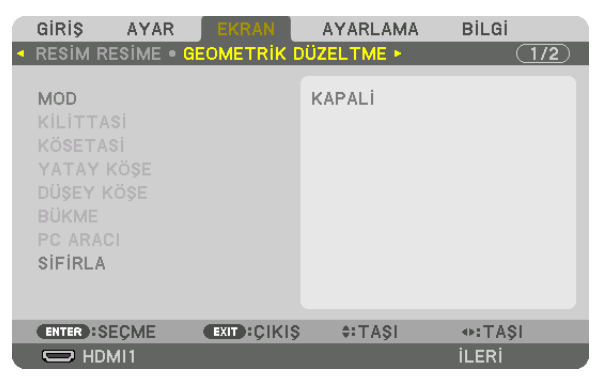

*Ekran menüsünün [GEOMETRİK DÜZELTME] ekranını görüntüleyin.*

*4. İmleci* ▼ *düğmesiyle [MODE] öğesine getirin ve ENTER (GİRİŞ) düğmesine basın.*

*Mod seçme ekranı görüntülenecektir.*

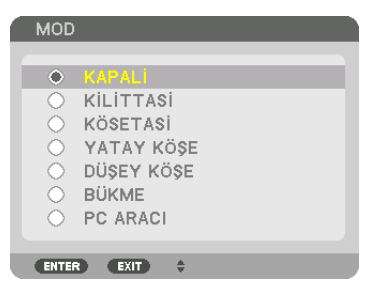

*5. [KÖSETASİ] ile hizalamak için* ▼ *düğmesine basın ve sonra ENTER düğmesine basın.*

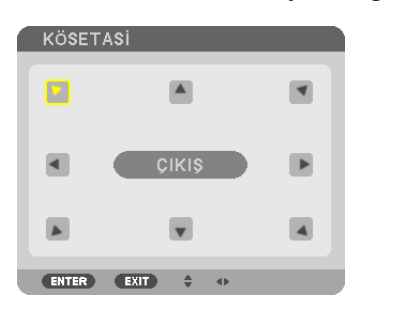

*Çizim sol üstteki simgenin ( ) seçildiğini gösterir.*

*Ekran [KÖSETASİ] ekranına geçecektir.*

- *6. Yansıtılan görüntü çerçevesini hareket ettirmek istediğiniz yönü gösteren bir simgeyi (*▲*) seçmek için* ▲▼◀▶ *düğmesini kullanın.*
- *7. ENTER düğmesine basın.*
- *8. Yansıtılan görüntü çerçevesini örnekteki gibi taşımak amacıyla* ▲▼◀▶ *düğmesini kullanın.*

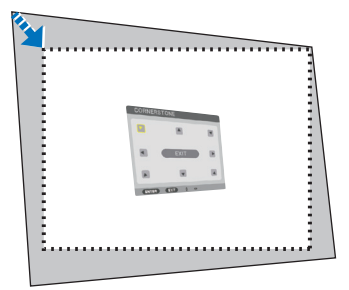

#### *9. ENTER düğmesine basın.*

*10.Yönü gösteren başka bir simge seçmek için* ▲▼◀▶ *düğmesini kullanın.*

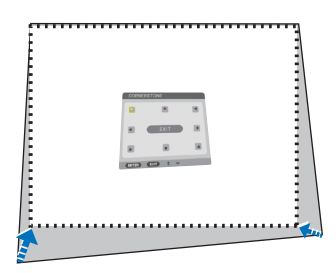

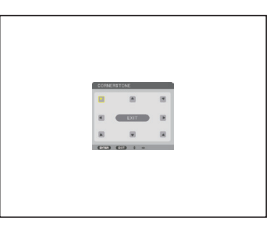

- *11.Köşetaşı ayarını tamamlamak için 7 ila 10 aşamalarını tekrarlayın.*
- *12.[KÖSETASİ] ekranında, [ÇIKIŞ] seçeneğini seçin veya uzaktan kumanda üzerindeki EXIT düğmesine basın.*

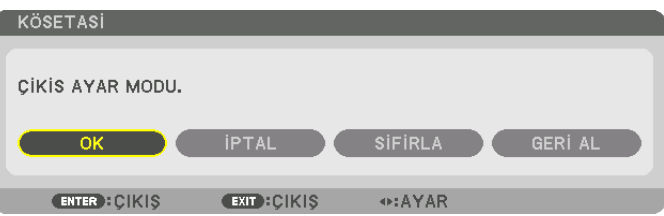

*Onay ekranı görüntülenir.*

*13.[OK] seçeneğini vurgulamak için* ◀ *veya* ▶ *düğmesine basın ve ENTER düğmesine basın.*

*Böylece [KÖSETASİ] düzeltmesi tamamlanmış olur.*

*• [KÖSETASİ] ekranına dönerek [İPTAL] seçeneğini seçin ve ENTER düğmesine basın.*

*NOT:* 

- *• Projektör yeniden açıldığında kurulum açısı değiştirilse bile önceki seferki düzeltme değerleri korunacaktır.*
- *• [KÖSETASİ] ayarlama değerini silmek için aşağıdaki işlemlerden birini yapın.*
	- *• 12. Adımda, [SİFİRLA] öğesini seçin ve ardından ENTER düğmesine basın.*
	- *• [GEOMETRİK DÜZELTME] içinde [MOD] için [KÖŞETAŞI] seçili haldeyken:*
		- *• 3D REFORM düğmesine 2 saniye veya daha fazla bir süre boyunca basın.*
		- *• Ekran menüsünde [GEOMETRİK DÜZELTME]* → *[SİFİRLA] işlemini gerçekleştirin.*
- *• KÖSETASİ düzeltmesinin kullanılması, düzeltme elektronik olarak yapıldığı için görüntünün hafifçe bulanıklaşmasına neden olabilir.*

## ❾ Projektörün Yetkisiz Kullanımının Önlenmesi [GÜVENLİK]

Yetkisiz bir kullanıcı tarafından çalıştırılmasını önlemek için Menü kullanılarak projektörünüz için bir anahtar kelime belirlenebilir. Bir anahtar kelime belirlendiğinde, projektör açıldığında Anahtar kelime giriş ekranı açılacaktır. Doğru anahtar kelime girilmediğinde projektör görüntü yansıtamaz.

• [GÜVENLİK] ayarı menünün [SİFİRLA] seçeneği kullanılarak iptal edilemez.

## Güvenlik işlevini etkinleştirmek için:

#### *1. MENU düğmesine basın.*

*Menü görüntülenecektir.*

*2. [AYARLAMA] öğesini seçmek için* ▶ *düğmesine iki kez basın ve [MENÜ(1)] öğesini seçmek için* ▼ *düğmesine veya ENTER düğmesine basın.*

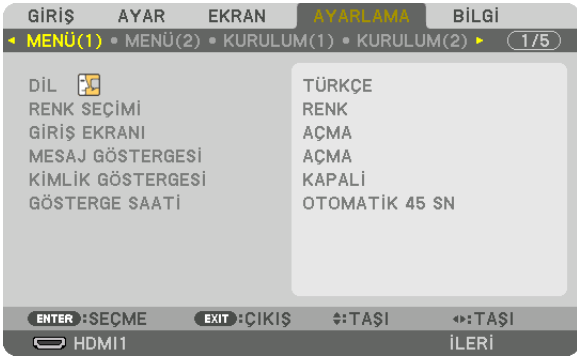

- *3. [KONTROL]'ü seçmek için* ▶ *düğmesine basın.*
- *4.* ▼ *düğmesine üç kez basarak [GÜVENLİK] öğesini seçin ve ENTER düğmesine basın.*

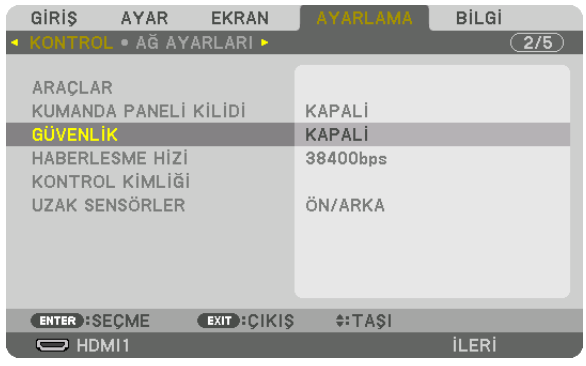

*KAPALI/AÇMA menüsü görüntülenecektir.*

*5.* ▼ *düğmesine basarak [AÇMA] seçeneğini seçin ve ENTER düğmesine basın.*

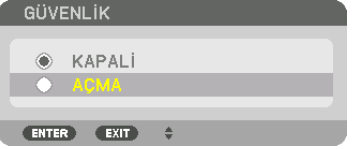

*[GÜVENLİK ANAHTAR KELİMESİ] ekranı görüntülenecektir.*

#### *6. Dört* ▲▼◀▶ *düğmesinin bir kombinasyonunu kullanarak bir anahtar kelime girin ve ENTER düğmesine basın.*

*NOT:* 

*• Bir anahtar kelime 4 ila 10 basamaklı olmalıdır.*

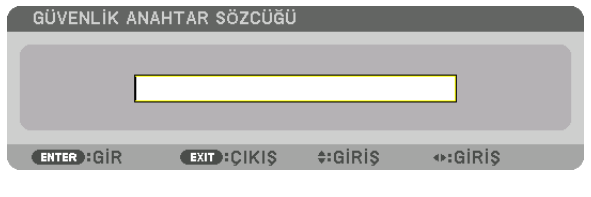

*[ANAHTAR KELİME ONAYLA] ekranı görüntülenecektir.*

*NOT:* 

- *• Şifrenizi not edin ve güvenli bir yerde saklayın.*
- *7.* ▲▼◀▶ *düğmelerinin aynı kombinasyonuyla anahtar kelimenizi girin ve ENTER düğmesine basın.*

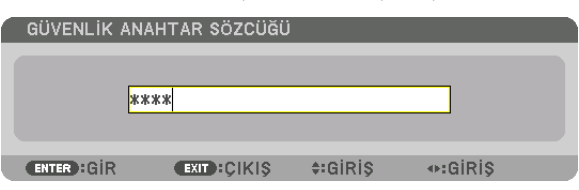

*Onay ekranı görüntülenecektir.*

*8. [EVET] öğesini seçin ve ENTER düğmesine basın.*

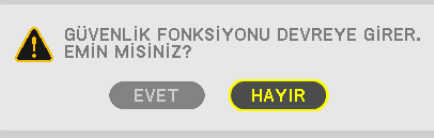

*GÜVENLİK fonksiyonu etkinleştirilmiştir.*

## [GÜVENLİK] etkin durumda projektörü çalıştırmak için:

## *1. düğmesine basın.*

*• Uzaktan kumanda kullanılıyorsa, POWER ON düğmesine basın. Projektör açılır ve projektörün kilitli olduğuna ilişkin bir ileti görüntülenir.*

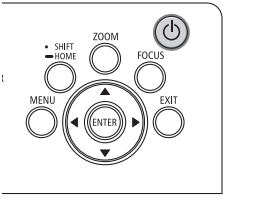

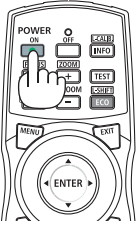

#### *2. MENU düğmesine basın.*

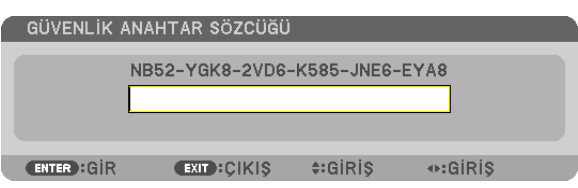

*3. Doğru anahtar kelimeyi girin ve ENTER düğmesine basın. Projektör bir görüntü verecektir.*

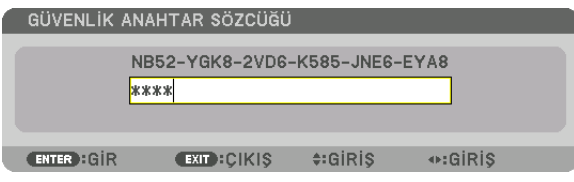

### *NOT:*

*<sup>•</sup> Güvenlik devre dışı modu, ana güç kapatılmadıkça veya güç kablosu prizden çekilmedikçe devrede kalır.*

## GÜVENLİK fonksiyonunu devre dışı bırakmak için:

#### *1. MENU düğmesine basın.*

*Menü görüntülenecektir.*

*2. [AYARLAMA]* → *[KONTROL]* → *[GÜVENLİK] öğesini seçin ve ENTER düğmesine basın.*

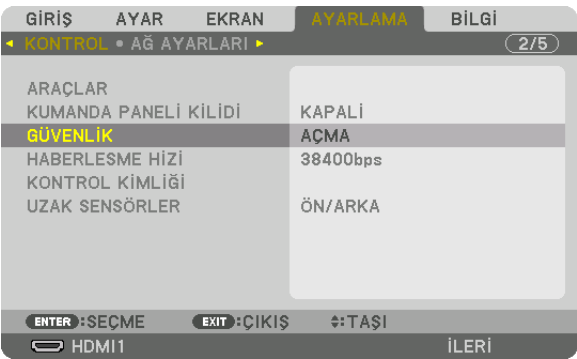

*KAPALI/AÇMA menüsü görüntülenecektir.*

*3. [KAPALİ] öğesini seçin ve ENTER düğmesine basın.*

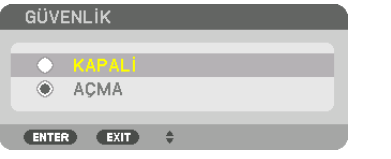

*GÜVENLİK ANAHTAR KELİMESİ ekranı görüntülenecektir.*

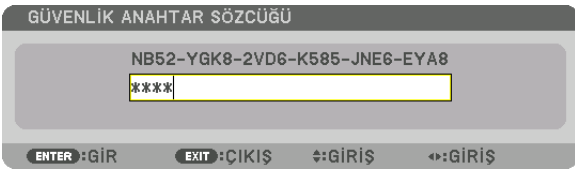

#### *4. Anahtar kelimenizi girin ve ENTER düğmesine basın.*

*Doğru anahtar kelime girildiğinde GÜVENLİK işlevi devre dışı kalır.*

*NOT:* 

*• Anahtar kelimenizi unuttuysanız satıcınıza başvurun. Satıcınız talep kodunuza karşılık size bir anahtar kelime sağlayacaktır. Talep kodunuz Anahtar Kelime Onay ekranında görüntülenecektir. Bu örnekte [NB52-YGK8-2VD6-K585-JNE6-EYA8] bir talep kodudur.*

## ❿ HTTP Tarayıcısını Kullanarak Projektörü Kontrol Etme

## Genel Bakış

Bilgisayardaki web tarayıcısı kullanılarak, projektörün HTTP sunucusu ekranı projektörü çalıştırmak için kullanılabilir.

## **HTTP sunucusu ekranında mümkün işlemler**

- Projektörü ağa (kablolu LAN) bağlamak için gerekli ayarları yapılandırın.
- E-posta bildirimini yapılandırın. (POSTA ALARMİ)

Projektör bir ağa (kablolu LAN) bağlıyken, çeşitli hatalarla ilgili bildirimler ayarlanan e-posta adresine gönderilir.

- Projektörü çalıştırın. Projektörü açma/kapatma, giriş terminali değiştirme, resim kontrolü ve lens kontrolü vb. gibi işlemler gerçekleştirilebilir.
- [PJLink PAROLASI], [AMX BEACON] ve [CRESTRON] vb. gibi ayarları yapılandırın.

Ayarlar ve değişiklikler ile ilgili ayrıntılar için ekran menüsünde açıklamaya bakın.

## **Http sunucusu ekranını görüntülemek için**

- *1. Projektörü piyasada satılan bir LAN kablosu ile bilgisayara bağlayın. (*→ *sayfa [9](#page-23-0))*
- *2. Ağ ayarlarını yapılandırmak için ekran menüsünde [AYARLAMA]* → *[AĞ AYARLARI]* → *[KABLOLU LAN] öğesini seçin. (*→ *sayfa [119](#page-133-0))*
- *3. Bilgisayarınızda web tarayıcısını başlatın ve giriş alanına adresi veya URL'yi girin.*

*Adresi veya URL'yi "http://<Projektörün IP Adresi>/index.html" olarak belirtin.*

*HTTP sunucusu ekranı görüntülenecektir.*

#### *İPUCU:*

*• Fabrika ayarı IP ADRESİ [DHCP AÇIK] şeklindedir.*

*NOT:* 

- *• Projektörün bir ağ içinde kullanılması için ağ ayarları ile ilgili olarak ağ yöneticinize danışın.*
- *• Ekran veya düğmenin yanıtı yavaşlatılabilir veya ağınızın ayarlarına bağlı olarak çalışma kabul edilmeyebilir. Bu olduğu takdirde ağ yöneticinize danışın. Projektör düğmelere kısa aralıklarla sık sık basıldığı takdirde yanıt vermeyebilir. Bu olduğu takdirde biraz bekleyin ve tekrar deneyin. Hala yanıt alamıyorsanız projektörü kapatın ve açın.*
- *• PROJEKTÖR AĞ AYARLARI ekranı web tarayıcıda belirmezse Ctrl+F5 tuşlarına basarak web tarayıcınızdaki sayfayı yenileyin (ya da ön belleği silin).*
- *• Bu projektör "JavaScript" ve "Çerezler" kullanır ve tarayıcı bu işlevleri kabul edecek şekilde yapılandırılmalıdır. Ayar yöntemi tarayıcının sürümüne bağlı olarak farklılık gösterir. Lütfen yardım dosyalarına ve yazılım ile birlikte gelen diğer bilgilere bakın.*

## Kullanımdan önce Hazırlık

Tarayıcı işlemini başlatmadan önce projektörü piyasada bulunabilen bir LAN kablosuna bağlayın. (→ sayfa [9\)](#page-23-0) Proksi sunucu türüne ve ayar metoduna bağlı olarak proksi sunucu kullanan bir tarayıcıyı çalıştırmak mümkün olmayabilir. Her ne kadar proksi sunucu tipi bir faktörse de, gerçekte ayarlanmış olan öğelerin ön bellek verimliliğine bağlı olarak gösterilmemesi mümkündür ve tarayıcıdan ayarlanmış olan içerik çalışmaya yansıtılamayabilir. Mümkün olduğu sürece proksi sunucu kullanılmaması tavsiye edilir.

## Tarayıcı Üzerinden Çalışma için Adres Kullanımı

Adres için girilmiş olan gerçek adres veya projektörün çalışması web tarayıcı üzerinden olduğunda URL sütununa girilen adres, projektörün IP adresine karşılık gelen ana bilgisayar adı ağ yöneticisi tarafından alan adı isim sunucusuna kaydedilmişse ya da projektörün IP adresine karşılık gelen ana bilgisayar adı kullanılan bilgisayardaki "HOSTS" (ANA BİLGİSAYARLAR) dosyasına ayarlanmışsa, ana bilgisayar adı olduğu gibi kullanılabilir.

Örnek 1: Projektörün ana bilgisayar adı "pj.nec.co.jp" olarak ayarlandığında, adres veya URL'nin giriş sütunu için http://pj.nec.co.jp/index.html belirtilerek ağ ayarına erişim sağlanır.

Örnek 2: Projektörün IP adresi "192.168.73.1" olduğunda, adres veya URL'nin giriş sütunu için http://192.168.73.1/index.html belirtilerek ağ ayarına erişim sağlanır.

## ⓫ Lens Kaydırma, Zum ve Netleme Değişikliklerini Saklama [LENS BELLEĞİ]

Projektörün LENS SHIFT, ZOOM ve FOCUS düğmelerini kullanırken, ayarlanan değerler projektör belleğinde saklanabilir. Ayarlanan değerler seçtiğiniz sinyale uygulanabilir. Bu, kaynak seçimi sırasında lens kaydırma, netleme ve zumu ayarlama ihtiyacını ortadan kaldıracaktır. Lens kaydırma, zum ve netleme için ayarlanan değerleri kaydetmenin iki yolu vardır.

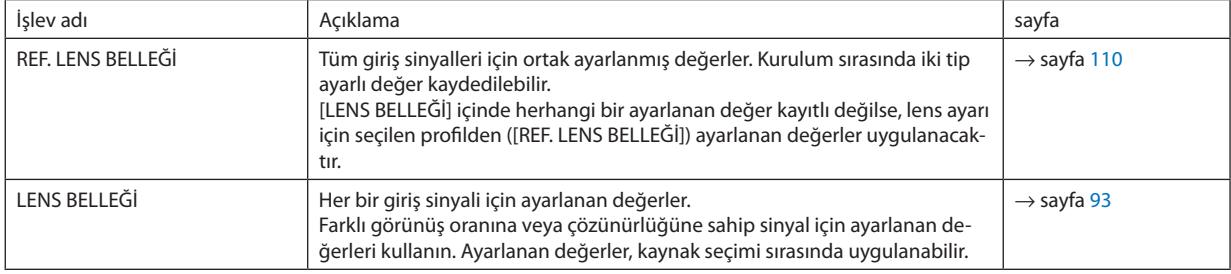

*NOT:*

*• NP16FL-4K, NP17ZL-4K, NP18ZL-4K, NP19ZL-4K, NP20ZL-4K, NP21ZL-4K ve NP31ZL-4K lens ünitelerini kullanmak için lens ünitesini değiştirdikten sonra [MERCEK KALİB-RASYONU] yaptığınızdan emin olun. (*→ *sayfa [17,](#page-31-0) [110](#page-124-0))*

*• NP16FL-4K lens ünitesi için [LENS BELLEĞİ] özelliği olarak saklanabilen değer yalnızca [NETLEME] içindir.*

*• [LENS BELLEĞİ] özelliği, NP39ML-4K lens ünitesinde kullanılamaz.*

## Ayarlanan değerlerinizi [REF. LENS BELLEĞİ] içinde saklamak için:

### *1. MENU düğmesine basın.*

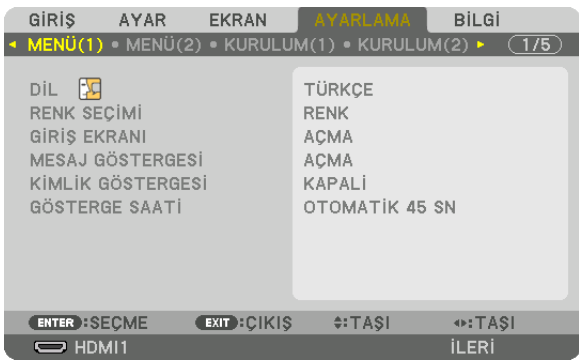

*Menü görüntülenecektir.* 

- *2.* ▶ *düğmesine basarak [AYARLAMA] öğesini seçin ve ENTER düğmesine basın.*
- *3. [KURULUM(2)] öğesini seçmek için* ▶ *düğmesine basın.*

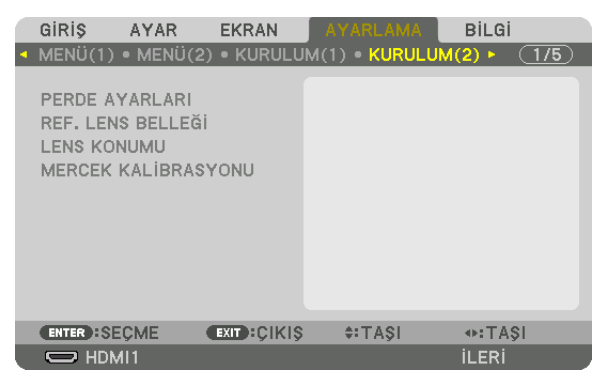

*4. [REF. LENS BELLEĞİ] öğesini seçmek için* ▼ *düğmesine basın ve ENTER düğmesine basın.*

| GIRIS                | AYAR | <b>EKRAN</b>                                    |  | AYARLAMA      | <b>BİLGİ</b> |       |
|----------------------|------|-------------------------------------------------|--|---------------|--------------|-------|
|                      |      | • MENÜ(1) · MENÜ(2) · KURULUM(1) · KURULUM(2) · |  |               |              | (1/5) |
|                      |      |                                                 |  |               |              |       |
| PERDE AYARLARI       |      |                                                 |  |               |              |       |
| REF. LENS BELLEĞİ    |      |                                                 |  |               |              |       |
| <b>LENS KONUMU</b>   |      |                                                 |  |               |              |       |
| MERCEK KALIBRASYONU  |      |                                                 |  |               |              |       |
|                      |      |                                                 |  |               |              |       |
|                      |      |                                                 |  |               |              |       |
|                      |      |                                                 |  |               |              |       |
|                      |      |                                                 |  |               |              |       |
|                      |      |                                                 |  |               |              |       |
|                      |      |                                                 |  |               |              |       |
|                      |      |                                                 |  |               |              |       |
| <b>ENTER : SECME</b> |      | <b>EXIT CIKIS</b>                               |  | $\div$ : TASI |              |       |
| $\Rightarrow$ HDMI1  |      |                                                 |  |               | <b>İLERİ</b> |       |

*[REF. LENS BELLEĞİ] ekranı görüntülenecektir.*

*5. [PROFİL] öğesini vurguladığınızdan ve sonrasında ENTER düğmesine bastığınızdan emin olun.*

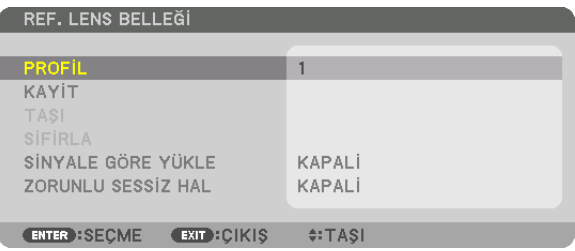

*[PROFİL] seçim ekranı görünür.*

*6. [PROFİL] numarasını seçmek için* ▼*/*▲ *düğmelerine basın ve ardından ENTER düğmesine basın.*

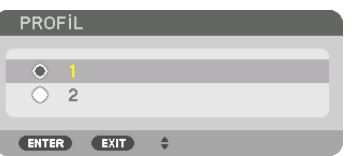

*[REF. LENS BELLEĞİ] ayar ekranına geri dönün.*

*7. [KAYİT] öğesini seçin ve ENTER düğmesine basın.*

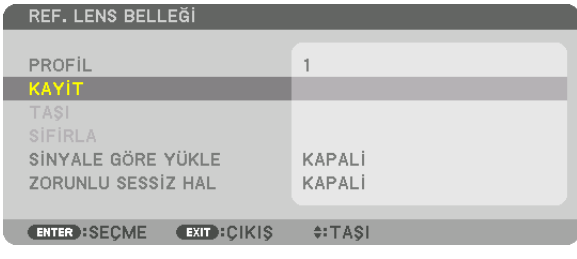

*Onay ekranı görüntülenecektir.*

*8.* ◀ *düğmesine basarak [EVET] öğesini seçin ve ENTER düğmesine basın.*

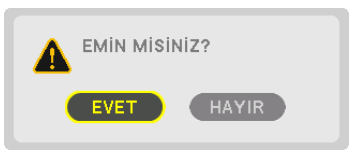

*Bir [PROFİL] numarası seçin ve ayarlanan [LENS KAYMASI], [ZUM] ve [NETLEME] değerlerini buraya kaydedin.*

- *• Lens kaydırma sırasında görüntüyü kapatmak için [ZORUNLU SESSİZ HAL] öğesini [AÇMA] olarak ayarlayın. (*→ *sayfa [110](#page-124-0))*
- *9. MENU düğmesine basın.*

*Menü kapanacaktır.*

*İPUCU:*

*• Her bir giriş kaynağı için ayarlanan değerleri kaydetmek için Lens Belleği işlevini kullanın. (*→ *sayfa [93](#page-107-0))*

## [REF. LENS BELLEĞİ]'nden ayarlanan değerlerinizi geri çağırmak için:

### *1. MENU düğmesine basın.*

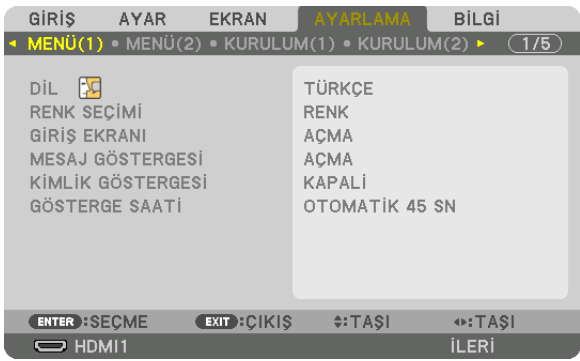

*Menü görüntülenecektir.* 

- *2.* ▶ *düğmesine basarak [AYARLAMA] öğesini seçin ve ENTER düğmesine basın.*
- *3. [KURULUM(2)] öğesini seçmek için* ▶ *düğmesine basın.*
- *4. [REF. LENS BELLEĞİ] öğesini seçmek için* ▼ *düğmesine basın ve ENTER düğmesine basın.*

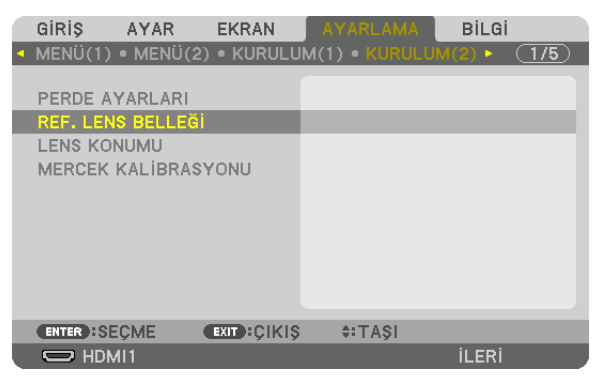

*[REF. LENS BELLEĞİ] ekranı görüntülenecektir.*

*5. [PROFİL] öğesini vurguladığınızdan ve sonrasında ENTER düğmesine bastığınızdan emin olun.*

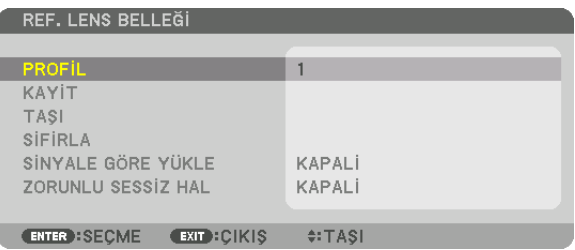

#### *[PROFİL] seçim ekranı görünür.*

*6. [PROFİL] numarasını seçmek için* ▼*/*▲ *düğmelerine basın ve ardından ENTER düğmesine basın.*

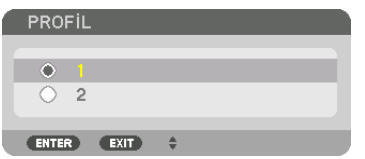

*[REF. LENS BELLEĞİ] ayar ekranına geri dönün.*

*7. [TAŞI] öğesini seçin ve ENTER düğmesine basın.*

| REF. LENS BELLEĞİ                                                  |                         |  |  |  |  |  |  |
|--------------------------------------------------------------------|-------------------------|--|--|--|--|--|--|
| PROFIL<br>KAYİT                                                    |                         |  |  |  |  |  |  |
| <b>TASI</b><br>SİFİRLA<br>SİNYALE GÖRE YÜKLE<br>ZORUNLU SESSİZ HAL | <b>KAPALI</b><br>KAPALI |  |  |  |  |  |  |
| <b>EXIT CIKIS</b><br><b>ENTER : SECME</b>                          | $\div$ TASI             |  |  |  |  |  |  |

*Lens, seçilen [PROFİL] içinde kayıtlı ayarlanmış değerlere göre kayacaktır.*

*8.* ◀ *düğmesine basarak [EVET] öğesini seçin ve ENTER düğmesine basın.*

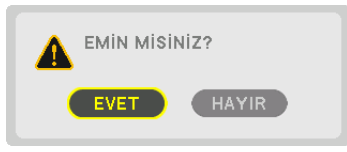

*Ayarlanan değerler mevcut sinyale uygulanacaktır. .*

## *9. MENU düğmesine basın.*

*Menü kapanacaktır.*

*İPUCU:*

- *• [LENS BELLEĞİ]'nden kayıtlı değerleri çağırmak için:*
	- *1. Menüden, [AYAR]* → *[LENS BELLEĞİ]* → *[TAŞI] öğesini seçin ve ENTER düğmesine basın.*

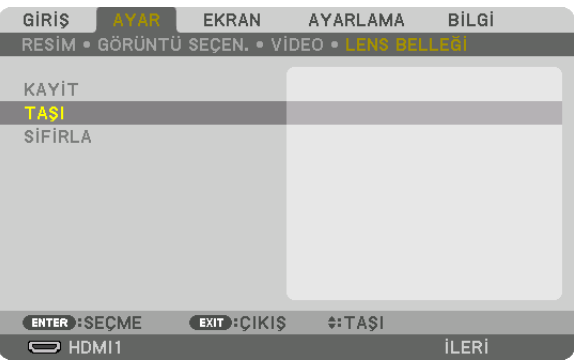

*Onay ekranı görüntülenecektir.*

*2.* ◀ *düğmesine basarak [EVET] öğesini seçin ve ENTER düğmesine basın.*

*Yansıtma sırasında, bir giriş sinyali için ayarlanan değerler kaydedilmişse, lens kayacaktır. Kaydedilmemişse lens, seçilen [REF. LENS BELLEĞİ] [PROFİL] numarası içinde kayıtlı ayarlanmış değerlere göre kayacaktır.*

- *Kaynak seçimi sırasında kayıtlı değerleri otomatik olarak uygulamak için:*
	- *1. Menüden, [AYARLAMA]* → *[REF. LENS BELLEĞİ]* → *[SİNYALE GÖRE YÜKLE] öğesini seçin ve ENTER düğmesine basın.*

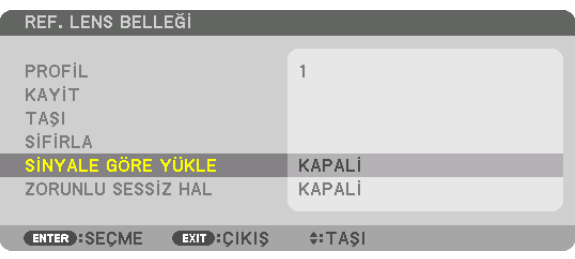

#### *2.* ▼ *düğmesine basarak [AÇMA] seçeneğini seçin ve ENTER düğmesine basın.*

*Bu, ayarlanan değerlere göre lensi kaynak seçimi sırasındaki konuma otomatik olarak taşıyacaktır.* 

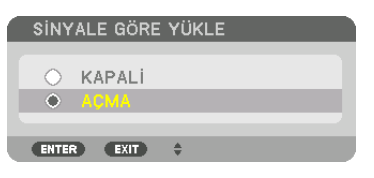

*NOT:* 

*• Lens Belleği işlevi, projektörde kayıtlı ayarlanmış değerleri kullanarak tam olarak hizalanmış bir görüntü (lenslerdeki toleranslardan dolayı) oluşturamayabilir. Lens Belleği fonksiyonundan kayıtlı değerleri çağırıp uyguladıktan sonra olası en iyi görüntüyü elde etmek için lens kaydırma, zum ve odağı hassas şekilde ayarlayın.*

# 4. Çoklu Ekrana Yansıtma

Bu projektör, tek ekran olarak veya çoklu ekran projeksiyonu için birden fazla ünitede ayarlanabilir.

## ❶ Çoklu ekran projeksiyonu kullanarak yapabilecekleriniz

## **Durum 1**

Aynı anda iki veya dört video türünü yansıtmak için tek bir projektör kullanma [RESİM RESİME]

## **Bağlanma örneği ve yansıtılan görüntü**

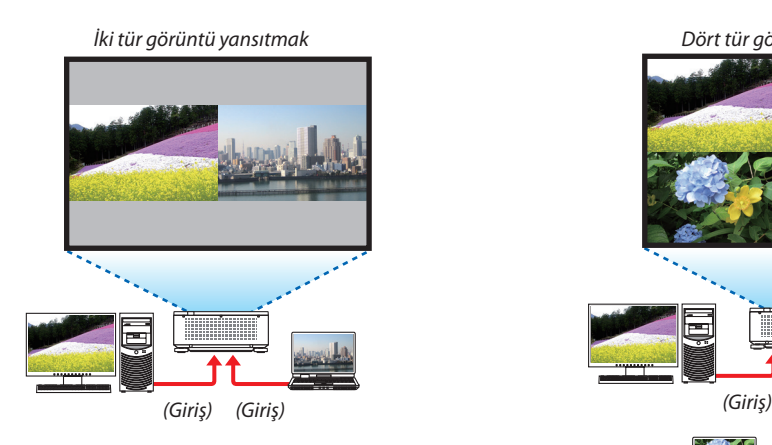

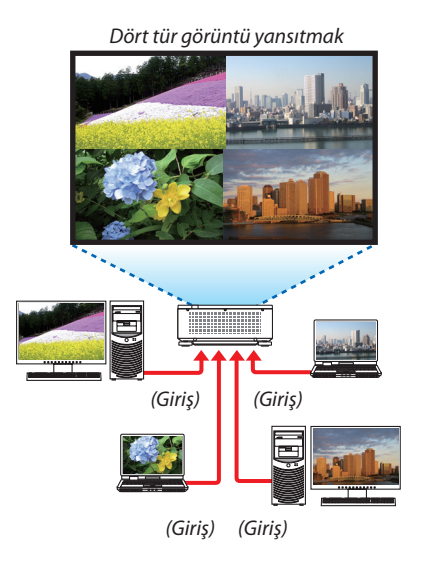

## **Durum 2**

Daha geniş bir ekranda yüksek çözünürlüklü bir görüntüyü yansıtmak için çoklu projektörleri sıralayın. [BİRLEŞTİRME]

## **Bağlanma örneği ve yansıtılan görüntü**

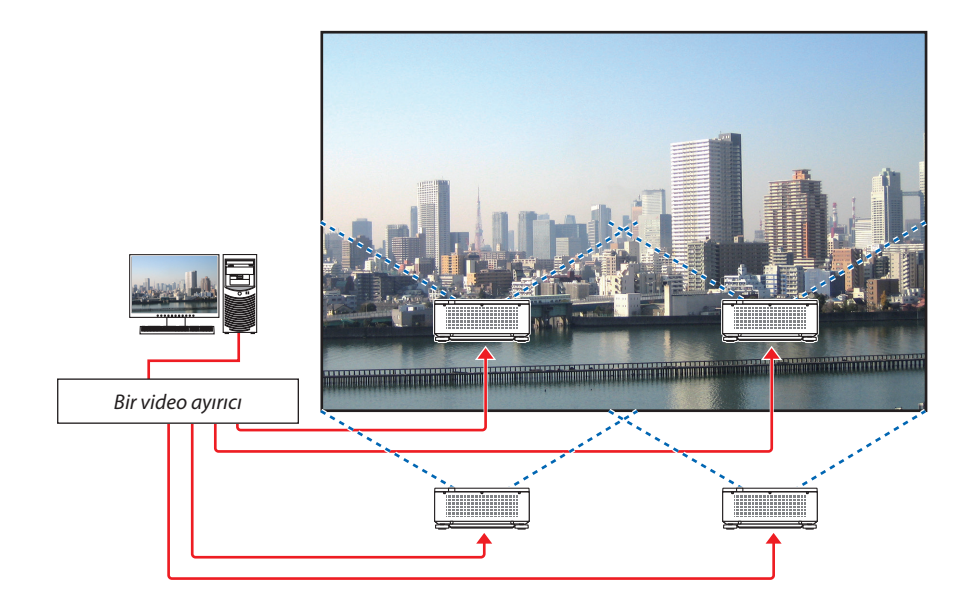
## ❷ Aynı anda iki veya dört video türünü yansıtmak için tek bir projektör kullanma [RESİM RESİME]

**• Sonradan devreye sokulan projeksiyon videosu ALT1, ALT2 ve ALT3 ekranı olarak bilinirken, ilk ekran görüntüsündeki projeksiyon videosu ANA ekran olarak adlandırılır.**

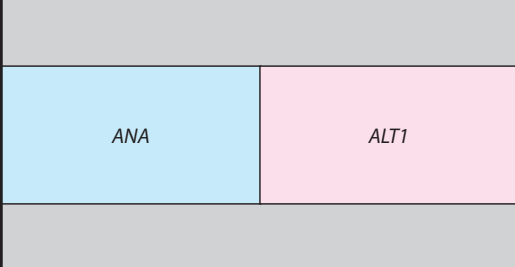

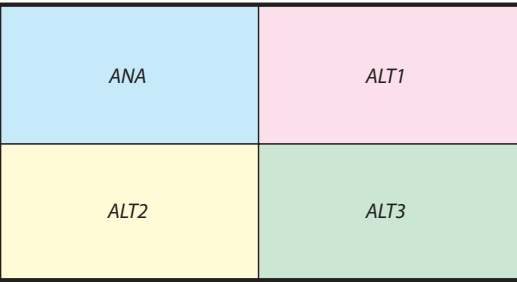

### **• RESİM RESİME fonksiyonu aşağıdaki giriş terminalleri ve giriş sinyallerini destekler.**

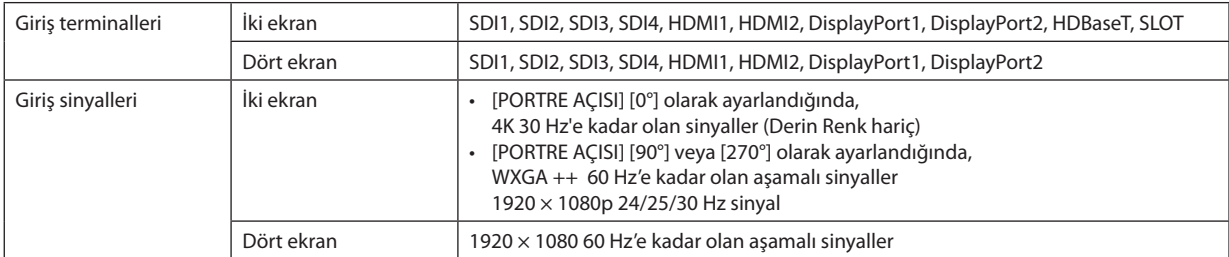

### **Dört ekranın yansıtılması**

Bu bölüm, aynı anda dört tür görüntü yansıtmak için gerekli işlemleri gösterir.

Hazırlık:

Projektörü dört tür görüntü veren cihazlara bağlayın ve tüm cihazların gücünü açın.

*1. Ekran menüsünü görüntülemek için MENU düğmesine basın ve [EKRAN]* → *[RESİM RESİME] öğesini seçin.*

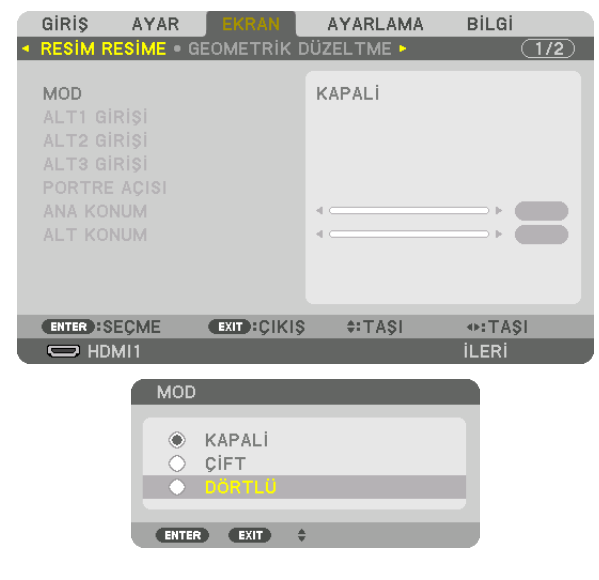

*2.* ▼*/*▲ *düğmelerini kullanarak [MOD] öğesini seçin ve ENTER düğmesine basın.*

*Bu, [MOD] ekranını görüntüler.*

*3.* ▼*/*▲ *düğmelerini kullanarak [DÖRTLÜ] öğesini seçin ve ENTER düğmesine basın.*

*Ekran RESİM RESİME ekranına döner.*

### 4. Çoklu Ekrana Yansıtma

*4.* ▼*/*▲ *düğmelerini kullanarak [ALT1 GİRİŞİ] öğesini seçin ve ENTER düğmesine basın.*

*Bu, [ALT1 GİRİŞİ] ekranını görüntüler.*

*5.* ▼*/*▲ *düğmelerini kullanarak ALT1 için bir giriş sinyali seçin ve ENTER düğmesine basın.*

*Ekran RESİM RESİME ekranına döner.*

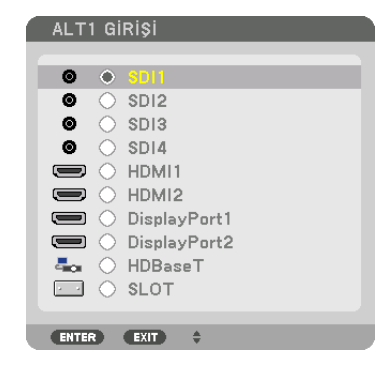

### *6. ALT2 ve ALT3 için giriş sinyalleri seçmek için 4 ve 5 ile aynı adımları uygulayın.*

### *7. MENU düğmesine basın.*

*Ekran menüsü kaybolacaktır.*

*• Tek bir ekrana dönmek için, 3. Adımdaki MOD seçme ekranından [KAPALI] öğesini seçin.*

### *İPUCU:*

- *İki ekran yansıtmak için, 3. adımdaki [ÇİFT] öğesini seçin ve 4. ve 5. adımlardaki ALT1 için giriş sinyalini seçin.*
- *• İki ekran yansıtmak için, ekran yönünü dikey konuma ayarlayabilir veya ekran konumunu ayarlayabilirsiniz. (*→ *sayfa [95,](#page-109-0) [96\)](#page-110-0)*

### **Kısıtlamalar**

- Aşağıdaki işlemler yalnızca ana ekran için etkindir.
	- Görsel ayarlamalar
	- Kısmi D-ZOOM/ZOOM +/− düğmelerini kullanarak video büyütme/küçültme.
- Aşağıdaki işlemler ANA için etkindir, ALT1, ALT2, ve ALT3. Bu işlemler bağımsız olarak uygulanamaz.
	- Videonun anlık olarak silinmesi (AV Mute)
	- Video duraklat (Dondur)
- TEST ŞEKLİgörüntülendiğinde tek ekran yansıtılır.
- Aşağıdaki durumlarda, RESİM RESİME kullanılamaz.
	- [RESİM AYARI] → [MOD] [ZUM] veya [BİRLEŞTİRME] olarak ayarlandığında
	- ANA [SDI1] olarak ve [SDI BAĞLANTISI] [TEK] dışında bir seçeneğe ayarlandığında
	- ANA [DisplayPort1] olarak ve [DP BAĞLANTISI] [ÇİFT] olarak ayarlandığında
- [RESİM RESİME] kullanılırken aşağıdaki işlemler yapılamaz.
- DİNAMİK KONTRAST
- GÖRÜNTÜ SEÇEN. ([MOD] [ÇİFT] olarak ve [PORTRE AÇISI] [90°] veya [270°] olarak ayarlandığında)
- GÖRÜNÜS ORANİ ([MOD] [DÖRTLÜ] olarak ayarlandığında)

## ❸ Daha geniş bir ekranda yüksek çözünürlüklü bir görüntüyü görüntülemek için çoklu projektörleri sıralayın [BİRLEŞTİRME]

Bu bölüm, bir görüntüyü 3840 × 2160 (4K UHD) çözünürlükte dört projektör kullanarak yansıtmak için gerekli işlemleri gösterir.

Hazırlık:

- $\cdot$  2 × 2 düzeninde dört projektör ayarlayın.
- Video çıkış cihazınızı bir video ayırıcı ile dört projektöre bağlayın.
- Aynı dört görüntüyü yansıtmak için tüm cihazların gücünü açın

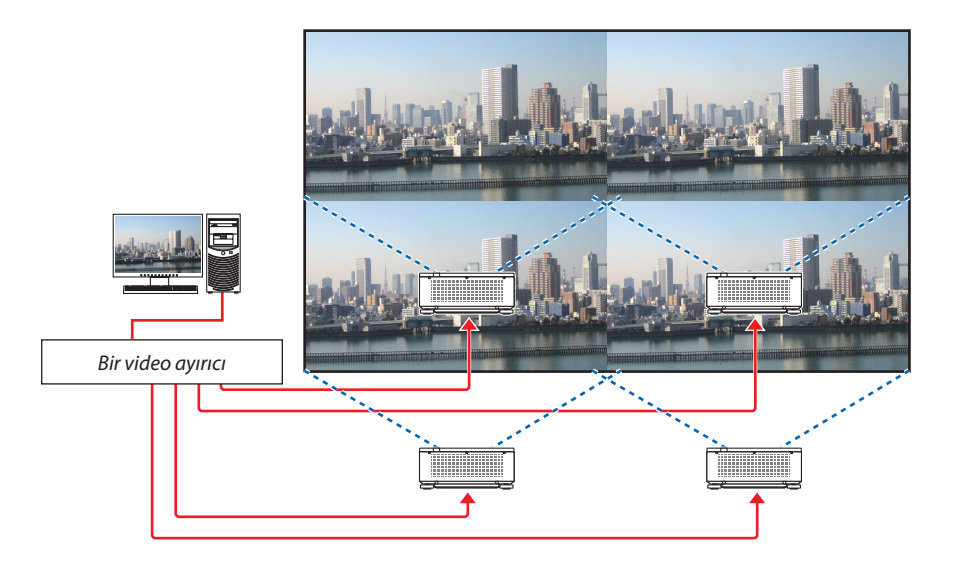

Bir uzaktan kumanda kullanarak ayarları veya düzenlemeleri yaparken, diğer projektörler aktifleşmesin diye her bir projektöre kimlik atamak için [KONTROL KİMLİĞİ] öğesini etkinleştirin. (→ sayfa [116\)](#page-130-0)

### Projektörlerin kurulumu yapılırken dikkat edilmesi gerekenler

• Projektörlerin hava girişlerinin engellenmemesi amacıyla projektörleri yan yana kurmak için, projektörler arasında ve hava girişiyle duvar arasında 30 cm veya daha fazla boşluk bırakın. Hava girişi ve boşaltma çıkışları engellendiğinde, projektörün içindeki sıcaklık artacaktır ve bu bir arızaya neden olabilir.

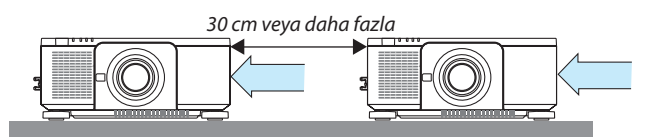

• İki projektör birbirlerinin üzerine istiflenebilir (İSTİFLEME ayarı). (→ sayfa [139\)](#page-153-0) Doğrudan üç veya daha fazla projektörü istiflemeye çalışmayın. Projektörler birbirlerinin üzerine istiflendiğinde, projektörler düşebilir, bu da hasara ve arızaya sebep olabilir.

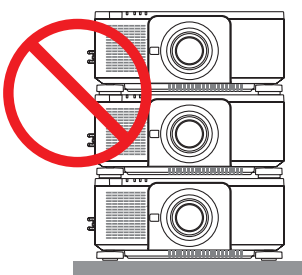

• 3 veya daha fazla projektör kullanırken kurulum örneği Aşağıdaki kurulum, çoklu ekrana yansıtma için 3 veya daha fazla projektör birleşiminin kurulumunda önerilir. [Kurulum örneği]

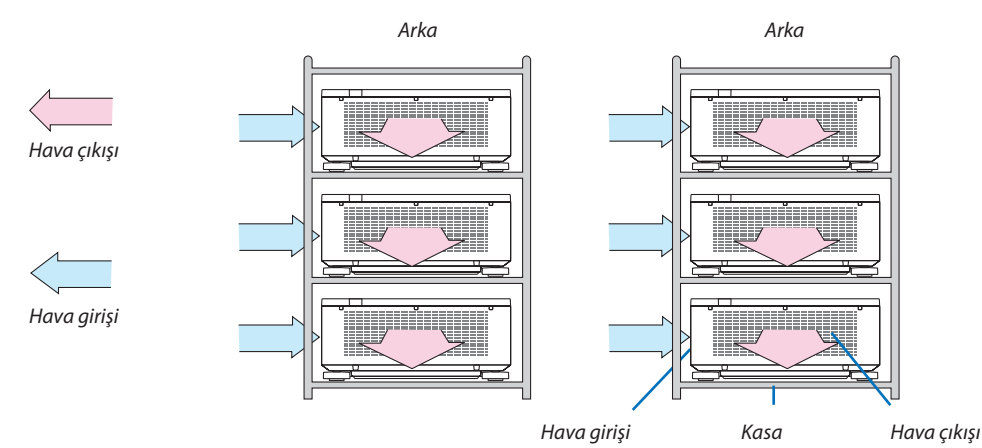

## **UYARI:**

Lütfen satıcıdan projektörü tavana monte etmek gibi özel kurulum hizmetleri talep edin. Kurulumu asla kendi başınıza yapmayın. Projektör düşebilir ve yaralanmaya sebep olabilir. Lütfen kurulum için projektörün ağırlığına dayanabilecek sağlam bir kasa kullanın. Lütfen projektörleri doğrudan birbirlerinin üzerine istiflemeyin.

### *NOT:*

*• Yansıtma mesafesi aralığı için, lütfen "Atış mesafesi ve ekran boyutu" Ekine başvurun. (*→ *sayfa [143](#page-157-0))*

### **BİRLEŞTİRME ayarı**

*ve ENTER düğmesine basın. Ekran RESİM AYARI ekranına döner.*

*ve ENTER düğmesine basın.*

*Bu, [BİRLEŞTİRME] ekranını görüntüler.*

*1. Ekran menüsünü görüntülemek için MENÜ düğmesine basın ve[EKRAN]* → *[RESİM AYARI]* → *[MOD] öğesini seçin. Bu, [MOD] ekranını görüntüler.*

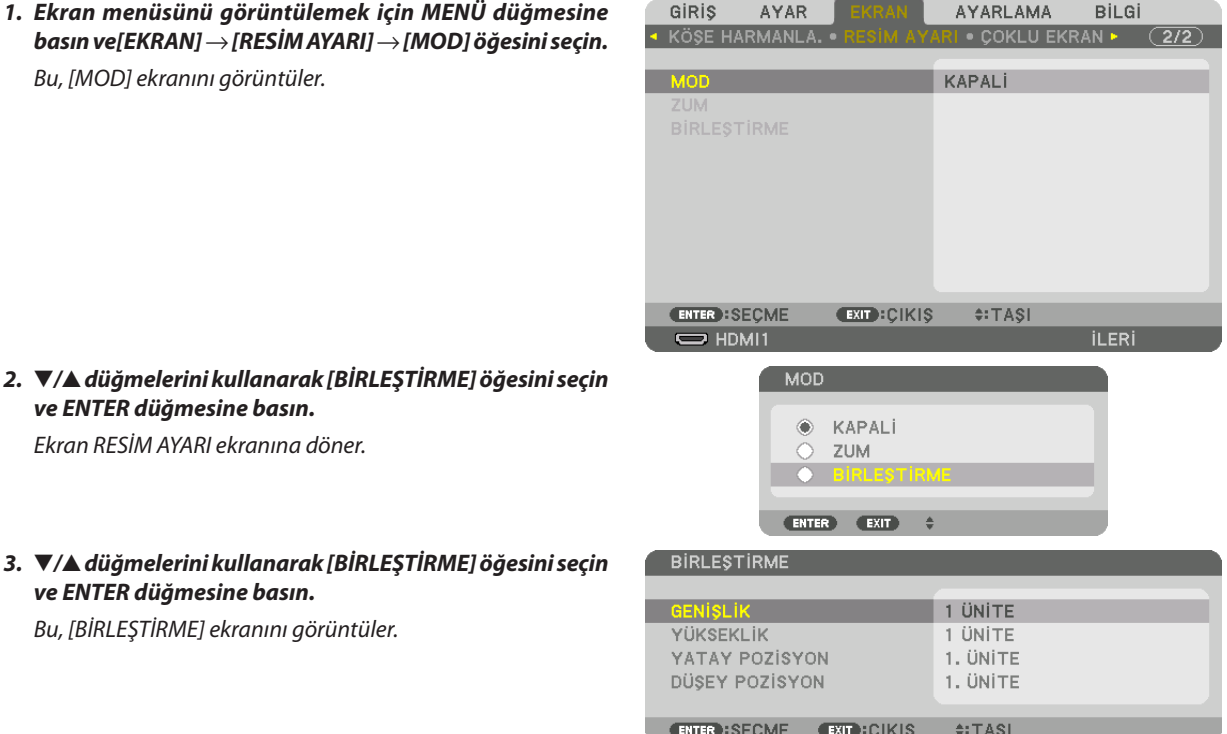

### *4. [GENİŞLİK], [YÜKSEKLİK], [YATAY POZİSYON] ve [DÜŞEY POZİSYON] öğesini ayarlama*

- *(1) Ekranda yatay birimlerin sayısını ayarlamak için [2 ÜNİTE] öğesini seçin. (yatay yöndeki ünite sayısı)*
- *(2) Ekranda dikey birimlerin sayısını ayarlamak için [2 ÜNİTE] öğesini seçin. (dikey yöndeki ünite sayısı)*
- *(3) Ekranda yatay sıralamayı ayarlamak için, [1. ÜNİTE] veya [2. ÜNİTE] öğesini seçin. (ekranlara bakın, solda olan [1. ÜNİTE], sağdaki ise [2. ÜNİTE]'dir.)*
- *(4) Ekranda dikey sıralamayı ayarlamak için, [1. ÜNİTE] veya [2. ÜNİTE] öğesini seçin. (ekranlara bakın, üstte olan [1. ÜNİTE], altta olan ise [2. ÜNİTE]'dir.)*

*1 ila 4 arasındaki adımları tamamladıktan sonra, ekranı doldurmak için tek bir resim görüntülenecektir.*

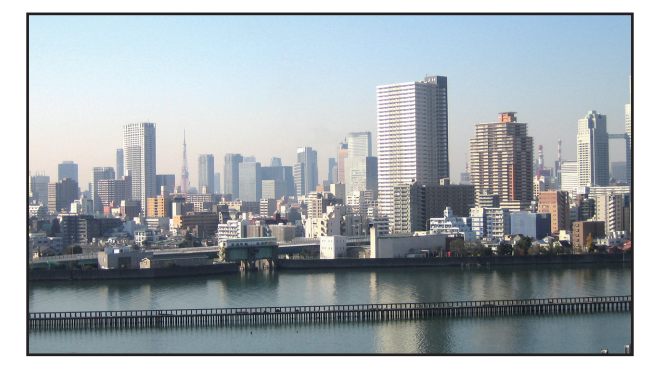

### *5. MENU düğmesine basın.*

*Ekran menüsü kaybolacaktır.*

### *6. Ekran kenarlarına ince ayar yapmak için her bir projektörün mercek değişimini ayarlayın.*

*Yansıtılan bir görüntünün sınırlarını daha az farkettirebilmek ve bunun ayarını yapmak için, [KENAR HARMANLAMA] öğesini kullanın. (*→ *[sonraki sayfa\)](#page-78-0)*

## <span id="page-78-0"></span>❹ Yansıtılan bir görüntünün sınırlarını ayarlayın [KENAR HARMANLAMA]

Bu projektör bir yansıtma ekranının kenarlarını (sınırlarını) birbirinden ayırt edilemez hale getiren bir "KÖŞE HARMANLA. İşlevi"ne sahiptir.

*NOT:*

- *• Kenar Harmanlama İşlevini gerçekleştirmeden önce, projektörü görüntü uygun boyutta kare olacak şekilde doğru konumda yerleştirin ve ardından optik ayarlamalar yapın (lens kaydırma, netleme ve zum).*
- *[REF. IŞIK MODU] altındaki [REF. LAMBA AYARI] seçeneğini kullanarak her bir projektörün parlaklığını ayarlayın. Ayrıca, [KONTRAST], [PARLAKLİK] ve [TEKLİK] öğelerini ayarlamak için [REFERANS BEYAZ DENGE] seçeneğini kullanın.*

Aşağıdaki prosedürde  $2 \times 2'$ lik bir yerleşimde dört projektör örneği gösterilmektedir.

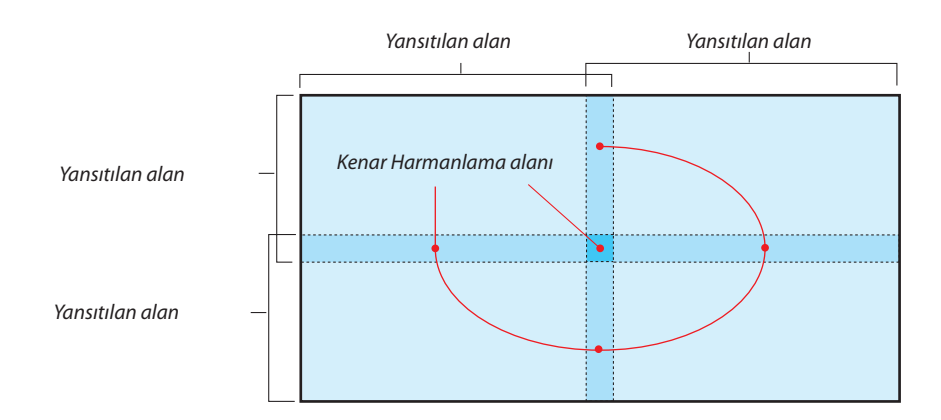

### Yansıtma ekranlarının üst üste geçmesini ayarlama

### ① **[KÖŞE HARMANLA.]'yı etkinleştirin.**

### *1. MENU düğmesine basın.*

*Menü görüntülenecektir.*

### *2. [EKRAN]* → *[KÖŞE HARMANLA.] öğesini seçin.*

*[KÖŞE HARMANLA.] ekranı görüntülenecektir. İmleci [MOD] ile hizalayın ve ardından ENTER düğmesine basın. Mod ekranı görüntülenecektir.*

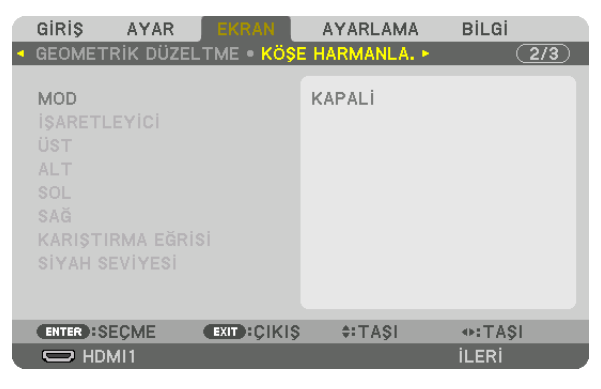

*3. [MOD]* → *[AÇMA] öğesini seçin ve ENTER düğmesine basın.*

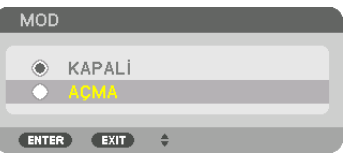

*Bu Kenar Harmanlama işlevini etkinleştirir. Aşağıdaki menü öğeleri kullanılabilir: [İŞARETLEYİCİ], [ÜST], [ALT], [SOL], [SAĞ], [KARIŞTIRMA EĞRİSİ] ve [SİYAH SEVİYESİ]*

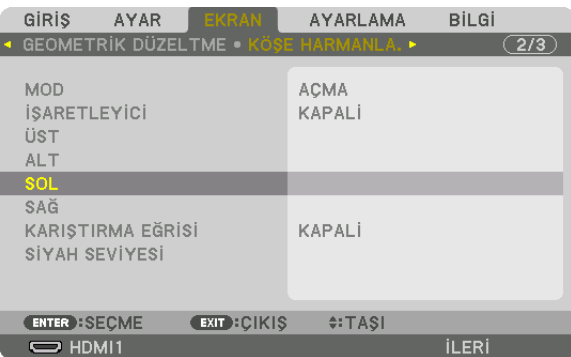

*4. Üst üste geçen kenarlardan oluşan bir alan için [ÜST], [ALT], [SOL], ve [SAĞ] arasından uygun bir öğe seçin ve [KONTROL] öğesini açın.*

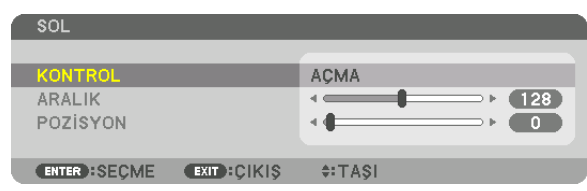

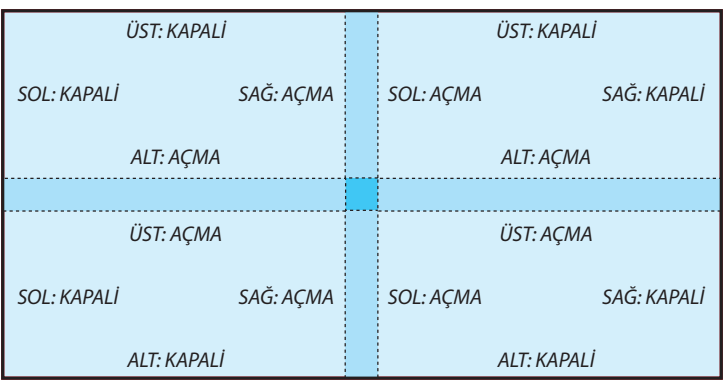

### ② **Her projektörden yansıtılan görüntülerin üst üste geçen kenarlarının bir alanını belirlemek için [ARALIK] ve [POZİSYON]'u ayarlayın.**

[İŞARETLEYİCİ]'yi açmak işaretleyicileri magenta ve yeşil renkte görüntüleyecektir. Magenta işaretleyici [ARALIK] için, yeşil işaretleyici ise [POZİSYON] için kullanılır.

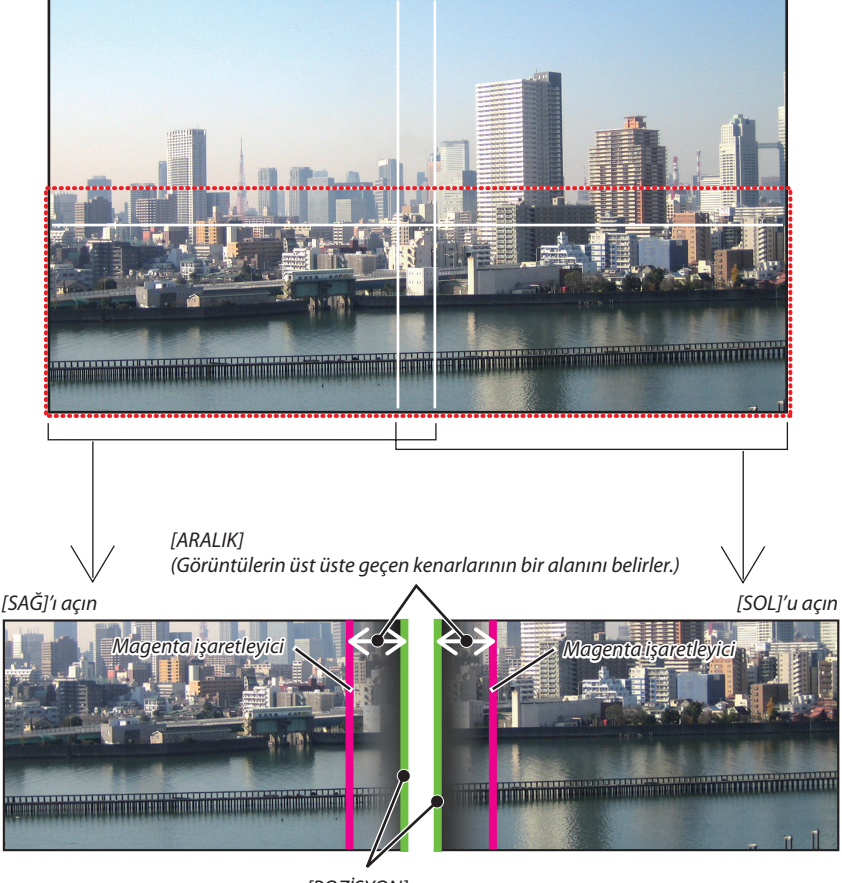

*[POZİSYON] (Görüntülerin üst üste geçen kenarlarının konumunu belirler.) Yeşil işaretleyici*

2 ekran, şekilde açıklayıcı sebeplerden ötürü ayrılmıştır.

### *1 [ARALIK]'ı ayarlayın.*

*Üst üste geçen alanı ayarlamak için* ◀ *veya* ▶ *düğmesini kullanın.*

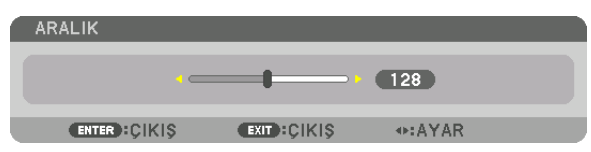

*İPUCU:*

*• Bir projektörün işaretleyicisi ile diğer projektörün işaretleyicisini üst üste getirmek için ayarlayın.*

### *2 [POZİSYON]'u ayarlayın.*

*Üst üste geçen görüntülerin bir kenarını diğer kenarıyla hizalamak için* ◀ *veya* ▶ *düğmesini kullanın.*

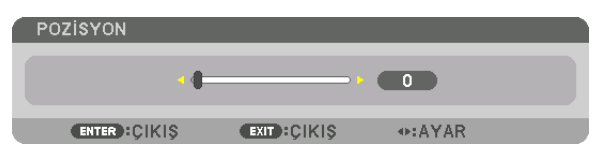

*İPUCU:*

- *• Farklı bir çözünürlükte bir sinyal görüntülerken, Kenar Harmanlama işlevini baştan yapın.*
- *• [İŞARETLEYİCİ] ayarı kaydedilmeyecektir ve projektör kapatıldığında [KAPALİ]'ya dönecektir.*
- *• Projektör çalışırken işaretleyici görüntülemek veya gizlemek için, menüden [İŞARETLEYİCİ]'yi açın veya kapatın.*

## [KARIŞTIRMA EĞRİSİ]

Ekranlarda üst üste gelen kısmın parlaklığını ayarlayın. İhtiyaca göre, ekranların üst üste gelen kısmının parlaklığını [KARIŞTIRMA EĞRİSİ] ve [SİYAH SEVİYESİ] ile ayarlayın.

• [KARIŞTIRMA EĞRİSİ] ve [SİYAH SEVİYESİ]'ni seçmek için [MOD] öğesini [AÇMA] olarak ayarlayın.

### **[KARIŞTIRMA EĞRİSİ] için bir seçenek seçilmesi**

Ekranlarda üst üste gelen kısmın derecesini kontrol etmek suretiyle yansıtılan ekranlardaki sınır farkedilmez hale gelir. Dokuz seçenek arasından ideal olanı seçin.

*1. Ekran Menüsünde, imleci [EKRAN]* → *[KÖŞE HARMANLA.]* → *[KARIŞTIRMA EĞRİSİ] öğesine getirin ve ardından ENTER düğmesine basın. [KARIŞTIRMA EĞRİSİ] için seçenek ayarlama ekranı görüntülenir.*

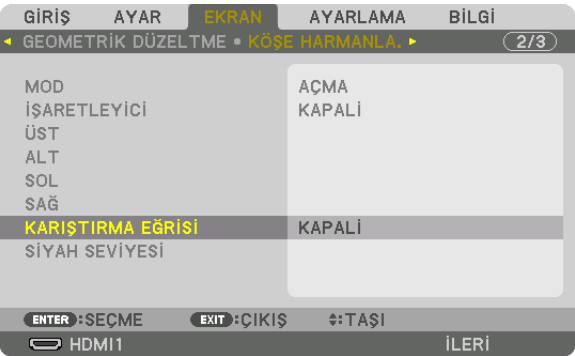

### *2.* ▲ *veya* ▼ *ile dokuz seçenekten birini seçin.*

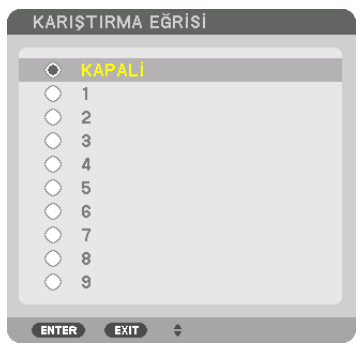

### Siyah Seviyesi Ayarlama

Bu çoklu ekranın üst üste geçen ve üst üste geçmeyen alanının siyah seviyesini ayarlar (KÖŞE HARMANLA.). Parlaklık şiddetini ve siyah rengin tonunu ayarlayın.

*NOT:* 

*• Ayarlanabilir alan, [ÜST], [ALT], [SOL] ve [SAĞ]'ın hangi kombinasyonunun açık olduğuna göre değişir.*

Sol alttaki projektörün siyah seviyesi şekilde gösterildiği gibi ayarlanır.

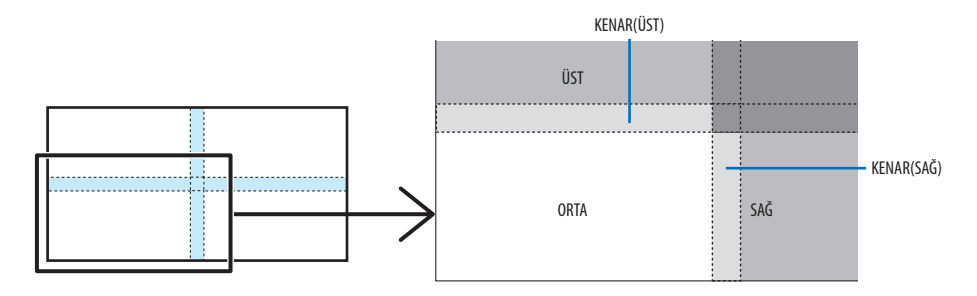

*1. [EKRAN]* → *[KÖŞE HARMANLA.]* → *[SİYAH SEVİYESİ] öğesini seçin ve ENTER düğmesine basın.*

*Ekran siyah seviyesi ayarlama ekranına geçecektir.*

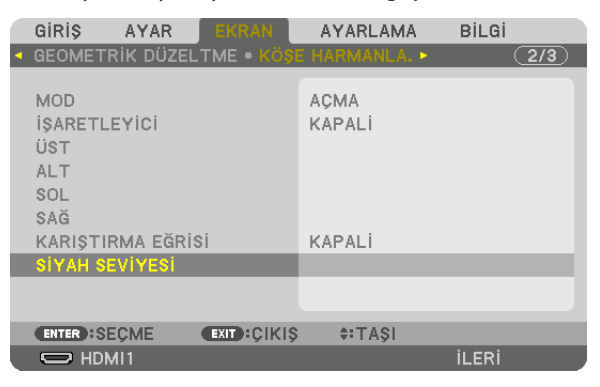

*2. Bir öğe seçmek için* ◀, ▶, ▼ *veya* ▲ *düğmesini kullanın ve siyah seviyesini (şiddet ve ton) ayarlamak için* ◀ *veya* ▶ *düğmesini kullanın.*

*Bunu gerekirse diğer projektör için de yapın.*

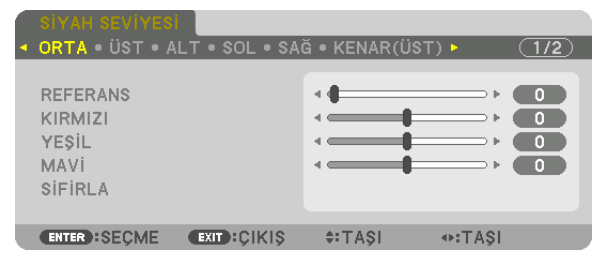

### *İPUCU:*

*Siyah Seviyesi ayarlaması için 9 parçalı kısımlar Merkezdeki projektörün siyah seviyesi şekilde gösterildiği gibi ayarlanır.*

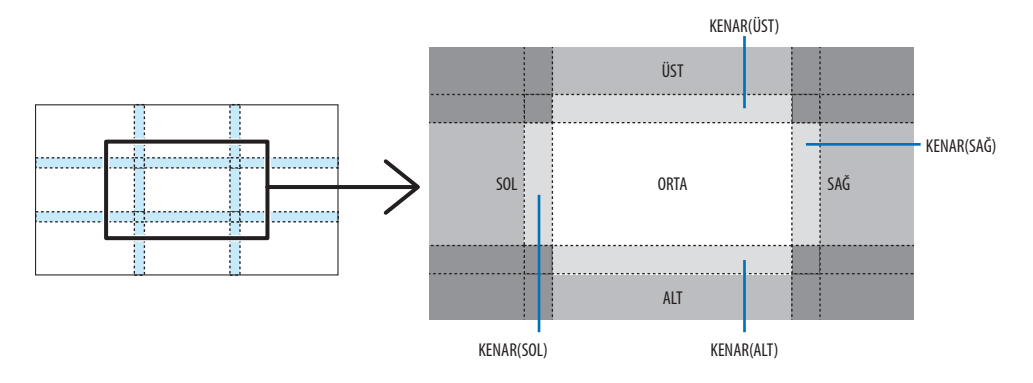

### *İPUCU:*

- *• Siyah seviyesi bölüm ekranlarının sayısı seçilen kenar harmanlama konumlarının sayısına göre değişir (üst, alt, sağ, sol). Ayrıca, üst / alt ve sol / sağ uçları seçildiğinde, köşe bölüm ekranı görünür.*
- *• Kenar harmanlama genişliği aralıkta ayarlanan genişliktir ve köşe üst / alt uçların veya sol / sağ uçların kesişen alanı tarafından oluşturulmaktadır.*
- *• [SİYAH SEVİYESİ] yalnızca onu daha parlak hale getirmek için ayarlanabilir.*

## ❶ Menülerin Kullanılması

#### *NOT:*

*• Giriş sinyaline ve projektör ayarına bağlı olarak ekran menüsü düzgün bir biçimde görüntülenmeyebilir.*

*1. Menüyü görüntülemek için uzaktan kumanda veya projektör kasası üzerindeki MENU düğmesine basın.*

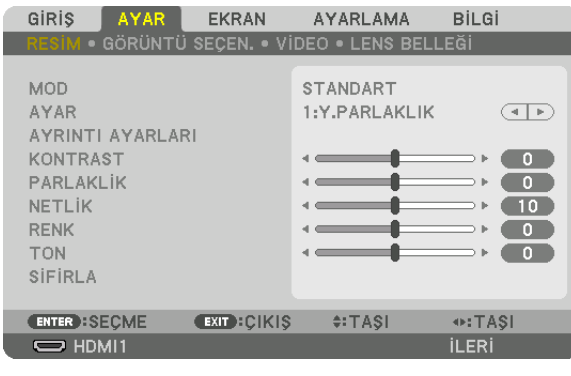

 $\overline{MOT}$ 

*• Alt kısımdaki ENTER, EXIT,* ▲▼*,* ◀▶ *gibi komutlar, yapacağınız işlem için kullanılabileceğiniz düğmeleri gösterir.*

- *2. Alt menüyü görüntülemek için uzaktan kumanda veya projektör kasası üzerindeki* ◀▶ *düğmelerine basın.*
- *3. En üst öğeyi veya ilk sekmeyi vurgulamak için uzaktan kumanda üzerindeki veya projektör kasasındaki ENTER düğmesine basın.*
- *4. Ayarlamak istediğiniz öğeyi seçmek için uzaktan kumanda veya projektör kasası üzerindeki* ▲▼ *düğmelerini kullanın. İsteğiniz sekmeyi seçmek için uzaktan kumanda veya projektör kasası üzerindeki* ◀▶ *düğmelerini kullanabilirsiniz.*
- *5. Alt menü penceresini görüntülemek için uzaktan kumanda veya projektör kasası üzerindeki ENTER düğmesine basın.*
- *6. Uzaktan kumanda veya projektör kasası üzerindeki* ▲▼◀▶ *düğmelerini kullanarak seviyeyi ayarlayın veya seçilen öğeyi açıp kapatın.*

*Değişiklikler yeniden ayarlanana kadar kaydedilir.*

*7. İlave bir öğeyi ayarlamak için 2-6 arasındaki adımları tekrar edin veya menü ekranından çıkmak için uzaktan kumanda ya da projektör kasası üzerindeki EXIT düğmesine basın.*

*NOT:* 

*• Bir menü veya mesaj görüntülendiğinde, sinyal veya ayarlara bağlı olarak bir kaç satır bilgi kaybolabilir.*

*8. Menüyü kapatmak için MENU düğmesine basın. Önceki menüye dönmek için EXIT düğmesine basın.*

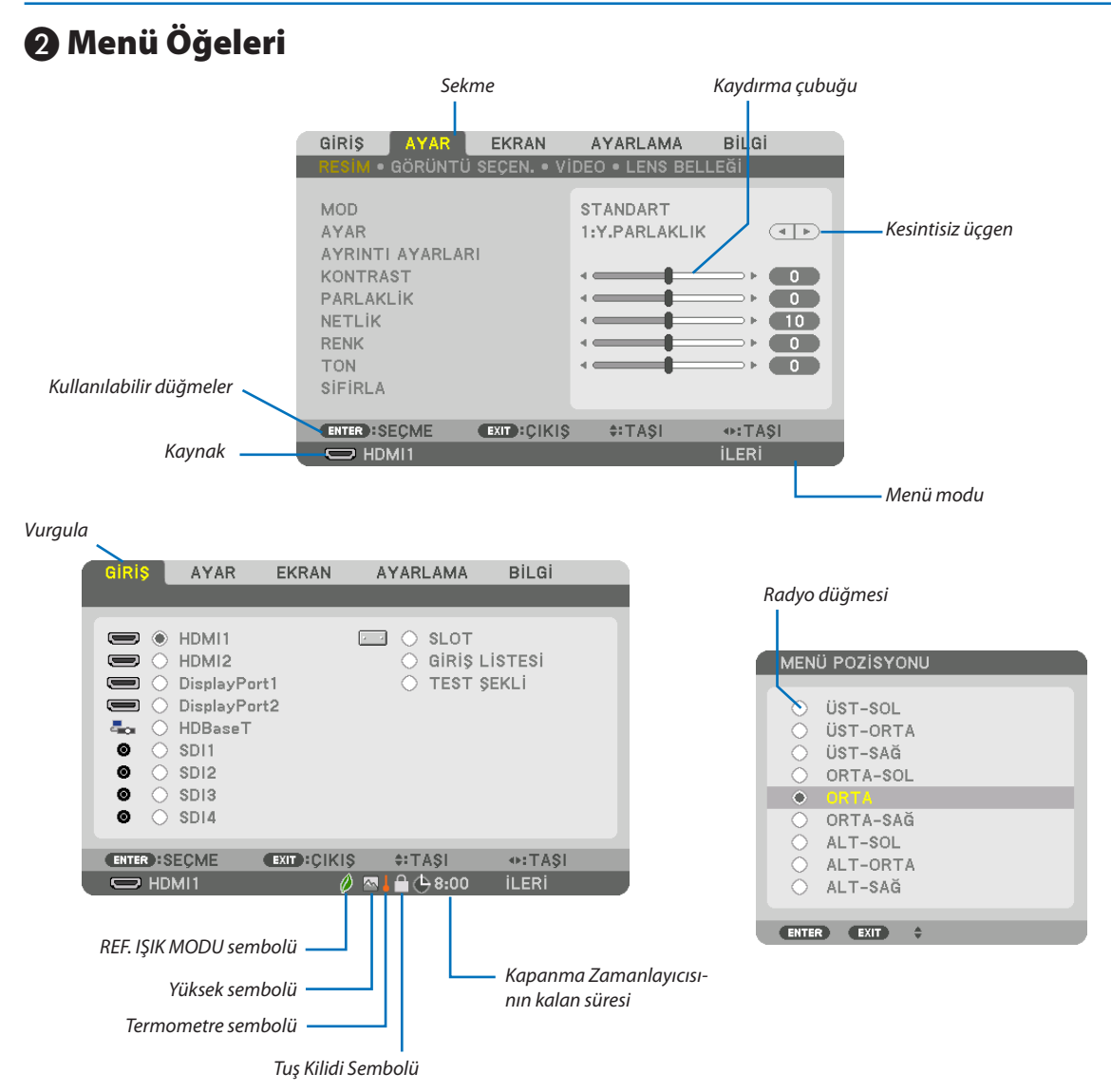

### Menü pencereleri veya iletişim kutuları genel olarak aşağıdaki öğelere sahiptir:

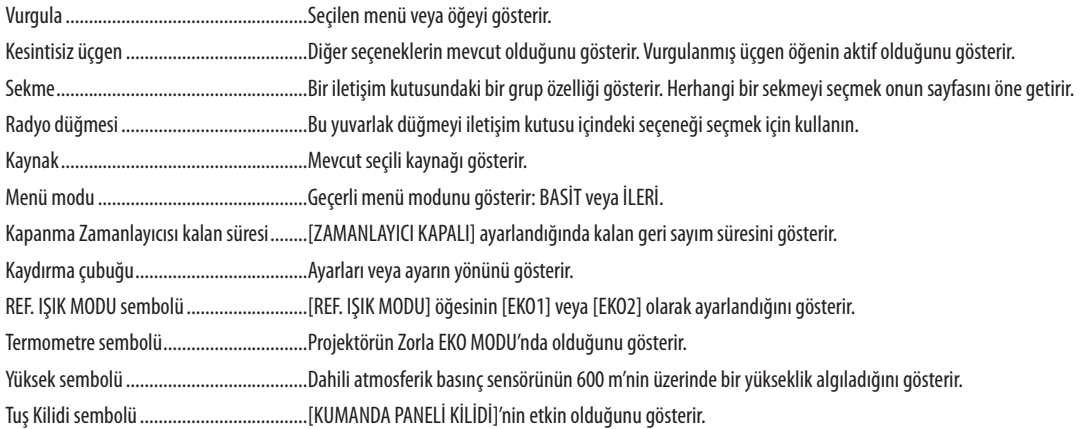

## <sup>3</sup> Menü Öğelerinin Listesi **birinin Eliklerinin Elikleri menü** Temel menü öğeleri gölgeli alanla gösterilir.

Giriş kaynağına bağlı olarak bazı menü öğeleri kullanılamaz.

| Menü Öğesi |                |                                                     |                        |                 |                 | Varsayılan               | Seçenekler                                                                 |
|------------|----------------|-----------------------------------------------------|------------------------|-----------------|-----------------|--------------------------|----------------------------------------------------------------------------|
|            | HDMI1          |                                                     |                        |                 |                 |                          |                                                                            |
| GİRİŞ      | HDMI2          |                                                     |                        |                 |                 |                          |                                                                            |
|            | DisplayPort1   |                                                     |                        |                 |                 |                          |                                                                            |
|            | DisplayPort2   |                                                     |                        |                 |                 |                          |                                                                            |
|            | HDBaseT        |                                                     |                        |                 |                 |                          |                                                                            |
|            |                |                                                     |                        |                 |                 |                          |                                                                            |
|            | SDI1           |                                                     |                        |                 |                 |                          |                                                                            |
|            | SDI2           |                                                     |                        |                 |                 |                          |                                                                            |
|            | SDI3           |                                                     |                        |                 |                 |                          |                                                                            |
|            | SDI4           |                                                     |                        |                 |                 |                          |                                                                            |
|            | <b>SLOT</b>    |                                                     |                        |                 |                 |                          |                                                                            |
|            | GİRİŞ LİSTESİ  |                                                     |                        |                 |                 |                          |                                                                            |
|            | TEST ŞEKLİ     |                                                     |                        |                 |                 |                          |                                                                            |
|            |                | <b>MOD</b>                                          |                        |                 |                 | STANDART                 | STANDART, PROFESYONEL                                                      |
| AYAR       | RESİM          |                                                     |                        |                 |                 | $\ast$                   | OTOM., Y. PARLAKLIK, SUNUM, VİDEO, FİLM, GRAFİK, sRGB, DICOM SIM., KÖŞE    |
|            |                | AYAR                                                |                        |                 |                 |                          | HARMANLA.                                                                  |
|            |                |                                                     | GENEL                  |                 |                 |                          |                                                                            |
|            |                |                                                     | REFERANS               |                 |                 | $\ast$                   | Y. PARLAKLIK, SUNUM, VİDEO, FİLM, GRAFİK, sRGB, DICOM SIM., KÖŞE HARMANLA. |
|            |                |                                                     |                        |                 |                 |                          | DİNAMİK, NATÜREL, SİYAH DETAY                                              |
|            |                |                                                     | GAMA DÜZELTMESİ*1      |                 | <b>SEÇME</b>    |                          |                                                                            |
|            |                |                                                     |                        |                 | <b>REFERANS</b> | $\ast$                   |                                                                            |
|            |                |                                                     | EKRAN BOYUTU*2         |                 |                 |                          | BÜYÜK, ORTA, KÜÇÜK                                                         |
|            |                |                                                     | RENK SİCAKLİGİ*3       |                 |                 | $\ast$                   |                                                                            |
|            |                |                                                     | DİNAMİK KONTRAST       |                 |                 | $\ast$                   | KAPALİ, AÇMA                                                               |
|            |                |                                                     | IŞIK MODU              | LAMBA AYARI     |                 |                          |                                                                            |
|            |                | AYRINTI AYARLARI                                    |                        | SABİT PARLAKLIK |                 | KAPALİ                   | KAPALI, AÇMA                                                               |
|            |                |                                                     | <b>Brilliant Color</b> |                 |                 | $\ast$                   | KAPALİ, ORTA, YÜKSEK                                                       |
|            |                |                                                     | <b>BEYAZ DENGESİ</b>   |                 |                 |                          |                                                                            |
|            |                |                                                     | <b>KONTRAST R</b>      |                 |                 | $\pmb{0}$                |                                                                            |
|            |                |                                                     | <b>KONTRAST G</b>      |                 |                 | $\pmb{0}$                |                                                                            |
|            |                |                                                     | <b>KONTRAST B</b>      |                 |                 | $\pmb{0}$                |                                                                            |
|            |                |                                                     |                        |                 |                 | $\pmb{0}$                |                                                                            |
|            |                |                                                     | PARLAKLİK R            |                 |                 |                          |                                                                            |
|            |                |                                                     | PARLAKLİK G            |                 |                 | $\pmb{0}$                |                                                                            |
|            |                |                                                     | PARLAKLİK B            |                 |                 | $\pmb{0}$                |                                                                            |
|            |                |                                                     | RENK DÜZELTMESİ        |                 |                 |                          |                                                                            |
|            |                |                                                     | KIRMIZI                |                 |                 | $\pmb{0}$                | TON, DOYGUNLUK                                                             |
|            |                |                                                     | YEŞİL                  |                 |                 | $\pmb{0}$                | TON, DOYGUNLUK                                                             |
|            |                |                                                     | MAVİ                   |                 |                 | $\pmb{0}$                | TON, DOYGUNLUK                                                             |
|            |                |                                                     | SARI                   |                 |                 | $\pmb{0}$                | TON, DOYGUNLUK                                                             |
|            |                |                                                     | MAGENTA                |                 |                 | $\pmb{0}$                | TON, DOYGUNLUK                                                             |
|            |                |                                                     | SİYAN                  |                 |                 | $\pmb{0}$                | TON, DOYGUNLUK                                                             |
|            |                | KONTRAST                                            |                        |                 |                 | 50                       |                                                                            |
|            |                | PARLAKLİK                                           |                        |                 |                 | 50                       |                                                                            |
|            |                | NETLİK                                              |                        |                 |                 |                          |                                                                            |
|            |                | <b>RENK</b>                                         |                        |                 |                 | 10<br>50                 |                                                                            |
|            |                | <b>TON</b>                                          |                        |                 |                 |                          |                                                                            |
|            |                | SİFİRLA                                             |                        |                 |                 | $\pmb{0}$                |                                                                            |
|            |                |                                                     |                        |                 |                 | $\boldsymbol{\varkappa}$ |                                                                            |
|            | GÖRÜNTÜ SEÇEN. | YATAY                                               |                        |                 |                 | $\ast$                   |                                                                            |
|            |                | DÜSEY                                               |                        |                 |                 | $\ast$                   |                                                                            |
|            |                | BOŞLUK                                              |                        |                 |                 |                          | ÜST, ALT, SOL, SAĞ                                                         |
|            |                | ASİRİ TARAMA                                        |                        |                 |                 | OTOM.                    | OTOM., 0[%], 5[%], 10[%]                                                   |
|            |                | GÖRÜNÜS ORANİ                                       |                        |                 |                 | OTOM.                    | (HDTV/SDTV) OTOM., NORMAL, 4:3, MEKTUP KUTUSU, GENİS EKRAN, ZUM, DOLU      |
|            |                |                                                     |                        |                 |                 | OTOM.                    | (BİLGİSAYAR) OTOM., NORMAL, 4:3, 5:4, 16:9, 15:9, 16:10, DOLU, DOGAL       |
|            | <b>VİDEO</b>   | AYIRMA                                              |                        |                 |                 | NORMAL                   | NORMAL, FİLM, RESİM                                                        |
|            |                | MOD<br>KONTRAST GELİŞTİRME<br>KAZANÇ<br>SİNYAL TİPİ |                        |                 |                 | OTOM.                    | KAPALİ, OTOM., NORMAL                                                      |
|            |                |                                                     |                        |                 |                 |                          |                                                                            |
|            |                |                                                     |                        |                 |                 | OTOM.                    | OTOM., RGB, REC601, REC709, REC2020                                        |
|            |                | VİDEO DÜZEYİ                                        |                        |                 |                 | OTOM.                    | OTOM., NORMAL, GELİŞTİRİLMİŞ, SÜPER BEYAZ                                  |
|            |                |                                                     | HDR MODU*4             |                 |                 |                          | OTOM., KAPALİ, AÇMA                                                        |
|            |                | KAYİT                                               |                        |                 |                 | OTOM.                    |                                                                            |
|            | LENS BELLEĞİ   |                                                     |                        |                 |                 |                          |                                                                            |
|            |                | TAŞI                                                |                        |                 |                 |                          |                                                                            |
|            |                | SİFİRLA                                             |                        |                 |                 |                          |                                                                            |

<sup>\*</sup> Yıldız (\*) varsayılan ayarın sinyale göre değiştiğini gösterir.

- \*1 [GAMA DÜZELTMESİ] öğesi [REFERANS] için [DICOM SIM.] dışında bir öğe seçildiğinde kullanılabilir.
- \*2 [EKRAN BOYUTU] öğesi [REFERANS] için [DICOM SIM.] seçildiğinde kullanılabilir.

\*4 [HDR MODU] öğesi yalnızca 4K sinyali için kullanılabilir.

<sup>\*3</sup> [REFERANS] seçeneğinde [Y. PARLAKLIK] seçildiğinde [RENK SİCAKLİGİ] kullanılamaz.

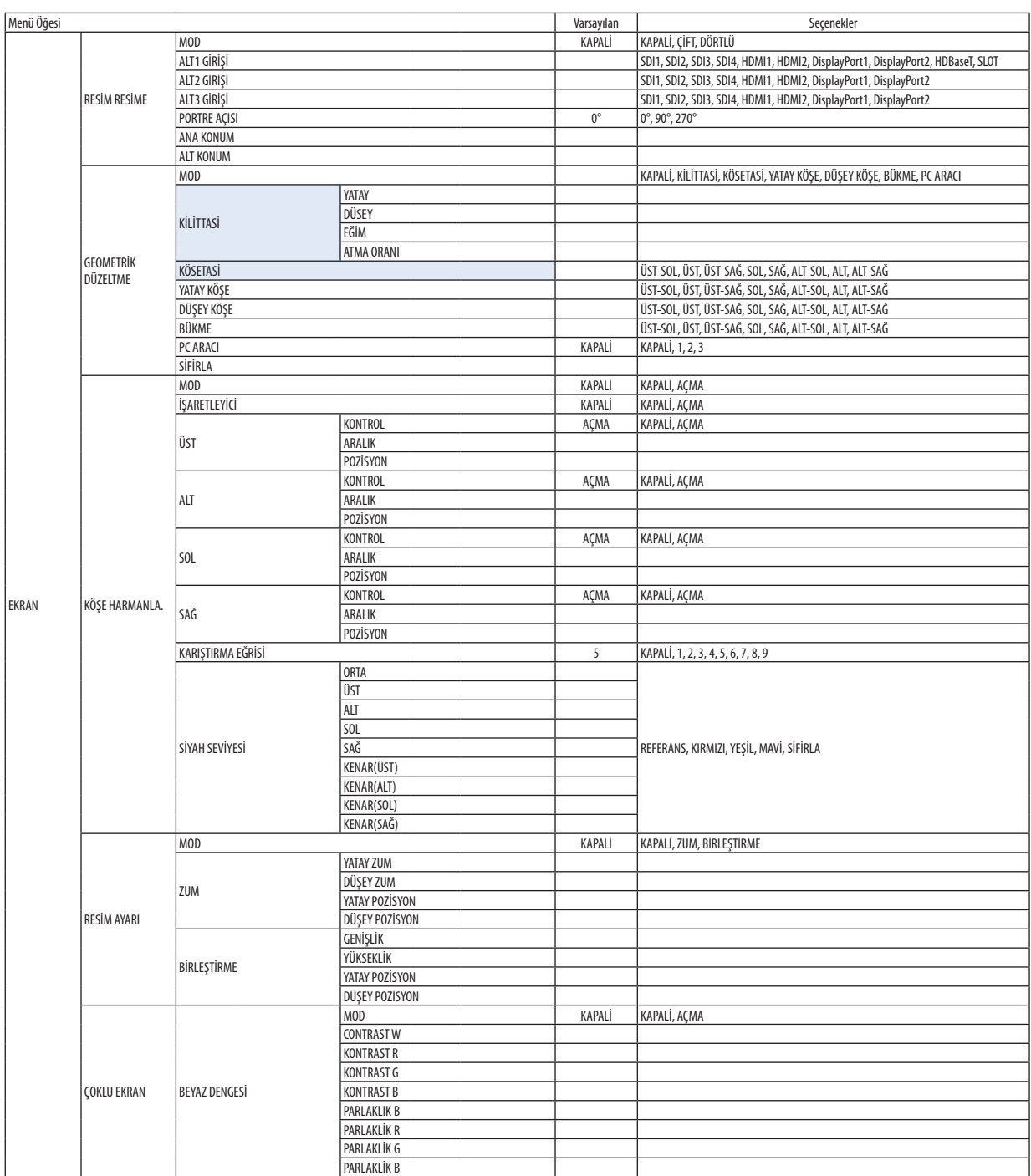

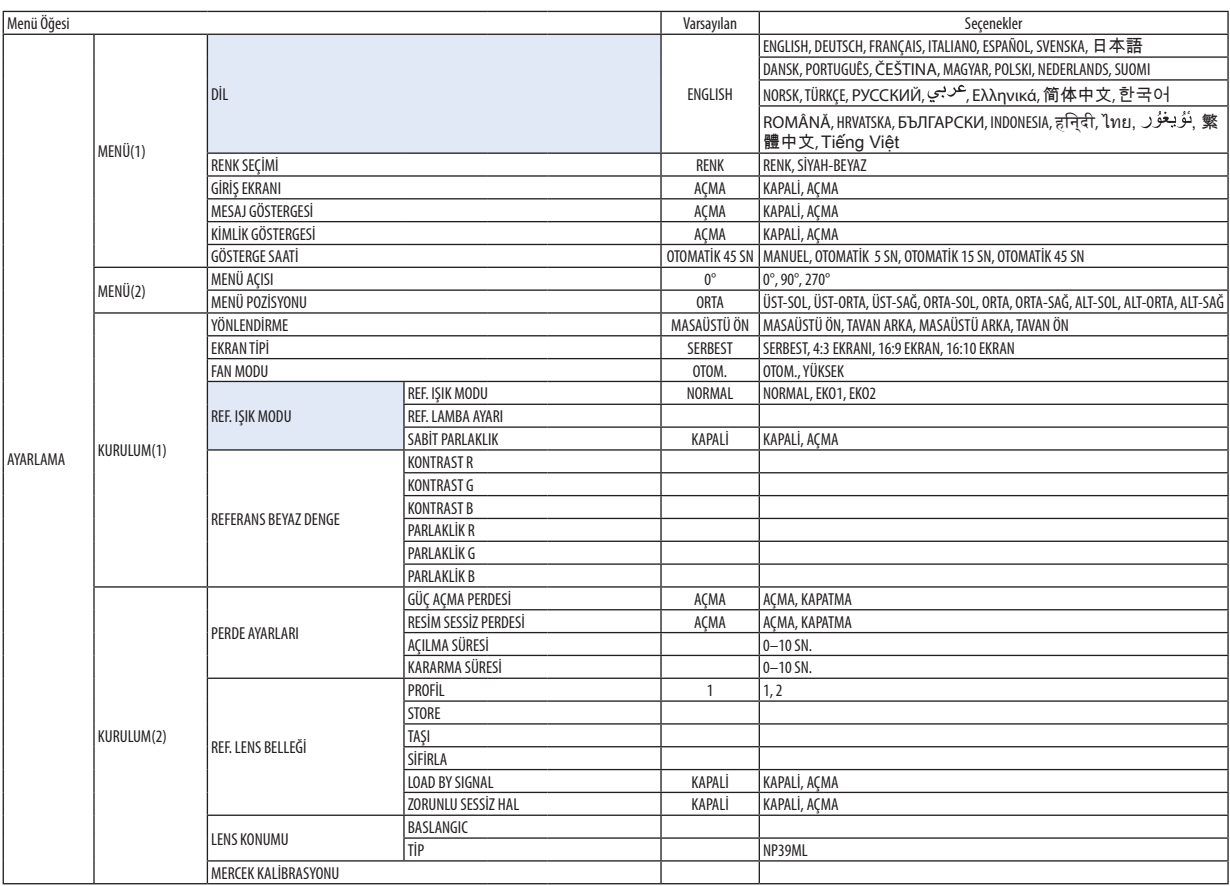

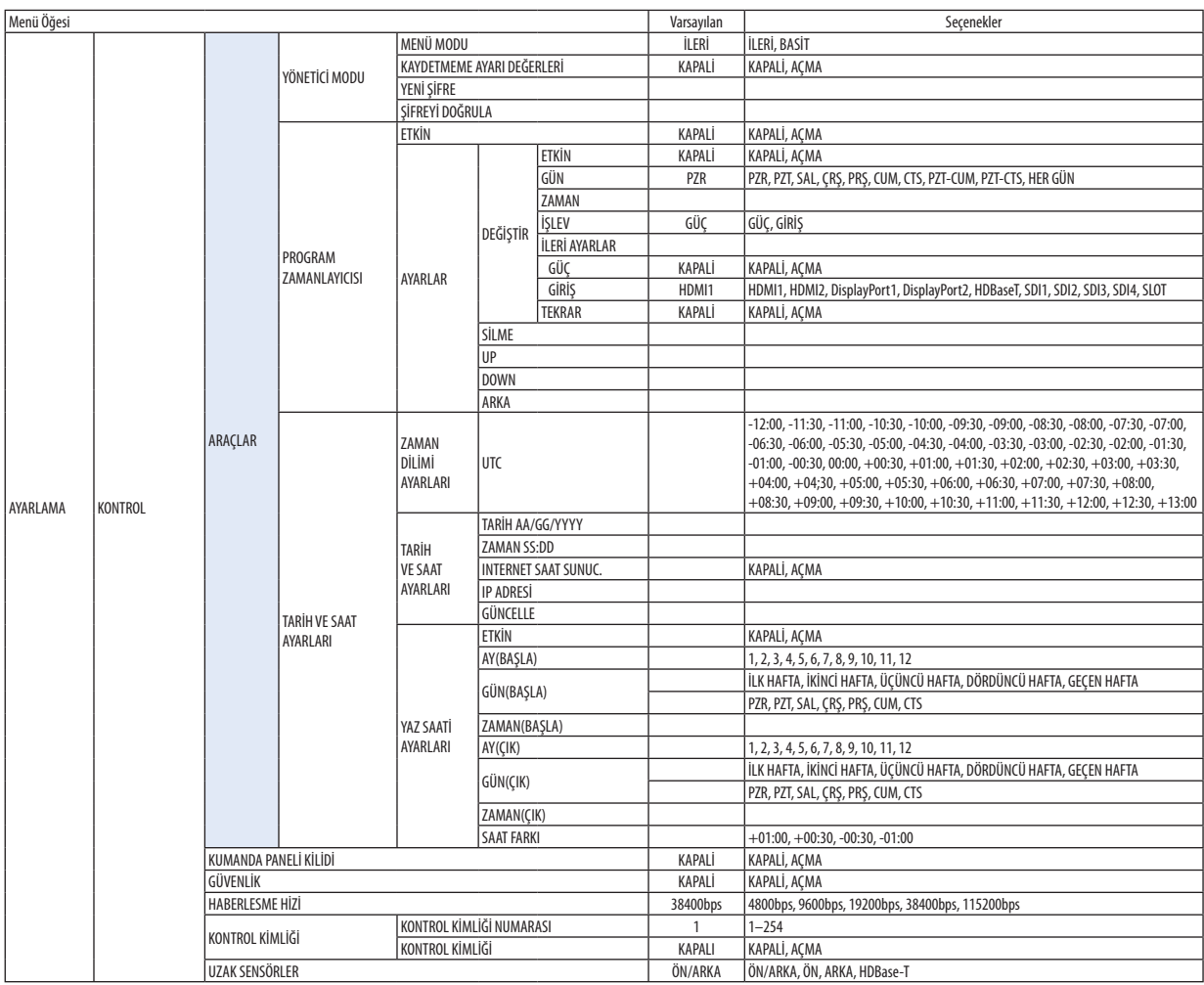

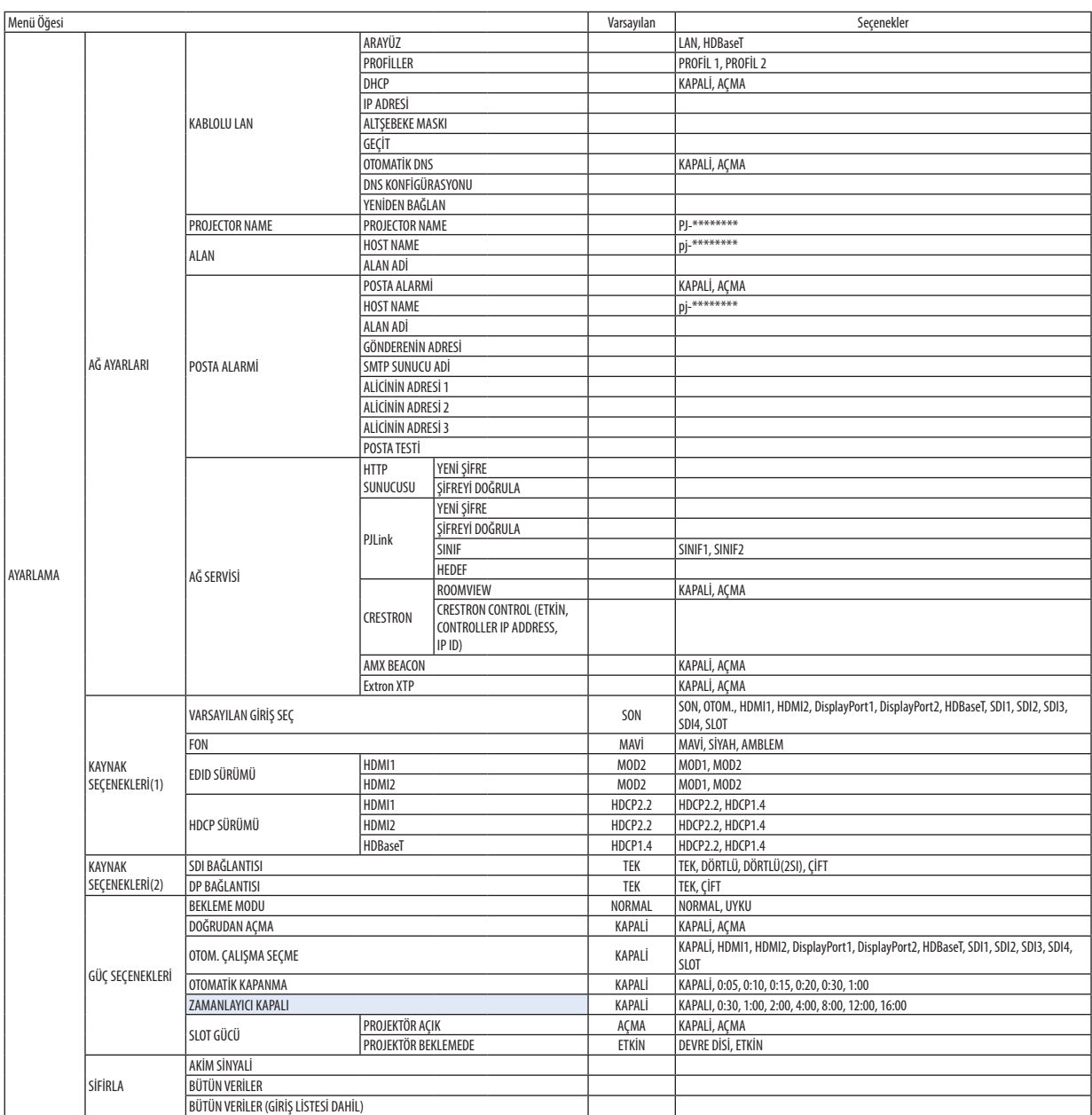

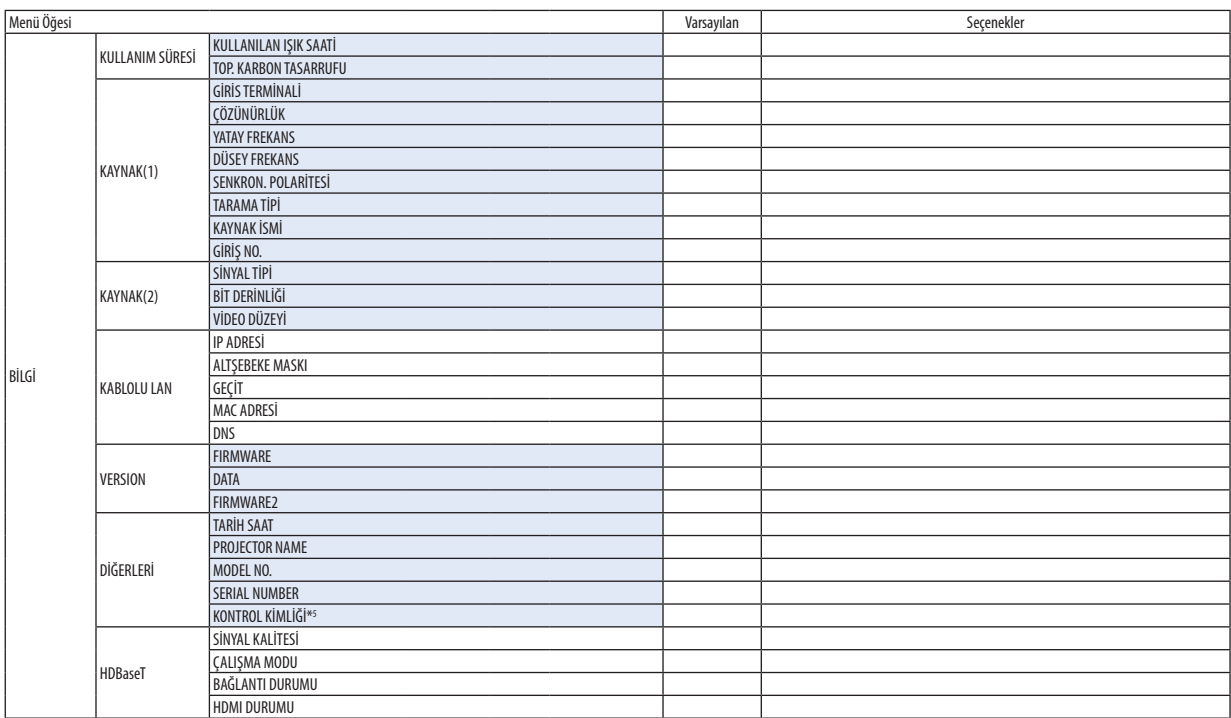

\*5 [KONTROL KİMLİĞİ], [KONTROL KİMLİĞİ] ayarlandığında görüntülenecektir.

## ❹ Menü Açıklamaları ve Fonksiyonlar [GİRİŞ]

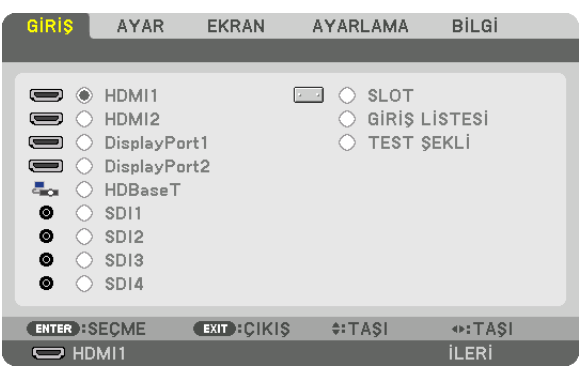

### HDMI1

Bu, HDMI 1 IN terminaline bağlı cihazın videosunu yansıtır.

### HDMI2

Bu, HDMI 2 IN terminaline bağlı cihazın videosunu yansıtır.

### DisplayPort1

Bu, DisplayPort1 IN terminaline bağlı cihazın videosunu yansıtır. DisplayPort çift bağlantı modunda bağlı olduğunda da bu portu seçin.

### DisplayPort2

Bu, DisplayPort2 IN terminaline bağlı cihazın videosunu yansıtır.

### HDBaseT

HDBaseT sinyalini yansıtma.

### SDI1

Bu, SDI1 IN terminaline bağlı cihazın videosunu yansıtır. SDI dörtlü bağlantı veya çift bağlantı modunda bağlı olduğunda da bu portu seçin.

### SDI2

Bu, SDI2 IN terminaline bağlı cihazın videosunu yansıtır.

### SDI3

Bu, SDI3 IN terminaline bağlı cihazın videosunu yansıtır.

### SDI4

Bu, SDI4 IN terminaline bağlı cihazın videosunu yansıtır.

### SLOT

SLOT içine yerleştirilen opsiyonel kart (ayrıca satılır) aracılığıyla resimleri yansıtır.

## GİRİŞ LİSTESİ

Sinyallerin bir listesini görüntüler. Takip eden sayfalara bakın.

### TEST ŞEKLİ

Menüyü kapatır ve test şekli ekranına geçer. ◀▶ düğmelerini kullanarak şekli seçin.

### <span id="page-94-0"></span>**Giriş Listesini Kullanma**

Yansıtılan sinyaller Giriş listesine kaydedilebilir. Ayrıca, görüntü ayarlarını, objektif hafıza kaydını, vb. gerçekleştirdiğinizde, sinyalin ayar değeri bu ünitenin Giriş listesine otomatik olarak kaydedilir. Kaydedilmiş sinyallerin (ayar değerleri) gerektiğinde Giriş Listesinden yüklenebilir. Kayıtlı bir sinyali geri çağırırken, video kayıtlı olmayan bir sinyale göre daha hızlı görüntülenebilir. Ancak Giriş Listesine en fazla 100 şekil kaydedilebilir. Giriş Listesine 100 şekil kaydedildiğinde, bir hata mesajı görüntülenir ve başka ilave şekil kaydedilemez. Bu yüzden artık ihtiyacınız olmayan sinyalleri (ayar değerlerini) silmeniz gerekir.

### **Giriş Listesini Görüntüleme**

#### *1. MENU düğmesine basın.*

*Menü görüntülenecektir.*

*2. [GİRİŞ] öğesini seçmek için* ◀ *veya* ▶ *düğmesine basın.*

*GİRİŞ listesi görüntülenir.*

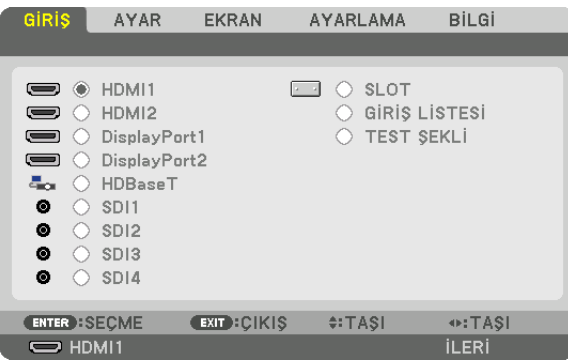

### *3. [GİRİŞ LİSTESİ] öğesini seçmek için* ◀*,* ▶*,* ▲ *veya* ▼ *düğmesini kullanın ve ENTER düğmesine basın.*

*GİRİŞ LİSTESİ penceresi görüntülenecektir.*

*GİRİŞ LİSTESİ penceresi görüntülenmediyse, menüyü [İLERİ] seçeneğine getirin.*

*Menüyü [İLERİ] ve [BASİT] arasında değiştirmek için [AYARLAMA]* → *[KONTROL]* → *[ARAÇLAR]* → *[YÖNETİCİ MODU]* → *[MENÜ MODU] öğesini seçin. (*→ *sayfa [111\)](#page-125-0)*

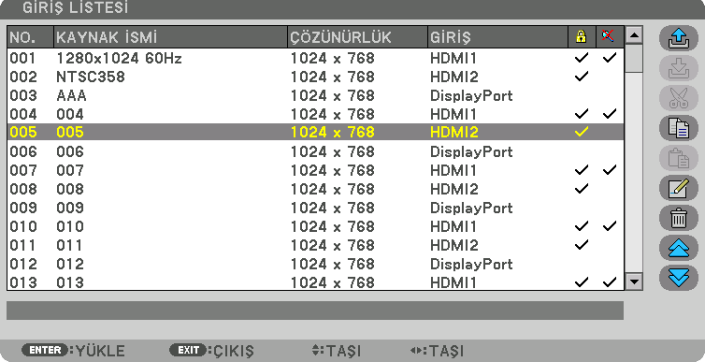

**Yansıtılmakta olan sinyali Giriş Listesine girme [ (KAYİT)]**

- *1. Herhangi bir sayı seçmek için* ▲ *veya* ▼ *düğmesine basın.*
- *2.* ◀ *veya* ▶ *düğmesine basarak [ (KAYİT)] öğesini seçin ve ENTER düğmesine basın.*

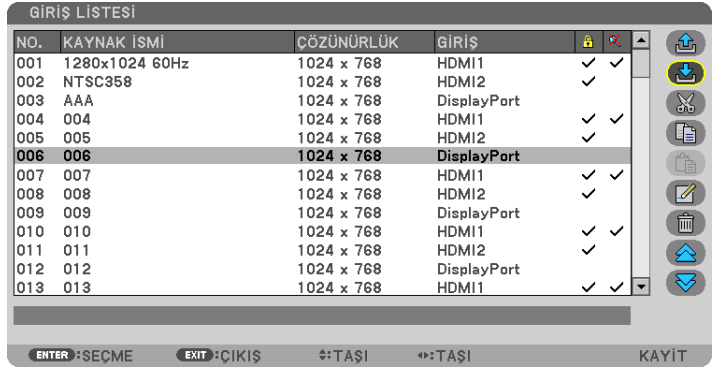

### **Giriş Listesinden bir sinyal çağırma [ (YÜKLE)]**

Bir sinyal seçmek için ▲ veya ▼ düğmesine basın ve ENTER düğmesine basın.

## **Giriş Listesinden bir sinyali düzenleme [ (DEĞİŞTİR)]**

*1. Düzenlemek istediğiniz sinyali seçmek için* ▲ *veya* ▼ *düğmesine basın.*

## *2.* ◀*,* ▶*,* ▲ *veya* ▼ *düğmesine basarak [ (DEĞİŞTİR)] öğesini seçin ve ENTER düğmesine basın.*

*Değiştirme penceresi görüntülenecektir.*

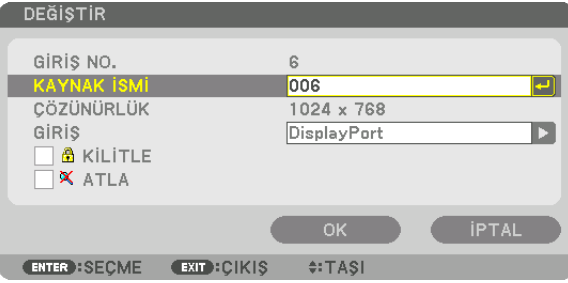

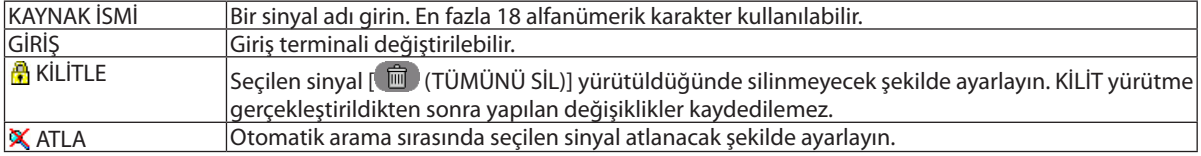

### *3. Yukarıdaki öğeleri ayarlayın ve [OK] öğesini seçin ve ENTER düğmesine basın.*

*NOT:* 

*• Giriş terminali yansıtılmakta olan sinyale değiştirilemez.*

### **Giriş Listesindeki bir sinyali kesme [ (KES)]**

- *1. Silmek istediğiniz sinyali seçmek için* ▲ *veya* ▼ *düğmesine basın.*
- *2.* ◀*,* ▶*,* ▲ *veya* ▼ *düğmesine basarak [ (KES)] öğesini seçin ve ENTER düğmesine basın.*

*Sinyal Giriş Listesinden silinecektir ve silinen sinyal Giriş Listesinin altında panoda gösterilecektir.*

#### *NOT:*

*• Yansıtılmakta olan sinyal silinemez.*

*• Kilitli sinyal seçildiğinde, kullanılabilir olmadığını göstermek için gri olarak gösterilecektir.*

#### *İPUCU:*

- *• Panodaki veri Giriş Listesine aktarılabilir.*
- *• Panodaki veri Giriş Listesi kapatıldıktan sonra kaybolmayacaktır.*

### **Giriş Listesinden sinyal kopyalama ve yapıştırma [ (KOPYA)] / [ (YAPŞTR)]**

- *1. Kopyalamak istediğiniz sinyali seçmek için* ▲ *veya* ▼ *düğmesine basın.*
- *2.* ◀*,* ▶*,* ▲ *veya* ▼ *düğmesine basarak [ (KOPYA)] öğesini seçin ve ENTER düğmesine basın. Kopyalanan sinyal Giriş Listesinin altındaki panoda gösterilecektir.*
- *3. Listeye taşımak için* ◀ *veya* ▶ *düğmesine basın.*
- *4. Bir sinyal seçmek için* ▲ *veya* ▼ *düğmesine basın.*
- *5.* ◀*,* ▶*,* ▲ *veya* ▼ *düğmesine basarak [ (YAPŞTR)] öğesini seçin ve ENTER düğmesine basın. Panodaki veri sinyale yapıştırılacaktır.*

### **Giriş Listesindeki sinyallerin tümünü silme [ (TÜMÜNÜ SİL)]**

- *1.* ◀*,* ▶*,* ▲ *veya* ▼ *düğmesine basarak [ (TÜMÜNÜ SİL)] seçeneğini seçin ve ENTER düğmesine basın. Onay mesajı görüntülenecektir.*
- *2.* ◀ *veya* ▶ *düğmesine basarak [EVET] seçeneğini seçin ve ENTER düğmesine basın.*

#### *NOT:*

*• Kilitli olan sinyal silinemez.*

### **Test Şeklini Kullanma [TEST ŞEKLİ]**

Projektörün kurulumu sırasında ekranda distorsiyonu ve netlemeyi ayarlamak için test şeklini görüntüler. Ekran menüsünde [TEST ŞEKLİ] öğesi seçildikten sonra ayarlama için şekil ekranda görüntülenecektir. Şekil üzerinde bozulma görürseniz projektör kurulum açısını ayarlayın veya uzaktan kumanda üzerindeki Geometric. düğmesine basarak bozulmayı düzeltin. Netleme ayarı gerekiyorsa NETLEME ayar ekranını görüntülemek için uzaktan kumanda üzerindeki FOCUS düğmesine basın ve ardından ◀ veya ▶ düğmesine basarak NETLEME'yi ayarlayın. Netleme ayarının, projektörü TEST ŞEKLİ 30 dakika boyunca yansıtılmış halde bıraktıktan sonra gerçekleştirilmesi önerilir. Test şeklini kapatmak ve menüye geri dönmek için EXIT düğmesine basın.

## **6 Menü Açıklamaları ve Fonksiyonlar [AYAR]** [RESİM]

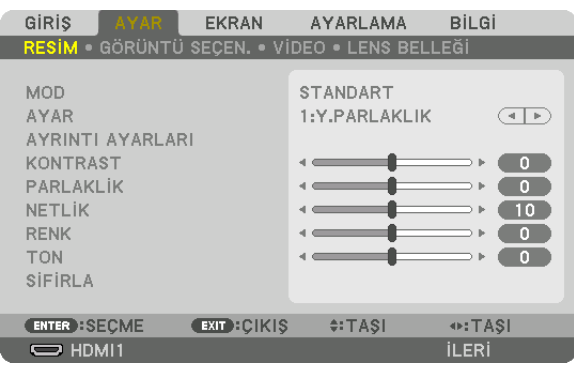

## **IMODI**

Bu işlev her bir giriş için [AYAR] öğesinin [AYRINTI AYARLARI] seçeneği için ayarları nasıl kaydedeceğinizi belirlemenize imkan tanır.

STANDART ........................ Her bir [AYAR] öğesi için ayarları kaydeder (Ayarlar 1 ila 8)

PROFESYONEL .................. Her giriş için [RESİM] ayarlarının tümünü kaydeder.

#### NOT:

· [TEST ŞEKLİ] görüntülendiğinde, [MOD] seçilemez.

### [AYAR]

Bu işlev, yansıtılan görüntünüz için en uygun ayarları seçmenizi sağlar.

Sarı, siyan ve magenta için doğal tonu ayarlayabilirsiniz.

Farklı tiplerde görüntüler için en uygun hale getirilmiş yedi fabrika ayarı vardır. Her gamayı veya rengi kişiye özel hale getirmek amacıyla kullanıcı tarafından ayarlanabilen ayarları yapmak için [AYRINTI AYARLARI] seçeneğini de kullanabilirsiniz. Ayarlarınız [AYAR 1] ila [AYAR 8] içine kaydedilebilir.

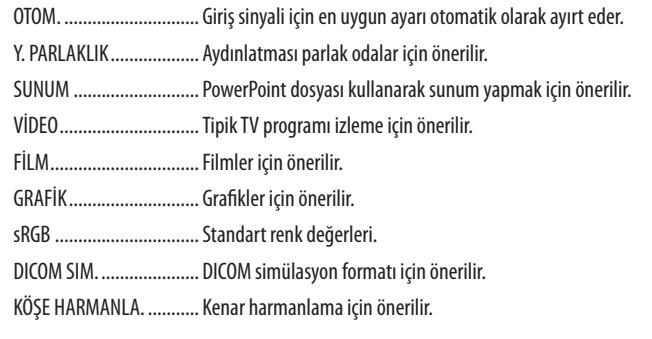

 $NOT:$ 

[DICOM SIM.] seçeneği sadece eğitim/referans içindir ve gerçek teşhis için kullanılmamalıdır.  $\ddot{\phantom{a}}$ 

• DICOM Digital Imaging and Communications in Medicine (Tipta Dijital Görüntüleme ve Haberleşme) anlamına gelmektedir. American College of Radiology (ACR) ve National Electrical Manufacturers Association (NEMA) tarafından geliştirilmiş bir standarttır. Bu standart dijital görüntü verilerinin bir sistemden diğer sisteme nasıl taşınabileceğini belirler.

### **IAYRINTI AYARLARII**

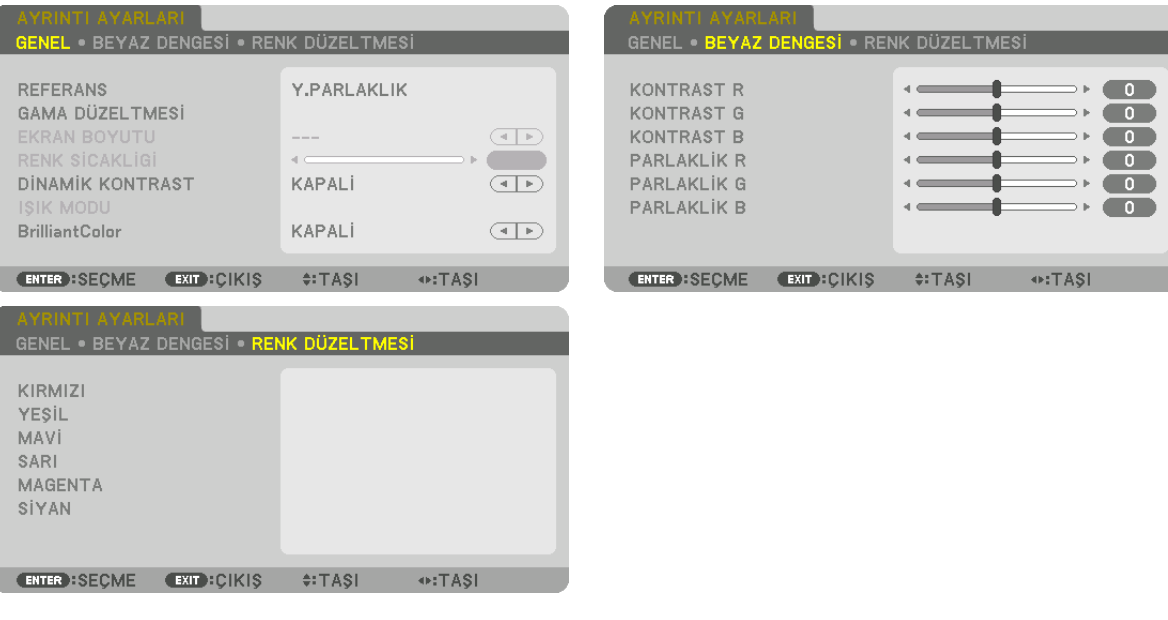

### [GENEL]

### Özel Ayarlarınızı Saklama [REFERANS]

Bu işlev özel ayarlarınızı [AYAR 1] ila [AYAR 8] içinde kaydetmenizi sağlar. Önce [REFERANS] içinden baz ön ayar modunu seçin, sonra [GAMA DÜZELTMESİ] ve [RENK SİCAKLİGİ] ayarını yapın.

- Y. PARLAKLIK ................... Aydınlatması parlak odalar için önerilir.
- SUNUM ............................ PowerPoint dosyası kullanarak sunum yapmak için önerilir.
- VİDEO ................................ Tipik TV programı izleme için önerilir.
- FİLM................................. Filmler için önerilir.
- GRAFİK............................ Grafikler için önerilir.
- sRGB ............................... Standart renk değerleri.
- DICOM SIM. ..................... DICOM simülasyon formatı için önerilir.
- KÖŞE HARMANLA. ........... Kenar harmanlama için önerilir.

### Gamma Düzeltme Modunu Seçme [GAMA DÜZELTMESİ]

[SEÇME] içindeki her bir mod, yansıtılan görüntünün renk tonunu düzeltir ve şunlar için önerilir:

- DİNAMİK ......................... Yüksek kontrastlı bir resim oluşturur.
- NATÜREL .......................... Resmin natürel reprodüksiyonunu sağlar.

SİYAH DETAY .................... Resmin koyu alanlarındaki ayrıntıları vurgular.

[REFERANS] içinde yansıtılan görüntü için düzeltilen değeri ayarlar. Daha yüksek değer, daha derin düzeltme anlamına gelir.

### NOT:

· Bu işlev [AYRINTI AYARLARI] için [DICOM SIM.] seçildiğinde kullanılamaz.

### DICOM SIM için Ekran Boyutu seçme [EKRAN BOYUTU]

Bu işlev, ekran boyutu için uygun gama düzeltmesini yapacaktır.

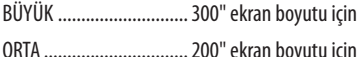

KÜÇÜK............................. 100" ekran boyutu için

NOT:

· Bu islev sadece, [AYRINTI AYARLARI] icin [DICOM SIM.] secildiăinde kullanılabilir.

### Renk Sıcaklığını Ayarlama [RENK SİCAKLİGİ]

Bu seçenek istediğiniz renk sıcaklığını seçmenizi sağlar. 5000K ila 10500K arasında bir değer ayarlanabilir.

NOT:

· [REFERANS] içinde [Y.PARLAKLIK] seçildiğinde bu işlev kullanılamaz.

· [REFERANS] için [SUNUM] seçildiğinde RENK SİCAKLİGİ ayarı 3 seviyede değişir: 0, 1 ve 2.

### Parlaklık ve Kontrastın Ayarlanması [DİNAMİK KONTRAST]

[ACMA] secildiğinde, resme göre en uygun kontrast oranı kullanılır.

NOT:

· Koşullara bağlı olarak, [DİNAMİK KONTRAST] gibi projektör ayarları seçilemeyebilir.

### Parlaklığı Ayarlama [IŞIK MODU]

Projektörün parlaklığı ayarlayın ve her giriş sinyali için kaydedin. (→ sayfa 39) [REF. IŞIK MODU] [NORMAL] olarak ayarlandığında ayar, RESİM [MODU] [PROFESYONEL] olarak ayarlandığında geçerli olacaktır.

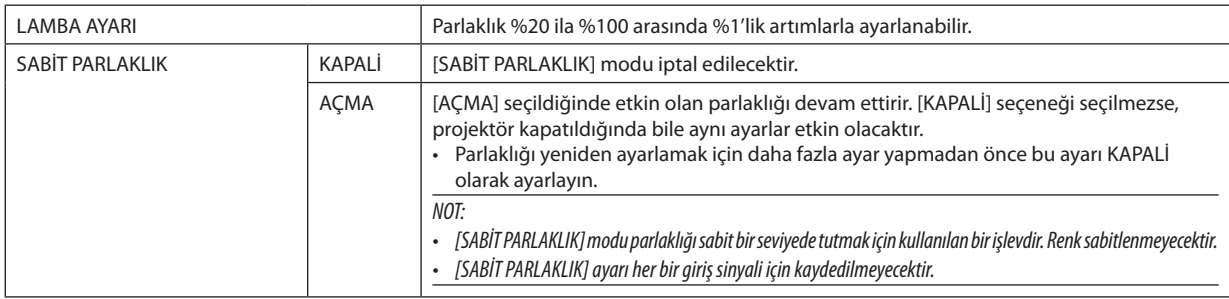

### [Brilliant Color]

Beyaz rengin parlaklığını seçer.

[ORTA] seçeneğinden [YÜKSEK] seçeneğine geçilmesi beyaz rengin parlaklığını artırır.

 $NOT$ 

· [REFERANS] seçeneği altında [Y.PARLAKLIK] veya [SUNUM] seçilirse, [BrilliantColor] değiştirilemez.

### **Beyaz Dengesini Ayarlama [BEYAZ DENGESİ]**

Bu beyaz dengesini ayarlamanızı sağlar. Ekranın beyaz seviyesini ayarlamak için her rengin (RGB) kontrastı; Ekranın siyah seviyesini ayarlamak amacıyla her renk (RGB) için parlaklık kullanılır.

### **[RENK DÜZELTMESİ]**

Tüm sinyaller için rengi düzeltir.

Kırmızı, yeşil, mavi, sarı, magenta ve siyan renkleri için ton ayarı yapar.

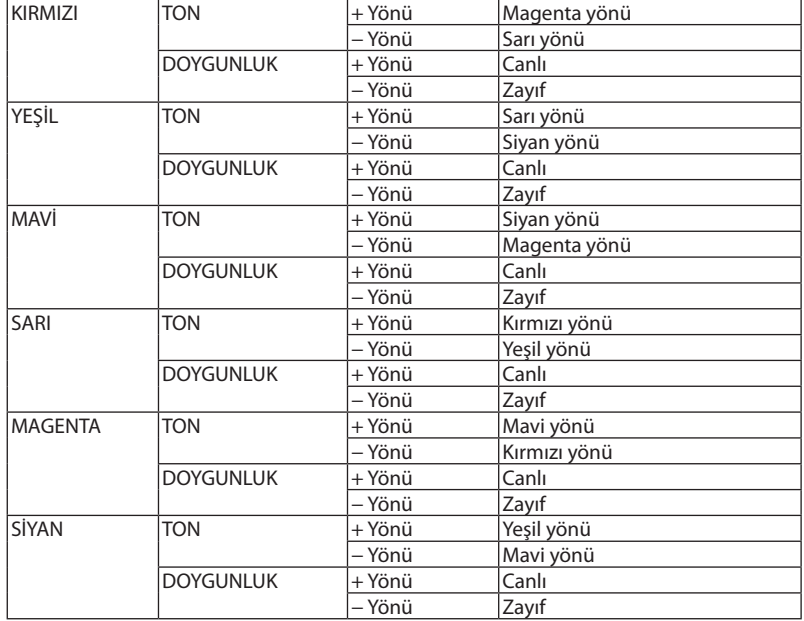

### **[KONTRAST]**

Gelen sinyale göre görüntünün yoğunluğunu ayarlar.

### **[PARLAKLİK]**

Parlaklık seviyesini veya arka ızgara yoğunluğunu ayarlar.

### **[NETLİK]**

Görüntünün detayını kontrol eder.

### **[RENK]**

Renk doygunluk seviyesini artırır veya azaltır.

### **[TON]**

Renk seviyesini +/− yeşilden +/− maviye değiştirir. Kırmızı seviye referans olarak kullanılır.

### *NOT:*

*• [TEST ŞEKLİ] görüntülendiğinde, [KONTRAST], [PARLAKLİK], [NETLİK], [RENK] ve [TON] ayarlanamaz.*

### **[SİFİRLA]**

[RESİM] için yapılan ayarlar ve değişiklikler aşağıdakiler dışında fabrika varsayılan ayarlarına döndürülecektir; [AYAR] ekranı içindeki Ön ayarlı numaralar ve [REFERANS].

[AYAR] ekranında [AYRINTI AYARLARI] altında mevcut olarak seçilmemiş olan ayarlar ve ayarlamalar sıfırlanmayacaktır.

## [GÖRÜNTÜ SEÇEN.]

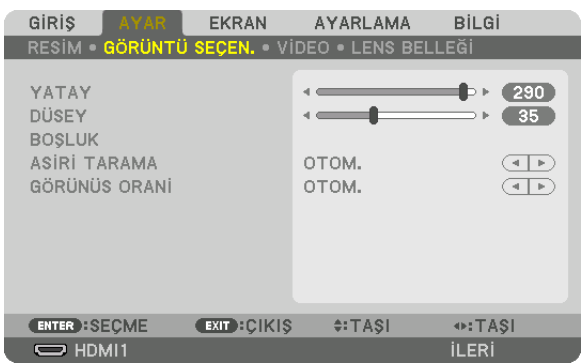

## **Yatay/Düşey Pozisyonu Ayarlama [YATAY/DÜSEY]**

Görüntü konumunu yatay ve düşey olarak ayarlar.

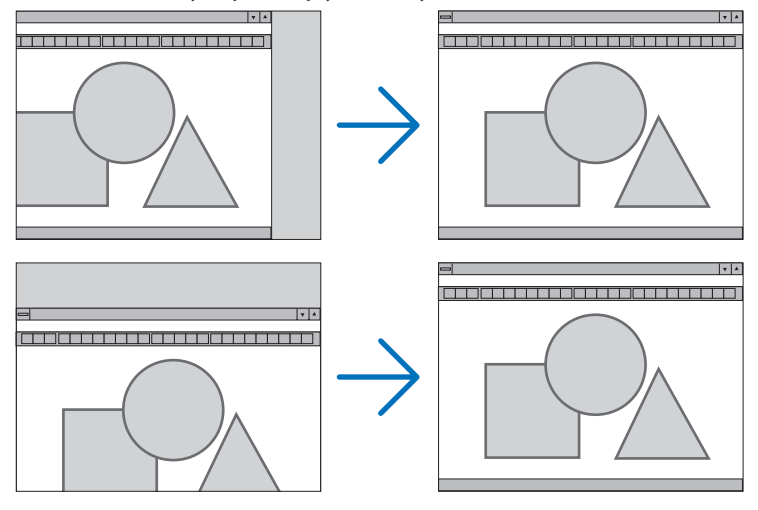

*NOT:*

*• [YATAY] ve [DÜSEY] ayarları geçerli sinyal için belleğe kaydedilecektir. Aynı çözünürlük, yatay ve düşey frekansa sahip sinyali bir sonraki yansıtışınız sırasında ayarlar bellekten çağrılacak ve uygulanacaktır.*

*Bellekte kaydedilmiş ayarları silmek için menüden, [AYARLAMA]* → *[SİFİRLA]* → *[AKİM SİNYALİ] öğesini seçin ve ayarları sıfırlayın.*

- *• Aşağıdaki durumlarda, [YATAY] ve [DÜSEY] seçenekleri ayarlanamaz.*
	- *- Girilen sinyal iç içe geçmiş bir sinyal olduğunda*
	- *- [SDI BAĞLANTISI] [DÖRTLÜ] veya [DÖRTLÜ(2SI)] olarak ayarlandığında*
	- *- [DP BAĞLANTISI] [ÇİFT] olarak ayarlandığında*

## **[BOŞLUK]**

Görüntüleme aralığını (boşluk) giriş sinyalinin üst, alt, sol ve sağ kenarlarında ayarlar.

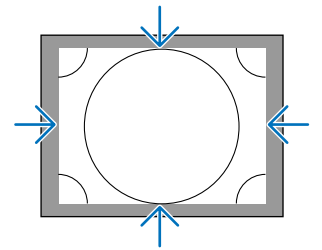

## **Aşırı Tarama Yüzdesi Seçme [ASİRİ TARAMA]**

Sinyal için aşırı tarama yüzdesini seçin (Otom., %0, %5 ve %10).

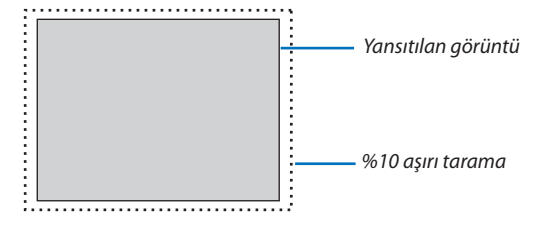

*NOT:* 

- *• [ASİRİ TARAMA] öğesi şu durumlarda kullanılamaz:*
- *[GÖRÜNÜS ORANİ] için [DOGAL] seçildiğinde.*

## **Görünüş Oranını Seçme [GÖRÜNÜS ORANİ]**

Bu ayarı ekranın enlemesine:boylamasına en boy oranını seçmek için kullanın. Projektör giriş sinyalini otomatik olarak tanır ve en uygun görünüş oranını ayarlar.

## **Bilgisayar sinyali için**

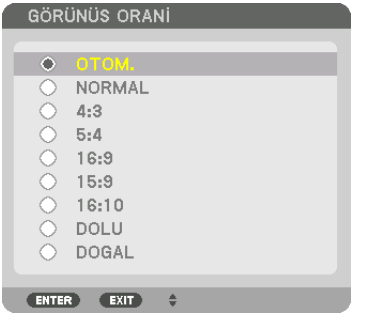

### **HDTV/SDTV sinyalleri için**

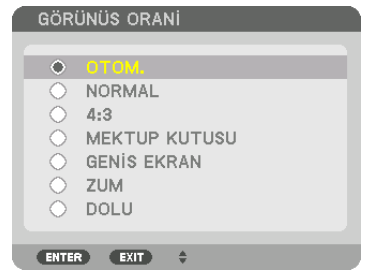

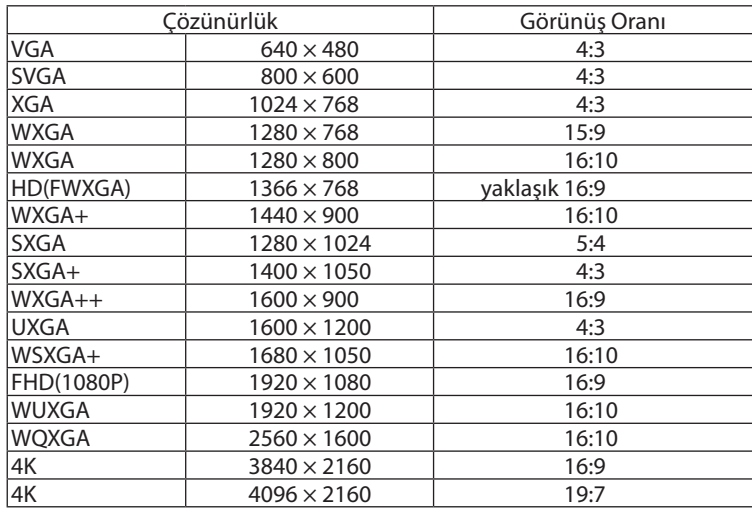

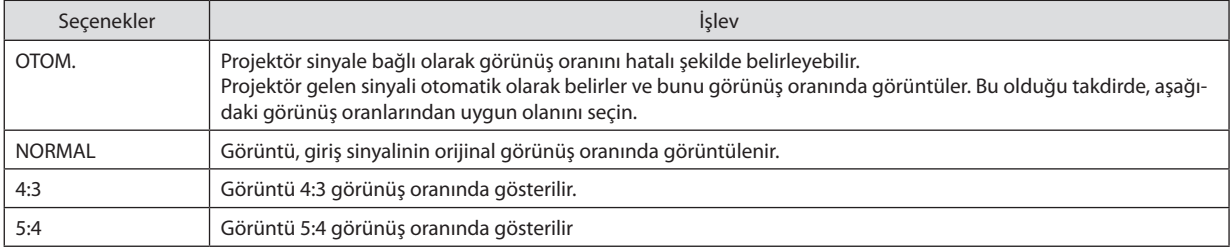

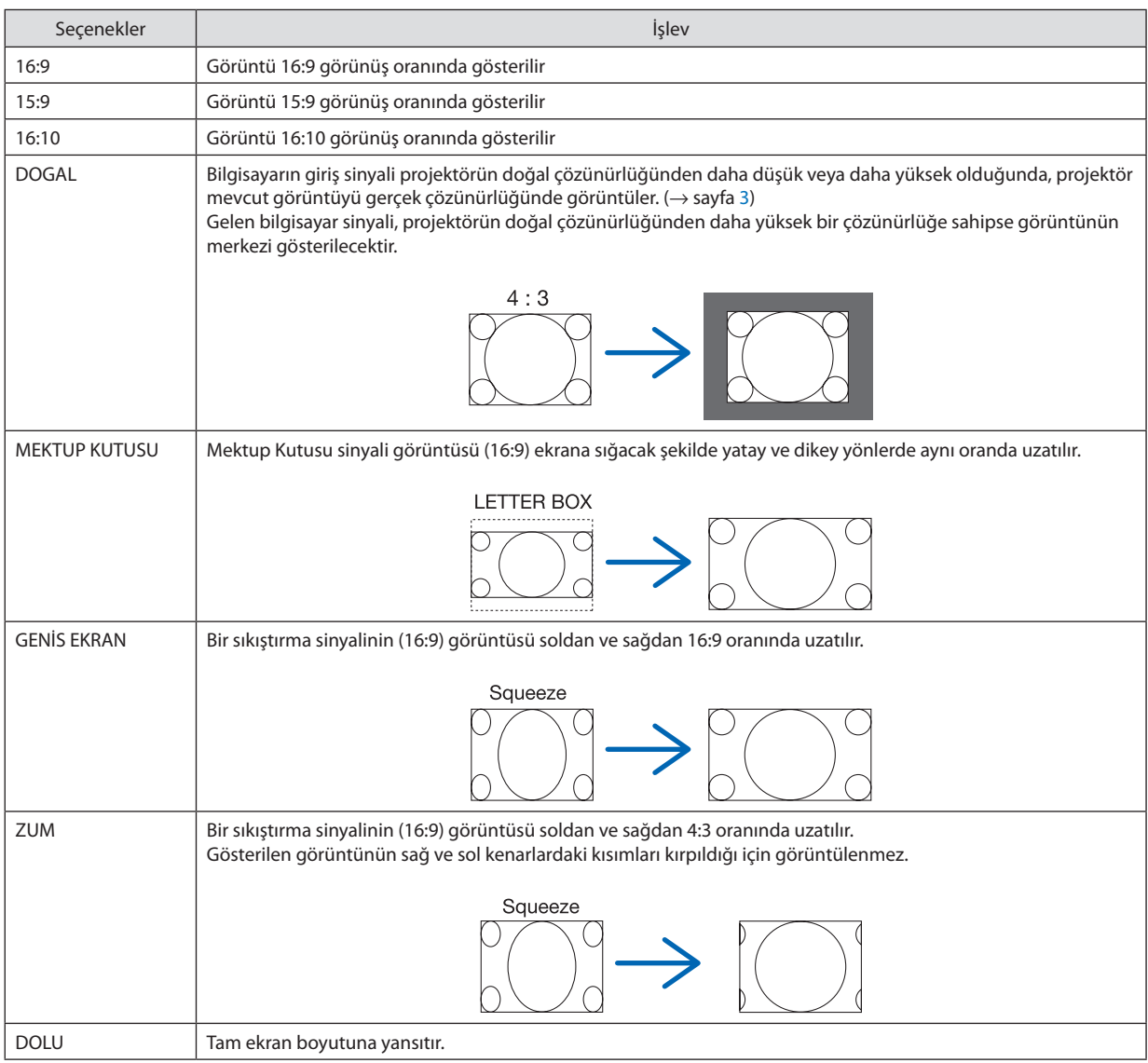

## [VİDEO]

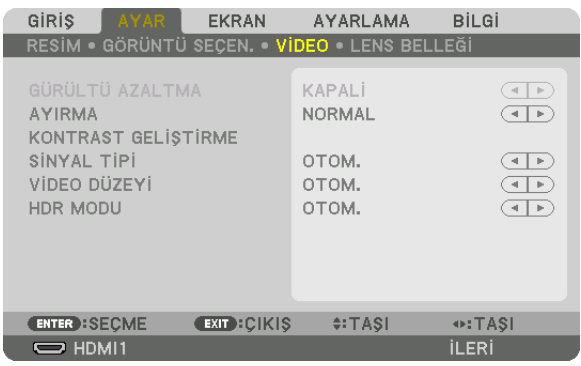

## Geçmeli Aşamalı Dönüşüm İşlemi Modu Seçme [AYIRMA]

Bu işlev video sinyalleri için geçmeliden aşamalıya dönüşüm işlemini seçmenize izin verir.

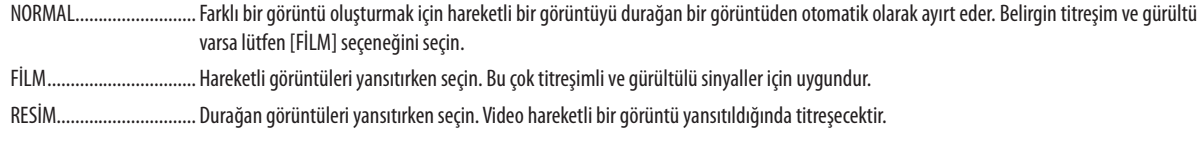

## [KONTRAST GELİŞTİRME]

İnsan gözünün karakteristiklerini kullanarak, bir kontrast ve çözünürlük hissi veren bir resim kalitesi elde edilir.

- KAPALİ ............................ Geniş görüş kapatılır.
- OTOM. ................................. Suite görüş işlevi kullanılarak kontrast ve resim kalitesi otomatik olarak iyileştirilir.
- NORMAL.......................... Kazancı manuel olarak ayarlayın.

## [SİNYAL TİPİ]

RGB ve komponent sinyallerinin seçimi. Normalde, bu [OTOM.] olarak ayarlıdır. Görüntünün rengi doğal değilse lütfen ayarı değiştirin.

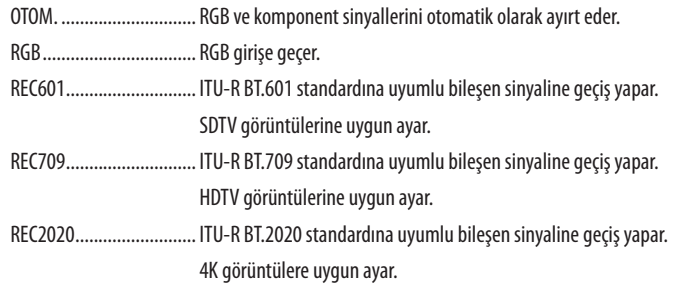

## [VİDEO DÜZEYİ]

Projektörün HDMI 1 IN terminaline, HDMI 2 IN terminaline, DisplayPort1 IN terminaline, DisplayPort2 IN terminaline ve HDBaseT IN terminaline harici bir cihaz bağlarken video sinyal seviyesinin seçimi.

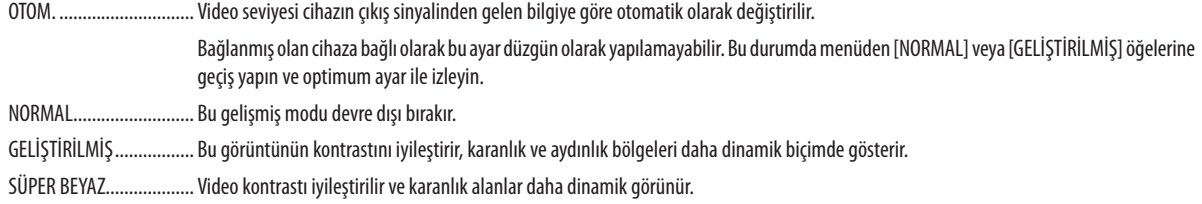

### [HDR MODU]

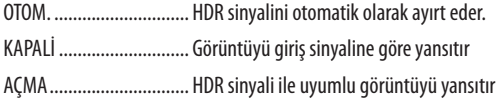

NOT:

· Bu seçenekler yalnızca 4K sinyali için kullanılabilir.

## Lens Belleği İslevinin Kullanımı [LENS BELLEĞİ]

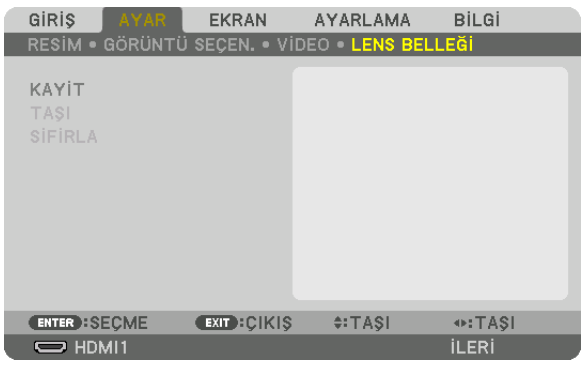

Bu işlev, projektörün LENS SHIFT, ZOOM ve FOCUS düğmelerini kullanırken her bir giriş sinyali için ayarlanan değerleri kaydetmenize yarar. Ayarlanan değerler seçtiğiniz sinyale uygulanabilir. Bu, kaynak seçimi sırasında lens kaydırma, netleme ve zumu avarlama ihtivacını ortadan kaldıracaktır.

KAYİT ............................... Her bir giriş sinyali için mevcut ayarlanmış değerleri bellekte kaydeder.

SİFİRLA............................. Ayarlanan değerleri eski durumuna getirir.

NOT:

- Lens belleği ayarları GİRİŞ LİSTESİ'ne otomatik olarak kaydedilecektir. Bu lens belleği ayarları GİRİŞ LİSTESİ'nden yüklenebilir. ( $\rightarrow$  sayfa 80)  $\ddot{\phantom{0}}$ GIRİS LİSTESİ'nde [KES] veya [TÜMÜNÜ SİL] isleminin gerçekleştirilmesinin lens belleği ayarlarının yanı sıra kaynak ayarlarını da sileceğini unutmayın. Diğer ayarlar yüklenene kadar bu silme işlemi etkin olmayacaktır.
- · Tüm giriş sinyalleri için lens kaydırmanın, zumun ve netlemenin her bir ayarını ortak değer olarak kaydetmek amacıyla, bu değerleri referans lens belleği olarak kaydedin.

Ayarlanan değerlerinizi [LENS BELLEĞİ] içinde kaydetmek için:

### 1. Ayarlamak istediğiniz bağlantılı cihaz sinyalini yansıtın.

### 2. L-SHIFT, ZOOM +/- ve FOCUS +/- düğmeleriyle yansıtılan görüntünün konumunu, boyutunu ve netlemesini ayarlayın.

- · Ayarlama uzaktan kumandayla gerçekleştirilebilir. Lütfen 22. sayfadaki "@Resim Boyutu ve Konumunu Ayarlama" bölümüne başvurun.
- Projektörün konumunu hareket ettirerek ve eğim ayağıyla ufak ayarlamalar yapılması [LENS BELLEĞİ]'nin konusu değildir.
- 3. İmleci [KAYİT] öğesinin üzerine getirin ve ENTER düğmesine basın.

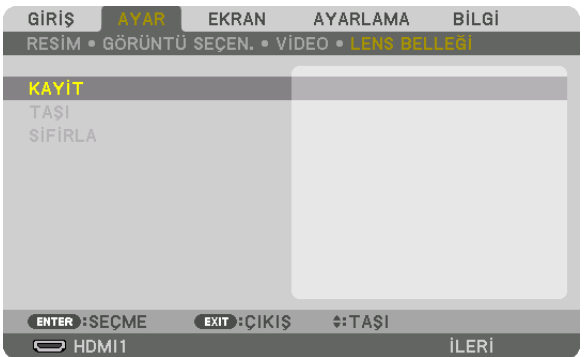

4. İmleci [EVET] öğesinin üzerine getirin ve ENTER düğmesine basın.
Ayarlanan değerleri [LENS BELLEĞİ]'nden çağırmak için:

*1. Menüden [AYAR]* → *[LENS BELLEĞİ]* → *[TAŞI] öğesini seçin ve ENTER düğmesine basın.*

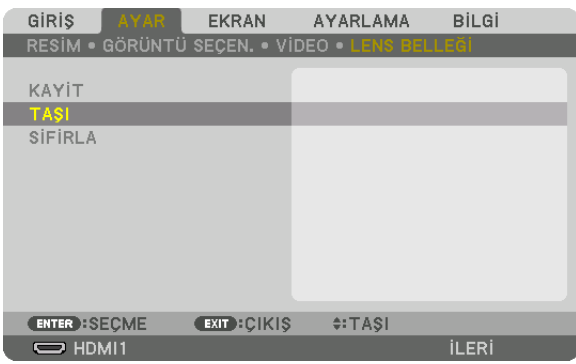

*Onay ekranı görüntülenecektir.*

- *2.* ◀ *düğmesine basarak [EVET] öğesini seçin ve ENTER düğmesine basın.*
- Kaynak seçimi sırasında ayarlanan değerleri otomatik olarak uygulamak için:
- *1. Menüden, [AYARLAMA]* → *[KURULUM(2)]* → *[REF. LENS BELLEĞİ]* → *[SİNYALE GÖRE YÜKLE] öğesini seçin ve ENTER düğmesine basın.*

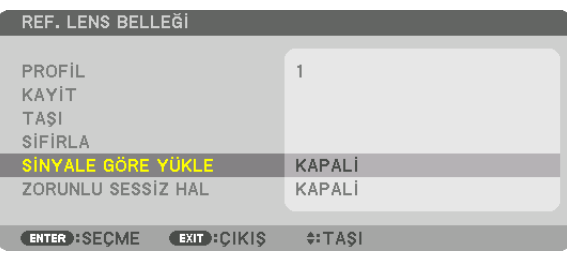

*2.* ▼ *düğmesine basarak [AÇMA] seçeneğini seçin ve ENTER düğmesine basın.*

*Bu, ayarlanan değerlere göre lensi kaynak seçimi sırasındaki konuma otomatik olarak taşıyacaktır.* 

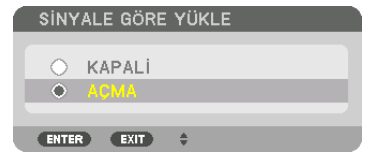

*NOT:* 

*• Lens Belleği işlevi, projektörde kayıtlı ayarlanmış değerleri kullanarak tam olarak hizalanmış bir görüntü (lenslerdeki toleranslardan dolayı) oluşturamayabilir. Lens Belleği işlevinden ayarlanmış değerleri çağırdıktan ve bu değerleri uyguladıktan sonra, mümkün olan en iyi görüntüyü oluşturmak için lens kaydırmayı, zumu ve netlemeyi hassas bir şekilde ayarlayın.*

# ❻ Menü Açıklamaları ve İşlevleri [EKRAN] [RESİM RESİME]

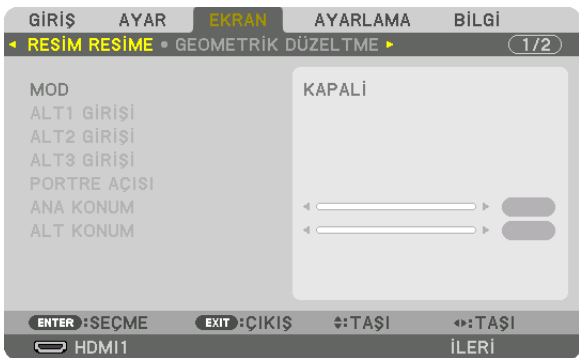

İşlem için bakınız "❷ Aynı anda iki veya dört tür video yansıtmak için tek projektör kullanma [RESİM RESİME]" (→ sayfa [58](#page-72-0)).

## **MOD**

Tekli ekran görüntüsü, ikili ekran görüntüsü veya dörtlü ekran görüntüsüne geçiş.

# **ALT1 GİRİŞİ/ALT2 GİRİŞİ/ALT3 GİRİŞİ**

Alt ekranda görüntülenmesi için bir giriş sinyali seçin.

*İkili ekran görüntüsü Dörtlü ekran görüntüsü*

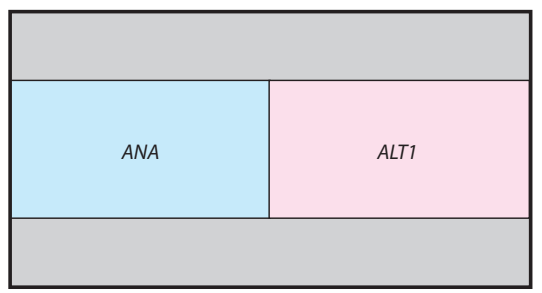

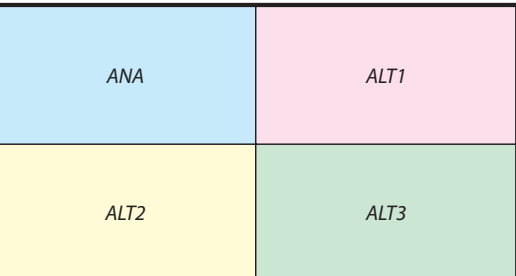

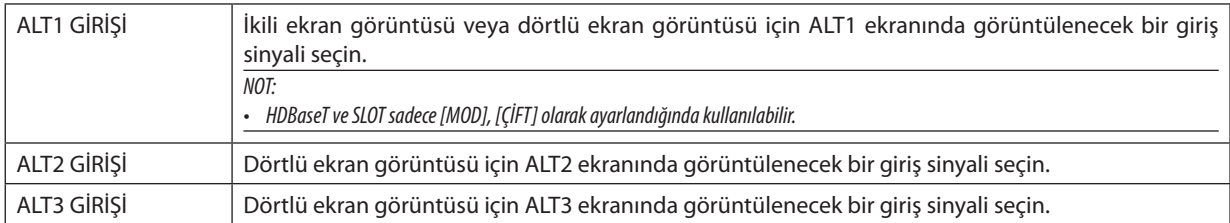

# **PORTRE AÇISI**

Portre projeksiyonunda ikili ekran görüntüsü için ekran yönü açısını seçin.

# **ANA KONUM/ALT KONUM**

İkili ekran görüntüsü için görüntünün dikey konumunu ayarlayın.

*Referans pozisyonu [0]*

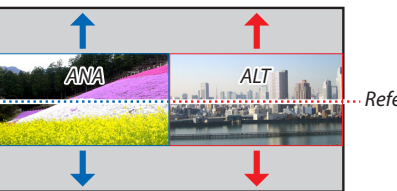

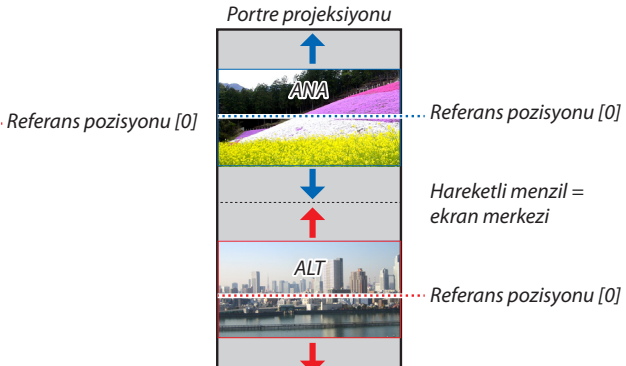

# **IGEOMETRİK DÜZELTMEI**

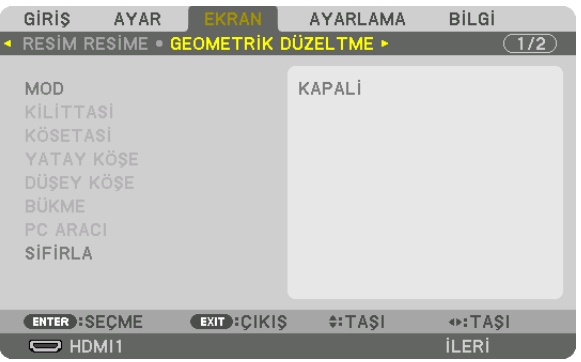

## **MOD**

Bozulmayı düzeltmek için modeli ayarlayın. [KAPALI] seçilirse, [GEOMETRİK DÜZELTME] devre dışı bırakılır. [MENÜ AÇISI] değerini değiştirmeniz gerekiyorsa [GEOMETRİK DÜZELTME] işlemini gerçekleştirmeden önce değiştirdiğinizden emin olun. [MENÜ AÇISI], [GEOMETRİK DÜZELTME] işlemi gerçekleştirildikten sonra değiştirilirse düzeltilen değerler varsayılan değerlere sıfırlanacaktır.

# **KİLİTTASİ**

Yatay ve dikey yönlerde bozulmayı düzeltin.

YATAY ............................... Ekrana çapraz bir yönden yansıtırken yapılan ayarlamalar.

DÜSEY .............................. Ekrana alt veya üst yönden yansıtırken yapılan ayarlamalar.

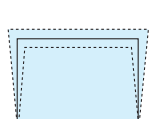

EĞİM ................................. Lens kaydırma kullanılarak düşey yönde hareket ettirilen ekranla trapezoid düzeltme yapılırken distorsiyonu ayarlar.

ATMA ORANI .................... Kullanılan opsiyonel lensin yansıtma oranına göre ayarlar.

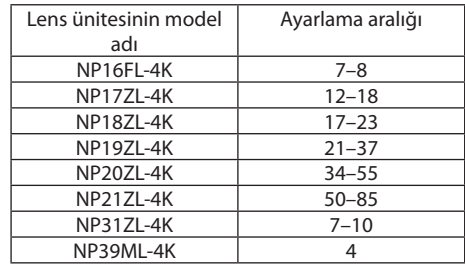

#### NOT:

Cihaza güç verildiğinde, cihazın eğimi değiştirilse dahi daha önce kullanılan [KİLİTTASİ] ayarlama değeri korunur.  $\bullet$ 

Elektriksel düzeltme [KİLİTTASİ] tarafından yapıldığı için parlaklık azalabilir veya bazen ekran kalitesi bozulabilir.

# **KÖSETASİ**

4 nokta düzetme ekranını görüntüleyin ve yansıtma ekranının trapezoid distorsiyonunu ayarlayın. İşlemin detayları için lütfen "@Yatay ve Düşey Kilittaşı Distorsiyonunu Düzeltme [KÖSETASİ]" (-> sayfa 43) bölümüne başvurun.

# YATAY KÖSE/DÜSEY KÖSE

Duvar yüzeyleri gibi köşe yansıtması için distorsiyon düzeltme.

YATAY KÖSE ..................... Yatay yöne bir acıda duran bir duyar üzerine yansıtmak için düzeltme gerçekleştirir.

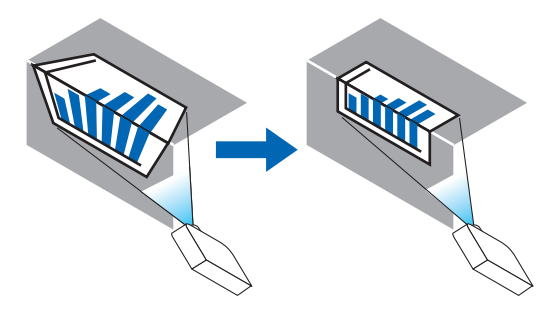

\* Ters açı düzeltmesi de mümkündür.

DÜŞEY KÖŞE .................... Düşey yöne bir açıda duran bir duvar üzerine yansıtmak için düzeltme gerçekleştirir.

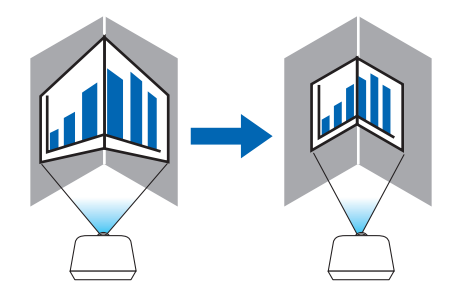

\* Ters açı düzeltmesi de mümkündür.

NOT:

- · Maksimum ayarlama aralığı aşıldığında, bozulma ayarı devre dışı bırakılır. Görüntü kalitesinin bozulması distorsiyon ayarlama seviyesi büyüdükçe artacağından projektörü en uygun açıda kurun.
- · Ekranın merkezinin sol ve sağ taraflar veya üst ve alt taraflar arasındaki mesafe farkı nedeniyle, köşelerden geçen yansıtmalar için görüntünün netleme dışında kalacağını lütfen unutmayın. Görüntü netleme dışında olacağından daha kısa odak noktalı lensler de köşeleri kesen yansıtmalar için tavsiye edilmez.

### **Ayarlama yöntemi**

*1. İmleci [GEOMETRİK DÜZELTME] menüsündeki [YATAY KÖŞE] veya [DÜŞEY KÖŞE] ile hizalayın ve ardından ENTER düğmesine basın.*

*Ayarlama ekranı görüntülenecektir.*

*2. İmleci (sarı kutu) hedef ayarlama noktası ile hizalamak için* ▼▲◀▶ *düğmelerine basın ve ardından ENTER düğmesine basın.*

*İmleç bir ayarlama noktasına (sarı renkli) dönüşecektir.*

*3. Ekranın kenarları veya köşelerini ayarlamak için* ▼▲◀▶ *düğmelerine basın ve ardından ENTER düğmesine basın. Ayarlama noktası bir imleç olmaya geri dönecektir (sarı kutu).*

#### *Ekran geçişinin açıklaması*

- *• Dört köşenin ayarlama noktaları (çizimdeki a, c, f ve h) bağımsız olarak hareket edecektir.*
- *• Aşağıdaki ayarlama noktaları [YATAY KÖŞE] ve [DÜŞEY KÖŞE]'de farklılık gösterir. YATAY KÖŞE: Çizimdeki b noktası hareket ettiğinde ve üst kenar ve g noktası hareket ettiğinde, alt kenar paralel bir şekilde hareket edecektir.*

*DÜŞEY KÖŞE: Çizimdeki d noktası hareket ettiğinde ve sol kenar ve e noktası hareket ettiğinde, sağ kenar paralel bir şekilde hareket edecektir.*

*[[YATAY KÖŞE] ekranının ayarlama noktaları ve yansıtma ekranının hareket noktaları]*

*b noktası, a, b, c noktaları ile aynı anda paralel bir şekilde yer değiştirecektir.*

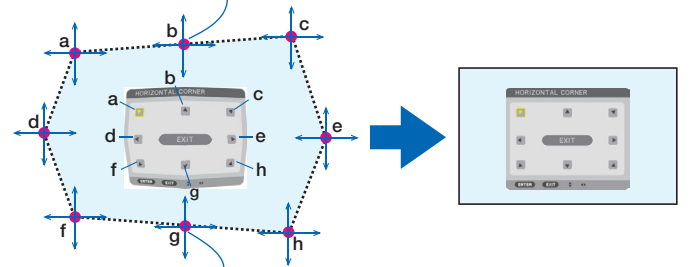

*g noktası, f, g, h noktaları ile aynı anda paralel bir şekilde yer değiştirecektir.*

*[[DÜŞEY KÖŞE] ekranının ayarlama noktaları ve yansıtma ekranının hareket noktaları]*

*d noktası, a, d, f noktaları ile aynı anda paralel bir şekilde yer değiştirecektir.*

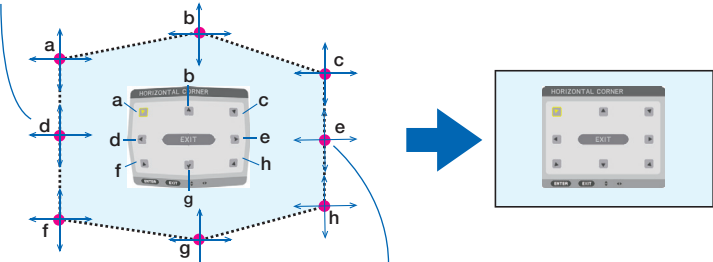

*e noktası, f, g, h noktaları ile aynı anda paralel bir şekilde yer değiştirecektir.*

#### *4. Diğer noktaları ayarlamak için 2. Adımdan başlayıp devam edin.*

*5. Ayarlama tamamlandığında, imleci ayarlama ekranındaki [EXIT] ile hizalamak için* ▼▲◀▶ *düğmelerine basın ve ardından ENTER düğmesine basın.*

*[GEOMETRİK DÜZELTME] menü ekranına geçin.*

# **BÜKME**

Bir sütun veya küre gibi spesifik bir yüzeyde yansıtılan görüntünün bozulmasını düzeltin.

*NOT:*

- *• Maksimum ayarlama aralığı aşıldığında, bozulma ayarı devre dışı bırakılır. Projektörü ideal bir açıya ayarlayın; ayarlanan değer büyüdükçe görüntü kalitesindeki bozulma artar.*
- *• Bir sütun veya küre üzerinde olduğu gibi, köşeler boyunca kesilen yansıtmalar için ekranın dış çeperi ile merkezi arasındaki mesafedeki fark nedeniyle görüntü odağının kayacağını unutmayın. Görüntü netleme dışında olacağından daha kısa odak noktalı lensler de köşeleri kesen yansıtmalar için tavsiye edilmez.*

#### **Ayarlama yöntemi**

- *1. [GEOMETRİK DÜZELTME] menüsündeki [BÜKME] ile imleci hizalayın ve ENTER (GİRİŞ) düğmesine basın. Ayarlama ekranı görüntülenecektir.*
- *2. İmleci (mavi nokta) hedef ayarlama noktası ile hizalamak için* ▼▲◀▶ *düğmelerine basın ve ardından ENTER (GİRİŞ) düğmesine basın.*

*İmleç bir ayarlama noktasına (sarı renkli) dönüşecektir.*

*3. Ekranın köşelerini veya kenarlarını ayarlamak için* ▼▲◀▶ *düğmelerine basın ve ardından ENTER (GİRİŞ) düğmesine basın.*

*İmleç sarı kutuya dönüşecektir.*

#### *Bozulma düzeltmesi için açıklama*

- *• Sekiz ayar noktası bağımsız olarak hareket ettirilebilir.*
- *• Sol ve sağ taraflar için* ◀*/*▶ *düğmelerini kullanarak bozulma aralığını ve* ▼*/*▲ *düğmelerini kullanarak bozulma zirvesini ayarlayın.*
- *• Üst ve alt taraflar için* ▼*/*▲ *düğmelerini kullanarak bozulma aralığını ve* ◀*/*▶ *kullanarak bozulma zirvesini ayarlayın.*
- *• Köşeler için* ▼▲◀▶ *düğmelerini kullanarak pozisyonları kaydırın.*

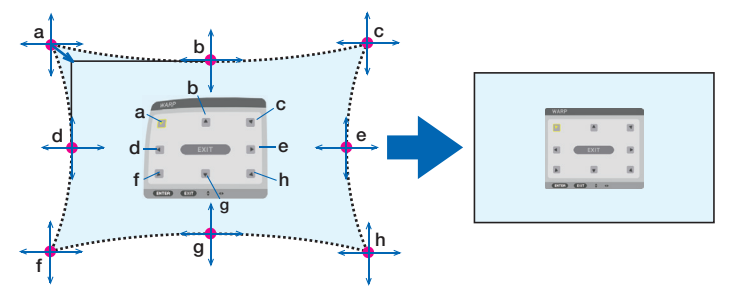

- *4. Diğer noktaları ayarlamak için Adım 2 ve sonrasını tekrarlayın.*
- *5. Ayarlama tamamlandığında imleci ayarlama ekranındaki [ÇIKIŞ] öğesine getirin ve ENTER (GİRİŞ) düğmesine basın. Ekran [GEOMETRİK DÜZELTME] menüsüne geçecektir.*

*Ayarlama tamamlama ekranı görüntülenecektir.*

*6.* ◀ *veya* ▶ *düğmesine basarak imleci [OK] öğesinin üzerine getirin ve ardından [ENTER] düğmesine basın. BÜKME için ayarlı değerler kaydedilir ve ekran [GEOMETRİK DÜZELTME] ekranına geri döner.*

# **SİFİRLA**

GEOMETRİK DÜZELTME seçeneğinde ayarlanan ayarlama değerini sıfırlar (başlangıç değerlerine geri döner). [MOD] için [KA-PALI] secildiğinde devre dışı kalır.

· Avarlanan değer uzaktan kumandadaki 3D REFORM (3 BOYUTLU YENİDEN SEKİLLENDİRME) düğmesini iki saniye veya daha uzun basılı tutarak da sıfırlanabilir.

## [KÖSE HARMANLA.]

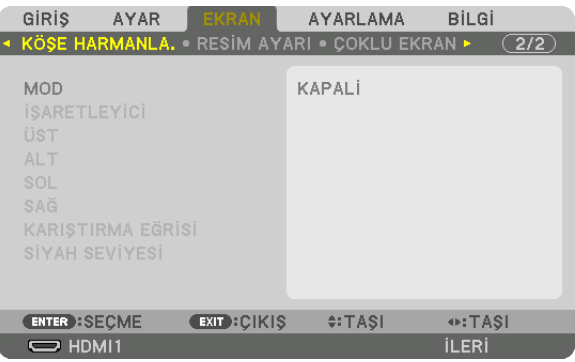

Bu üst, alt, sol ve sağ konumlarda birkaç projektörün bir kombinasyonunu kullanarak yüksek çözünürlüklü videolar yansıtırken yansıtma ekranının kenarlarını (sınırlarını) ayarlar.

### **MOD**

Bu KÖSE HARMANLA, islevini etkinlestirir veva devre dışı bırakır. [MOD], [AÇIK] olarak ayarlandığında [İŞARETLEYİCİ], [ÜST], [ALT], [SOL], [SAĞ], [SİYAH SEVİYESİ] ve [KARIŞTIRMA EĞRİSİ] ayarları değiştirilebilir.

# **İŞARETLEYİCİ**

Aralık ve ekran konumunu ayarlarken işaretleyicinin görüntülenip görüntülenmeyeceğini ayarlayın. Açıldığında, aralık ayarlama için bir magenda isaretleyiçi ve ekran konumunu ayarlama için bir yeşil isaretleyiçi görüntülenecektir.

# ÜST/ALT/SOL/SAĞ

Bu ekranın sol, sağ, üst ve altındaki KÖŞE HARMANLA. konumlarını seçer. Asağıdaki ayarlar bir öğe seçildiğinde ayarlanabilir.  $(\rightarrow$  sayfa 64)

KONTROL............................. ÜST, ALT, SOL ve SAĞ işlevlerini etkinleştirir.

ARALIK ............................ Kenar harmanlamanın aralığını (genişliğini) ayarlar.

POZİSYON........................ Kenar harmanlamanın ekran konumunu ayarlar.

## **KARISTIRMA EĞRİSİ**

[KÖŞE HARMANLA.] bölümleri için parlaklığı ayarlayın. ( $\rightarrow$  sayfa 68)

## **SİYAH SEVİYESİ**

[KÖŞE HARMANLA.] bölümünün siyah seviyesini ayarlayın. ( $\rightarrow$  sayfa 69)

# [RESİM AYARI]

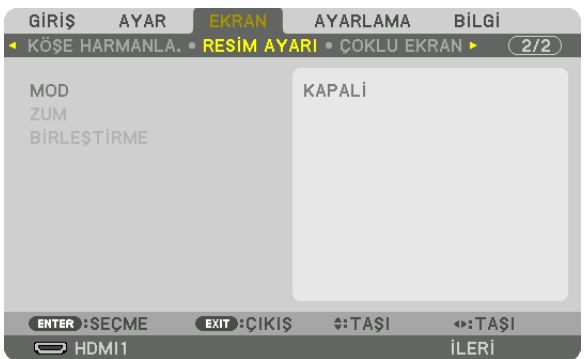

Bu, görüntü alanını küçültmek veya büyütmek ve istenilen konumda görüntülemek veya birkaç projektör kombinasyonu kullanarak görüntü yansıtmak için bölüm koşullarını ayarlar.

Lütfen detaylar için "4. Çoklu Ekrana Yansıtma" (→ sayfa [57\)](#page-71-0) bölümüne başvurun.

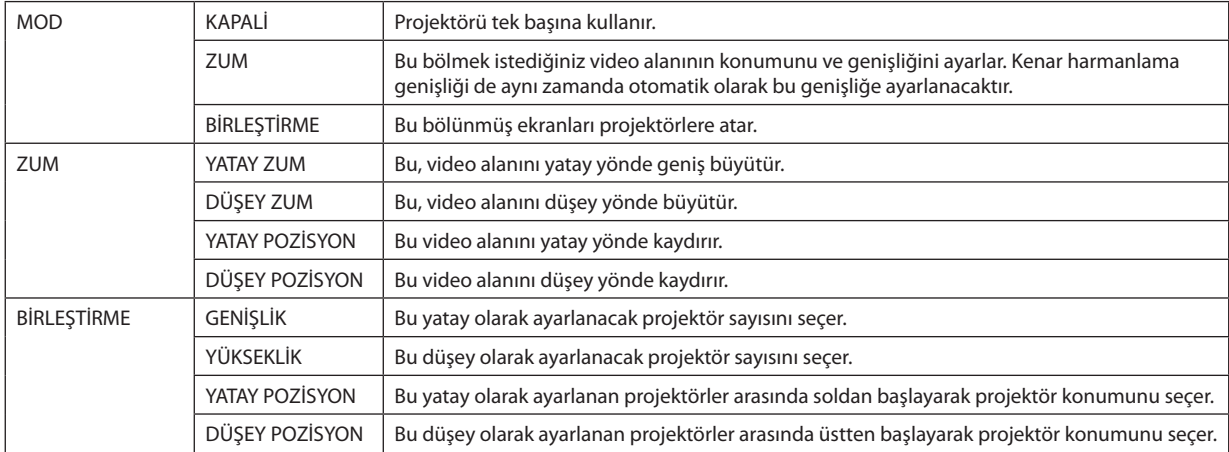

#### **Birleştirmeyi kullanma koşulları**

- Tüm projektörler aşağıdaki şartları sağlamalıdır.
	- Panel boyutu aynı olmalıdır
	- Yansıtma ekran boyutu aynı olmalıdır
	- Yansıtma ekranının sol ve sağ veya üst ve alt uçları tutarlı olmalıdır.
	- Kenar harmanlama için sol ve sağ kenarların ayarları aynı olmalıdır
	- Kenar harmanlama için üst ve alt kenarların ayarları aynı olmalıdır

Eğer birleştirme koşulları yerine getirilirse projektörün her kurulum konumundaki video ekranı otomatik olarak çıkarılacak ve yansıtılacaktır.

Birleştirme koşulları yerine getirilmezse her kurulum konumundaki projektörün video ekranını zum işlevini kullanarak ayarlayın.

- Her bir projektöre benzersiz bir kontrol kimliği atayın.
- Blu-ray oynatıcınız veya bilgisayarınızdaki "Renk" ayarı ve "Derin Renk" ayarını "Otomatik" olarak ayarlayın. Daha fazla bilgi için Blu-ray oynatıcınız veya bilgisayarınızla birlikte verilen kullanıcı kılavuzuna başvurun. Blu-ray oynatıcınızın veya bilgisayarınızın HDMI çıkış sinyalini ilk projektöre bağlayın ve ardından ilk projektör üzerindeki HDBaseT OUT/Ethernet portunu ikinci projektör üzerindeki HDBaseT IN/Ethernet portuna bağlayın ve takip eden projektörler için aynı işlemi tekrarlayın.

#### **Birleştirme ayarı örneği) Yatay ünite sayısı = 2, Düşey ünite sayısı = 2**

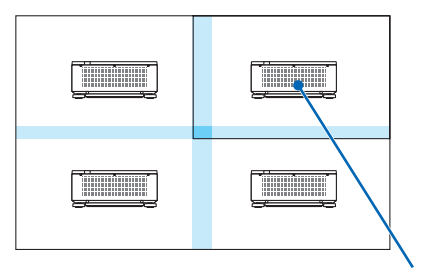

*Yatay sıra = İkinci ünite Düşey sıra = Birinci ünite*

# [ÇOKLU EKRAN]

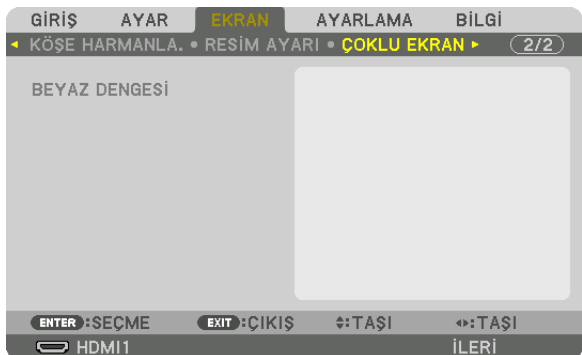

### **BEYAZ DENGESİ**

Bu birkaç projektörün bir kombinasyonu kullanılarak yansıtırken her projektör için beyaz dengesini ayarlar. Bu, [MOD] [AÇMA] olarak ayarlıyken ayarlanabilir.

CONTRAST W, KONTRAST R, KONTRAST G, KONTRAST B PARLAKLIK B, PARLAKLİK R, PARLAKLİK G, PARLAKLİK B 

# ❼ Menü Açıklamaları ve İşlevleri [AYARLAMA]

# [MENÜ(1)]

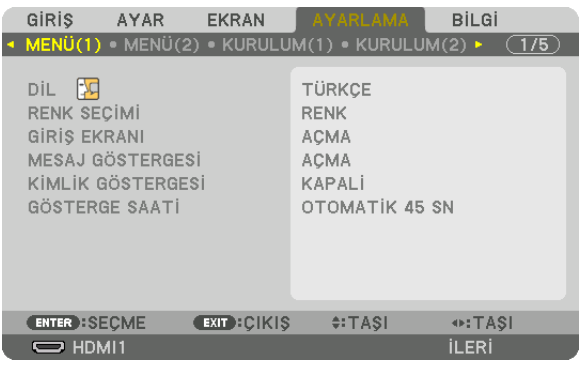

# **Menü Dilini Seçme [DİL]**

Ekran talimatları için 30 dilden birini seçebilirsiniz.

*NOT:* 

*• Ayarınız menüden [SİFİRLA] işlemi yapıldığında bile etkilenmez.*

## **Menü Rengini Seçme [RENK SEÇİMİ]**

Menü rengi için iki seçenekten birini seçebilirsiniz: RENK ve SİYAH-BEYAZ.

## **Kaynak Ekranını Açma/Kapatma [GİRİŞ EKRANI]**

Ekranın sağ üst köşesinde HDMI1 gibi giriş isimlerinin gösterilmesini açar veya kapatır.

## **Mesajları gösterme ve gizleme [MESAJ GÖSTERGESİ]**

Bu seçenek projektör mesajlarının yansıtılan görüntünün altında gösterilip gösterilmeyeceğini seçer. "KAPALİ" seçildiğinde bile güvenlik kilidi mesajı gösterilir. Güvenlik kilidi uyarısı güvenlik kilidi iptal edildiğinde kapanır.

## **Kontrol Kimliğini AÇMA/KAPAMA [KİMLİK GÖSTERGESİ]**

Bu seçenek uzaktan kumanda üzerindeki ID SET düğmesine basıldığında gösterilecek kimlik numarasını açar veya kapatır.  $(\rightarrow$  sayfa [116](#page-130-0))

## **Menü Görüntüleme Süresini Seçme [GÖSTERGE SAATİ]**

Bu seçenek projektörün menüyü kapatmak için son düğme basılışından sonra ne kadar bekleyeceğini ayarlamanızı sağlar. Ayar seçenekleri [MANUEL], [OTOMATİK 5 SN], [OTOMATİK 15 SN] ve [OTOMATİK 45 SN] şeklindedir. [OTOMATİK 45 SN] fabrika ayarıdır.

# [MENÜ(2)]

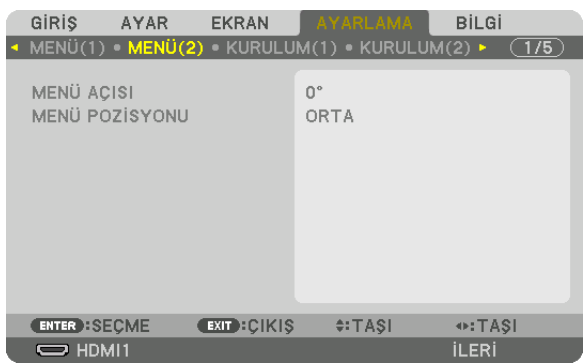

# **[MENÜ AÇISI]**

Menüyü görüntüleme yönünü seçin.

# **[MENÜ POZİSYONU]**

Menü görüntülenme pozisyonunu kaydırın. 9 konum arasından seçim yapabilirsiniz.

*İPUCU* 

- *• Menünün görüntülenme pozisyonu, projektörün güç beslemesi kapatıldığında bile kaydedilir.*
- *• [MENÜ AÇISI] değerini değiştirdiğinizde menünün gösterim pozisyonu fabrikadan ilk gönderildiğindeki orijinal durumuna geri döner.*
- *• Giriş terminali ve mesaj görüntülenme pozisyonu [MENÜ POZİSYONU] ayarından etkilenmez.*

## [KURULUM(1)]

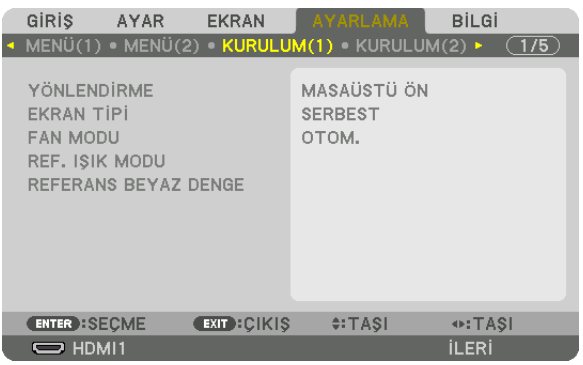

## Projektör Yönünü Seçme [YÖNLENDİRME]

Bu, yansıtma şeklinize göre görüntünüzü yeniden yönlendirir. Seçenekler şunlardır: masaüstü ön projeksiyon, tavan arka projeksiyon, masaüstü arka projeksiyon ve tavan ön projeksiyon.

 $\overline{MOT}$ 

· Projektörü tavana monte etmek gibi özel kurulum hizmetlerine ihtiyaç duyduğunuzda lütfen satıcıya danışın. Asla projektörü kendi başınıza kurmayın. Bunu yapmak projektörün düşmesiyle veya insanları yaralamasıyla sonuçlanabilir.

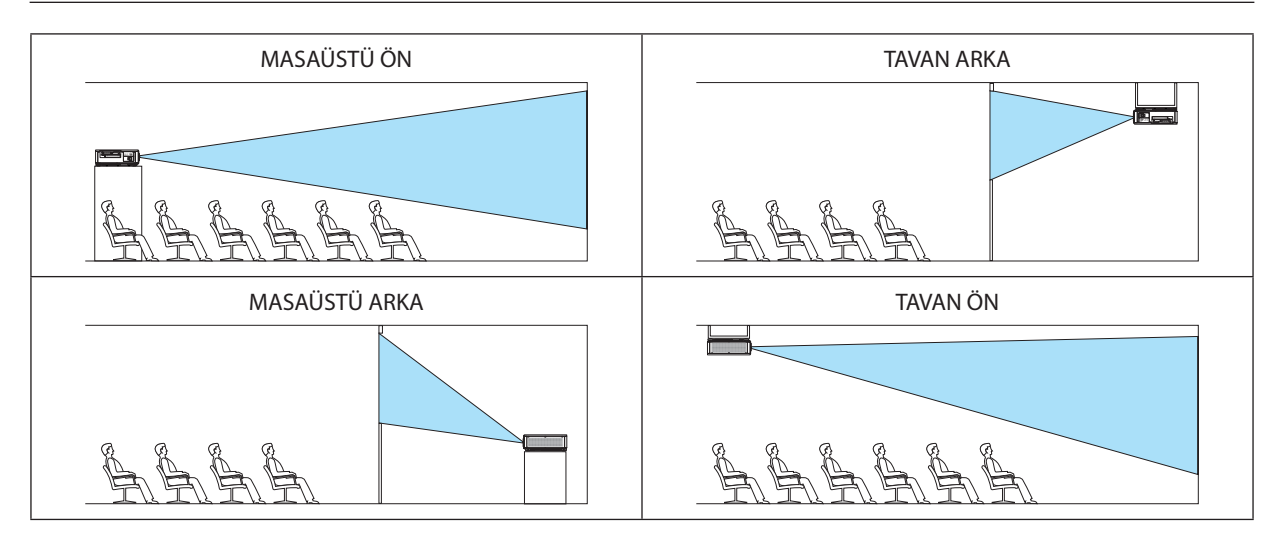

## Ekran için Görünüş Oranı ve Pozisyon Seçme [EKRAN TİPİ]

Yansıtma ekranının görünüş oranını ayarlar.

SERBEST ........................... Panel oranı seçilir. 17:9 ekran (4K) yansıtırken seçin.

- 4:3 EKRANI ........................ 4:3 görünüş oranına sahip bir ekran için
- 16:9 EKRANI ..................... 16:9 görünüş oranına sahip bir ekran için
- 16:10 EKRANI .................. 16:10 görünüş oranına sahip bir ekran için

 $NOT:$ 

• Ekran tipini değiştirdikten sonra, menüden [GÖRÜNÜS ORANİ] ayarını kontrol edin.  $(\rightarrow$  sayfa 89)

### Fan Modunu Seçme [FAN MODU]

Fan Modu dahili soğutma fanının hızını ayarlamak için kullanılır.

YÜKSEK: ........................... Parça ömrünü uzatmak için maksimum soğutma gücü sağlayan mod.

· Projektörü birkaç gün boyunca durdurmadan kullanmanız gerektiğinde [FAN MODU] için [YÜKSEK] modunu seçtiğinizden emin olun.

#### $\overline{MOT}$

· Ayarınız menüden [SİFİRLA] işlemi yapıldığında bile etkilenmez.

#### [REF. ISIK MODU]

Üniteyi daha düşük parlaklıkla kullanmak istediğinizde veya enerji tasarrufu yapmak istediğinizde bu seçeneği ayarlayın (→ sayfa 39). Bu, ayrıca birden fazla projektör kombinasyonu kullanırken farklı projektörler arasında parlaklık ayarı yapmak için de kullanılabilir.

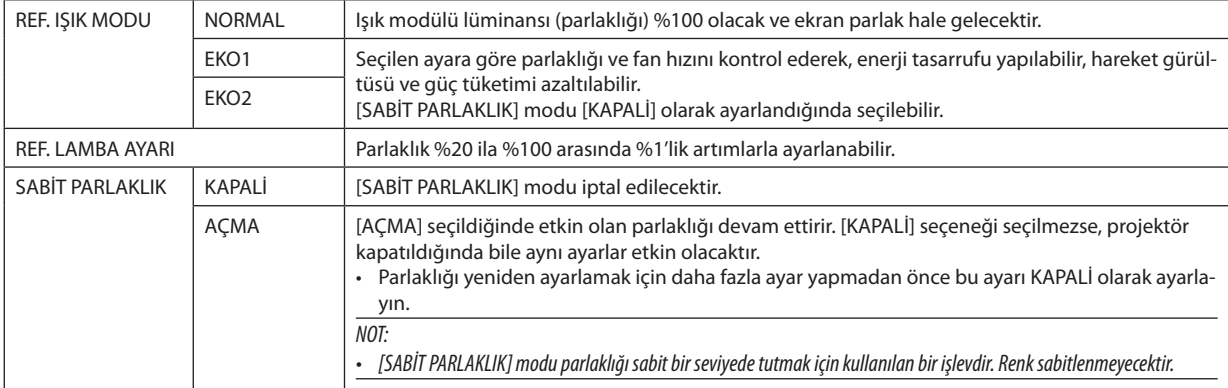

#### ipucu:

· Coklu ekrana yansıtma kullanırken, parlaklığın biraz daha düşük bir seviyede ayarlanması ve sonrasında [SABİT PARLAKLIK] modunun [AÇMA] konumuna ayarlanması önerilir.

#### **IREF. BEYAZ DENGESİL**

Bu özellik tüm sinyaller için beyaz dengesini ayarlamanızı sağlar. Sinyalin beyaz ve siyah seviyeleri optimum renk reprodüksiyonu için ayarlanır.

KONTRAST R/KONTRAST G/KONTRAST B

.................................. Bunlar resmin beyaz rengini ayarlar.

PARLAKLİK R/PARLAKLİK G/PARLAKLİK B

### [KURULUM(2)]

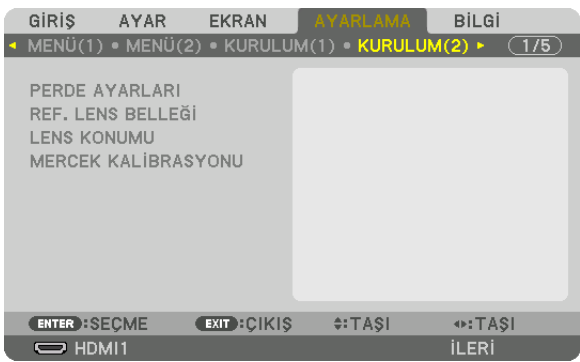

#### **[PERDE AYARLARI]**

Lens perdesi işlevini etkinleştirme ve devre dışı bırakma. Aynı zamanda herhangi bir SHUTTER düğmesine basıldığında ışığın açılmasını ve kararmasının ne kadar uzun süreceğini ayarlayabilirsiniz.

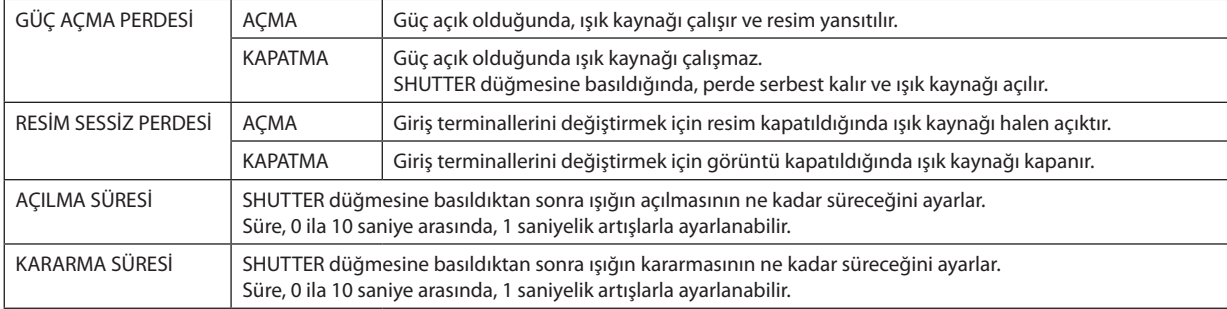

## Referans Lens Belleği İşlevinin Kullanımı [REF. LENS BELLEĞİ]

Bu işlev, projektörün LENS SHIFT, ZOOM ve FOCUS düğmelerini veya uzaktan kumandayı kullanırken tüm giriş kaynakları için ortak olan ayarlanan değerleri kaydetmeye yarar. Bellekte kayıtlı ayarlanmış değerler, mevcut değer için bir referans olarak kullanılabilir.

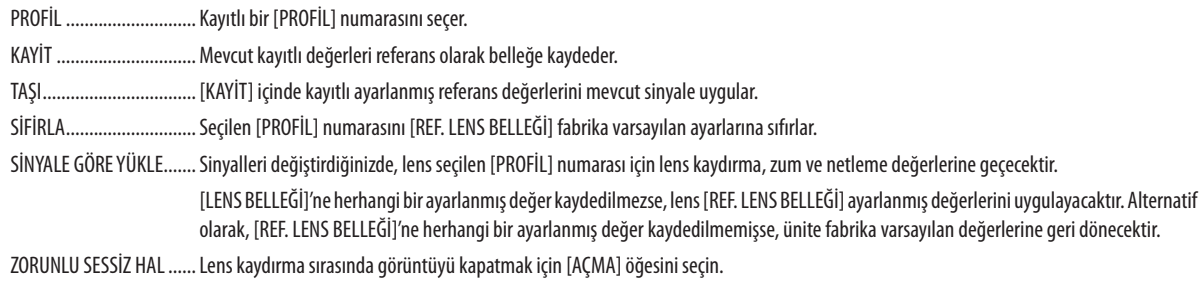

 $NOT$ 

· Menüden [SİFİRLA] için [AKİM SİNYALİ] veya [BÜTÜN VERİLER] işlemini gerçekleştirirken, [REF. LENS BELLEĞİ] içindeki ayarlanmış değerler varsayılan değerlere geri dönmeyecektir.

- Her bir giriş kaynağı için ayarlanan değerleri kaydetmek için Lens Belleği işlevini kullanın.  $(\rightarrow$  sayfa 93)

#### [LENS KONUMU]

Lens konumunu taşır.

BASLANGIC........................ Lensi başlangıç konumuna geri getirir.

#### [MERCEK KALİBRASYONU]

[LENS BELLEĞİ]'nin zum, netleme ve kaydırma ayarlama aralığı kalibre edilmiştir. Lensi değiştirdikten sonra [MERCEK KALİBRASYONU] işlemini gerçekleştirdiğinizden emin olun. Uygulanabilir lens ünitesi: NP16FL-4K/NP17ZL-4K/NP18ZL-4K/NP19ZL-4K/NP20ZL-4K/NP21ZL-4K/NP31ZL-4K

# [KONTROL]

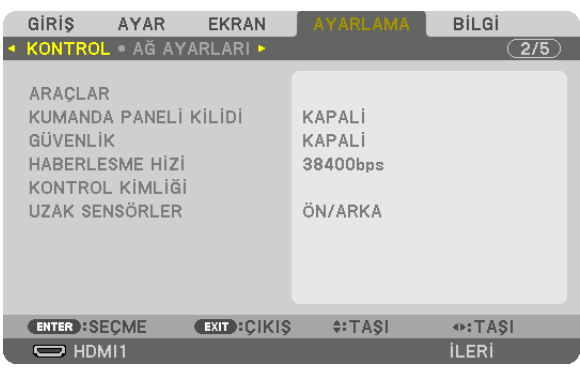

# **ARAÇLAR**

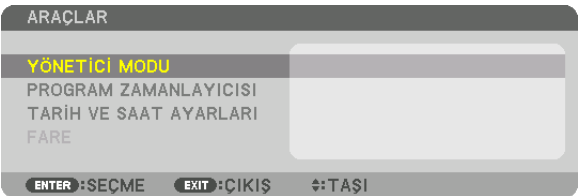

# **YÖNETİCİ MODU**

Bu, MENÜ MODUNU seçmenizi, ayarları kaydetmenizi ve yönetici modu için bir şifre ayarlamanızı sağlar.

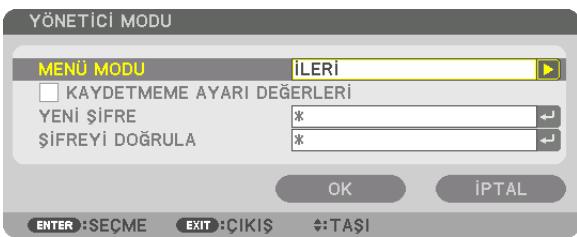

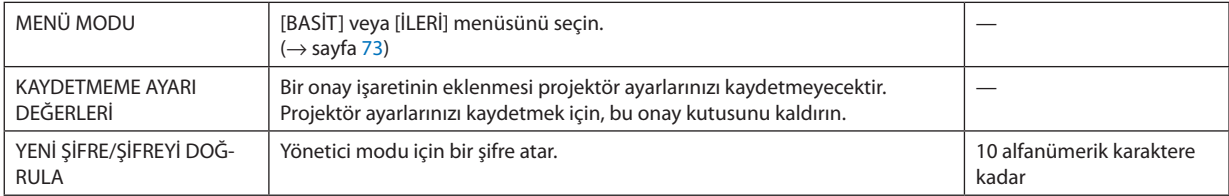

#### **PROGRAM ZAMANLAYICISI**

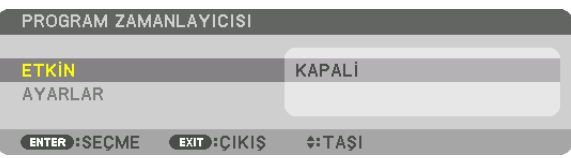

Bu seçenek projektörü açar/bekleme moduna sokar ve video sinyallerini otomatik olarak belirli bir zamanda değiştirir.

*NOT:*

*• [PROGRAM ZAMANLAYICISI]'nı kullanmadan önce, [TARİH VE SAAT] özelliğinin ayarlanmış olduğundan emin olun. (*→ *sayfa [115](#page-129-0)) Projektörün GÜÇ kablosu bağlı bir şekilde bekleme durumunda olduğundan emin olun.*

*Projektör dahili bir saate sahiptir. Ana güç kaynağı kapatıldıktan sonra, saat yaklaşık bir ay kadar çalışmaya devam eder. Ana güç projektöre bir ay veya daha fazla bir süre için sağlanmazsa [TARİH VE SAAT AYARLARI] özelliğinin yeniden ayarlanması gerekir.*

#### **Yeni bir program zamanlayıcısının ayarlanması**

*1. PROGRAM ZAMANLAYICISI ekranında,* ▲ *veya* ▼ *düğmesini kullanarak [AYARLAR] öğesini seçin ve ENTER düğmesine basın.*

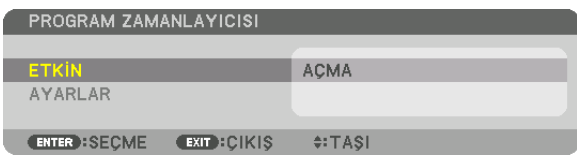

*[PROGRAM LİSTESİ] ekranı görüntülenecektir.*

#### *2. Boş bir program numarası seçin ve ENTER düğmesine basın.*

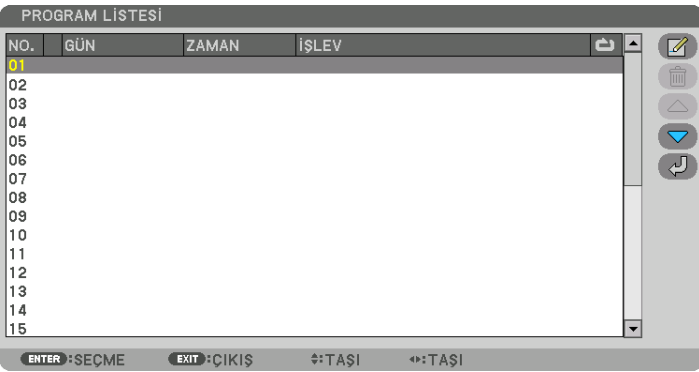

*[ (DEĞİŞTİR)] ekranı görüntülenecektir.*

*3. Her bir öğe için gerektiği şekilde ayarları yapın.*

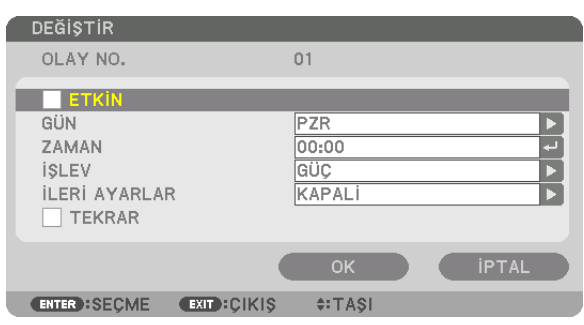

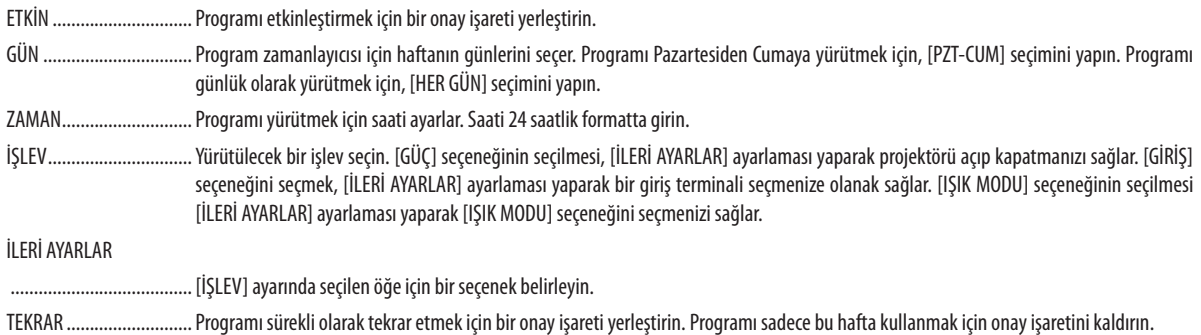

### 4. [OK] öğesini seçin ve ENTER düğmesine basın.

Bu ayarları tamamlayacaktır.

[PROGRAM LİSTESİ] ekranına geri döndürüleceksiniz.

# 5. [ $\bigcirc$ ] (GERİ)] öğesini seçin ve ENTER düğmesine basın.

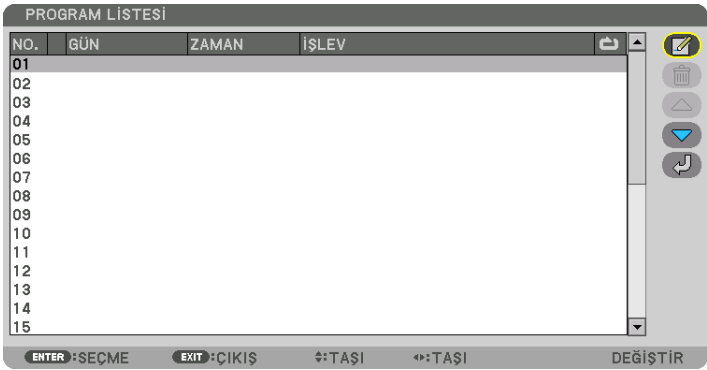

[PROGRAM ZAMANLAYICISI] ekranına geri döndürüleceksiniz.

#### 6. [EXIT] öğesini seçin ve ENTER düğmesine basın.

[ARAÇLAR] ekranına geri döndürüleceksiniz.

#### $\overline{MOT}$

- · En fazla 30 değişik zamanlayıcı ayarı programlanabilir.
- · Program Zamanlayıcısı, program bazlı olarak değil ayarlanan saat bazlı olarak uygulanır.
- · [TEKRAR] seçeneğinde onay işareti ile işaretlenmeyen bir program yürütüldüğünde, [ETKİN] onay kutusundaki işaret otomatik olarak temizlenir ve program devre dışı kalır.
- · Açılış saati ve kapanış saati aynı saate ayarlanmışsa, kapanış saati ayarı öncelikli olur.
- Aynı zaman için iki farklı kaynak ayarlanırsa daha büyük program numarası öncelikli olur.  $\ddot{\phantom{0}}$
- Soğutma fanları çalışıyorken veya bir hata ortaya çıktığında, açılış saati ayarı yürütülmez.  $\bullet$
- · Güç kapatmanın mümkün olmaması koşuluyla kapanış saati ayarı son bulursa, kapanış saati ayarı güç kapatma mümkün olana kadar yürütülmez.
- [DEĞİŞTİR] ekranında [ETKİN]'de onay kutusu ile işaretlenmemiş programlar, Program Zamanlayıcısı etkinleştirilse bile uygulanmaz.
- · Projektör program zamanlayıcısı kullanarak açıldığında ve projektörü kapatmak istediğinizde, kapanış saatini ayarlayın veya bunu manuel olarak yapın. Böylece, projektörün uzun bir süre açık kalmaması sağlanır.

#### **Program zamanlayıcısının etkinleştirilmesi**

*1. [PROGRAM ZAMANLAYICISI] ekranında [ETKİN]'i seçin ve ENTER düğmesine basın.*

*Seçim ekranı görüntülenecektir.*

*2. İmleci [AÇMA] ile hizalamak için* ▼ *düğmesine basın ve sonrasında ENTER düğmesine basın.*

*[PROGRAM ZAMANLAYICISI] ekranına geri dönün.*

*NOT:*

- *• [PROGRAM ZAMANLAYICISI]'nın etkin ayarları [AÇMA] olarak ayarlanmamışsa, program, program listesindeki [ETKİN] öğeler işaretlenmişse bile çalıştırılmayacaktır.*
- *• [PROGRAM ZAMANLAYICISI]'nın etkin ayarları [AÇMA] olarak ayarlansa bile, [PROGRAM ZAMANLAYICISI], [PROGRAM ZAMANLAYICISI] ekranı kapanmadan çalışmayacaktır.*

#### **Programlanmış ayarların düzenlenmesi**

- *1. [PROGRAM LİSTESİ] ekranında, düzenlemek istediğiniz bir program seçin ve ENTER düğmesine basın.*
- *2. [DEĞİŞTİR] ekranında ayarları değiştirin.*
- *3. [OK] öğesini seçin ve ENTER düğmesine basın.*

*Programlanmış ayarlar değişecektir. [PROGRAM LİSTESİ] ekranına geri döndürüleceksiniz.*

#### **Programların sırasının değiştirilmesi**

- *1. [PROGRAM LİSTESİ] ekranında, sırasını değiştirmek istediğiniz bir program seçin ve* ▶ *düğmesine basın.*
- *2.* ▼ *seçmek için* ▲ *veya* ▼ *düğmesine basın.*
- *3. Programı taşımak istediğiniz sırayı seçmek için, ENTER düğmesine birkaç kez basın. Programların sırası değişecektir.*

#### **Programların silinmesi**

- *1. [PROGRAM LİSTESİ] ekranında, silmek istediğiniz program numarasını seçin ve* ▶ *düğmesine basın.*
- *2. [ (SİLME)] seçeneğini seçmek için* ▼ *düğmesine basın.*
- *3. ENTER düğmesine basın. Onay ekranı görüntülenecektir.*
- *4. [EVET] öğesini seçin ve ENTER düğmesine basın.*

*Program silinecektir.*

*Bu programı silmeyi tamamlayacaktır.*

### <span id="page-129-0"></span>**TARİH VE SAAT AYARLARI**

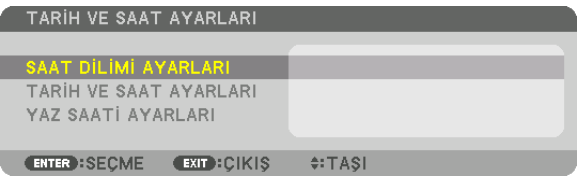

Mevcut saati, ayı, tarihi ve yılı ayarlayabilirsiniz.

NOT:

· Projektör dahili bir saate sahiptir. Ana güç kaynağı kapatıldıktan sonra, saat yaklaşık bir ay kadar çalışmaya devam eder. Ana güç bir ay veya daha uzun bir süre kapanırsa dahili saat duracaktır. Dahili saat durursa, tarih ve saati tekrar ayarlayın. Dahili saat, bekleme modunda iken durmayacaktır. Dahili saati projektör kullanımda değilken bile sürekli olarak etkinleştirmek için projektörü güç kablosunu çıkarmadan bekleme durumunda bırakın.

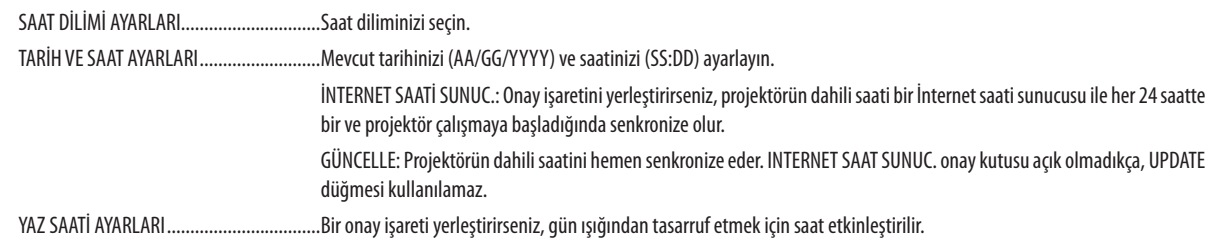

### Kasa Düğmelerini Devre Dışı Bırakma [KUMANDA PANELİ KİLİDİ]

Bu seçenek KUMANDA PANELİ KİLİDİ işlevini açar veya kapatır.

 $NOT$ 

• [KUMANDA PANELİ KİLİDİ] nasıl iptal edilir

[KUMANDA PANELİ KİLİDİ], [ACMA] olarak ayarlandığında [KUMANDA PANELİ KİLİDİ] ayarını iptal etmek için kasa üzerindeki EXIT düğmesine 10 saniye veya daha uzun süre boyunca basın.

ipucu:

- · [KUMANDA PANELİ KİLİDİ] açık olduğunda, menünün sağ altında tuş kilidi simgesi [| | ] gösterilir.
- · KUMANDA PANELİ KİLİDİ uzaktan kumanda işlevlerini etkilemez.

# Güvenliği Etkinleştirme [GÜVENLİK]

Bu özellik GÜVENLİK işlevini açar veya kapatır. Doğru anahtar kelime girilmediğinde projektör görüntü yansıtamaz. (→ sayfa 46)

NOT:

· Ayarınız menüden [SİFİRLA] işlemi yapıldığında bile etkilenmez.

## Haberleşme Hızını Seçme [HABERLESME HİZİ]

Bu özellik PC Control portunun haberleşme hızını ayarlar (D-Sub 9P). Cihazın bağlanması için uygun hızı ayarladığınızdan emin olun.

NOT:

- "NaViSet Administrator 2" yardımcı program yazılımımızı kullanırken [38400bps] veya daha düşük bir değer seçin.
- · Sectiğiniz haberleşme hızı menüden [SİFİRLA] işlemi yapıldığında bile etkilenmez.

# <span id="page-130-0"></span>**Projektöre Kimlik Verilmesi [KONTROL KİMLİĞİ]**

KONTROL KİMLİĞİ işlevine sahip tek bir uzaktan kumanda ile birden fazla projektörü ayrı ve bağımsız olarak çalıştırabilirsiniz. Tüm projektörlere aynı Kimlik verilirse tüm projektörleri rahatlıkla tek bir uzaktan kumanda ile çalıştırılabilirsiniz. Bunu yapmak için her bir projektöre bir Kimlik numarası atamanız gereklidir.

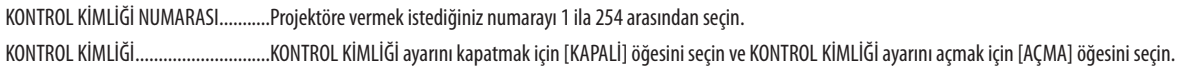

*NOT:* 

- *• [KONTROL KİMLİĞİ] için [AÇMA] seçeneği seçildiğinde projektör KONTROL KİMLİĞİ işlevini desteklemeyen uzaktan kumanda kullanılarak çalıştırılamaz. (Bu durumda projektör kasasındaki düğmeler kullanılabilir.)*
- *• Ayarınız menüden [SİFİRLA] işlemi yapıldığında bile etkilenmez.*
- *• Projektör kasasındaki ENTER düğmesini 10 saniye basılı tutmak KONTROL KİMLİĞİ iptali için menüyü görüntüleyecektir.*

### **Kontrol Kimliği Atama veya Değiştirme**

#### *1. Projektörü açın.*

*2. Uzaktan kumanda üzerindeki ID SET düğmesine basın.*

*KONTROL KİMLİĞİ ekranı görüntülenecektir.*

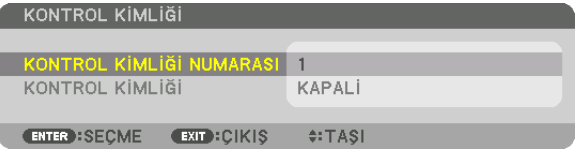

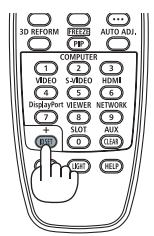

*Projektör mevcut uzaktan kontrol kimliği ile çalıştırılabiliyorsa [ETKİN] öğesi görüntülenecektir. Projektör mevcut uzaktan kontrol kimliğiyle çalıştırılamıyorsa [ETKİN DEĞİL] gösterilecektir. Etkin olmayan projektörü çalıştırmak için aşağıdaki prosedürü kullanarak projektör için kullanılan kontrol kimliğini atayın (Adım 3).*

*3. Uzaktan kumanda üzerindeki ID SET düğmesini basılı tutarken nümerik tuş takımındaki düğmelerden birine basın.*

*Örnek:*

*"3" atamak için, uzaktan kumanda üzerindeki "3" düğmesine basın.*

*ID Yok tüm projektörlerin tek bir uzaktan kumanda ile birlikte çalıştırılabileceği anlamına gelmektedir. "ID Yok" ayarlamak için, "000" girin veya CLEAR düğmesine basın.*

*İPUCU: Kimlikler için aralık 1 ila 254 şeklindedir.*

#### *4. ID SET düğmesini serbest bırakın.*

*Güncellenmiş KONTROL KİMLİĞİ ekranı görüntülenecektir.*

*NOT:* 

*• Kimlikler piller bittikten veya çıkartıldıktan bir kaç gün sonra silinebilir.*

*• Uzaktan kumanda üzerindeki düğmelerinden herhangi birine yanlışlıkla basılması piller çıkarılmış durumda geçerli olarak belirtilen kimliği temizleyecektir.*

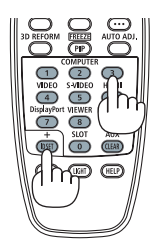

### **Uzaktan Sensörlerin Açılması veya Kapatılması [UZAK SENSÖRLER]**

Bu seçenek, kablosuz modda projektör üzerindeki hangi uzaktan kumanda sensörünün etkinleştirildiğini belirler. Seçenekler şunlardır: ÖN/ARKA, ÖN, ARKA ve HDBase-T.

*NOT:*

*• Projektöre bağlı olan HDBaseT iletim cihazının güç beslemesinin bu ayar "HDBaseT" olarak ayarlı olduğunda açılması halinde projektörün uzaktan kumandası sinyal alamayacaktır.*

*İPUCU:*

*• Uzaktan kumanda sistemi doğrudan güneş ışığı veya güçlü bir aydınlatma projektörün uzaktan kumanda sensörüne geldiğinde çalışmıyorsa başka bir seçeneğe değiştirin.*

# [AĞ AYARLARI]

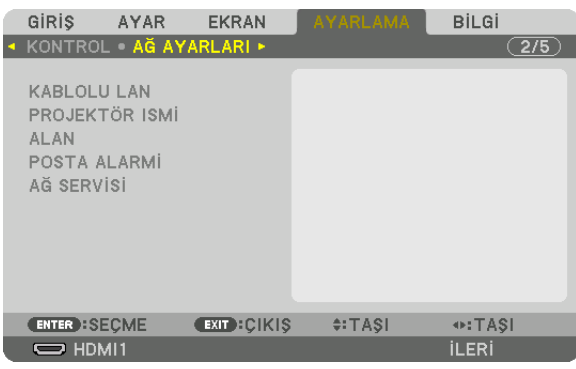

#### *Önemli:*

- *• Bu ayarlar hakkında ağ yöneticinize danışın.*
- *• Kablolu LAN kullanırken, Ethernet kablosunu (LAN kablosu) projektörün LAN bağlantı noktasına bağlayın. (*→ *sayfa [9](#page-23-0))*
- *• Lütfen LAN kablosu için (piyasada bulunabilir) Kategori 5e veya daha yüksek blendajlı dolanmış çift (STP) kablo kullanın.*

#### *İPUCU:*

*• Yaptığınız ağ ayarları menüden [SİFİRLA] işlemi yapıldığında bile etkilenmeyecektir.*

## **LAN Bağlantısının Yapılmasıyla İlgili İpuçları**

#### **Projektörü bir LAN bağlantısına ayarlamak için:**

[KABLOLU LAN] → [PROFİLLER] → [PROFİL 1] veya [PROFİL 2] öğesini seçin.

Kablolu LAN için iki ayar ayarlanabilir.

Daha sonra [DHCP], [IP ADRESİ], [ALTŞEBEKE MASKI] ve [GEÇİT] için açın veya kapayın ve [OK] öğesini seçin ve ENTER düğmesine basın. (→ sayfa [119](#page-133-0))

#### **Profil numarasına kayıtlı LAN ayarlarını çağırmak için:**

Kablolu LAN için [PROFİL 1] veya [PROFİL 2]'yi seçin ve daha sonra [OK] öğesini seçin ve ENTER düğmesine basın. (→ sayfa [119\)](#page-133-0)

## **DHCP sunucusuna bağlanmak için:**

Kablolu LAN için [DHCP]'yi açın. [AÇMA] öğesini seçin ve ENTER düğmesine basın. DHCP sunucusu kullanmadan IP adresi belirlemek için [DHCP]'yi kapatın. (→ sayfa [119](#page-133-0))

#### **Hata mesajlarını e-posta ile almak için:**

[POSTA ALARMİ] öğesini seçin ve [GÖNDERENİN ADRESİ], [SMTP SUNUCU ADİ] ve [ALİCİNİN ADRESİ] öğelerini ayarlayın. Son olarak [OK] öğesini seçin ve ENTER düğmesine basın. (→ sayfa [121\)](#page-135-0)

# <span id="page-133-0"></span>**KABLOLU LAN**

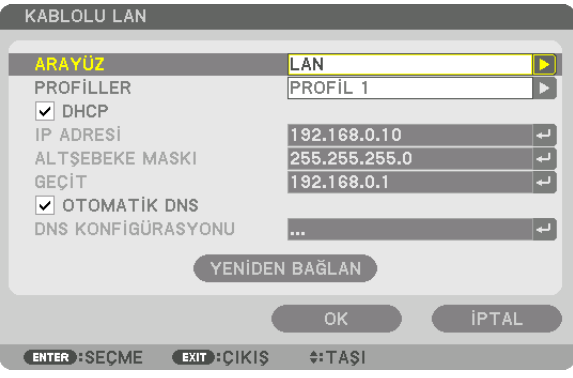

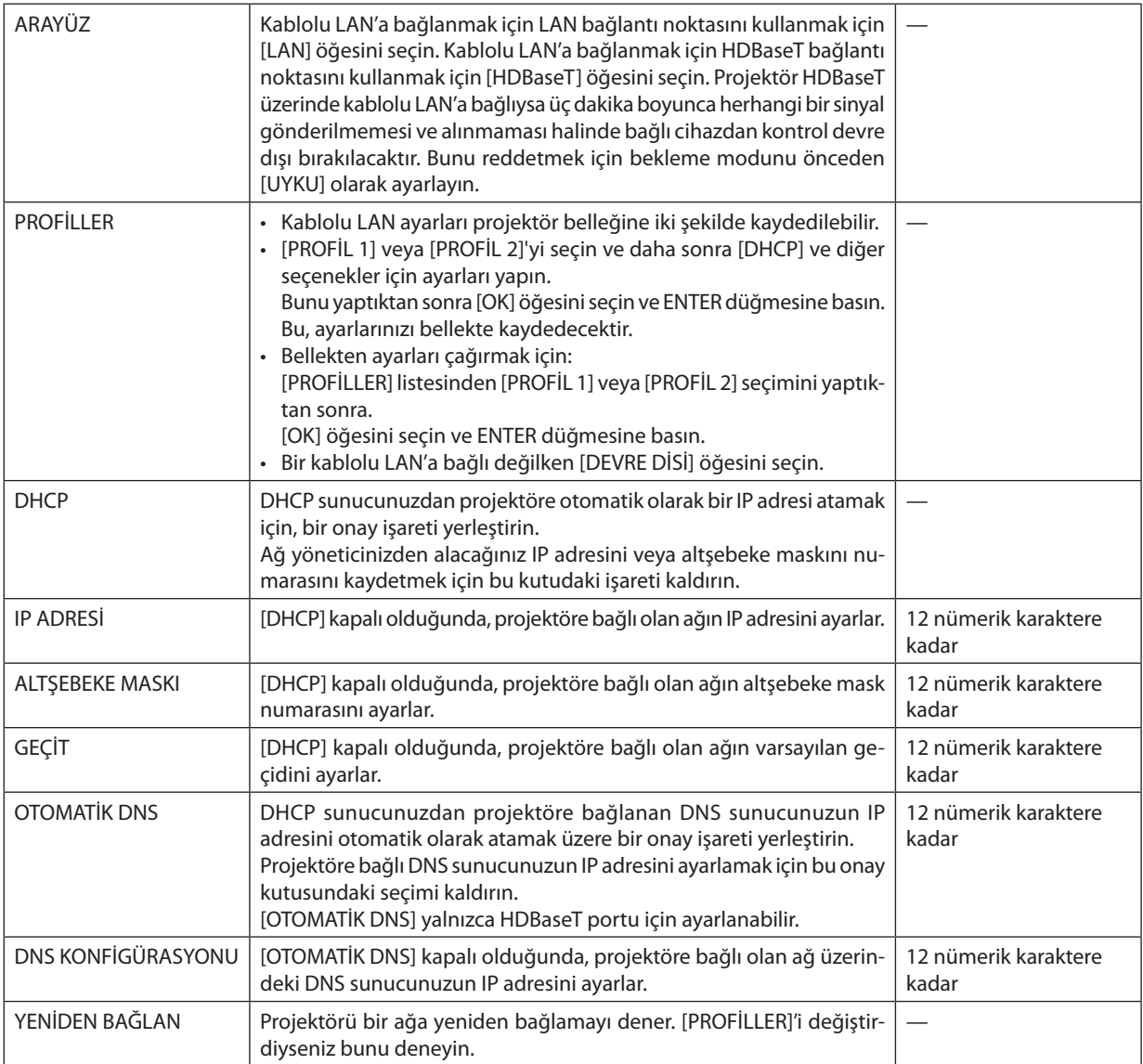

# **PROJEKTÖR ISMİ**

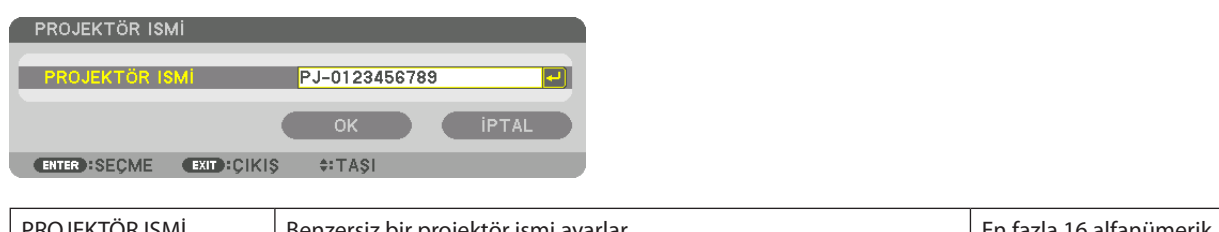

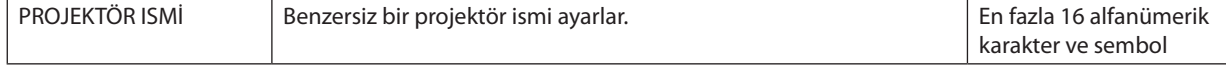

## **ALAN**

Projektörün ana bilgisayar adını ve alan adını ayarlar.

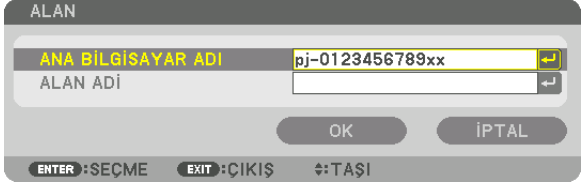

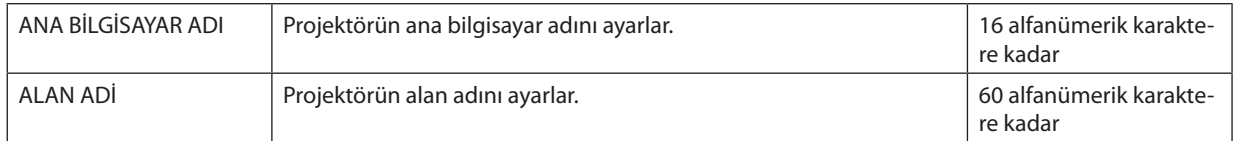

# <span id="page-135-0"></span>**POSTA ALARMİ**

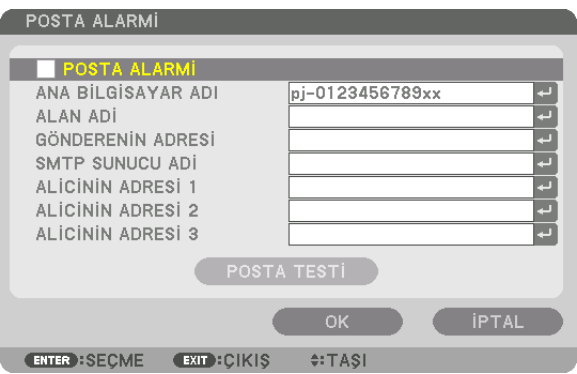

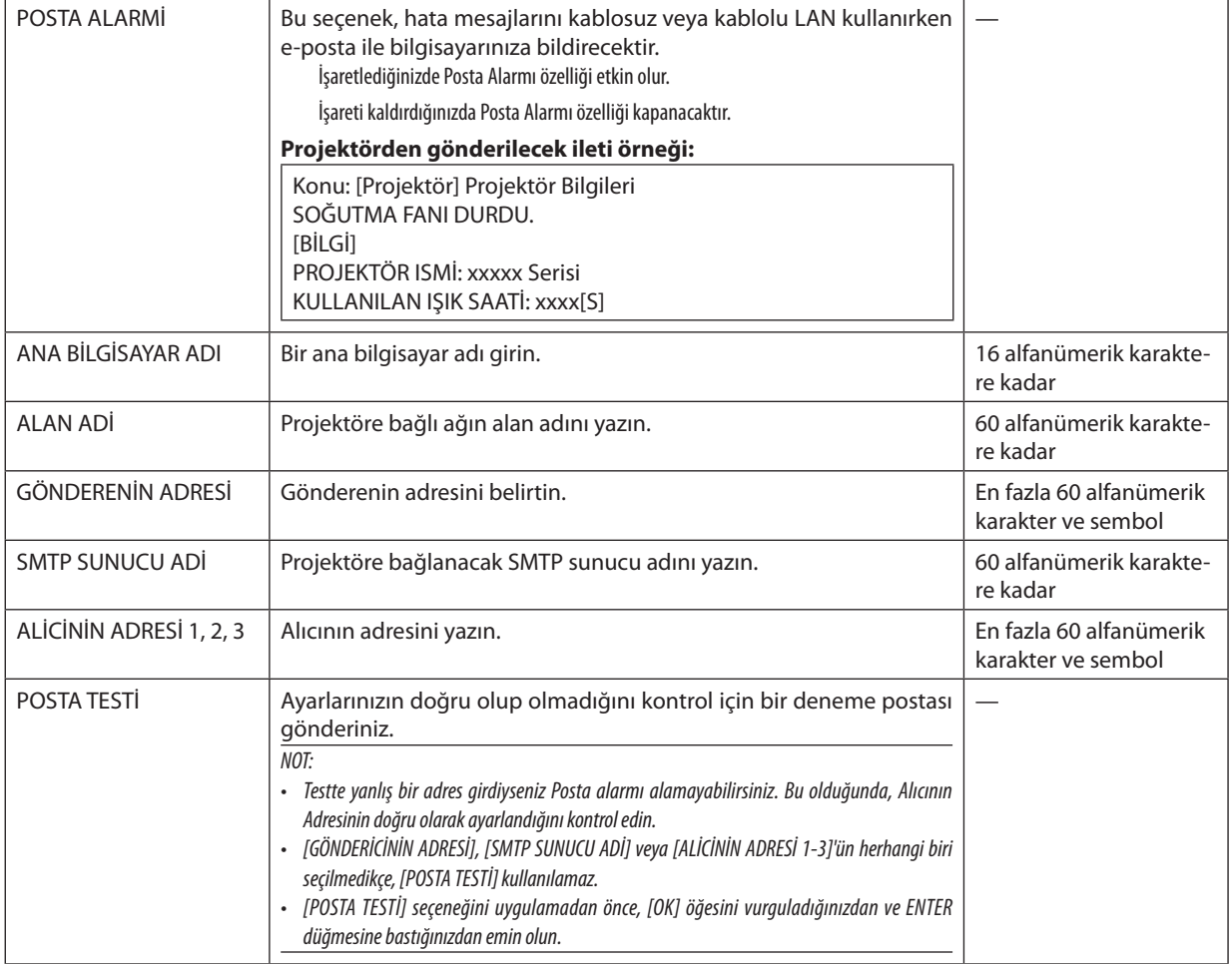

# AĞ SERVİSİ

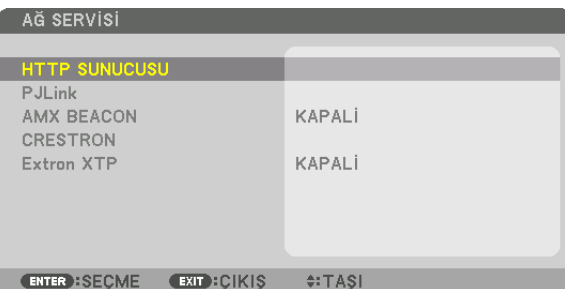

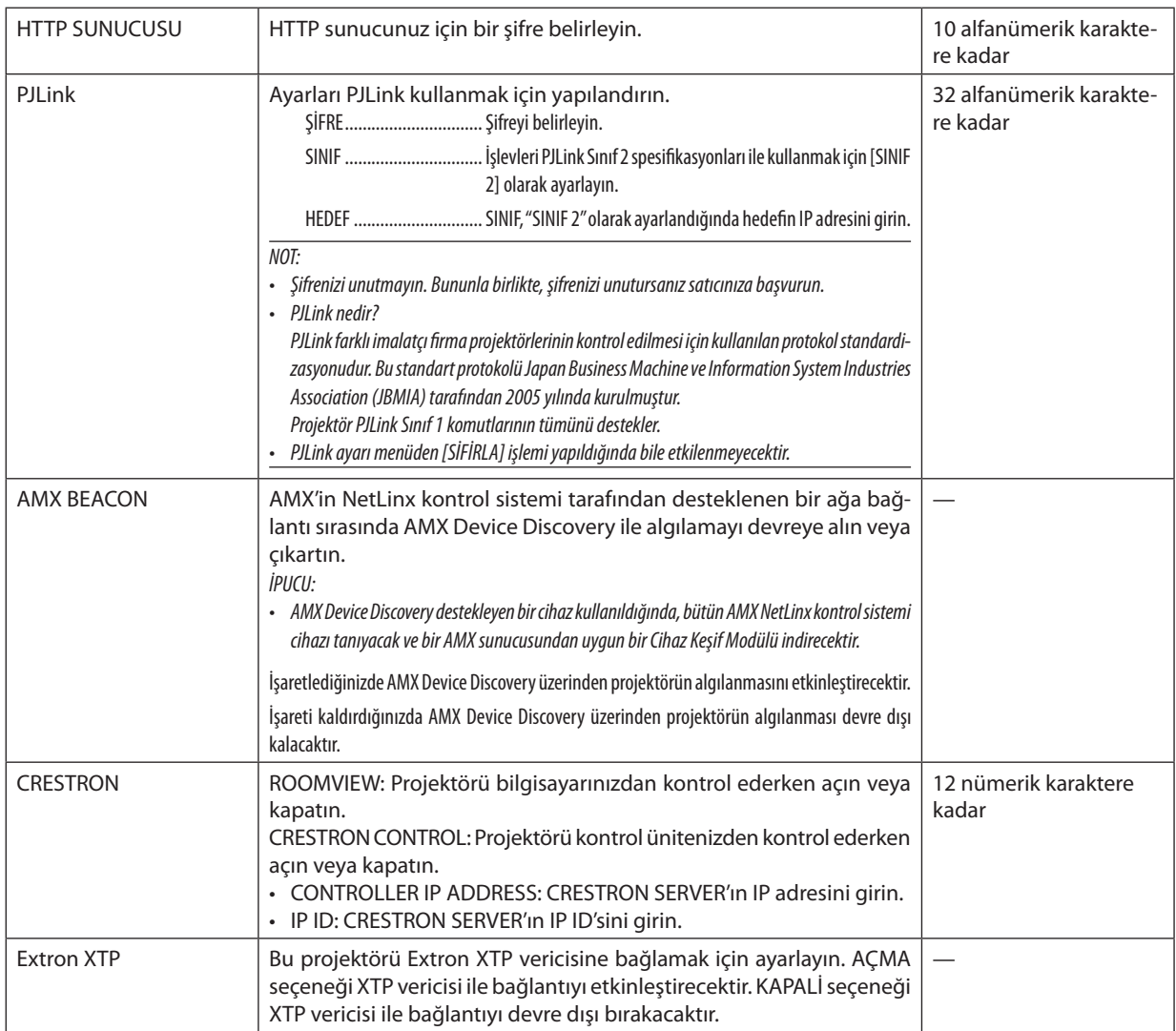

İPUCU: CRESTRON ayarları, sadece CRESTRON ROOMVIEW ile kullanım için gereklidir.

Daha fazla bilgi için http://www.crestron.com sitesini ziyaret edin.

# [KAYNAK SEÇENEKLERİ(1)]

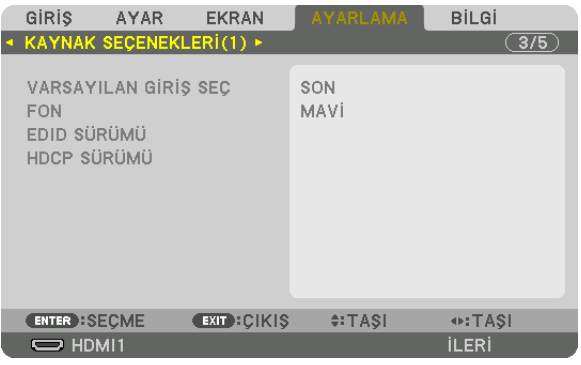

# Varsayılan Kaynağı Seçme [VARSAYILAN GİRİŞ SEÇ]

Projektörün her açılışında girişlerden herhangi birini varsayılan olarak ayarlayabilirsiniz.

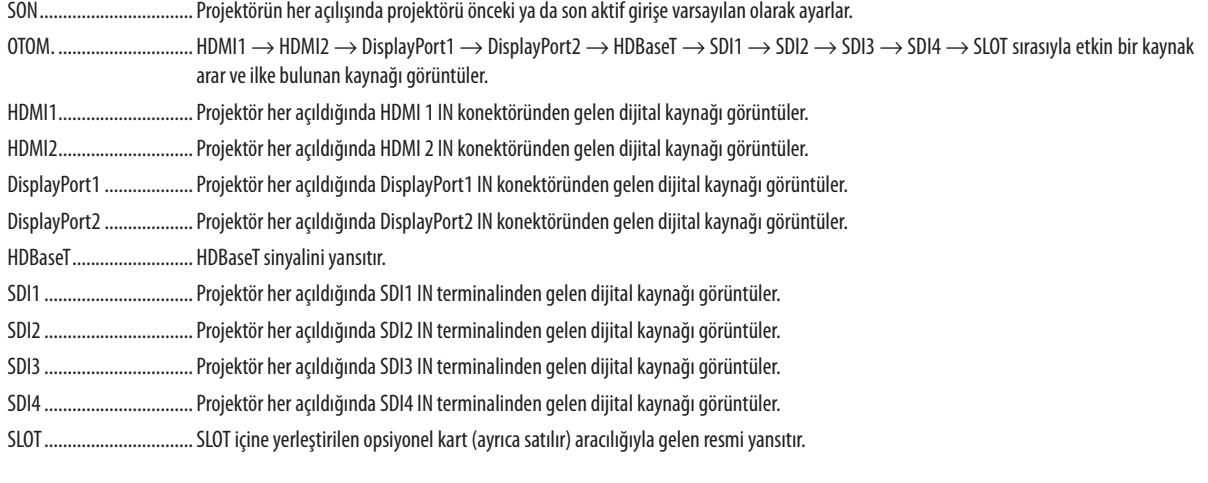

# Fon için Renk veya Amblem Seçme [FON]

Sinyal olmadığında mavi/siyah ekran veya amblem görüntülemek için bu özelliği kullanın. [MAVİ] varsayılan fondur.

 $NOT:$ 

· Amblem olarak görüntülenen görüntüyü değiştirmek için bkz. sayfa 159.

# [EDID SÜRÜMÜ]

HDMI 1 IN ve HDMI 2 IN terminalleri için EDID sürümünü değiştirin.

MOD2............................... 4K sinyalini destekler

4K destekleyen cihaz kullanarak 4K görüntü görüntülemek için bu modu seçin

 $\overline{NOT:}$ 

· [MOD2]'de görüntü ve ses çıkışı yapılamıyorsa [MOD1]'e geçiş yapın.

# [HDCP SÜRÜMÜ]

HDMI 1 IN, HDMI 2 IN ve HDBaseT IN/Ethernet terminalleri için HDCP sürümüne geçiş yapın.

HDCP 2.2 ........................... HDCP 2.2 ve HDCP 1.4 modu arasında otomatik olarak geçiş yapar

HDCP 1.4 ............................ Zorunlu olarak HDCP 1.4 ile iletim gerçekleştirin.

# [KAYNAK SEÇENEKLERİ(2)]

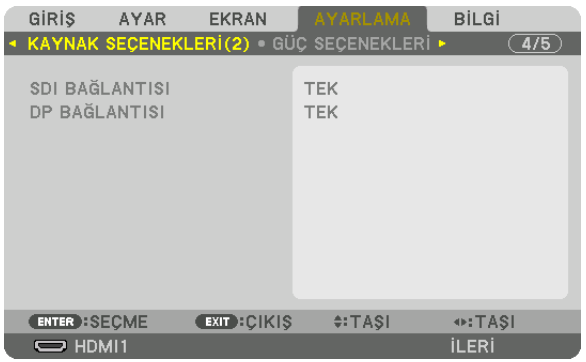

# **ISDI BAĞLANTISII**

SDI1/SDI2/SDI3/SDI4 giriş terminallerine yapılan sinyal girişi için görüntüleme yöntemini seçin. Dört SDI bağlantısı ile 4K sinyalleri görüntülemek için [DÖRTLÜ] seçeneğini ayarlayın.

DÖRTLÜ ............................ SDI1 qirişini ve SDI2 qirişini ve SDI3 qirişini ve SDI4 qirişini dörtlü bağlantıya ayarlayın (dört qiriş sinyali bir görüntü olarak görüntülenecektir). İletim formatı Kare Bölme olarak ayarlandığında seçin. DÖRTLÜ(2SI).................... SDI1 girişini ve SDI2 girişini ve SDI3 girişini ve SDI4 girişini dörtlü bağlantıya ayarlayın (dört giriş sinyali bir görüntü olarak görüntülenecektir). İletim formatı 2 Örnekli Dönüşümlü Karışım olarak ayarlandığında seçin. 

#### NOT:

 $\ddot{\phantom{0}}$ Görüntüleri dörtlü bağlantı, dörtlü (2SI) bağlantı veya cift bağlantı modunda görüntülemek için SDI1 girisini secin.

## [DP BAĞLANTISI]

DisplayPort1/DisplayPort2 giriş terminallerine yapılan sinyal girişi için görüntüleme yöntemini seçin.

TEK................................... DisplayPort1 girişini ve DisplayPort2 girişini ilgili tekil bağlantıya ayarlayın (bir giriş sinyali bir görüntü olarak görüntülenir).

ÇİFT................................... DisplayPort1 girişi ve DisplayPort1 girişi ile çift ekran.

#### $\overline{NOT}$

· Görüntüleri çift bağlantı modunda görüntülemek için DisplayPort1 girişini seçin.

# [GÜÇ SEÇENEKLERİ]

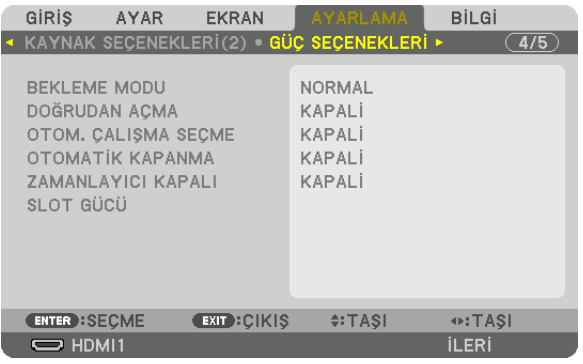

# [BEKLEME MODU]

Ünitenin güç kaynağını kapattıktan sonra bekleme ayarını seçin.

 $163)$ 

UYKU.................................. Uyku halini sürdürün. Tüketim gücü NORMAL ayara göre yükselir. Piyasada satılan HDBaseT uyumlu bir iletim cihazı kullanım için her zaman HDBaseT bağlantı noktasına bağlı olduğunda bu öğeyi seçin.

#### ipucu:

· [BEKLEME MODU] ayarı [SİFİRLA] ile değiştirilmez.

· BEKLEME MODU sırasındaki güç tüketimi karbon tasarrufu için hesaplamanın dışında bırakılır.

## Doğrudan Açmayı Etkinleştirme [DOĞRUDAN AÇMA]

Güc kablosu aktif bir prize takıldığında projektörü otomatik olarak calıştırır. Bu, her seferinde uzaktan kumanda veya projektör kasası üzerindeki POWER düğmesinin kullanılması ihtiyacını ortadan kaldırır.

## Giriş Sinyalini Algılayarak Projektörü Açma [OTOM. ÇALIŞMA SEÇME]

Projektör bu işlev aracılığıyla bekleme durumunda seçilen terminallerden senkronize sinyal girişini otomatik olarak algılar ve yansıtır.

KAPALİ ........................... OTOM. ÇALIŞMA SEÇME işlevi devre dışı bırakılır.

HDMI1, HDMI2, DisplayPort1, DisplayPort2, HDBaseT, SDI1, SDI2, SDI3, SDI4, SLOT

NOT:

- Projektörü KAPALI duruma getirdikten sonra bu OTOM. CALISMA SECME işlevini etkinleştirmek isterseniz giriş terminallerinden sinyali kesin veya projektörden bilgisayar kablosunu çıkartın ve 3 saniyeden daha uzun bir süre bekleyip ardından seçilen terminalden sinyali girin.
- HDBaseT bağlantı noktası, SDI 1 / SDI 2 / SDI 3 / SDI 4 IN terminali ve SLOT yalnızca ünite uyku modundayken kullanılabilir. (→ sayfa 163)

#### Güc Yönetimini Etkinlestirme JOTOMATİK KAPANMA]

Bu seçenek seçildiğinde, herhangi bir girişten sinyal alınmazsa veya herhangi bir işlem gerçekleştirilmezse projektörün (seçilen bir zamanda: 0:05, 0:10, 0:15, 0:20, 0:30, 1:00) otomatik olarak kapanmasını etkinlestirebilirsiniz.

#### Kapanma Zamanlavicisini Kullanma [ZAMANLAYICI KAPALI]

- 1. 30 dakika ila 16 saat arasında istediğiniz süreyi seçin: KAPALİ, 0:30, 1:00, 2:00, 4:00, 8:00, 12:00, 16:00.
- 2. Uzaktan kumanda üzerindeki ENTER düğmesine basın.
- 3. Kalan süre geri saymaya başlar ve Ekran Menüsünün alt kısmında görüntülenir.
- 4. Geri sayma tamamlandıktan sonra projektör kapanacaktır.

#### $\overline{NOT}$

· Önceden ayarlanmış süreyi iptal etmek için önceden ayarlı zamanı [KAPALİ] olarak ayarlayın ya da gücü kapatın.

· Projektör kapanmadan önce kalan süre 3 dakikaya ulaştığında, ekranın altında [PROJEKTÖR 3 DAKİKA İÇİNDE KAPANACAK] mesajı görüntülenir.

# Opsiyonel Kart Ayarı [SLOT GÜCÜ]

Yuva içine kurulu opsiyonel kart kullanılırken, aşağıdaki seçenekleri ayarlayın.

PROJEKTÖR AÇIK.............. Bu özellik opsiyonel karta giden gücü açar veya kapatır.

KAPALİ: Yuvaya kurulan opsiyonel karta giden gücü zorla keser.

AÇMA: Yuvaya takılan opsiyonel karta giden gücü açar.

#### PROJEKTÖR BEKLEMEDE

.. Bu özellik, projektör beklemede olduğunda yuvaya takılan opsiyonel kartı otomatik olarak etkinleştirir veya devre dışı bırakır.

DEVRE DİSİ: Projektör beklemedeyken opsiyonel kartı devre dışı bırakmak için bu seçeneği seçin.

ETKİN: Projektör beklemedeyken opsiyonel kartı etkinleştirmek için bu seçeneği seçin.

# Fabrika Ayarlarına Döndürme [SİFİRLA]

SİFİRLA özelliği ayarları ve ayarlamaları aşağıdakiler dışındaki bir (tüm) kaynak(lar) için fabrika ayarlarına döndürmenizi sağlar:

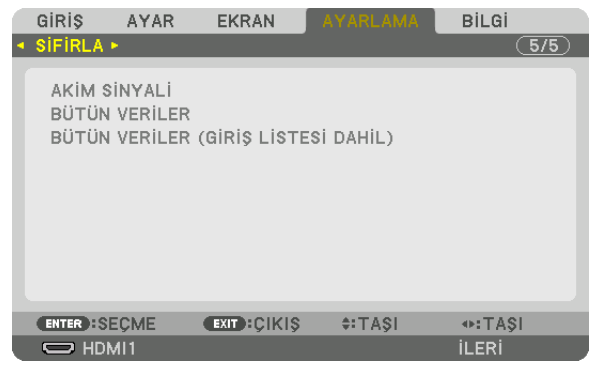

## **[AKIM SİNYALİ]**

Akım sinyaline yapılan ayarlamaları fabrika ayarı seviyelerine döndürür.

Sıfırlanabilen öğeler şunlardır: [AYAR], [KONTRAST], [PARLAKLİK], [RENK], [TON], [NETLİK], [GÖRÜNÜS ORANİ], [YATAY], [DÜSEY], [SAAT], [FAZ] ve [ASİRİ TARAMA].

# **[BÜTÜN VERİLER]**

Tüm sinyaller için tüm ayarlamaları ve ayarları fabrika ayarlarına döndürür.

[GİRİŞ LİSTESİ], [GEOMETRİK DÜZELTME], [KÖŞE HARMANLA.], [RESİM AYARI], [ÇOKLU EKRAN], [DİL], [EKRAN TİPİ], [FAN MODU], [REFERANS BEYAZ DENGE], [REF. LENS BELLEĞİ], [YÖNETİCİ MODU], [TARİH VE SAAT AYARLARI], [KUMANDA PANELİ KİLİDİ], [GÜ-VENLİK], [HABERLESME HİZİ], [KONTROL KİMLİĞİ], [AĞ AYARLARI], [FON], [EDID SÜRÜMÜ], [HDCP SÜRÜMÜ], [SDI BAĞLANTISI], [DP BAĞLANTISI], [ZAMANLAYICI KAPALI], [KULLANILAN IŞIK SAATİ] **HARİÇ** tüm öğeler sıfırlanabilir.

# **[BÜTÜN VERİLER (GİRİŞ LİSTESİ DAHİL)]**

[GEOMETRİK DÜZELTME], [KÖŞE HARMANLA.], [RESİM AYARI], [ÇOKLU EKRAN], [DİL], [EKRAN TİPİ], [FAN MODU], [REFERANS BEYAZ DENGE], [REF. LENS BELLEĞİ], [YÖNETİCİ MODU], [TARİH VE SAAT AYARLARI], [KUMANDA PANELİ KİLİDİ], [GÜVENLİK], [HABERLESME HİZİ], [KONTROL KİMLİĞİ], [AĞ AYARLARI], [FON], [EDID SÜRÜMÜ], [HDCP SÜRÜMÜ], [SDI BAĞLANTISI], [DP BAĞLANTISI], [ZAMANLAYICI KAPALI], [KULLANILAN IŞIK SAATİ] hariç [GİRİŞ LİSTESİ] dahil olmak üzere tüm sinyaller için ayarları ve değişiklikleri fabrika ön ayarlarına sıfırlayın.

Ayrıca [GİRİŞ LİSTESİ] içindeki sinyalleri de siler ve fabrika ayarlarına geri döndürür.

```
NOT:
```
*• Giriş Listesindeki kilitli sinyaller sıfırlanamaz.*

# ❽ Menü Açıklamaları ve İşlevler [BİLGİ]

Geçerli sinyal ve ışık modülü kullanımının durumunu gösterir. Bu öğenin on sayfası vardır. Burada yer alan bilgiler şu şekildedir:

*İPUCU:* 

*• Uzaktan kumanda üzerindeki HELP düğmesine basmak [BİLGİ] menüsü öğelerini gösterecektir.*

# [KULLANIM SÜRESİ]

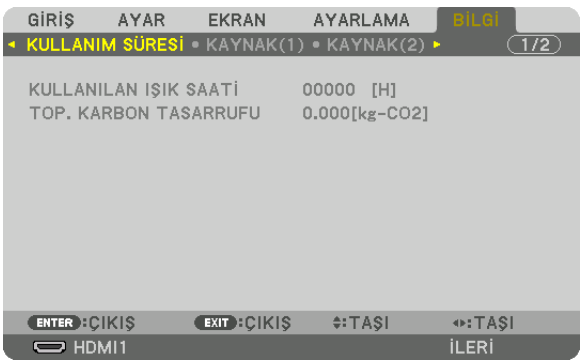

[KULLANILAN IŞIK SAATİ] (S) [TOP. KARBON TASARRUFU] (kg-CO2)

• [TOP. KARBON TASARRUFU]

Tahmini karbon tasarrufunu kg olarak görüntüler. Karbon tasarrufu hesaplarındaki karbon ayak izi faktörü OECD'den baz alınmıştır (2008 Sürümü). ( $\rightarrow$  sayfa [42\)](#page-56-0)

#### [KAYNAK(1)]

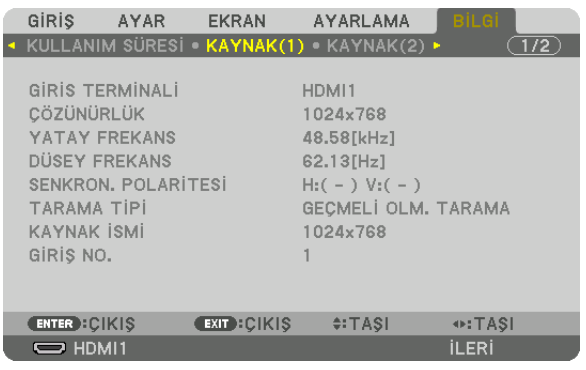

GİRİS TERMİNALİ ÇÖZÜNÜRLÜK SENKRON. POLARİTESİ SENEDILMI TARAMA TİPİ<br>TAYNAK İSMİ KAYNAK İSMİ

DÜSEY FREKANS
## [KAYNAK(2)]

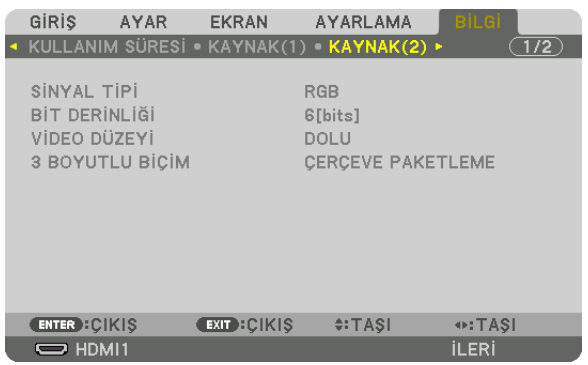

VİDEO DÜZEYİ

SİNYAL TİPİ BİT DERİNLİĞİ

## [KABLOLU LAN]

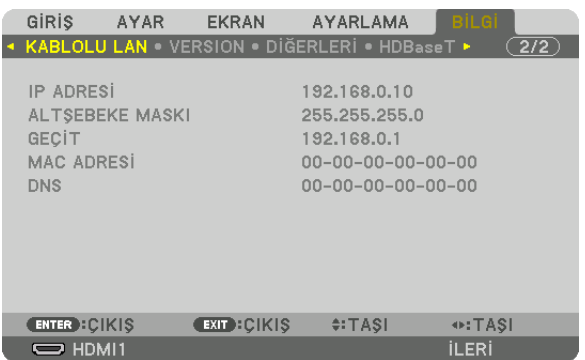

DNS

IP ADRESİ NEVEREMEN ARTŞEBEKE MASKI ALTŞEBEKE MASKI ALTŞEBEKE MASKI ALTŞEBEKE MASKI ALTŞEBEKE MASKI ALTASANIN MAC ADRESİ

## [VERSION]

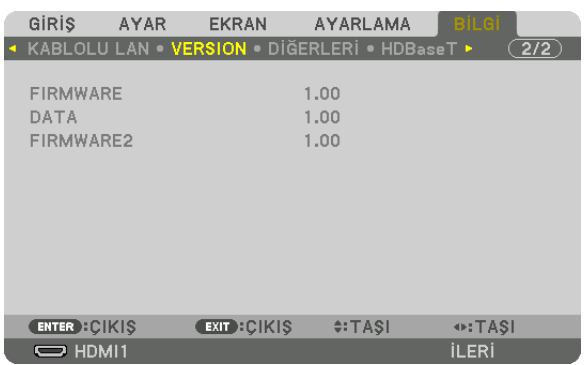

FIRMWARE DATA FIRMWARE2

## [DİĞERLERİ]

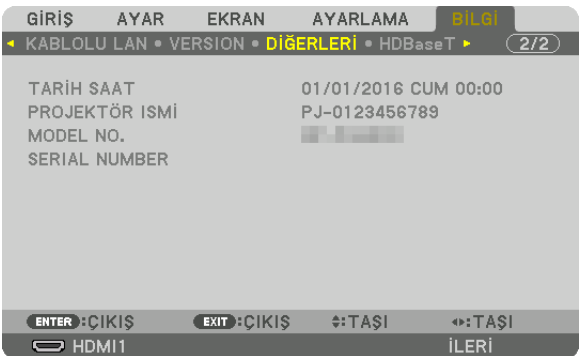

TARİH SAAT PROJEKTÖR İSMİ SERIAL NUMBER

## [HDBaseT]

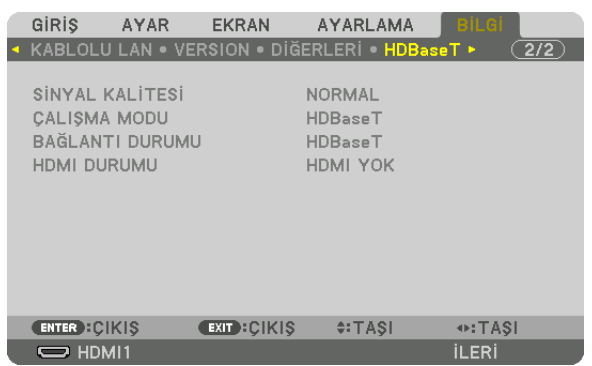

SİNYAL KALİTESİ ÇALIŞMA MODU BAĞLANTI DURUMU

# <span id="page-147-0"></span>6. Kurulum ve Bağlantılar

# ❶ Bir lens takma (ayrıca satılan)

Bu projektör 8 tip opsiyonel lens ile kullanılabilir (ayrıca satılan). Buradaki açıklamalar NP18ZL-4K (standart zum) lensi içindir. Diğer lensleri de aynı şekilde takın. Lens seçenekleri için bkz. sayfa [153](#page-167-0).

#### *Önemli:*

*• Aşağıdaki optik lensleri kullanmak için lensi değiştirdikten sonra [MERCEK KALİBRASYONU] işlemini gerçekleştirin. (*→ *sayfa [17,](#page-31-0) [110](#page-124-0)) Aşağıdaki lenslerin kalibrasyona ihtiyacı vardır: NP16FL-4K, NP17ZL-4K, NP18ZL-4K, NP19ZL-4K, NP20ZL-4K, NP21ZL-4K, NP31ZL-4K*

# **A**UYARI:

(1) Gücü kapatın ve soğutma fanının durmasını bekleyin, (2) ana güç anahtarını kapatın, (3) güç kablosunu sökün ve lensi takmadan ya da çıkarmadan önce ünitenin soğumasını bekleyin. Bunu yapmamak göz yaralanmasına, elektrik çarpmasına veya yanıklara yol açabilir.

#### *NOT:*

- *• Projektör ve lensler hassas parçalardan yapılmıştır. Bu parçaları darbeye veya aşırı kuvvetlere maruz bırakmayın.*
- *• Projektörü taşırken ayrı olarak satılan lensi çıkartın. Aksi takdirde lens projektörün taşınması sırasında darbeye maruz kalabilir, lens ve lens kaydırma mekanizması zarar görebilir.*
- *• Projektörden lensi sökerken, gücü kapatmadan önce lensi başlangıç konumuna getirin. Bunun yapılmaması projektör ve lens arasındaki dar alandan dolayı lensin takılmasını veya sökülmesini önleyebilir.*
- *• Projektör çalışırken lens yüzeyine asla dokunmayın.*
- *• Lens yüzeyine kir, yağ vb. bulaşmamasına ve lens yüzeyini çizmemeye özen gösterin.*
- *• Lensin çizilmesini önlemek için bu işlemleri düz bir yüzey üzerine bir parça bez, vb. sererek yapın.*
- *• Lensi projektör üzerinden uzun süre ayrı tutacaksanız, projektörün içine toz veya kir kaçmasını önlemek için toz kapağını takın. Lens projektörden uzun bir süre boyunca ayrı kalacaksa optik ünite içinde toz birikebilir ve lense zarar verebilir. Bu da yansıtılan görüntünün bozulmasına sebep olur.*
- *• Bu projektör üzerine bu kullanım kılavuzunda belirtilenlerin dışındaki tip lensler takılamaz.*

### Lensin takılması

### *1. Toz kapağını projektörden çıkarın.*

*Üst soldaki dili dışarı doğru ittirin ve kapağın ortasındaki topuzu çekin.*

### *2. Lensin arkasındaki lens kapağını çıkartın.*

*• NP18ZL-4K lens örnek olarak kullanılmaktadır.*

```
NOT:
```
*• Ünitenin arka tarafındaki lens kapağını çıkardığınızdan emin olun. Lens kapağı lens ünitesinin üzerindeyken lens projektöre takılırsa, bu bir arıza sebebi olabilir.*

#### *3. Ünitenin üzerindeki işaretli ok üste gelecek şekilde lens ünitesini tutun ve üniteyi projektöre yerleştirin.*

*Konumlandırma yarığını aynı açıda tutarak lensi sonuna kadar yavaşça yerine yerleştirin.*

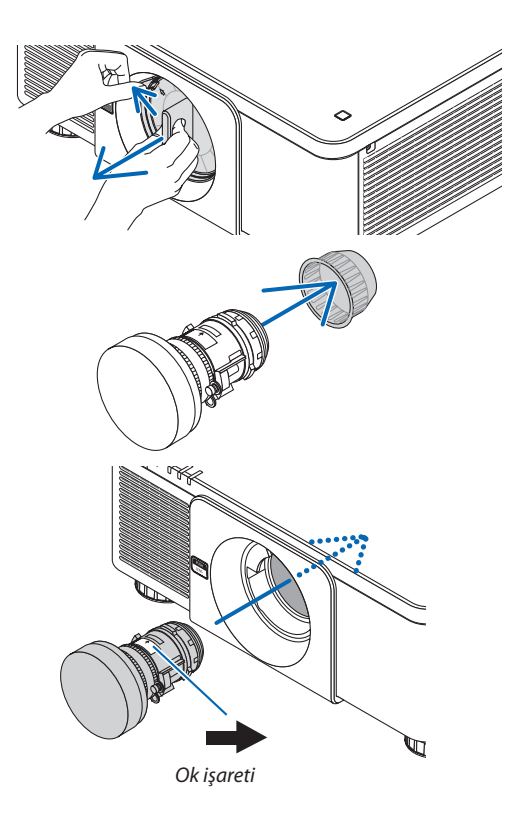

#### 6. Kurulum ve Bağlantılar

*4. Lens ünitesini tık sesini duyana kadar sağa doğru döndürün.*

*Lens artık projektöre takılmıştır.*

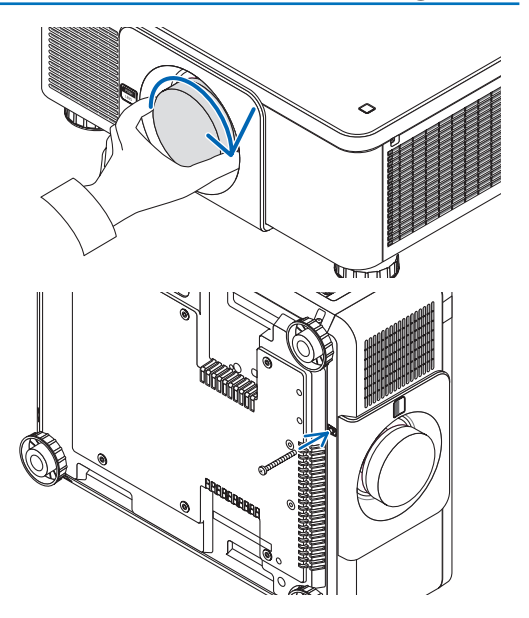

*İPUCU:* 

*• Lens hırsızlık önleme vidasının takılması Lensin kolay bir şekilde sökülememesi için projektörle birlikte verilen lens hırsız önleme vidasını projektörün alt kısmına takın.*

## Lensin sökülmesi

### **Lensi sökmeden önce:**

- *1. Projektörü açın ve bir görüntü görüntüleyin. (*→ *sayfa [16](#page-30-0))*
- *2. SHIFT/HOME düğmesini 2 saniyeden fazla süreyle basılı tutun. Lens, başlangıç konumuna gelecektir.*
- *3. Ana güç anahtarını kapatın ve sonrasında güç kablosunu prizden çekin.*
- *4. Projektör kasasının dokunulabilecek derecede soğumasını bekleyin.*
- *1. Projektörün ön panelindeki LENS açma düğmesine tam olarak basarken, lensi saatin tersi yönünde döndürün.*

*Lens çıkacaktır.*

*NOT:* 

*• LENS açma düğmesine basıldığında lens çıkarılamazsa lens hırsızlık önleme vidasının takılı olup olmadığını kontrol edin.*

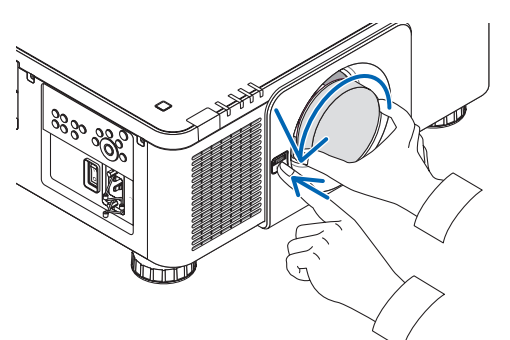

- *2. Lensi projektörden yavaşça çıkardıktan sonra LENS açma düğmesini serbest bırakın.*
	- *- Lensi çıkarttıktan sonra, lensi saklamadan önce lensle birlikte verilen lens kapaklarını (ön ve arka) takın.*
	- *- Projektör üzerine herhangi bir lens takılmayacaksa projektörle birlikte verilen toz kapağını takın.*

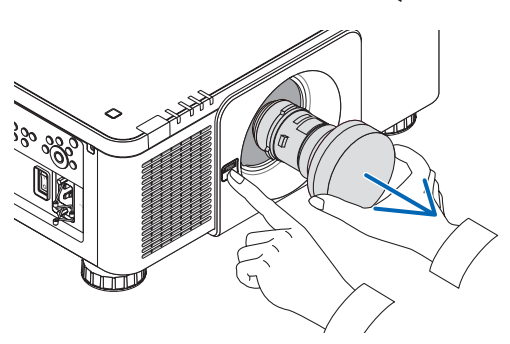

# ❷ Diğer Ekipmanlara Bağlama

Aşağıdakiler harici ekipmanlara bağlantı örnekleridir. Bağlantı kabloları bu üniteye dahil değildir. Bağlantılar için uygun kabloları kullanın.

# **DİKKAT**

HDMI, DisplayPort, BNC ve LAN için lütfen blendajlı bir kablo kullanın. Diğer kabloların kullanılması radyo ve televizyon sinyali ile karışabilir.

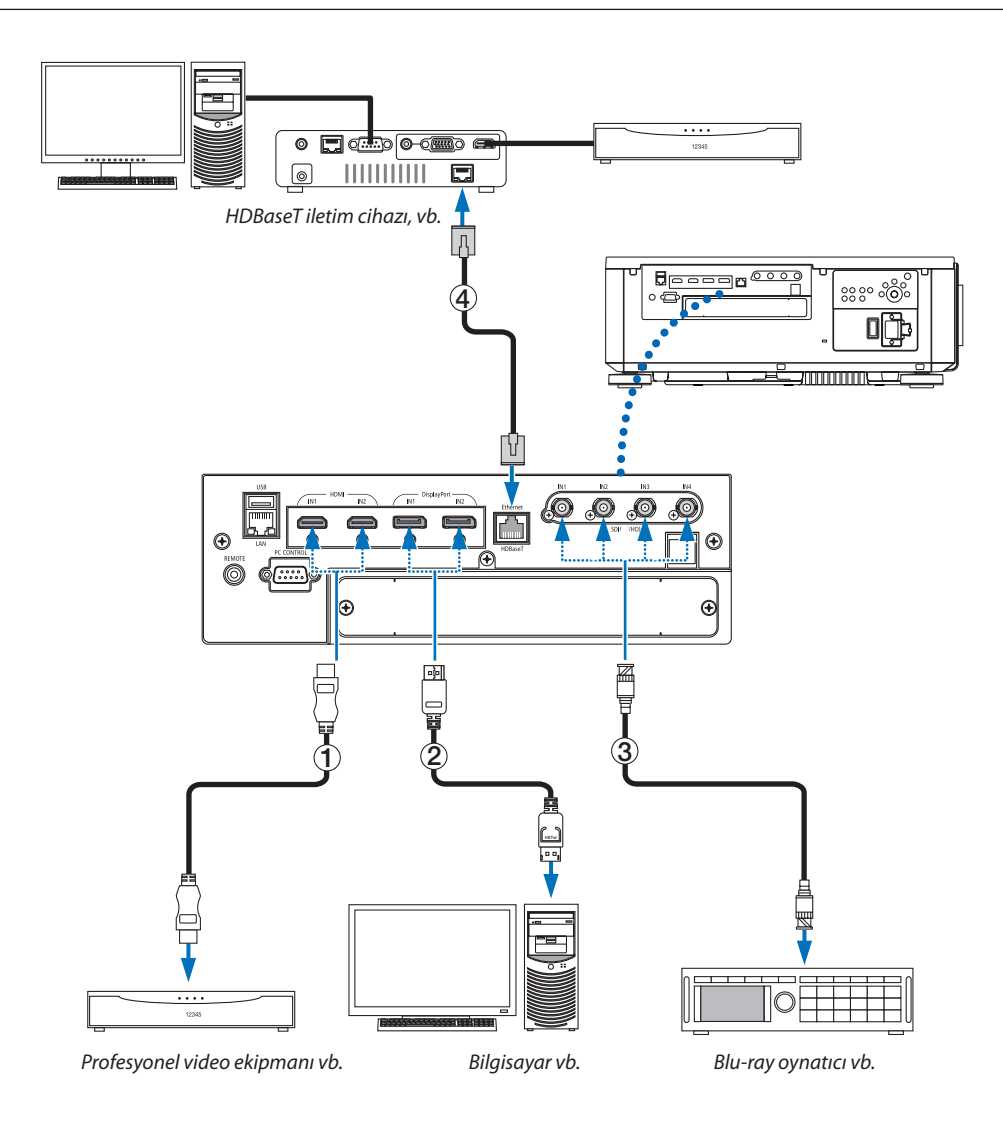

### ① **HDMI kablosu (ürünle birlikte verilmez)**

- Onaylı bir Yüksek Hızlı HDMI® Kablo veya Ethernetli Yüksek Hızlı HDMI® Kablo kullanın.
- Projektörün HDMI 1 IN veya HDMI 2 IN konektörünü Blu-ray oynatıcıya bağlarken, projektörün video düzeyi Blu-ray oynatıcının video düzeyine göre ayarlanabilir. Menüde, [AYAR] → [VİDEO] → [VİDEO DÜZEYİ] seçeneğini seçin ve gereken ayarları yapın.

### ② **DisplayPort kablosu (ürünle birlikte verilmez)**

• Onaylı bir DisplayPort kablosu kullanın.

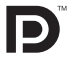

### ③ **BNC kablosu (ürünle birlikte verilmez)**

- 5C-FB veya daha yüksek (5C-FB, 7C-FB, vb.) ya da Belden 1694A veya daha yüksek dereceli kablolar kullanın. Ayrıca kablo uzunluğu 100 m veya daha kısa kablolar kullanın.
- Sinyale göre kullanılabilen kabloların uzunluğu farklılık gösterebilir.

### ④ **LAN kablosu (ürünle birlikte verilmez)**

- Lütfen LAN kablosu için (piyasada bulunabilir) Kategori 5e veya daha yüksek blendajlı dolanmış çift (STP) kablo kullanın.
- Projektörün HDBaseT bağlantı noktası iletim cihazlarından HDMI sinyallerini (HDCP), harici cihazlardan (seri, LAN) kontrol sinyallerini ve uzaktan kumanda sinyallerini (IR komutları) destekler.
- LAN kablosu üzerinden maksimum iletim mesafesi 100 m'dir. (4K bir sinyal için maksimum mesafe 70 m'dir)
- Lütfen projektör ve iletim ekipmanı arasında başka bir iletim ekipmanı kullanmayın. Resim kalitesi bunun bir sonucu olarak düşebilir.
- Bu projektörün piyasada satılan tüm HDBaseT iletim cihazlarıyla çalışmasının garantisi yoktur.

Ünitenin gücünü açtıktan sonra bağlantı terminaline göre girişi seçin.

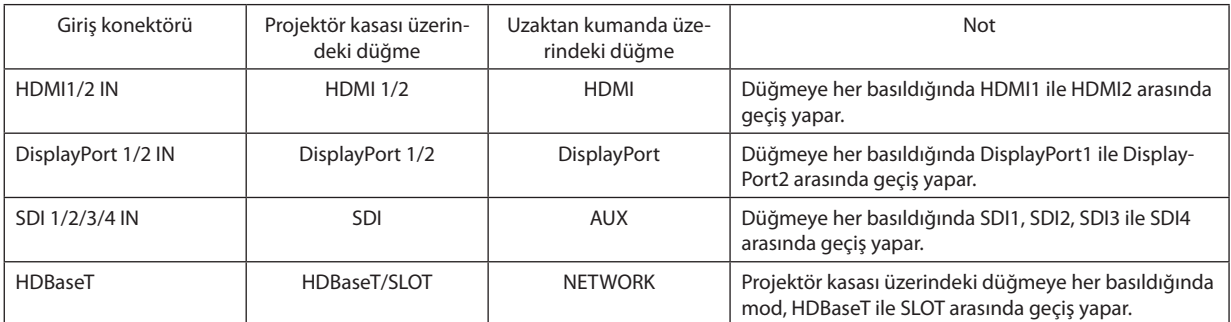

# ❸ Portre yönlü projeksiyon (düşey yönlü)

Bu projektör, bilgisayar görüntülerini porte yönlü olarak görüntülemek üzere kurulabilir.

Menü görüntülenme pozisyonu [AYARLAMA] → [MENÜ(2)] → [MENÜ AÇISI] öğesi seçilerek değiştirilebilir.

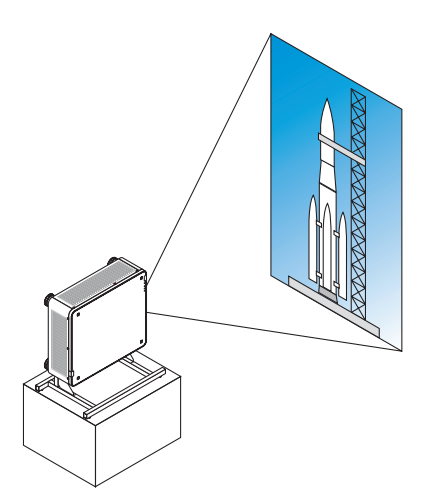

## **/!\** Kurulum sırasında önlemler

- Lütfen projektörü yerde veya masa üstünde tek başına düşey yönde kurmayın. Bu şekilde olmazsa projektör düşebilir ve bu da yaralanmaya, hasara veya arızaya neden olabilir.
- Bu amaçla, giriş hava akışını emniyetli bir şekilde sürdürmek ve projektörün düşmesini önlemek için projektörü destekleyecek bir stand yapılmalıdır. Stand, projektörün ağırlık merkezi platformun ayakları içinde olacak şekilde tasarlanmalıdır. Bu şekilde olmazsa projektör düşebilir ve bu da yaralanmaya, hasara ve arızaya neden olabilir.
- Projektör, hava çıkışı aşağı bakar şekilde kurulursa optik parça ömrü kısalabilir.

### **Stand için tasarım ve üretim koşulları**

Lütfen portre yansıtmasında kullanılacak özel standın tasarımı ve üretimi için (ücretli olarak) bir kurulum servis sağlayıcısı tutun. Tasarımın aşağıdaki koşullarla uyumlu olduğundan lütfen emin olun:

- Projektörün altında 3 havalandırma deliği vardır. Bu delikler engellenmemelidir.
- Standa sabitlemek için projektörün arkasındaki 6 vida deliğini kullanın. Vida deliği merkez ölçüsü:  $300 \times 300$  (hatve = 150) mm Projektör üzerindeki vida deliği ölçüsü: Maksimum derinliği 16 mm olan M4 vida dişi Sökülmesi için ayaklardan 4 tanesi gevşetilebilir.
- Yatay ayarlama mekanizması (örneğin, 4 konumda cıvata ve somunlar)
- Lütfen standı kolayca devrilmeyecek şekide tasarlayın.

### **Referans çizimler**

\* Boyutsal gereksinimleri gösteren çizim, gerçek bir stand tasarım çizimi değildir.

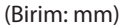

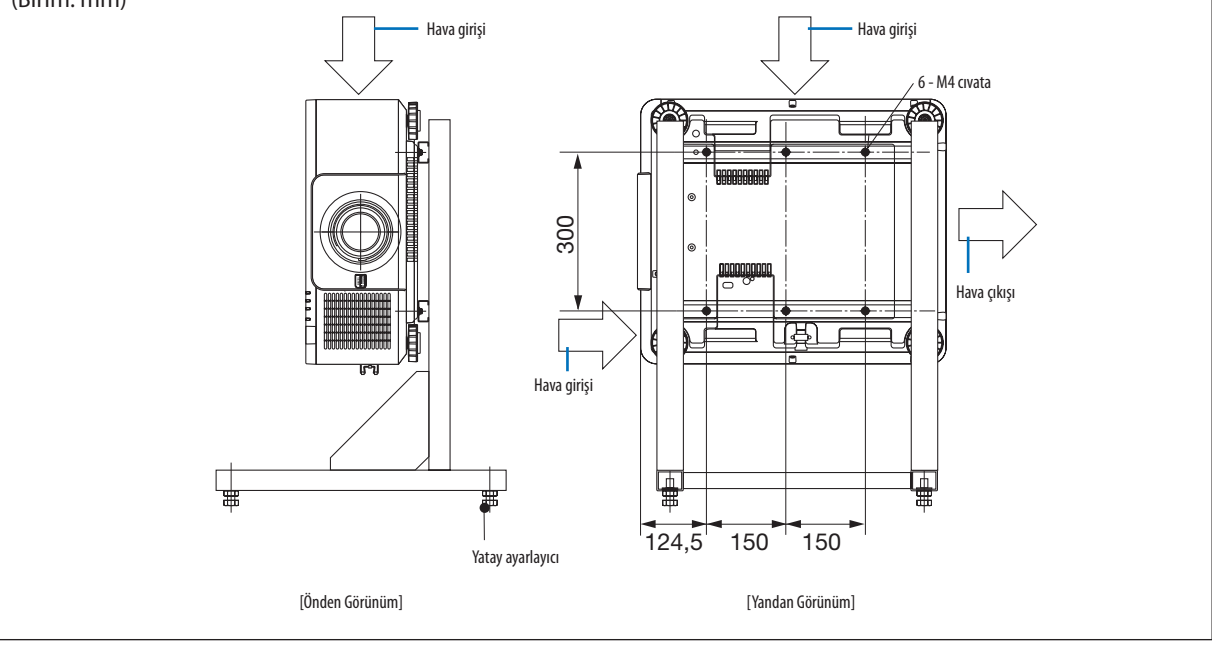

# ❹ Projektörleri istifleme

Yansıtılan görüntü parlaklığı, harici destek olmadan en fazla iki projektör istifleyerek iki katına çıkarılabilir. Buna "Birleştirilmiş Yansıtma" denir.

İki projektör "İstifleme" ayarı için birbirlerinin üzerine istiflenebilir.

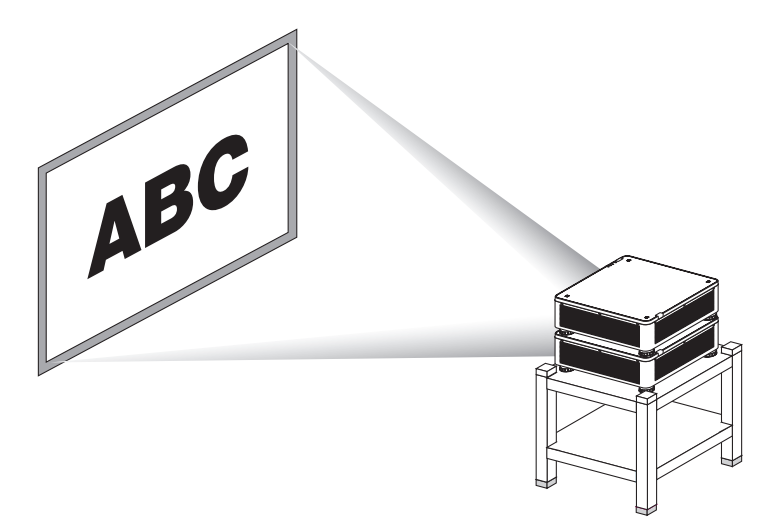

# **N** DİKKAT:

- Projektörün taşınması için en az iki kişi gereklidir. Aksi halde, projektör devrilebilir veya düşebilir. Bu da kişisel yaralanmaya yol açar.
- Projektörü taşımak için kollardan tutun.

#### *NOT:*

- *• Farklı model numaralarına sahip projektörler desteksiz istiflenemez. Birleştirilmiş yansıtma için aynı model numarasına sahip opsiyonel lensler kullanılmalıdır.*
- *• Projektörleri istiflemek için projektörle birlikte verilen dört adet istifleme tutucusunu alt projektörün üstüne takın. (*→*[sonraki sayfa](#page-154-0))*
- *• İstiflenmiş projektörlerin üst üste bindirme doğruluğunu desteklemez. Küçük metinler ve detaylı grafikler gibi hassas görüntüler net bir şekilde okunamaz veya görünemez.*
- *• İki projektörün iki çıkışına sinyal dağıtmak amacıyla hem ana (üst) hem de ikincil (alt) projektörler için piyasada bulunabilen bir dağıtım yükselticisi kullanın.*
- *• İstifleme için notlar*
	- *- Projektörleri kurmak ve ayarlamak için servis yetkilinize danışın.*
	- *- Projektörleri, iki projektörün birleşik ağırlığını destekleyecek yeterli güce sahip bir yerde veya yapıda kurun. Tek bir lense sahip tek bir projektör yaklaşık 34 kg/75 lbs ağırlığa sahiptir.*
	- *- Projektörlerin düşmesini önlemek için depreme dayanabilecek bir şekilde projektörleri sabitleyin.*
	- *- İkili istifleme oda sıcaklığının artmasına sebep olacaktır. Odayı iyi bir şekilde havalandırın.*
	- *- Projektörleri tavan üzerinde istiflemeye çalışmayın. Desteksiz istifleme tavan üzerinde yapılamaz.*
	- *- İstenilen yansıtma elde edilmeden önce projektörleri bir saat boyunca ısıtın.*
	- *- Üst projektör konumunun teknik özellikleri aşmadığından emin olun. İki projektör kurarken, üst projektör üzerindeki eğim ayağı için ayarlanabilir yükseklik aralığı toplam ayarlanabilir aralığa eklenir.*
	- *- Projektörleri, yansıtılan görüntüde olabildiği kadar az geometrik distorsiyon olacak şekilde kurun. Lensin geometrik distorsiyonu geniş (+) ve tele (−) zum arasında farklıdır.*
	- *- Yatay lens kaydırmasını lens merkezine ayarlayın.*

## <span id="page-154-0"></span>**İstifleme Tutucularının Takılması**

Alt projektörün üstündeki üç konuma üç istifleme tutucusu takın.

### **Hazırlık:**

Gereken aletler şunlardır: Yıldız tornavida (artı kafalı) ve projektörle birlikte gelen dört adet istifleme tutucusu. Projektörün (dört konumdaki) eğim ayaklarını gevşetin.

### *1. Dört konumdaki plastik kapakları ve vidaları çıkartın.*

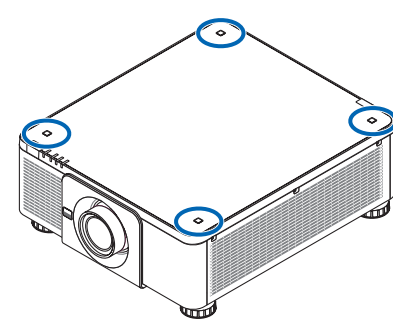

- *(1) Plastik kapağı çekip çıkarmak için cımbız veya tırnak kullanın.*
- *(2) Vidayı kare delikten çıkartın.*

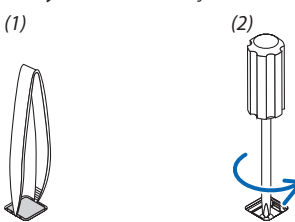

### *2. Üç adet istifleme tutucusunu dört konuma takın.*

- *(1) İstifleme tutucusunu kare deliğe yerleştirin.*
- *(2) 1. Aşamada sökülen vidayı istifleme tutucusunu kare deliğe sabitlemek için kullanın.*
- *(3) 1. Aşamada sökülen plastik kapağı kare deliğe geri koyun.*
	- *• Plastik kapaktaki her iki tırnağı kare deliğin her iki tarafındaki yarıklara yerleştirin.*

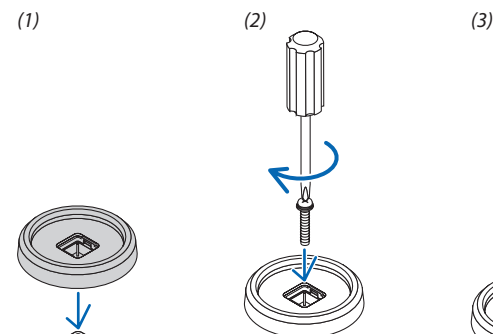

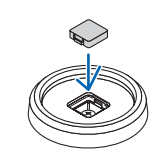

### *3. İlk projektörün üzerine başka bir projektör yerleştirin.*

*Üstteki projektörün her bir eğim ayağını (dört konumdaki) istifleme tutucularının üzerine yerleştirin.*

*• Her bir eğim ayağı kauçuğa sahiptir. Her bir eğim ayağı kauçuğunu (dört konumdaki) istifleme tutucularının üzerine yerleştirin.*

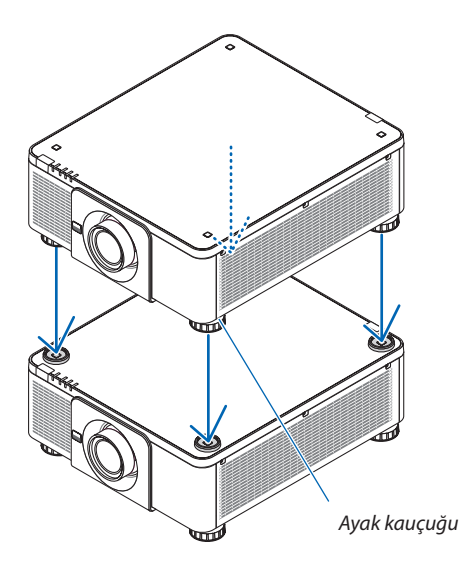

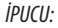

*• İstifleme tutucularını çıkarmak için yukarıdaki aşamaları ters sırayla gerçekleştirin.*

# 7. Bakım

# ❶ Lensin Temizlenmesi

- Temizlemeden önce projektörü kapatın.
- Lensi temizlemek için üfleyici veya lens kağıdı kullanın ve lensi çizmemeye veya bozmamaya dikkat edin.

# **UYARI:**

- Lütfen lense yapışan tozu, vb. çıkarmak için yanıcı gaz içeren bir sprey kullanmayın. Bunu yapmak yangına neden olabilir.
- Projektör açıkken lense bakmayın. Gözleriniz ciddi şekilde zarar görebilir.

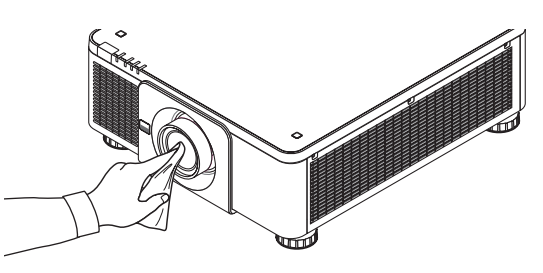

# ❷ Kasanın Temizlenmesi

Temizlemeden önce projektörü kapatın ve fişini prizden çekin.

- Kasanın tozunu almak için kuru yumuşak bir bez kullanın. Çok kirliyse yumuşak bir deterjan kullanın.
- Asla güçlü deterjanlar veya alkol ya da tiner gibi çözücüler kullanmayın.
- Elektrik süpürgesi kullanarak havalandırma yarıklarını veya hoparlörü temizlerken, elektrik süpürgesinin fırçasını kasanın yarıklarından içeri doğru zorla itmeyin.

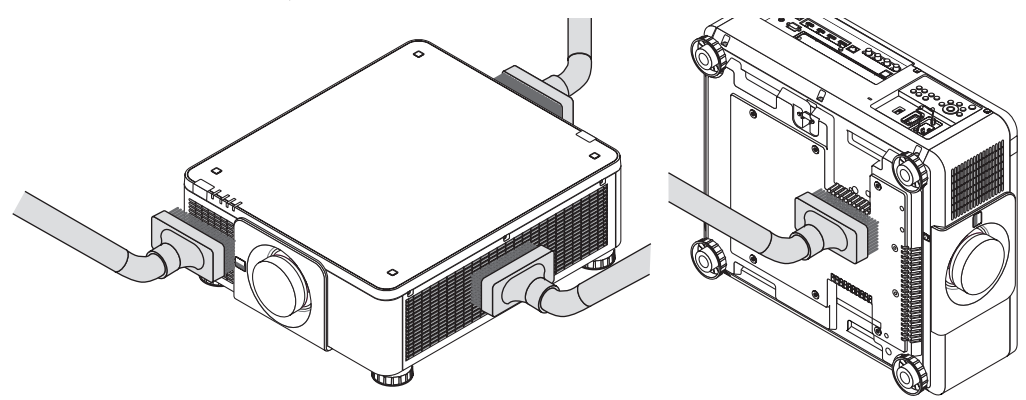

*Havalandırma yarıklarındaki tozları elektrik süpürgesi ile temizleyin.*

- Havalandırma deliklerindeki (projektörün altındaki) toz birikiminden dolayı meydana gelen yetersiz havalandırma, aşırı ısınmaya ve arızaya sebep olabilir. Bu bölgeler düzenli olarak temizlenmelidir.
- Kasayı çizmeyin veya parmaklarınız ya da herhangi bir sert nesneyle kasaya vurmayın
- Projektörün içinin temizlenmesi için satıcınızla görüşün.

*• Kasa, lens veya ekran üzerine böcek ilacı gibi uçucu maddeler uygulamayın. Kauçuk veya vinil ürünleri projektörle uzun süre temas ettirmeyin. Aksi takdirde yüzey yapısı bozulabilir veya kaplaması kalkabilir.* 

*NOT:* 

# <span id="page-157-0"></span>❶ Atış mesafesi ve ekran boyutu

Bu projektör 8 tip opsiyonel lens ile kullanılabilir (ayrıca satılan). Bu sayfadaki bilgilere bakın ve kurulum ortamına uygun bir lens kullanın (ekran boyutu ve atış mesafesi). Lens takılmasıyla ilgili talimatlar için, bkz. sayfa [133](#page-147-0).

### Lens tipleri ve atış mesafesi

### **Uygulanabilir lens ünitesi: NP16FL-4K/NP17ZL-4K/NP18ZL-4K/NP19ZL-4K/NP20ZL-4K/NP21ZL-4K/ NP31ZL-4K**

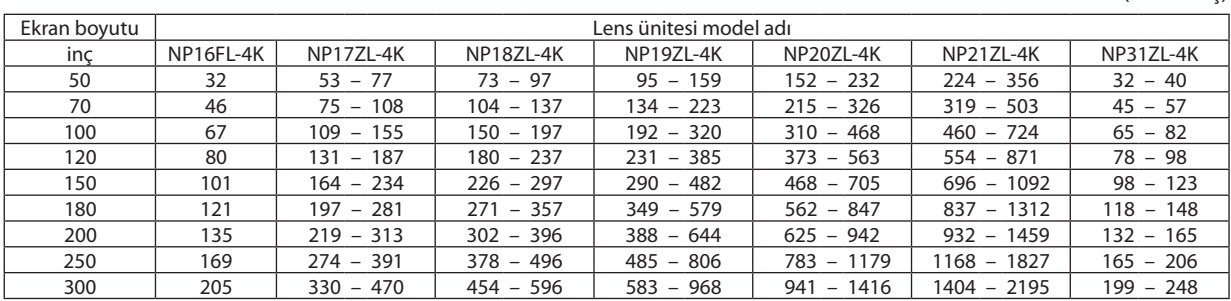

(Birim: inç)

(Birim: m)

Ekran boyutu Lens ünitesi model adı inç NP16FL-4K NP17ZL-4K NP18ZL-4K NP19ZL-4K NP20ZL-4K NP21ZL-4K NP31ZL-4K  $50 \t 0,8 \t 1,4 \t -1,9 \t 1,9 \t -2,5 \t 2,4 \t -4,0 \t 3,9 \t -5,9 \t 5,7 \t -9,0 \t 0,8 \t -1,0$ 70 | 1,2 | 1,9 – 2,7 | 2,6 – 3,5 | 3,4 – 5,7 | 5,5 – 8,3 | 8,1 – 12,8 | 1,1 – 1,4 100 | 1,7 |  $2,8 - 3,9$  |  $3,8 - 5,0$  |  $4,9 - 8,1$  |  $7,9 - 11,9$  |  $11,7 - 18,4$  |  $1,7 - 2,1$  $120 \t\t 2,0 \t 3,3 - 4,7 \t 4,6 - 6,0 \t 5,9 - 9,8 \t 9,5 - 14,3 \t 14,1 - 22,1 \t 2,0 - 2,5$ 150 2,6 4,2 – 5,9 5,7 – 7,5 7,4 – 12,2 11,9 – 17,9 17,7 – 27,7 2,5 – 3,1 180 3,1 5,0 – 7,1 6,9 – 9,1 8,9 – 14,7 14,3 – 21,5 21,3 – 33,3 3,0 – 3,8 200 3,4 5,6 – 7,9 7,7 – 10,1 9,8 – 16,4 15,9 – 23,9 23,7 – 37,1 3,3 – 4,2 250 4,3 7,0 – 9,9 9,6 – 12,6 12,3 – 20,5 19,9 – 29,9 29,7 – 46,4 4,2 – 5,2  $300 \t\t\t | \t\t\t 5,2 \t\t\t | \t\t\t 8,4 \t\t -11,9 \t\t | \t\t 11,5 \t\t -15,1 \t\t | \t\t 14,8 \t\t -24,6 \t\t | \t\t 23,9 \t\t -36,0 \t\t | \t\t 35,6 \t\t -55,7 \t\t | \t\t 5,0 \t\t -6,3$ 

*İPUCU:*

*Ekran boyutundan atış mesafesinin hesaplanması*

*NP16FL-4K lens atış mesafesi (m) = H × 0,76 : 0,8 m (min.) ila 5,2 m (maks.)* 

*NP17ZL-4K lens atış mesafesi (m) = H × 1,24 ila H × 1,78 : 1,4 m (min.) ila 11,9 m (maks.)* 

*NP18ZL-4K lens atış mesafesi (m) = H × 1,71 ila H × 2,25 : 1,9 m (min.) ila 15,1 m (maks.)* 

*NP19ZL-4K lens atış mesafesi (m) = H × 2,20 ila H × 3,67 : 2,4 m (min.) ila 24,6 m (maks.)* 

*NP20ZL-4K lens atış mesafesi (m) = H × 3,54 ila H × 5,36 : 3,9 m (min.) ila 36,0 m (maks.)* 

*NP21ZL-4K lens atış mesafesi (m) = H × 5,25 ila H × 8,28 : 5,7 m (min.) ila 55,7 m (maks.)* 

*NP31ZL-4K lens atış mesafesi (m) = H × 0,74 ila H × 0,93 : 0,8 m (min.) ila 6,3 m (maks.)*

*"H" (Yatay) ekranın genişliğini gösterir.*

*\* Hesaplama yaklaşık olduğundan rakamlar yukarıdaki tabloya göre çeşitli % oranlarında farklılık gösterir.*

*Ör.: NP18ZL-4K lens kullanarak 100"'lik bir ekrana yansıtma yaparken atış mesafesi:*

*"Ekran Boyutu (referans için)" tablosuna göre (*→ *sayfa [145](#page-159-0)), H (ekran genişliği) = 221,3 cm (yakl. 2,21 m).*

*Atış mesafesi 2,21 m × 1,71 ila 2,21 m × 2,25 = 3,8 m ila 5,0 m (zum lensi sebebiyle).*

#### **Farklı lensler için yansıtma aralığı**

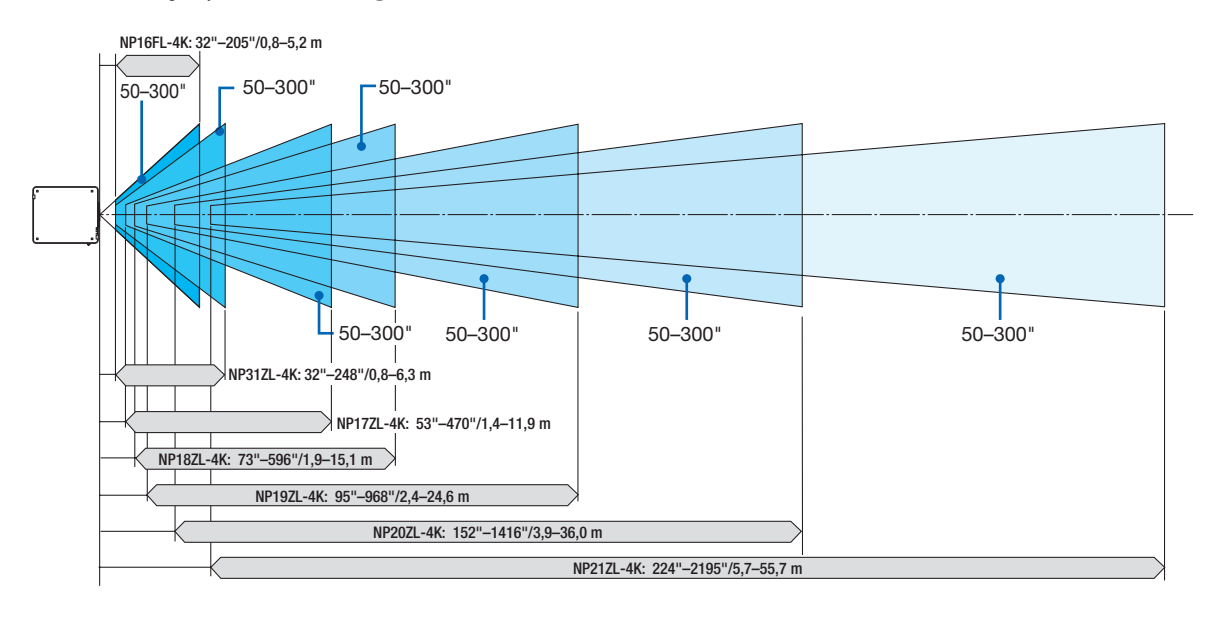

#### **Uygulanabilir lens ünitesi: NP39ML-4K**

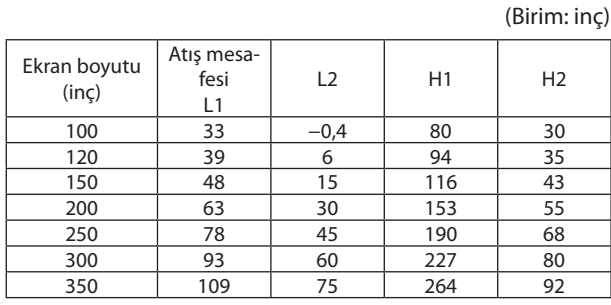

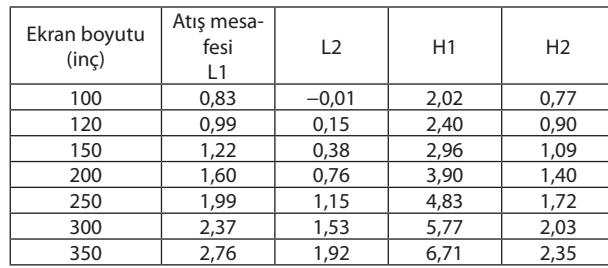

### *İPUCU:*

*Ekran boyutundan atış mesafesinin hesaplanması*

*NP39ML-4K lens atış mesafesi (m) = H × 0,38 : 0,8 m (min.) ila 2,8 m (maks.)* 

*"H" (Yatay) ekranın genişliğini gösterir.*

*\* Hesaplama yaklaşık olduğundan rakamlar yukarıdaki tabloya göre çeşitli % oranlarında farklılık gösterir.*

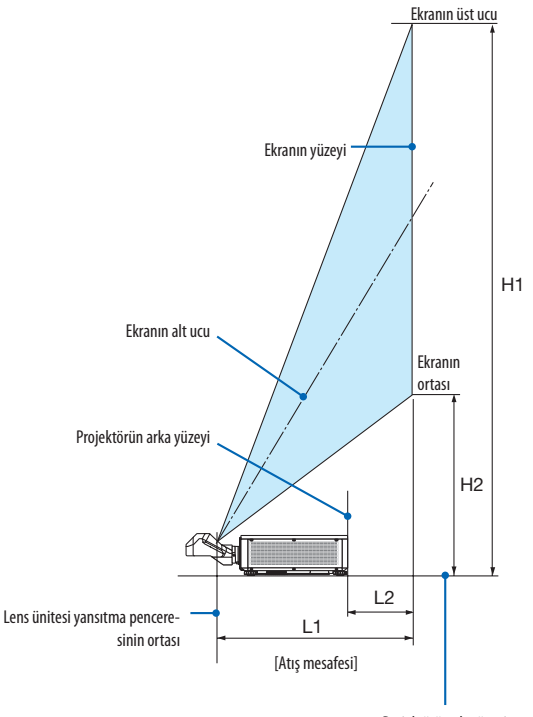

Projektörün alt yüzeyi (Eğim ayağının uzatılmadığı durum)

(Birim: m)

## <span id="page-159-0"></span>Ekran boyutları ve ölçüleri tablosu

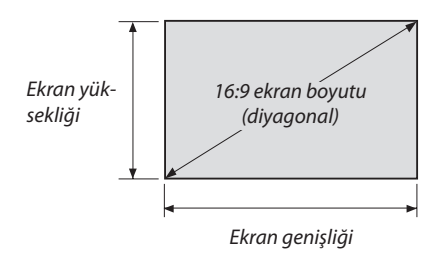

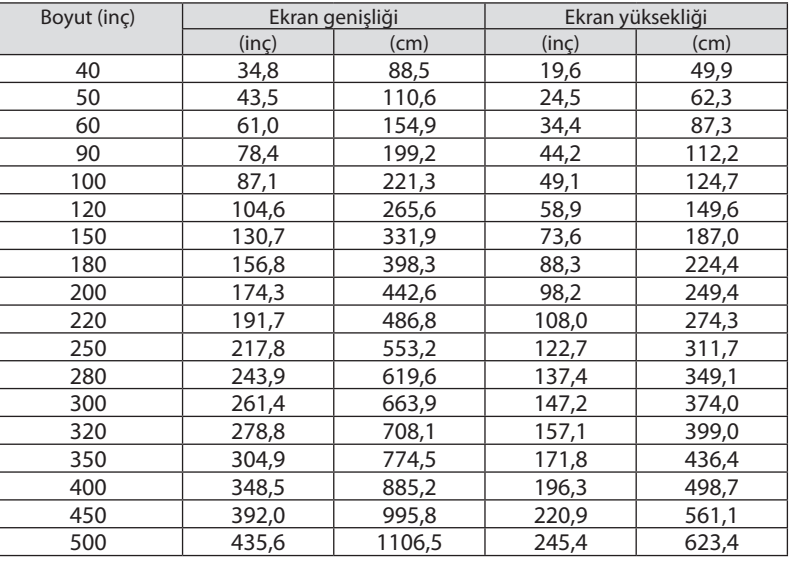

## <span id="page-160-0"></span>Lens kaydırma aralığı

Bu projektörde yansıtılan görüntünün pozisyonunu LENS SHIFT düğmelerini kullanarak ayarlamak için lens kaydırma fonksi-yonu bulunmaktadır (→ sayfa [23](#page-37-0)). Lens aşağıda gösterilen aralıkta kaydırılabilir.

 $\overline{NOT}$ 

*• Lütfen portre görüntüleri yansıtırken lens kaydırma işlevini kullanmayın. NP16FL-4K, NP17ZL-4K, NP18ZL-4K, NP19ZL-4K, NP20ZL-4K, NP21ZL-4K veya NP31ZL-4K lens ünitelerinden biri takılı olduğunda lütfen lens ortada olacak şekilde kullanın. NP39ML-4K lens ünitesini kullanmak için lensi uygun bir konuma getirmek amacıyla ekran menüsündeki [AYARLAMA] bölümündeki [KURULUM(2)] içindeki [LENS KONUMU] için [TİP] öğesini seçin.*

Açıklama: V "Düşey" ekran yüksekliği ve H "Yatay" ekran genişliği demektir. Lens kaydırma aralığı sırasıyla yüksek ve genişliğin oranı olarak ifade edilir.

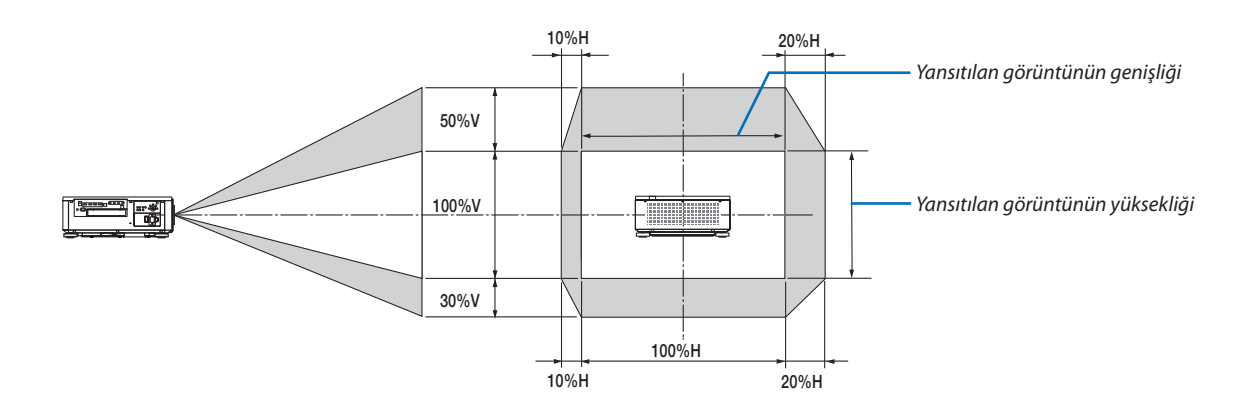

Lens kaydırma aralığı tavan kurulumu için aynıdır.

(Örnek) 150" ekran üzerinde yansıtmak için kullanırken

"Ekran boyutları ve ölçüleri tablosu" na göre (→ sayfa [145](#page-159-0)), H = 331,9 cm, V = 187,0 cm.

Düşey yönde ayar aralığı: yansıtılan görüntü yukarıya doğru 0,5 × 187,0 cm ≈ 93,5 cm, aşağıya doğru yaklaşık 0,3 × 187,0 cm ≈ 56,1 cm (lens orta konumdayken) taşınabilir.

Yatay yönde ayar aralığı: yansıtılan görüntü sola doğru 0,1 × 331,9 cm ≈ 33,2 cm, sağa doğru yaklaşık 0,2 × 331,9 cm ≈ 66,4 cm taşınabilir.

\* Hesaplama yaklaşık olduğundan rakamlar çeşitli % oranlarında farklılık gösterir.

# ❷ Opsiyonel Kartın Takılması (ayrıca satılır)

# **A** DİKKAT

Opsiyonel kart takılmadan veya sökülmeden önce projektörü kapattığınızdan emin olun, fanların durmasını bekleyin ve ana güç anahtarını kapatın.

Gereken alet: Yıldız tornavida (artı kafalı)

*1. Projektörün ana güç anahtarını kapatın.*

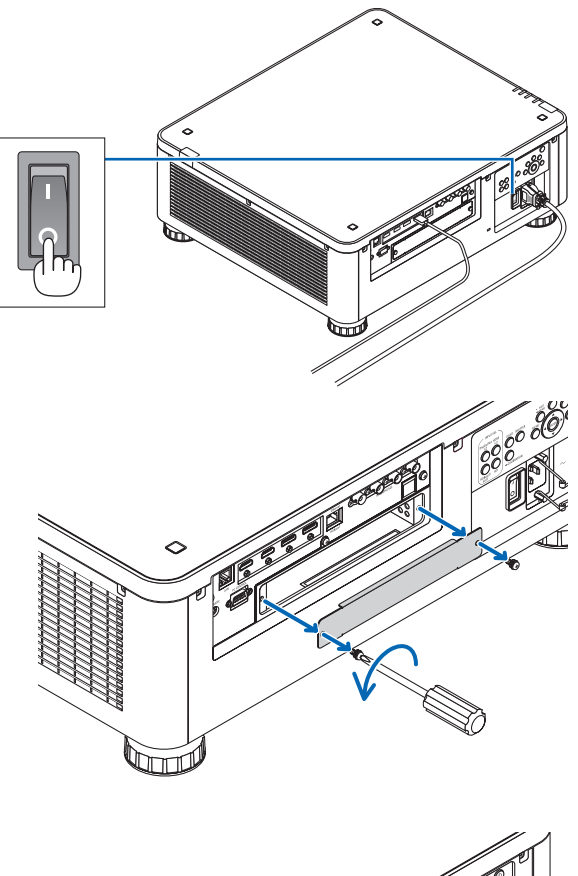

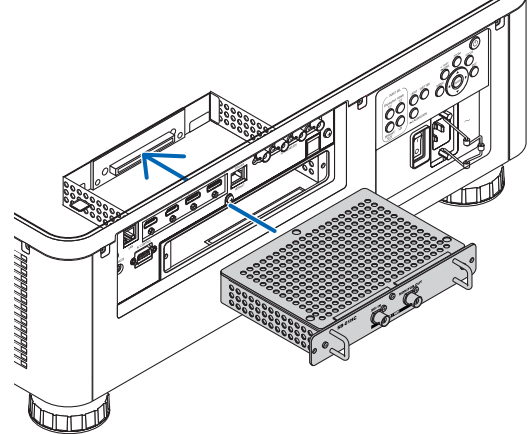

## *2. Terminallerin SLOT kapağındaki iki vidayı gevşetin.*

*İki adet vidayı ve SLOT kapağını çıkartın.*

*NOT:* 

*• İki adet vidayı ve yuva kapağını çıkartın.*

*3. Opsiyonel kartı yuvaya yerleştirin.*

*bozukluğuna yol açabilir.*

*Kartın yuva içine doğru yönde takıldığından emin olun. Yanlış yönlendirme opsiyonel kart ve projektör arasında iletişim* 

#### *4. Yuvanın her iki tarafındaki iki adet vidayı sıkın.*

*• Vidaları sıktığınızdan emin olun.*

*Böylece opsiyonel kartın kurulumu tamamlanmış olur. Opsiyonel kart kaynağını seçmek için girdi olarak SLOT öğesini seçin.*

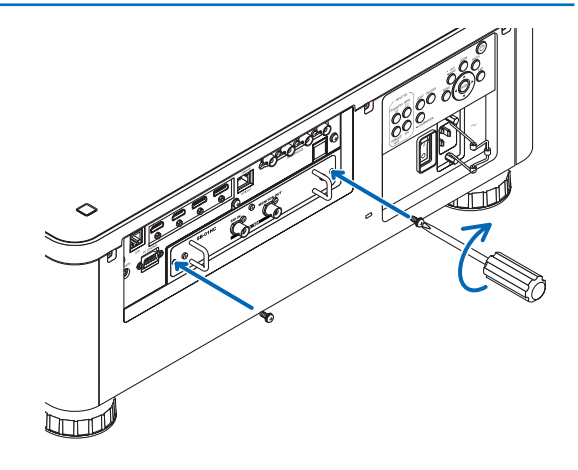

*NOT:*

*<sup>•</sup> Opsiyonel kartın takılması, opsiyonel karta bağlı olarak soğutma amacıyla fanların bekleme modunda çalışmasına yol açabilir. Fan hızı, projektörü düzgün bir şekilde soğutmak için de artabilir. Her iki durum da normal olarak dikkate alınır ve projektör arızası değildir.*

# ❸ Uyumlu Giriş Sinyal Listesi

## **HDMI**

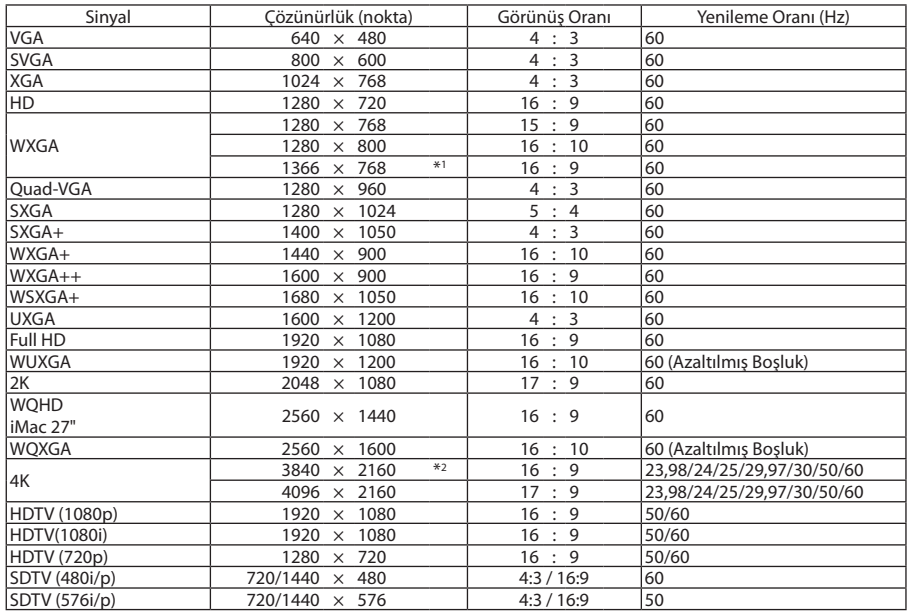

### **HDBaseT**

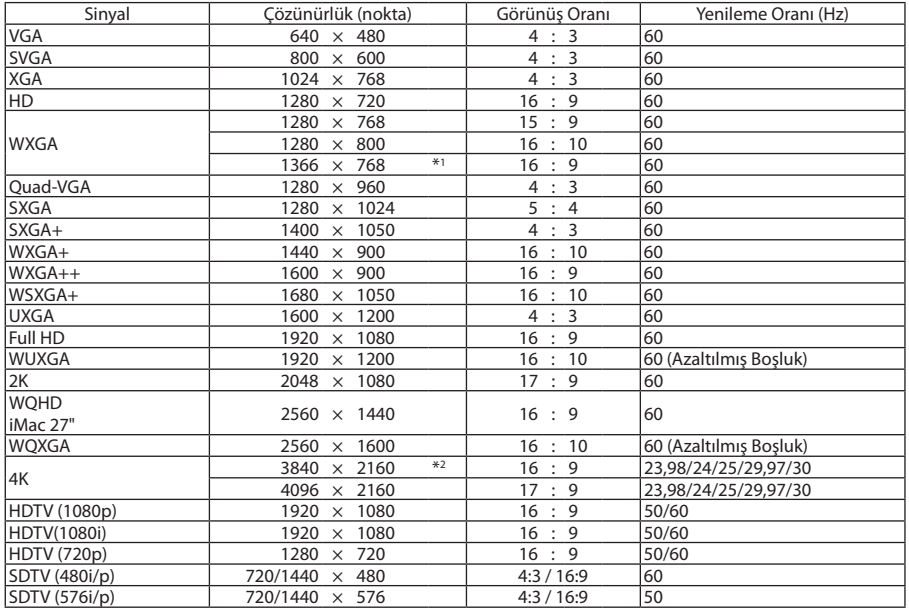

#### **DisplayPort**

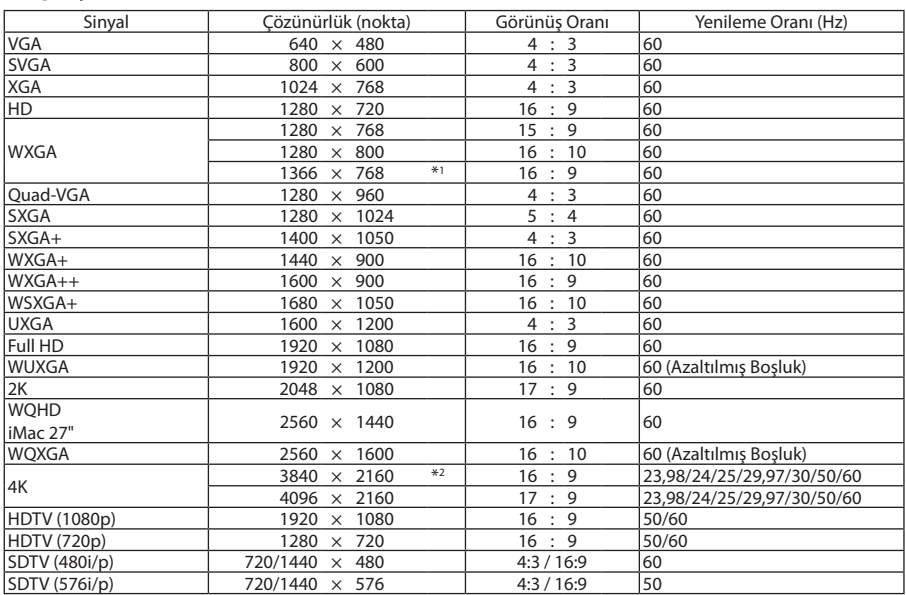

#### **SDI**

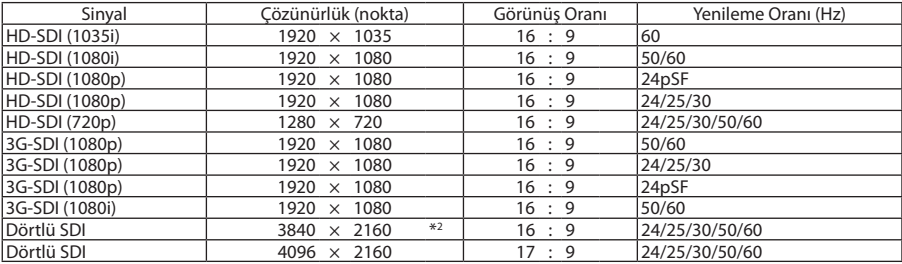

\*1 Ekran menüsünden [GÖRÜNÜS ORANİ] için [OTOM.] seçildiğinde projektör bu sinyalleri doğru bir şekilde görüntüleyemeyebilir. [GÖRÜNÜS ORANİ] için fabrika varsayılan ayarı [OTOM.] şeklindedir. Bu sinyalleri görüntülemek amacıyla [GÖRÜNÜS ORANİ] için [16:9] seçin.

\*2 Doğal çözünürlük

- Projektörün çözünürlüğünü aşan sinyaller Gelişmiş AccuBlend ile işlenir.
- Gelişmiş AccuBlend ile, karakterlerin ve kurallı çizgilerin boyutları düzensiz ve renkleri bulanık olabilir.
- Sevkiyat sonrasında, projektör standart ekran çözünürlüğü ve frekanslarındaki sinyallere göre ayarlanır ancak bilgisayarın tipine göre ayarlar yapmak gerekebilir.

# ❹ Teknik Özellikler

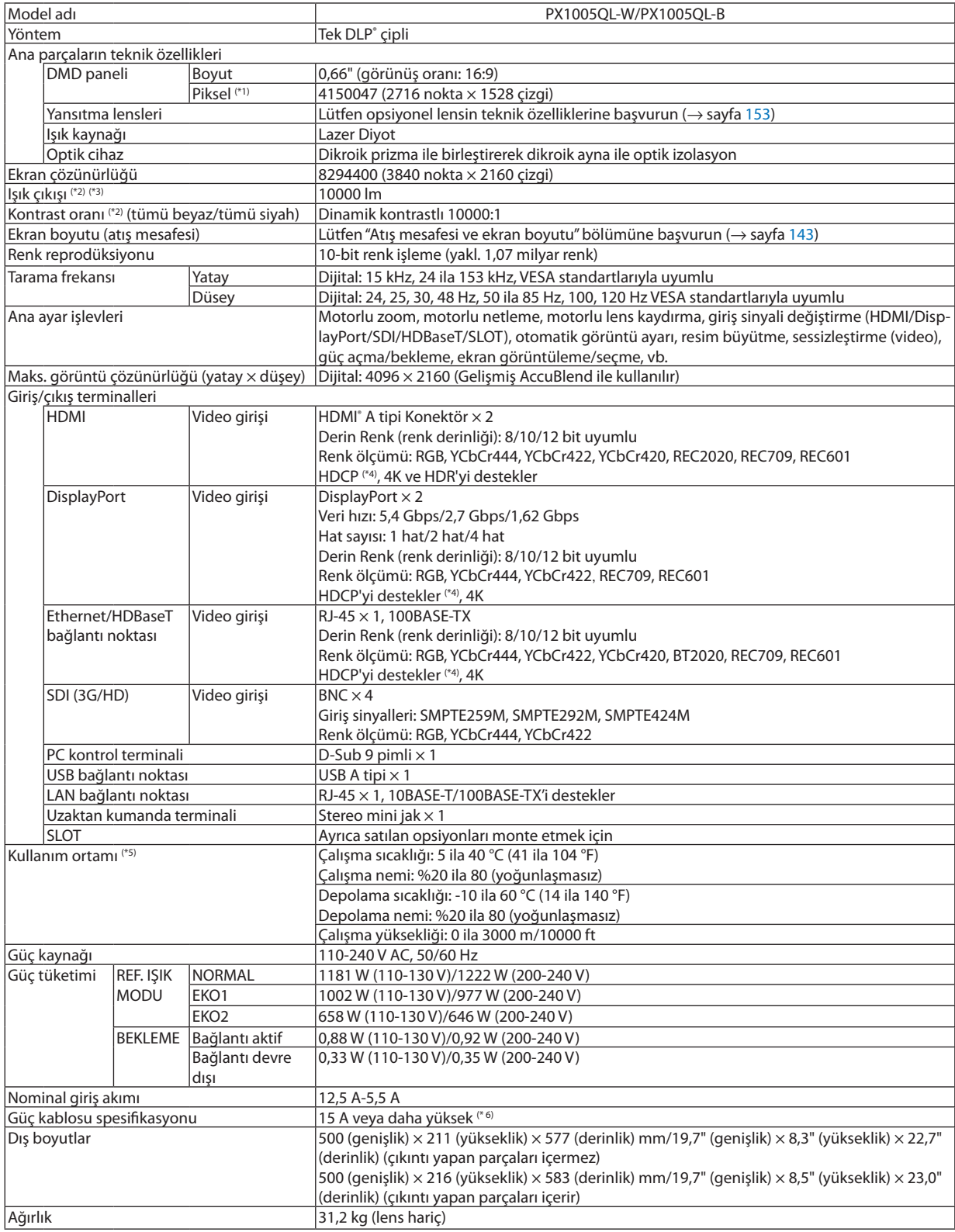

- \*1 Etkin pikseller %99,99'dan daha fazladır.
- \*2 Bu, NP18ZL-4K lens (ayrıca satılır) kullanılırken [REF. IŞIK MODU]'nun [NORMAL] olarak ve [AYAR]'ın [Y.PARLAKLIK] olarak ayarlanmasıyla ortaya çıkan ışık çıkış değeridir.

[REF. IŞIK MODU] [EKO1] veya [EKO2] olarak ayarlandığında ışık çıkış değeri daha düşüktür. ([EKO1]: yaklaşık %80, [EKO2]: yaklaşık %50). [AYAR] modu olarak herhangi başka bir mod seçilirse ışık çıkış değeri biraz düşebilir.

- \*3 ISO21118-2012 uyumluluğu
- \*4 HDMI girişi, DisplayPort girişi ve HDBaseT girişi üzerinden izleme yapamıyorsanız bu her zaman projektörün düzgün şekilde çalışmadığı anlamına gelmez. HDCP teknolojisinin uygulanması ile bazı durumlarda HDCP ile korunan belirli içeriklerin HDCP topluluğunun (Digital Content Protection, LLC) kararı/uygulaması sebebiyle gösterilmemesi söz konusu olabilir. Video: Derin Renk; 8/10/12 bit HDMI: HDCP 1.4/2.2 destekler DisplayPort: HDCP 1.4 destekler HDBaseT: HDCP 1.4/2.2 destekler
- \*5 İrtifaya ve sıcaklığa bağlı olarak projektör "Zorunlu EKO MODU"na girer.
- \*6 Birleşik Krallık'ta bu projektörler kullanım için takılmış siyah (16 A) bir sigortaya sahip kalıplı fişli bir BS onaylı güç kablosu kullanın.
- Bu özellikler ve ürünün tasarımı haber verilmeksizin değiştirilebilir.

Ek bilgi için ziyaret edin: ABD:<https://www.necdisplay.com/> Avrupa:<https://www.nec-display-solutions.com/> Küresel:<https://www.nec-display.com/global/index.html> Opsiyonel aksesuarlarımızla ilgili bilgi için web sitemizi ziyaret edin veya broşürümüze bakın.

## <span id="page-167-0"></span>**Opsiyonel lens (ayrıca satılır)**

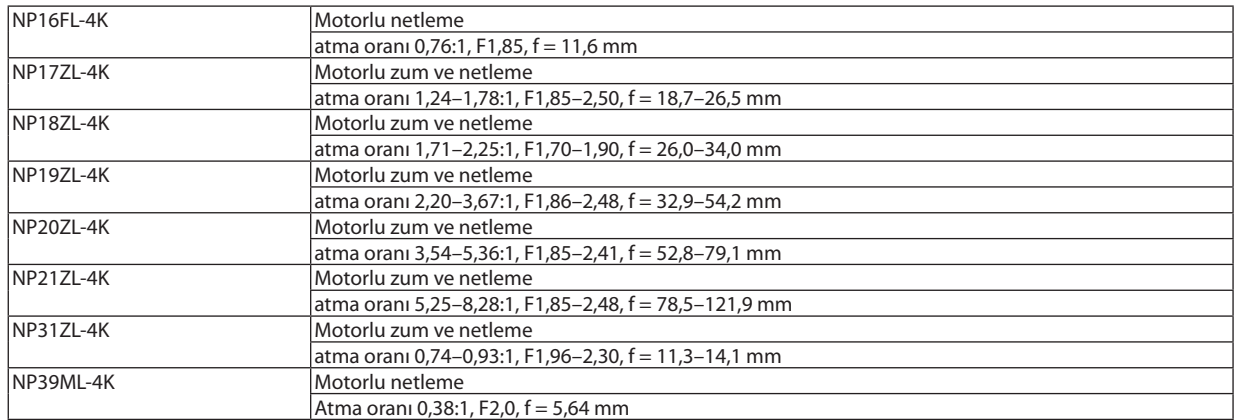

# ❺ Kasa Boyutları

Ünite: mm (inç)

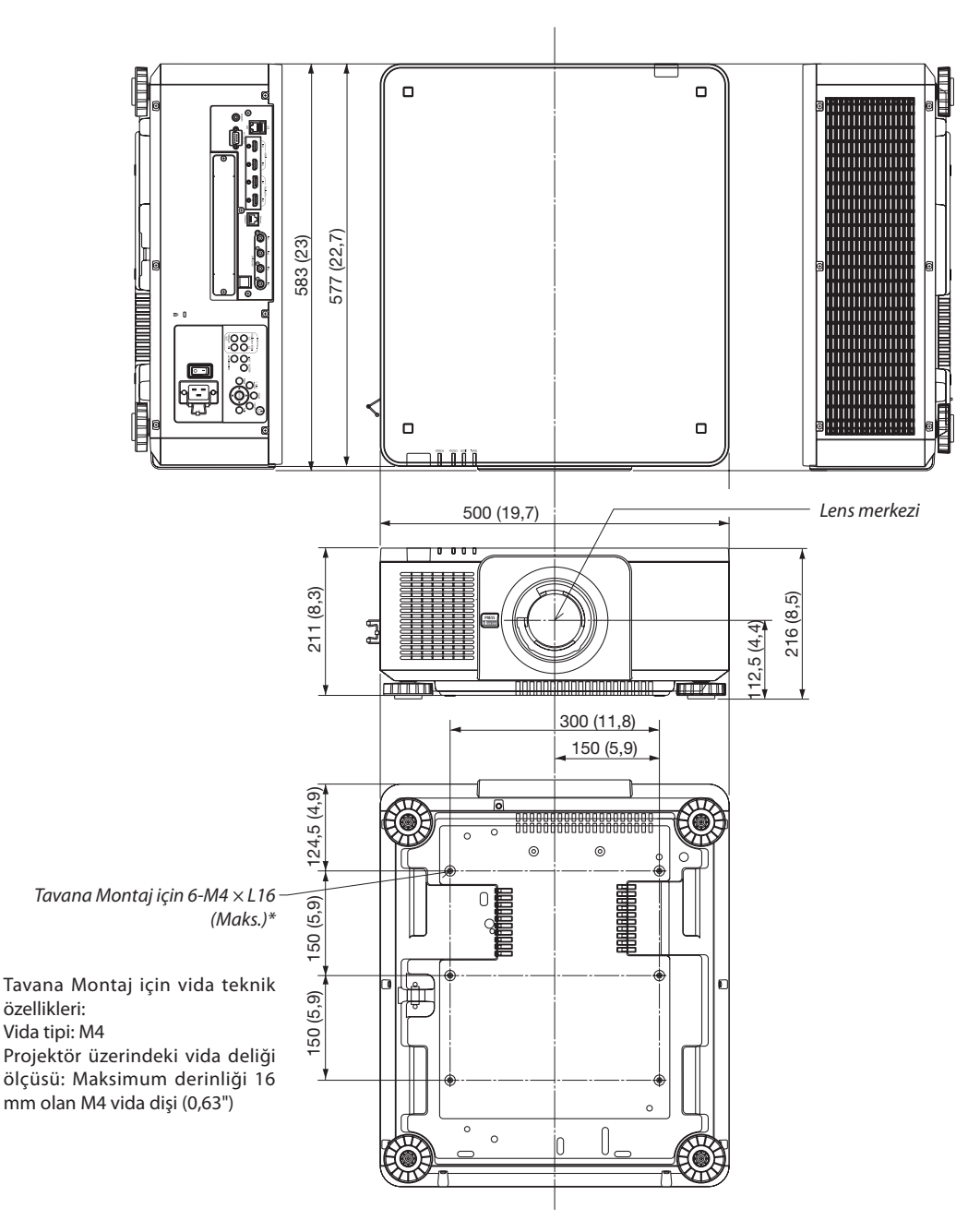

# **DIKKAT**

Projektörü tavana kendiniz monte etmeye çalışmayın.

Projektörün kurulumu, düzgün şekilde çalışması ve yaralanma riskinin azaltılması için yetkili teknisyenler tarafından gerçekleştirilmelidir.

Buna ek olarak tavan, projektörü taşıyacak kadar sağlam olmalı ve montaj yerel bina kurallarına uygun şekilde yapılmalıdır. Daha fazla bilgi için lütfen satıcınıza danışın.

# Ana terminallerin pim atamaları ve sinyal adları

## HDMI IN 1/2 Terminali (A Tipi)

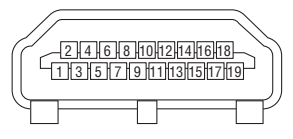

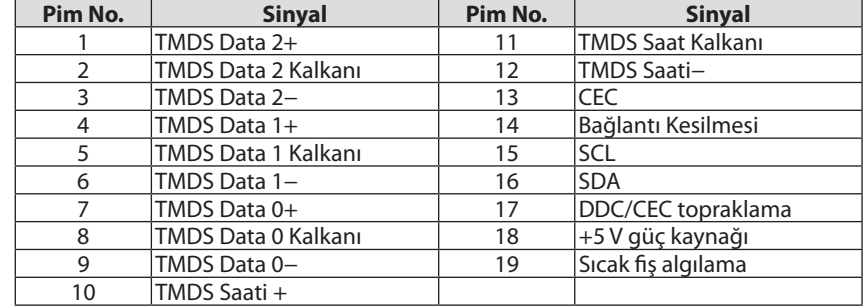

## DisplayPort IN 1/2 Terminali

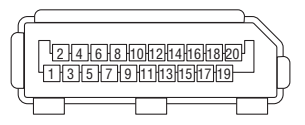

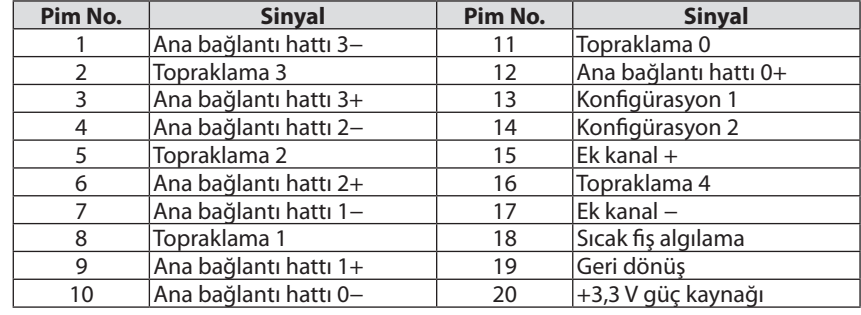

## Ethernet/HDBaseT Bağlantı Noktası (RJ-45)

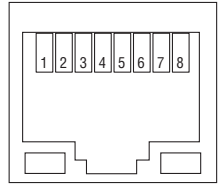

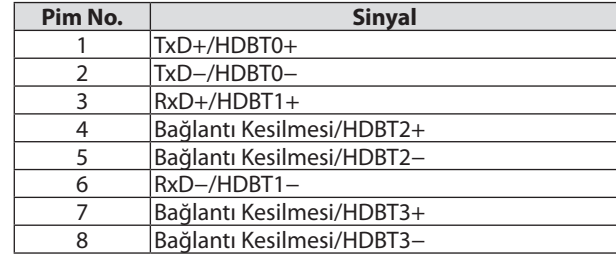

## USB Bağlantı Noktası (A Tipi)

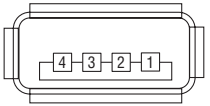

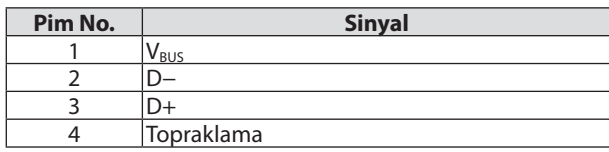

### PC CONTROL Bağlantı Noktası (D-Sub 9 Pimli)

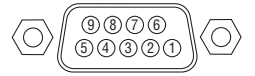

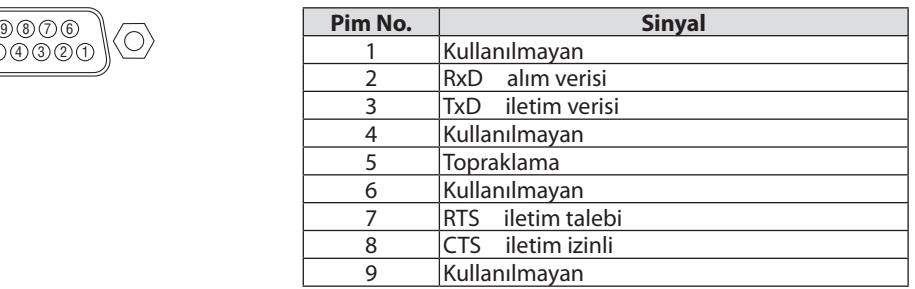

# ❼ ASCII Kontrol Komutu Hakkında

Bu cihaz projektörümüzü ve monitörümüzü kontrol etmek için yaygın ASCII Kontrol Komutunu desteklemektedir. Komut ile ilgili ayrıntılı bilgi için lütfen web sitemizi ziyaret edin. [https://www.nec-display.com/dl/en/pj\\_manual/lineup.html](https://www.nec-display.com/dl/en/pj_manual/lineup.html)

## **BİR HARİCİ CİHAZA BAĞLANMA**

Projektörü bir bilgisayar gibi harici bir cihaza bağlamanın iki yöntemi vardır.

1. Seri bağlantı noktası üzerinden bağlantı.

Projektörü bir seri kablo (düz kablo) ile bir bilgisayara bağlar.

2. Ağ üzerinden bağlantı (LAN/HDBaseT)

Projektörü bir LAN kablosu ile bir bilgisayara bağlar.

LAN kablosunun tipine konusunda lütfen ağ yöneticinize danışın.

### **BAĞLANTI ARAYÜZÜ**

1. Seri bağlantı noktası üzerinden bağlantı.

Haberleşme Protokolü

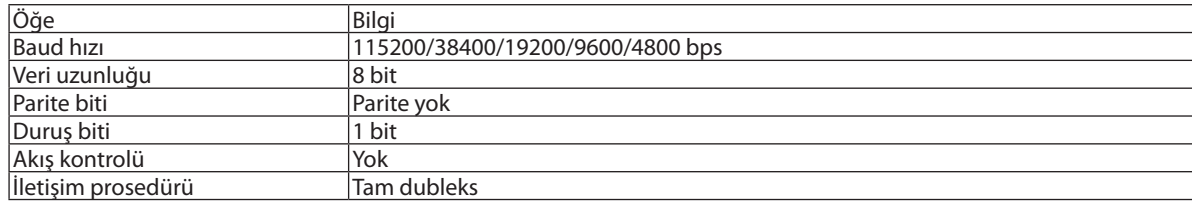

#### 2. Ağ üzerinden bağlantı

Haberleşme Protokolü (LAN üzerinden bağlantı)

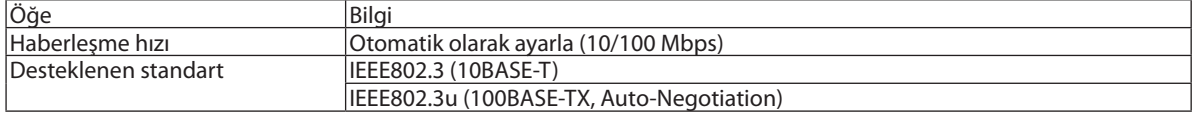

Komutu iletmek ve almak için 7142 numaralı TCP bağlantı noktasını kullanın.

Haberleşme Protokolü (HDBaseT üzerinden bağlantı)

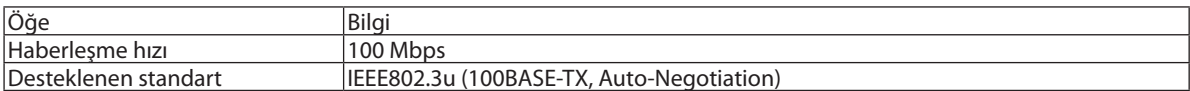

Komutu iletmek ve almak için 7142 numaralı TCP bağlantı noktasını kullanın.

## **BU CİHAZ İÇİN PARAMETRELER**

## **Giriş komutu**

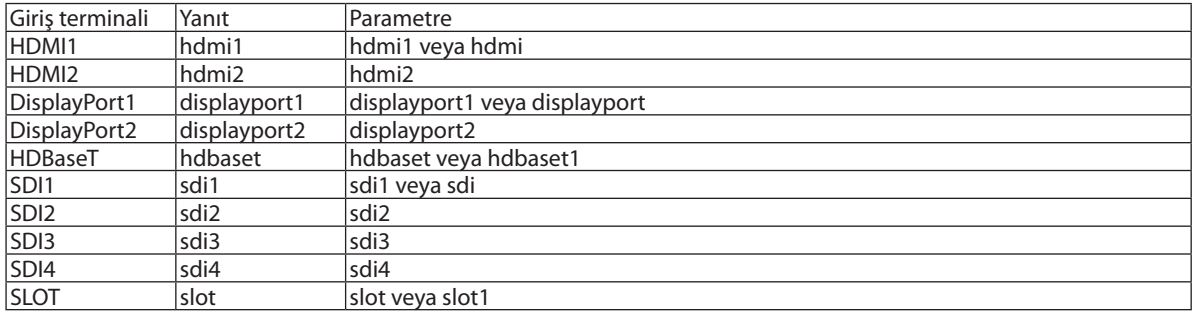

### **Durum komutu**

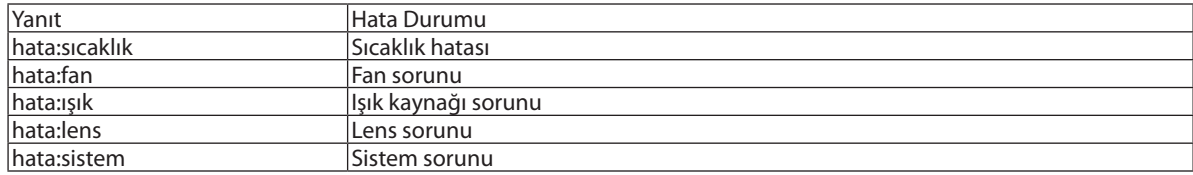

# ❽ Fon Amblemi Değiştirme (Virtual Remote Tool)

Bu, bir LAN bağlantısı üzerinden projektörü açma veya kapatma ve sinyal seçimi gibi işlemleri gerçekleştirmenize yardımcı olur. Ayrıca projektöre görüntü göndermek ve bu görüntüyü projektörün amblem verisi olarak kaydetmek için de kullanılır. Kaydettikten sonra, değiştirilmesini önlemek için amblemi kilitleyebilirsiniz.

#### **Kontrol İşlevleri**

Güç Açma/Kapama, sinyal seçimi, resim dondurma, resim susturma, Projektöre Amblem transferi ve PC'nizi uzaktan kumanda ile çalıştırma.

*Fon amblemini değiştirmek için bu* 

 $\mathbf{H}_{\mathrm{u}}$ 

 $\overline{1000}$   $\overline{100}$ 

*düğmeyi kullanın.*

#### Virtual Remote ekranı

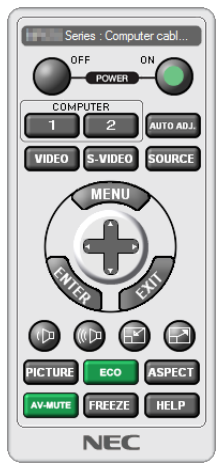

Uzaktan Kumanda Penceresi Araç Çubuğu

Virtual Remote Tool'u edinmek için web sitemizi ziyaret edip indirin: <https://www.nec-display.com/dl/en/index.html>

*NOT:*

- *• Uzaktan Kumanda Penceresi fon amblemini değiştirmek için kullanılamaz.*
- *Lütfen, Araç Çubuğunun nasıl görüntüleneceği hakkında Virtual Remote Tool'un YARDIM menüsüne bakın.*
- *• Virtual Remote Tool ile projektöre gönderebileceğiniz amblem verileri (grafikler) aşağıdaki kısıtlamalara tabidir: (Yalnızca seri veya LAN bağlantısı üzerinden)*
	- *\* Dosya boyutu: 512 kilobayt içinde*
	- *\* Görüntü boyutu: Projektörün çözünürlüğü içinde*
	- *\* Dosya biçimi: PNG (Tam renk)*
- *• Virtual Remote Tool kullanılarak gönderilen amblem verileri (resim) ekranın ortasında çevresindeki alan siyah olarak gösterilecektir.*
- *• Varsayılan "NEC amblemi"ni fon amblemi olarak ayarlamak için ürünle birlikte gelen NEC Projector CD-ROM'undaki görüntü dosyasını (\Logo\NEC\_logo2018\_3840x2160. png) kullanarak fon amblemi olarak kaydetmeniz gerekir.*

# <span id="page-174-0"></span>❾ Sorun Giderme

Bu bölüm, projektörünüzü kurarken veya kullanırken karşılaşabileceğiniz sorunları çözmenizde size yardımcı olur.

### Her göstergenin özelliği

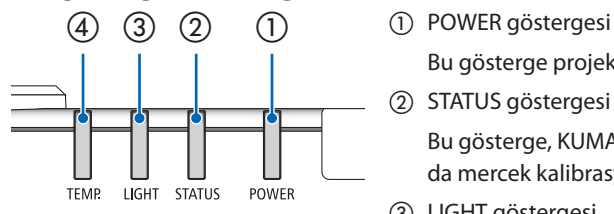

Bu gösterge projektörün güç durumunu bildirir.

② STATUS göstergesi

Bu gösterge, KUMANDA PANELİ KİLİDİ işlevi etkinken bir düğmeye basıldığında ya da mercek kalibrasyonu ve belirli işlemler gerçekleştirilirken yanar/yanıp söner.

③ LIGHT göstergesi

Bu gösterge ışık kaynağının durumunu, ışık kaynağının kullanım süresini ve REF. IŞIK MODU'nun durumunu bildirir.

④ TEMP. göstergesi

Bu gösterge, ortam sıcaklığı çok yüksek/düşük olduğunda sıcaklık sorununu bildiren sıcaklık göstergesidir.

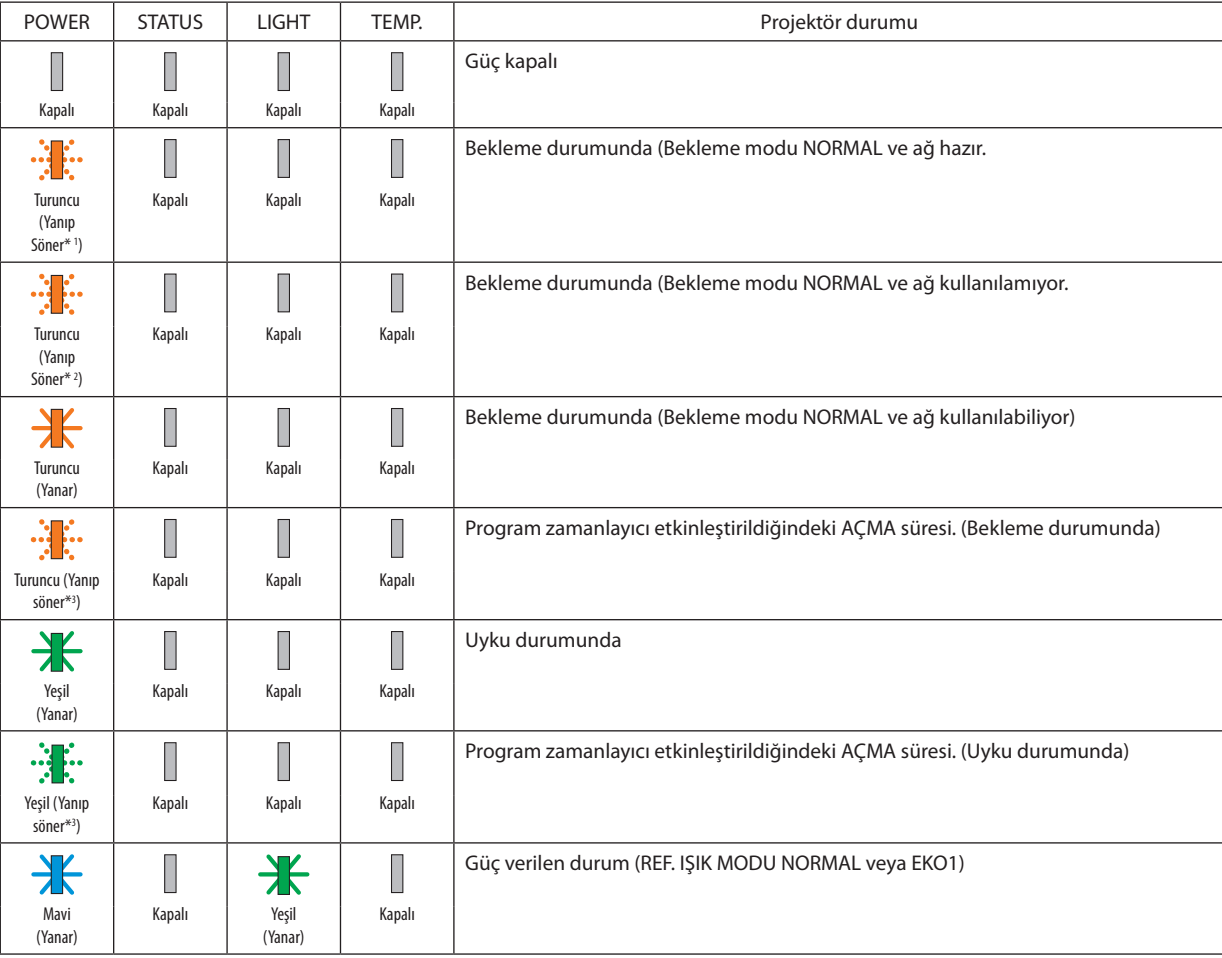

### Gösterge Mesajı (Durum mesajı)

### 8. Ekler

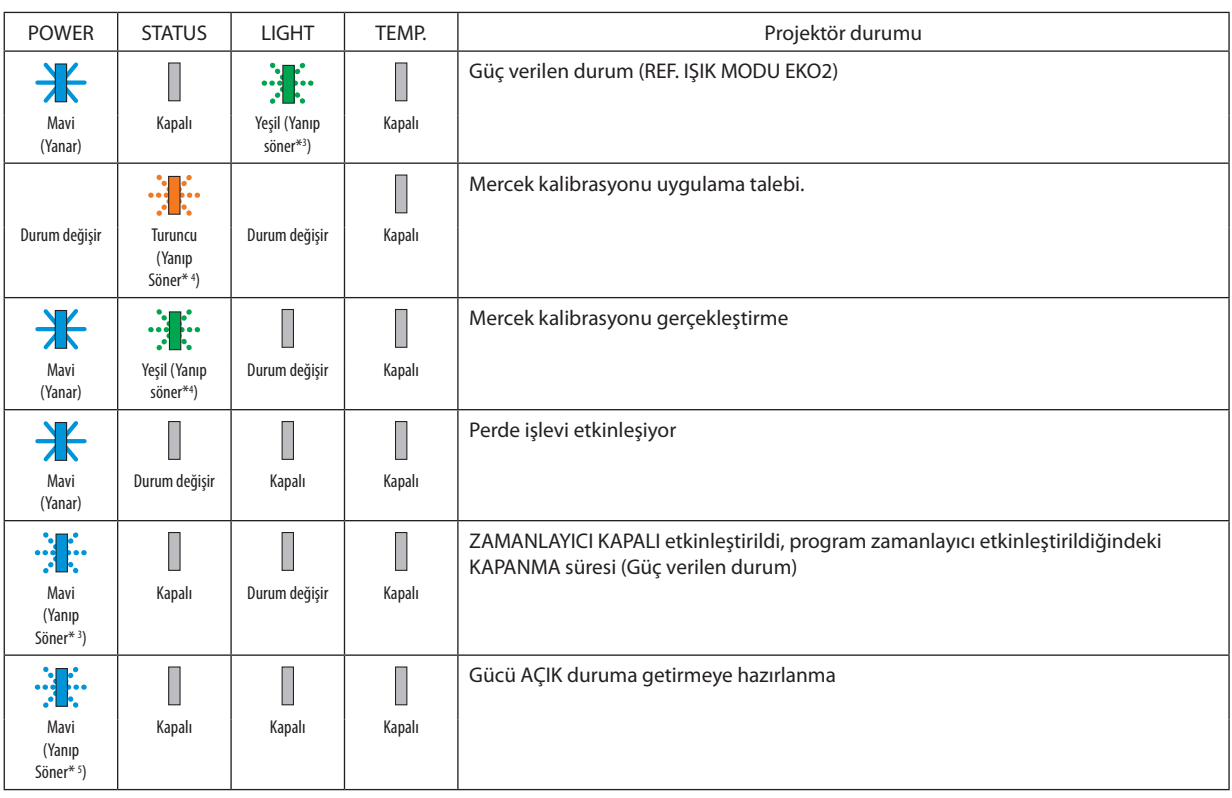

\*1 Işık 1,5 saniye açık/1,5 saniye kapalı tekrarı

\*2 Işık 1,5 saniye açık/7,5 saniye kapalı tekrarı

\*3 Işık 2,5 saniye açık/0,5 saniye kapalı tekrarı

\*4 Işık 0,5 saniye açık/0,5 saniye kapalı/0,5 saniye açık/2,5 saniye kapalı tekrarı

\*5 Işık 0,5 saniye açık/0,5 saniye kapalı tekrarı

### Gösterge Mesajı (Hata mesajı)

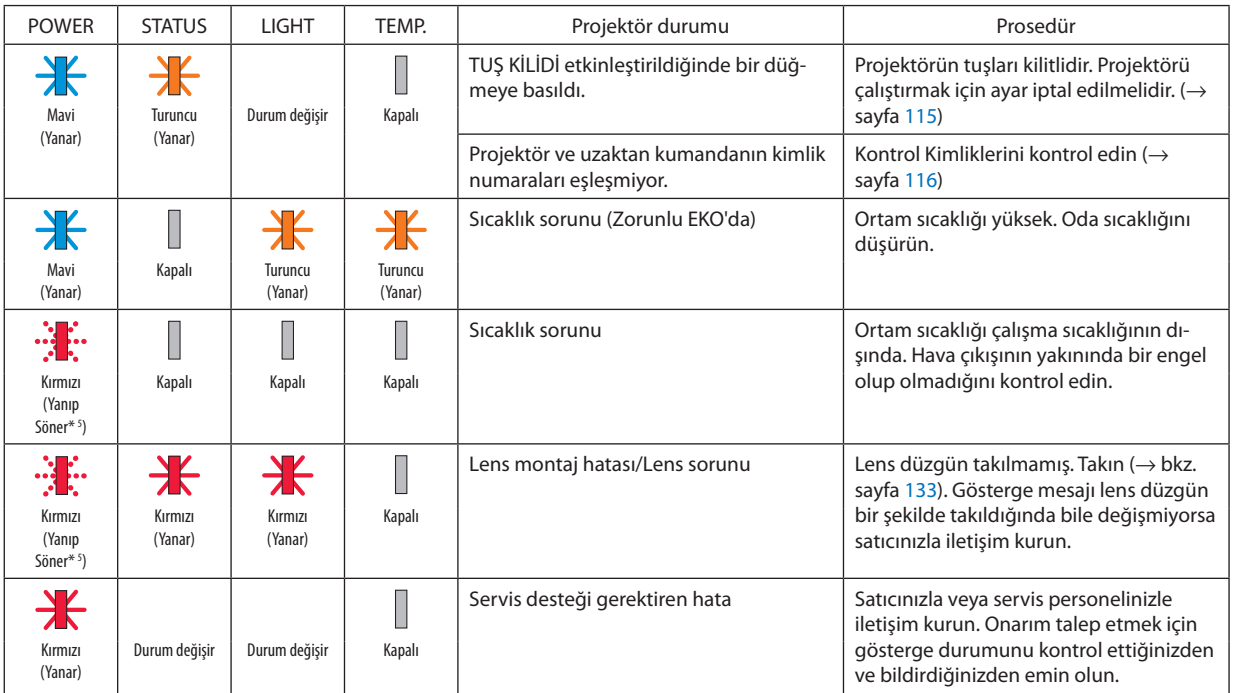

\*1 Işık 1,5 saniye açık/1,5 saniye kapalı tekrarı

\*2 Işık 1,5 saniye açık/7,5 saniye kapalı tekrarı

\*3 Işık 2,5 saniye açık/0,5 saniye kapalı tekrarı

\*4 Işık 0,5 saniye açık/0,5 saniye kapalı/0,5 saniye açık/2,5 saniye kapalı tekrarı

\*5 Işık 0,5 saniye açık/0,5 saniye kapalı tekrarı

• Termal koruyucu etkinleştirildiğinde:

Projektörün iç sıcaklığı çok yükseldiğinde POWER göstergesi kısa döngülerde kırmızı yanıp sönmeye başlar. Bu gerçekleştikten sonra, termal koruyucu devreye girecektir ve projektör kapanabilir.

Bu durumda, lütfen aşağıdaki önlemleri alın:

- Elektrik fişini duvar prizinden çekin.
- Projektör yüksek sıcaklığa sahip bir ortama yerleştirilmişse projektörü serin bir yere yerleştirin.
- Toz birikmişse hava çıkışını temizleyin.
- İç sıcaklık düşene kadar projektörü yaklaşık bir saat soğumasına izin verin.

POWER göstergesi ve bekleme durumu ile ilgili açıklama **Bu durumda, KABLOLU LAN için seçilen PROFİL kullanılabilir.**

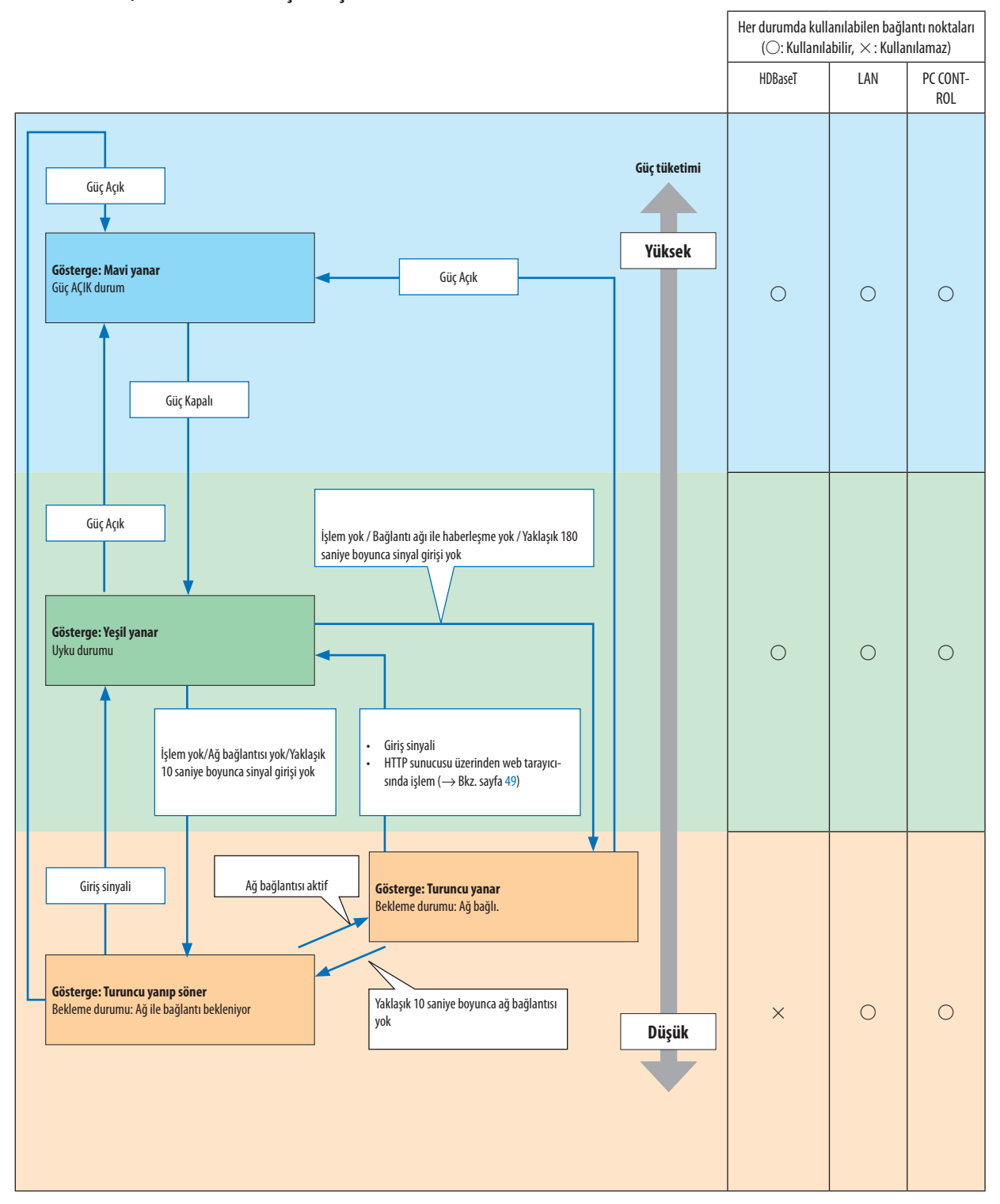

## **Bu durumda, KABLOLU LAN için seçilen PROFİL kullanılamaz.**

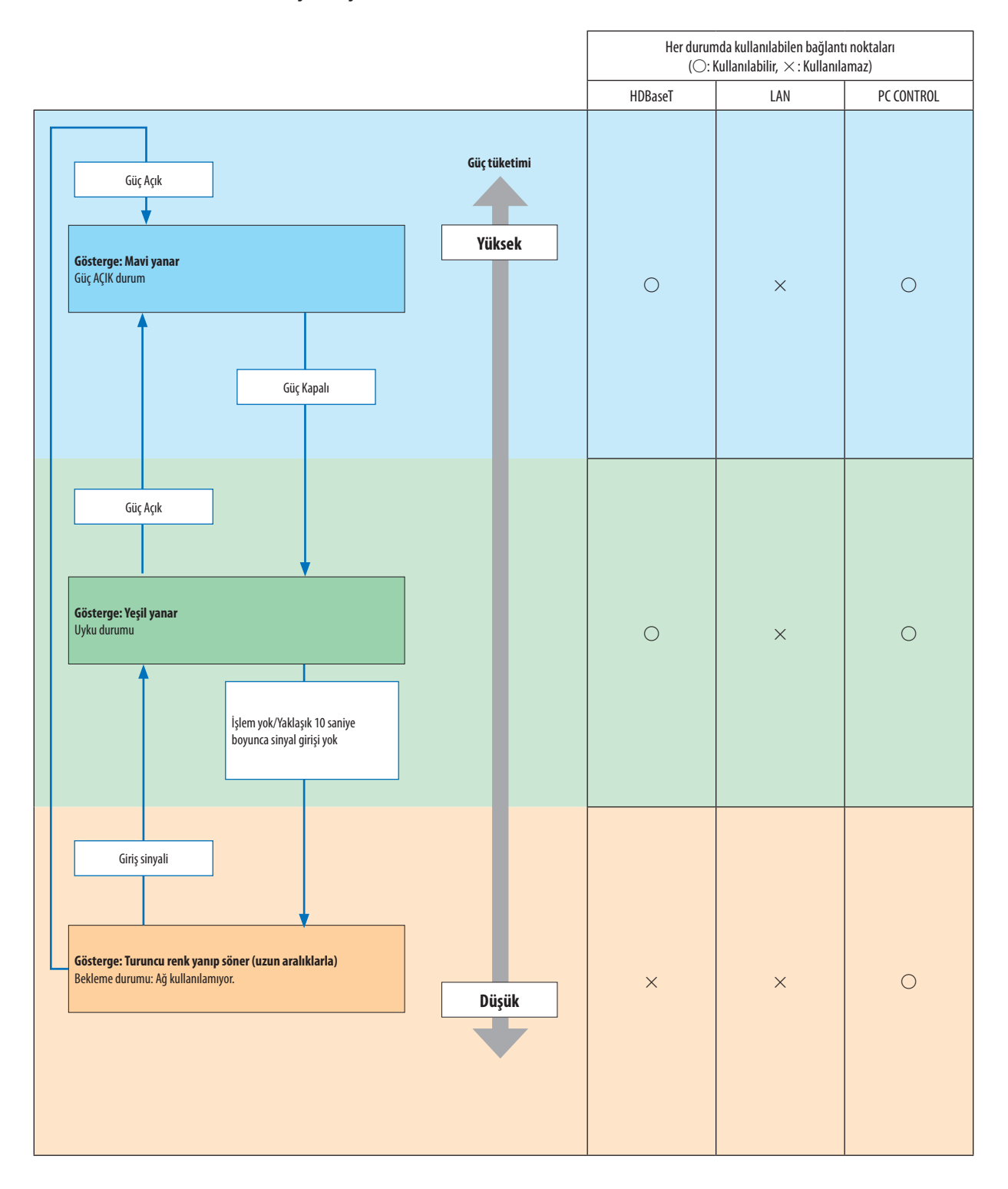

## Yaygın Sorunlar ve Çözümler

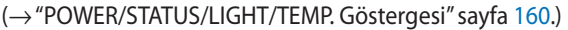

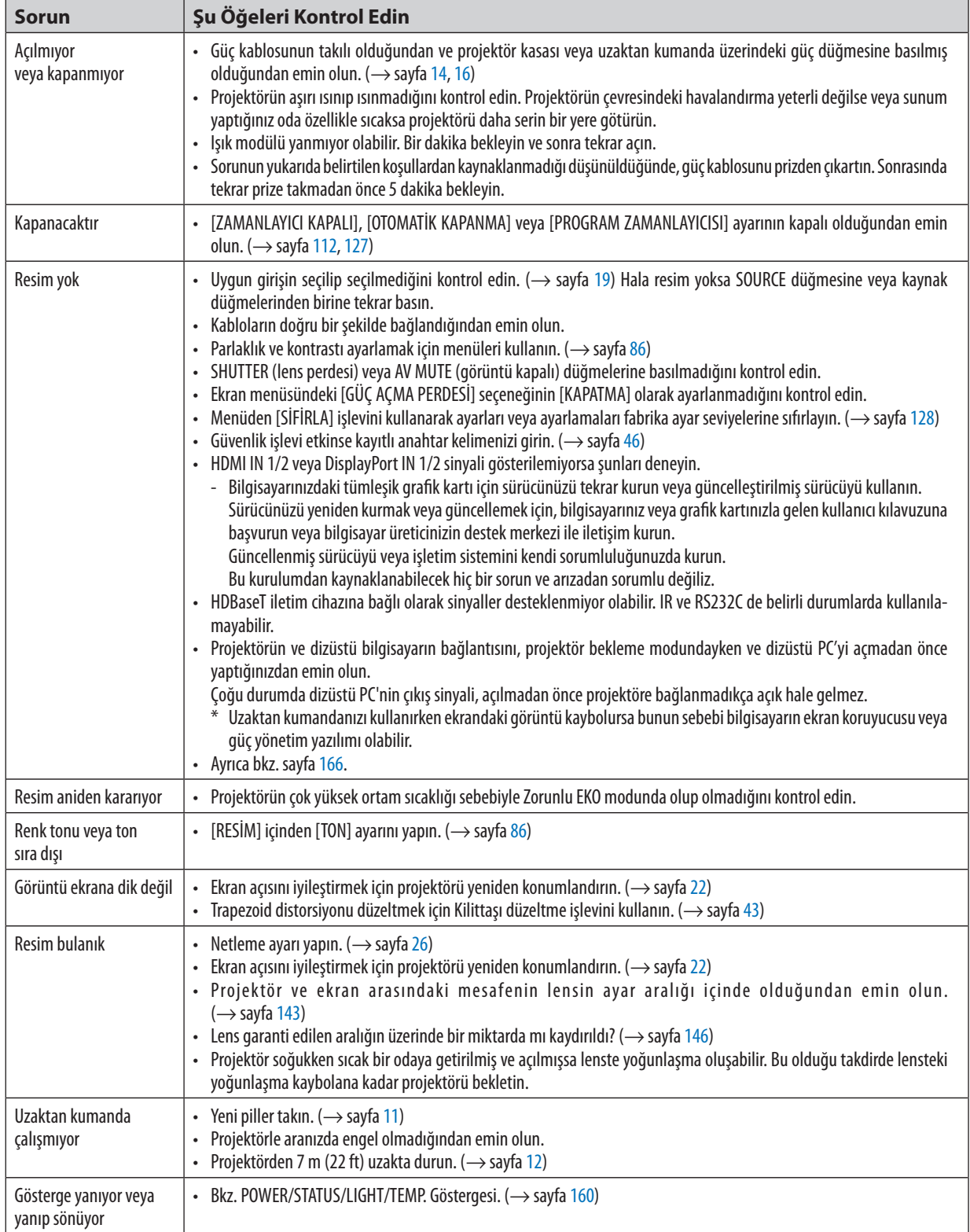

Daha fazla bilgi için satıcınızla görüşün.
## Resim yoksa veya resim düzgün bir şekilde görüntülenmiyorsa.

• Projektör ve PC için güç açma süreci.

Projektörün ve dizüstü bilgisayarın bağlantısını, projektör bekleme modundayken ve dizüstü PC'yi açmadan önce yaptığınızdan emin olun.

Çoğu durumda dizüstü PC'nin çıkış sinyali, açılmadan önce projektöre bağlanmadıkça açık hale gelmez.

*NOT:* 

*• Akım sinyalinin yatay frekansını Bilgi altındaki projektör menüsünden kontrol edebilirsiniz. "0 kHz" gösteriyorsa bunun anlamı bilgisayardan sinyal çıkışı olmamasıdır. (*→ *sayfa [129](#page-143-0) veya sonraki adıma geçin)*

• Bilgisayarın harici ekranını etkinleştirme.

Dizüstü PC'nin ekranında görüntü olması projektöre bir çıkış sinyali gönderdiği anlamına gelmez. PC uyumlu dizüstü bir bilgisayar kullanırken, işlev tuşlarının kombinasyonu harici ekranı etkinleştirir/devre dışı bırakır. Genellikle, "Fn" tuşu ile birlikte 12 işlev tuşundan birinin kombinasyonu harici ekranı açar veya kapatır. Örneğin NEC dizüstü bilgisayarlarda Fn + F3, Dell dizüstü bilgisayarlarda Fn + F8 tuş kombinasyonları harici ekran seçimlerini değiştirir.

• Bilgisayardan standart olmayan sinyal çıkışı

Dizüstü PC'den gelen çıkış sinyali endüstri standartlarında değilse yansıtılan görüntü doğru bir şekilde gösterilmeyebilir. Bu olduğunda, projektör ekranı kullanılırken dizüstü PC'nin LCD ekranını devre dışı bırakın. Her dizüstü bilgisayarın önceki bölümde açıklandığı şekilde, yerel LCD ekranlarını devre dışı bırakmak/tekrar devreye almak için farklı yöntemler vardır. Ayrıntılı bilgi için bilgisayarınızın dokümantasyonuna bakın.

• Mac kullanırken görüntü hatalı görüntüleniyor

Projektör ile bir Mac kullanırken Mac adaptörünün (projektör ile birlikte verilmemektedir) DIP anahtarı ayarını çözünürlüğünüze göre ayarlayın. Ayarladıktan sonra, değişikliğin etkili olması için Mac'i yeniden başlatın.

Mac ve projektör tarafından desteklenenler dışındaki ekran modlarını ayarlamak için Mac adaptörü üzerindeki DIP anahtarını değiştirmek görüntüyü biraz kaydırabilir veya hiç bir şey görüntülenmeyebilir. Bu olduğu takdirde DIP anahtarı 13" sabit moda ayarlanmalı ve sonrasında Mac yeniden başlatılmalıdır. Bundan sonra DIP anahtarları görüntülenebilir bir moda getirin ve sonrasında Mac'i tekrar başlatın.

*NOT:* 

*• Mini D-Sub 15-pim terminali olmayan MacBook için Apple Computer tarafından üretilen Video Adaptör kablosu gereklidir.*

- MacBook üzerine Yansıtma
	- Projektörü MacBook ile birlikte kullanırken, MacBook'unuz için "yansıtma" kapalı olmadığı sürece çıktı ünitenin ekran çözünürlüğü olarak ayarlanmayabilir. Yansıtma için Mac bilgisayarınız ile birlikte verilen kullanıcı kılavuzuna başvurun.
- Mac ekranında klasörler veya simgeler gizli

Klasörler veya simgeler ekranda görünmeyebilir. Bu olduğu takdirde Apple menüsünden [Görünüm] → [Düzenle] seçeneğini seçin ve simgeleri düzenleyin.

# **MD PC Kontrol Kodları ve Kablo Bağlantısı**

## **PC Kontrol Kodları**

| İşlev                    | <b>Kod Verileri</b> |     |     |     |     |     |                  |            |
|--------------------------|---------------------|-----|-----|-----|-----|-----|------------------|------------|
| GÜÇ AÇIK                 | 02H                 | 00H | 00H | 00H | 00H | 02H |                  |            |
| GÜÇ KAPALI               | 02H                 | 01H | 00H | 00H | 00H | 03H |                  |            |
| GİRİŞ SEÇME HDMI1        | 02H                 | 03H | 00H | 00H | 02H | 01H | A <sub>1</sub> H | A9H        |
| GİRİŞ SEÇME HDMI2        | 02H                 | 03H | 00H | 00H | 02H | 01H | A2H              | AAH        |
| GİRİŞ SEÇME DisplayPort1 | 02H                 | 03H | 00H | 00H | 02H | 01H | A6H              | AEH        |
| GİRİŞ SEÇME DisplayPort2 | 02H                 | 03H | 00H | 00H | 02H | 01H | A7H              | AFH        |
| GİRİŞ SEÇME HDBaseT      | 02H                 | 03H | 00H | 00H | 02H | 01H | 20H              | 28H        |
| GİRİŞ SEÇİMİ SDI1        | 02H                 | 03H | 00H | 00H | 02H | 01H | C <sub>4</sub> H | <b>CCH</b> |
| GİRİŞ SEÇİMİ SDI2        | 02H                 | 03H | 00H | 00H | 02H | 01H | C <sub>5</sub> H | <b>CDH</b> |
| GİRİŞ SEÇİMİ SDI3        | 02H                 | 03H | 00H | 00H | 02H | 01H | C6H              | <b>CEH</b> |
| GİRİŞ SEÇİMİ SDI4        | 02H                 | 03H | 00H | 00H | 02H | 01H | C7H              | <b>CFH</b> |
| GİRİŞ SEÇME SLOT         | 02H                 | 03H | 00H | 00H | 02H | 01H | ABH              | B3H        |
| RESİM SESSİZ AÇIK        | 02H                 | 10H | 00H | 00H | 00H | 12H |                  |            |
| RESİM SESSİZ KAPALI      | 02H                 | 11H | 00H | 00H | 00H | 13H |                  |            |

NOT:

· Gerekli olduğu takdirde PC Kontrol Kodlarının tam bir listesi için yerel satıcınızla görüşün.

#### **Kablo Bağlantısı**

Haberleşme Protokolü

Baud hızı ......................... 38400 bps Veri uzunluğu.................. 8 bit Parite ............................... Parite yok Duruş biti ......................... Tek bit X açık/kapalı ..................... Yok Haberleşme prosedürü.... Tam dubleks

NOT:

· Ekipmana bağlı olarak, uzun kablolar için daha düşük bir baud hızı önerilebilir.

## **PC Control Terminali (D-SUB 9P)**

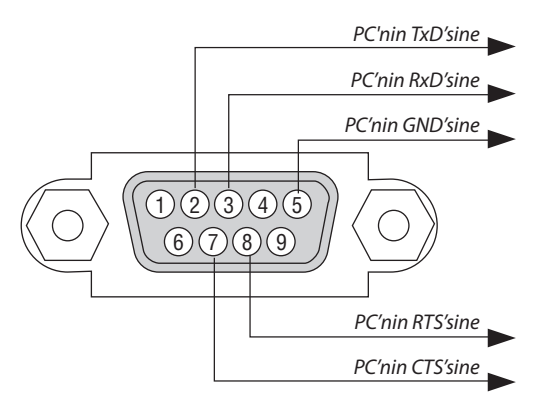

NOT:

"Göndermek için İste" ve "Göndermek için Sil" jumperı kablo bağlantısını basitleştirmek için kablonun her iki ucundadır.  $\ddot{\phantom{0}}$ 

· Uzun kablolar için projektör menüleri içinde haberleşme hızının 9600 bps olarak ayarlanılması önerilir.

Pim 1, 4, 6 ve 9 kullanılmaz.  $\bullet$ 

# ⓫ Sorun Giderme Kontrol Listesi

Satıcınız veya servis personeli ile görüşmeden önce, onarım gerektiğinden emin olmak için aşağıdaki listeyi kontrol ettiğinizden emin olun, ayrıca kullanıcı kılavuzunuzdaki "Sorun giderme" bölümüne de bakın. Bu kontrol listesi sorununuzu daha etkin bir şekilde çözmenize yardımcı olacaktır.

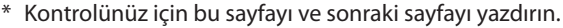

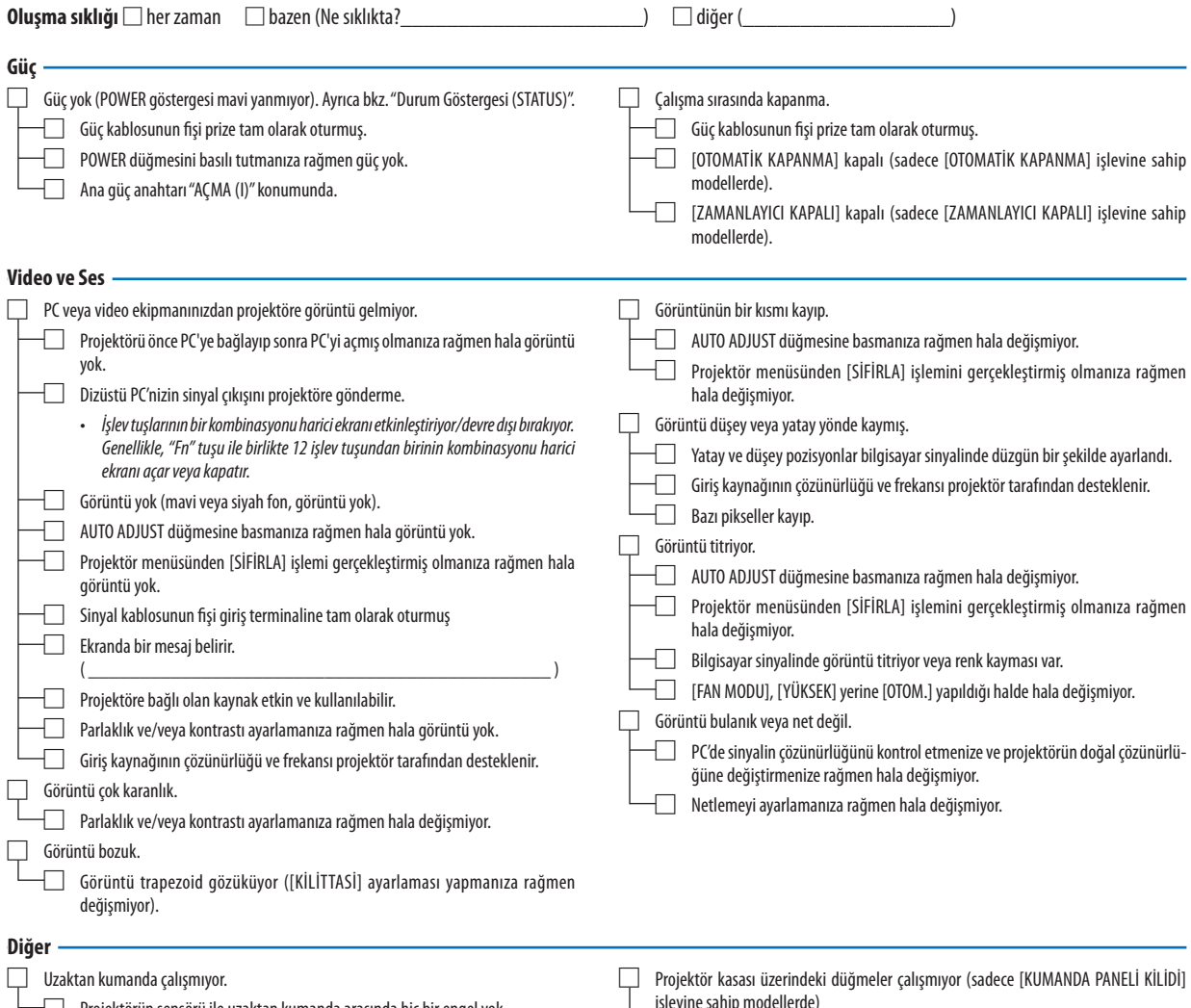

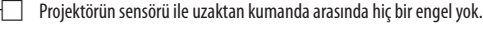

Projektör kızılötesi uzaktan kumanda kontrollerini bozabilecek floresan ışık yakınına konulmuş.

□ Piller yeni ve ters takılmamış.

- işlevine sahip modellerde)
- □ Menüden [KUMANDA PANELİ KİLİDİ] açılmamış veya devre dışı bırakılmış.
- □ En az 10 saniye boyunca EXIT düğmesini basılı tutmanıza rağmen değişmiyor.

**168**

**Aşağıdaki boşluğa lütfen sorununuzu ayrıntılı bir şekilde tanımlayın.**

#### **Projektörün kullanıldığı uygulama ve ortam ile ilgili bilgi**

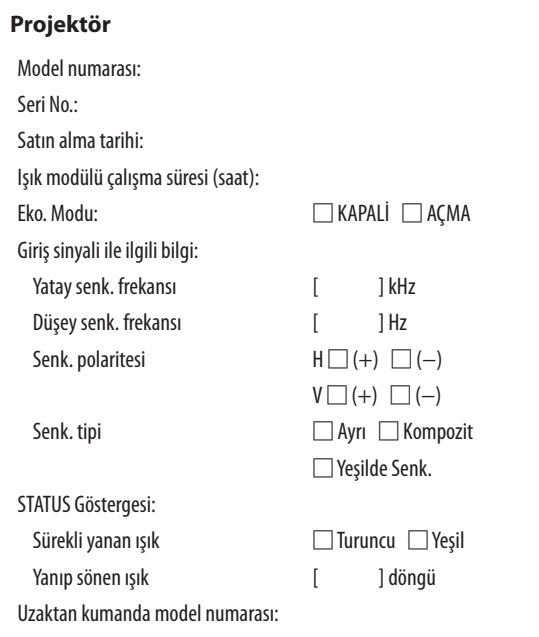

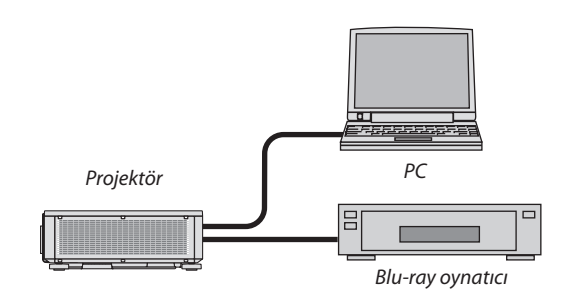

#### **Sinyal kablosu**

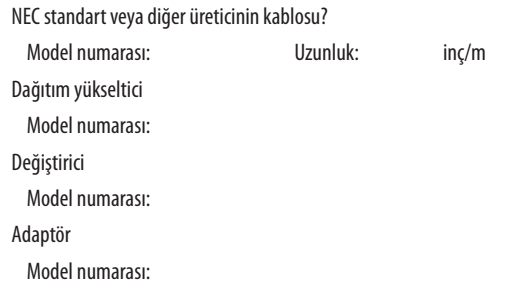

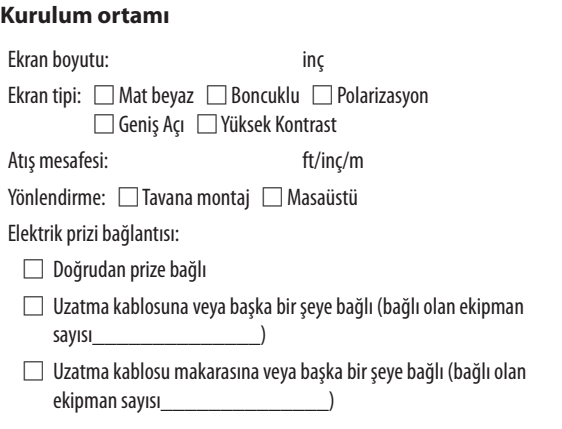

## **Bilgisayar**

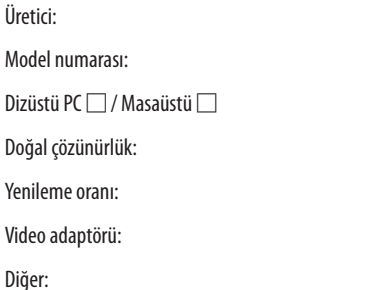

#### **Video ekipmanı**

VCR, Blu-ray oynatıcı, Video kamera, Video oyunu veya diğerleri

Üretici:

Model numarası:

# **NEC**